# Oracle® Cloud Håndtering af aktiver med Oracle Content Management

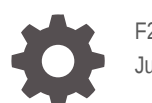

F26519-19 June 2021

ORACLE

Oracle Cloud Håndtering af aktiver med Oracle Content Management,

F26519-19

Copyright © 2018, 2021, Oracle og/eller Oracles associerede selskaber.

Hovedforfatter: Sarah Bernau

Medforfattere: Bruce Silver, Bonnie Vaughan

Bidragydere: Ron van de Crommert

This software and related documentation are provided under a license agreement containing restrictions on use and disclosure and are protected by intellectual property laws. Except as expressly permitted in your license agreement or allowed by law, you may not use, copy, reproduce, translate, broadcast, modify, license, transmit, distribute, exhibit, perform, publish, or display any part, in any form, or by any means. Reverse engineering, disassembly, or decompilation of this software, unless required by law for interoperability, is prohibited.

The information contained herein is subject to change without notice and is not warranted to be error-free. If you find any errors, please report them to us in writing.

If this is software or related documentation that is delivered to the U.S. Government or anyone licensing it on behalf of the U.S. Government, then the following notice is applicable:

U.S. GOVERNMENT END USERS: Oracle programs (including any operating system, integrated software, any programs embedded, installed or activated on delivered hardware, and modifications of such programs) and Oracle computer documentation or other Oracle data delivered to or accessed by U.S. Government end users are "commercial computer software" or "commercial computer software documentation" pursuant to the applicable Federal Acquisition Regulation and agency-specific supplemental regulations. As such, the use, reproduction, duplication, release, display, disclosure, modification, preparation of derivative works, and/or adaptation of i) Oracle programs (including any operating system, integrated software, any programs embedded, installed or activated on delivered hardware, and modifications of such programs), ii) Oracle computer documentation and/or iii) other Oracle data, is subject to the rights and limitations specified in the license contained in the applicable contract. The terms governing the U.S. Government's use of Oracle cloud services are defined by the applicable contract for such services. No other rights are granted to the U.S. Government.

This software or hardware is developed for general use in a variety of information management applications. It is not developed or intended for use in any inherently dangerous applications, including applications that may create a risk of personal injury. If you use this software or hardware in dangerous applications, then you shall be responsible to take all appropriate fail-safe, backup, redundancy, and other measures to ensure its safe use. Oracle Corporation and its affiliates disclaim any liability for any damages caused by use of this software or hardware in dangerous applications.

Oracle and Java are registered trademarks of Oracle and/or its affiliates. Other names may be trademarks of their respective owners.

Intel and Intel Inside are trademarks or registered trademarks of Intel Corporation. All SPARC trademarks are used under license and are trademarks or registered trademarks of SPARC International, Inc. AMD, Epyc, and the AMD logo are trademarks or registered trademarks of Advanced Micro Devices. UNIX is a registered trademark of The Open Group.

This software or hardware and documentation may provide access to or information about content, products, and services from third parties. Oracle Corporation and its affiliates are not responsible for and expressly disclaim all warranties of any kind with respect to third-party content, products, and services unless otherwise set forth in an applicable agreement between you and Oracle. Oracle Corporation and its affiliates will not be responsible for any loss, costs, or damages incurred due to your access to or use of third-party content, products, or services, except as set forth in an applicable agreement between you and Oracle.

# Indhold

## 1 [Kom godt i gang](#page-9-0)

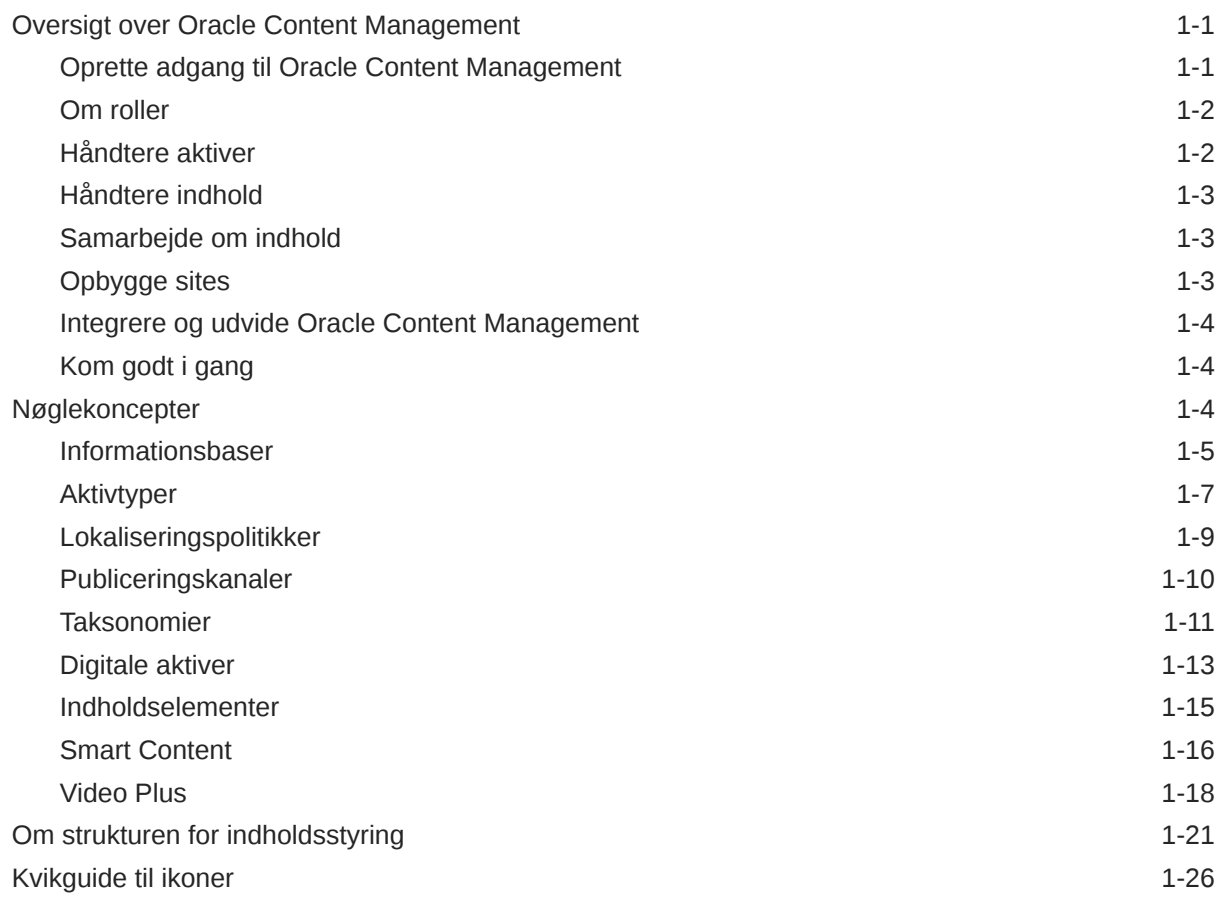

# 2 [Håndtering af aktivtyper](#page-36-0)

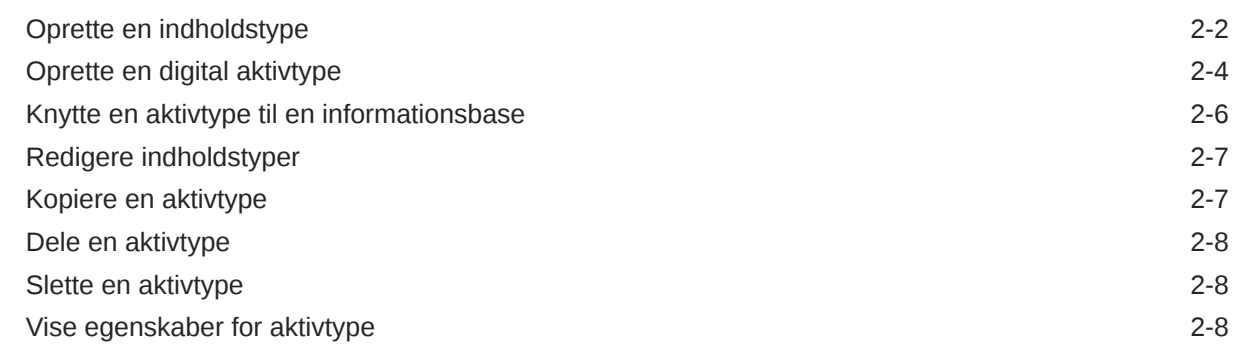

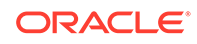

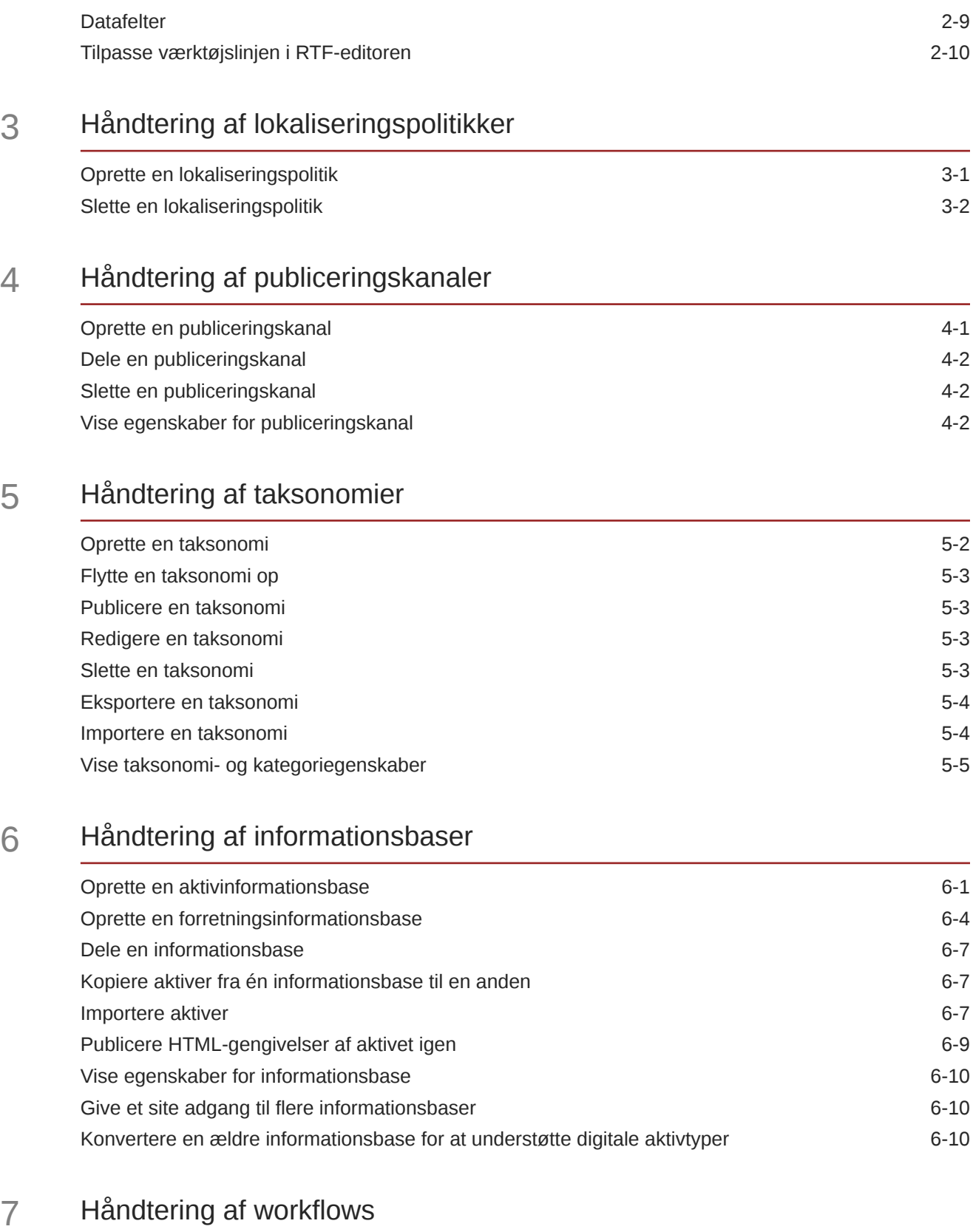

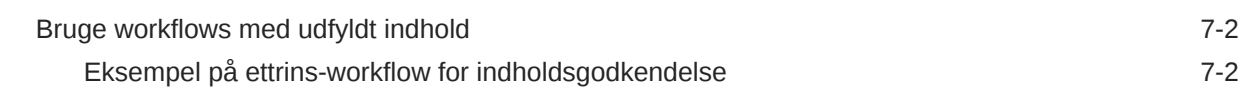

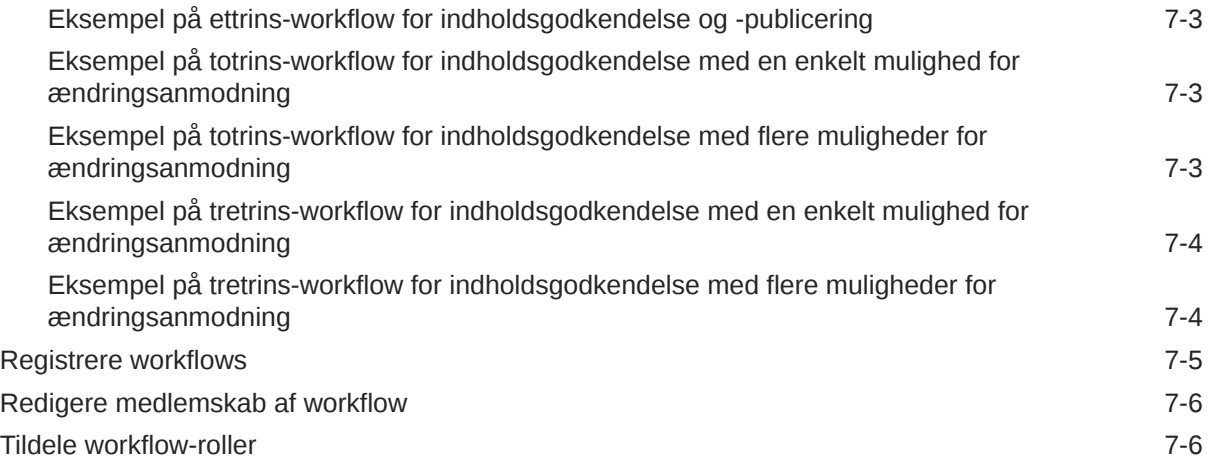

8 [Håndtering af målgruppeattributter](#page-77-0)

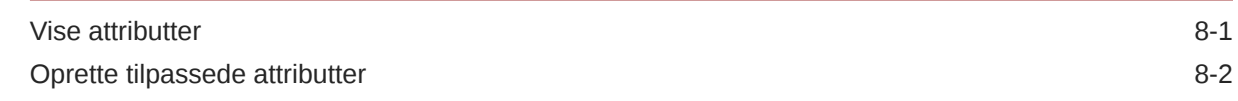

# 9 [Brug af digitale aktiver](#page-79-0)

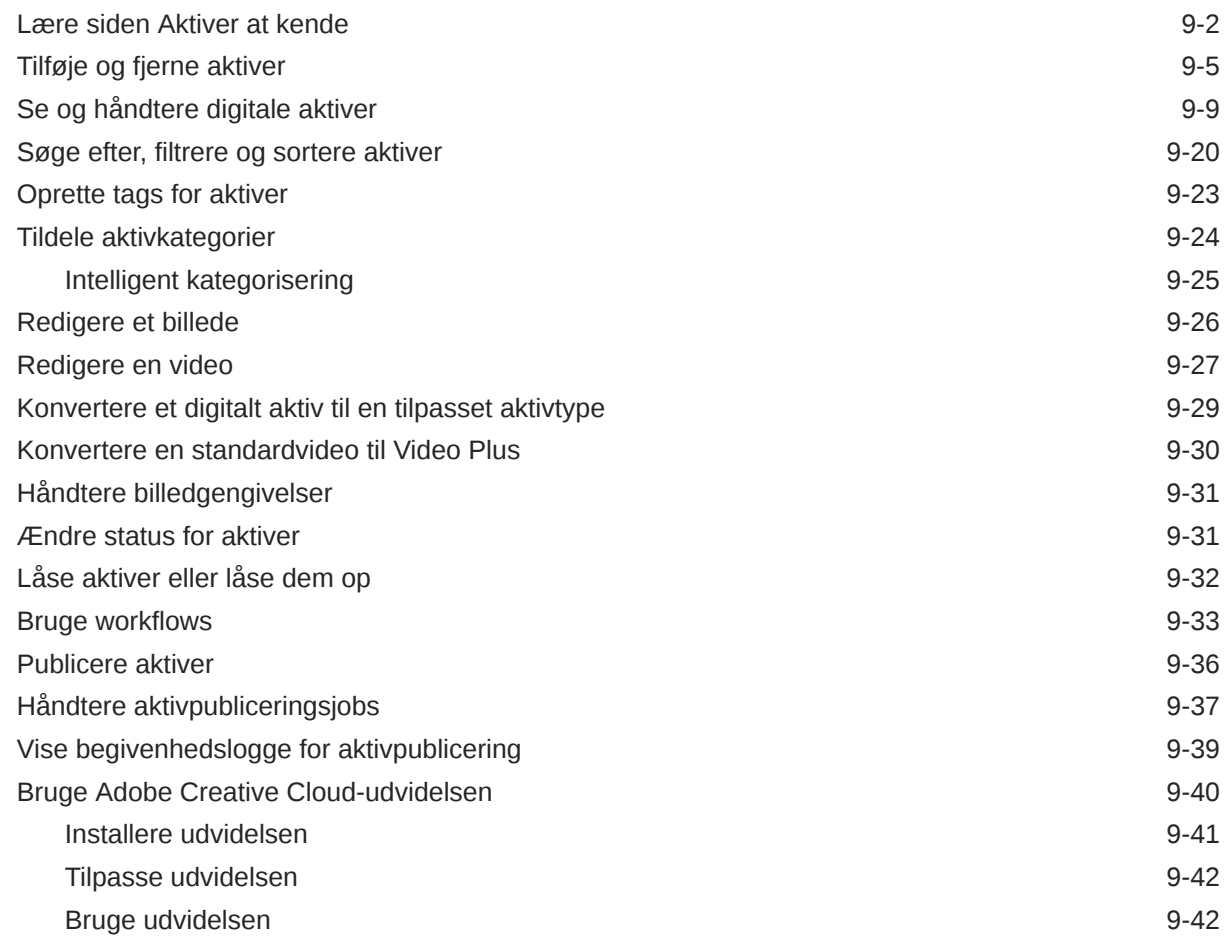

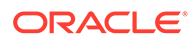

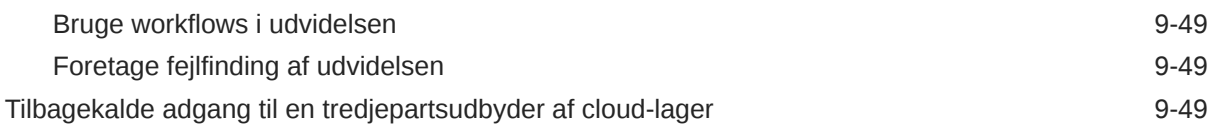

### 10 [Brug af struktureret indhold \(indholdselementer\)](#page-128-0)

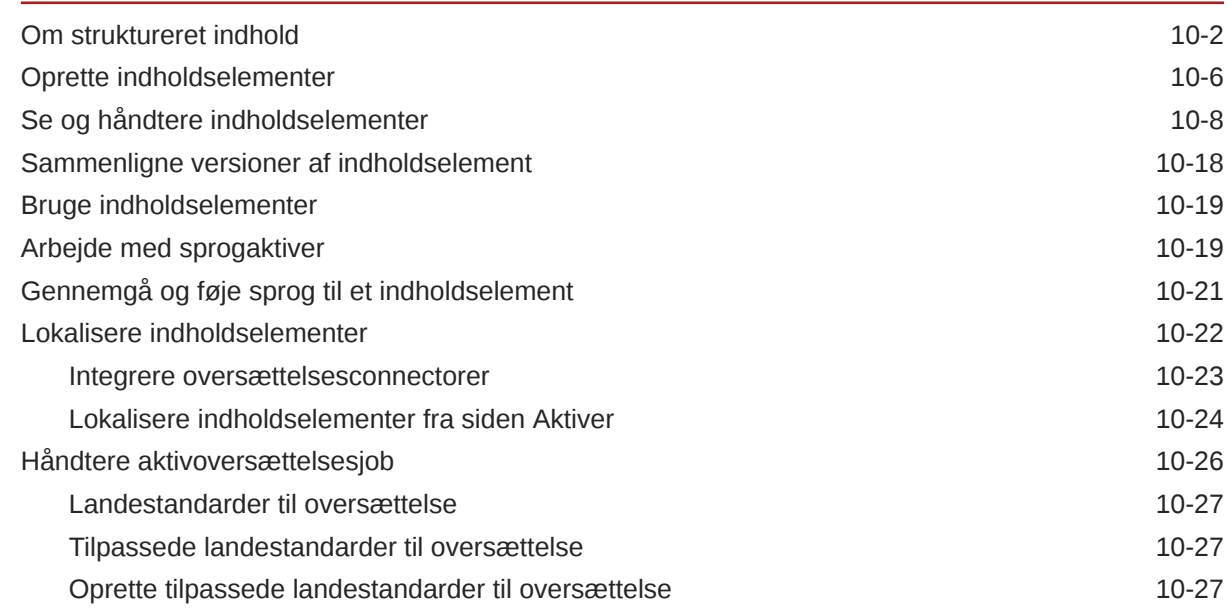

### 11 [Brug af anbefalinger](#page-156-0)

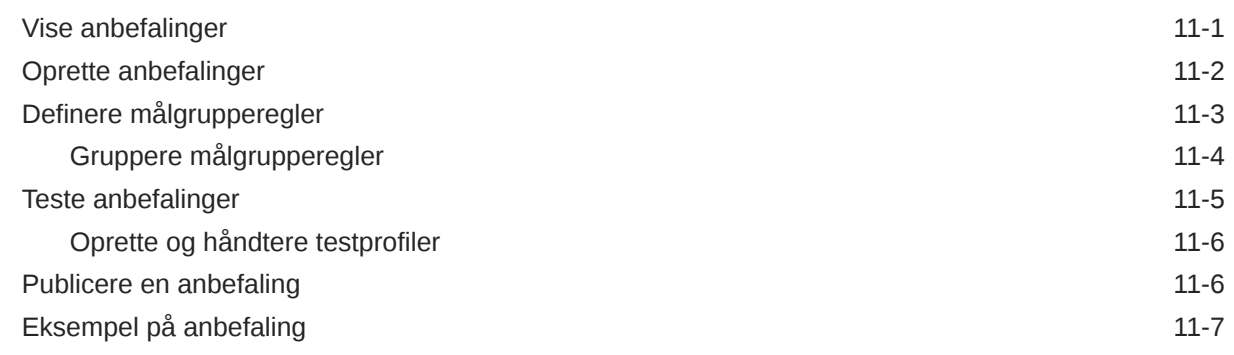

### 12 [Brug af samlinger](#page-166-0)

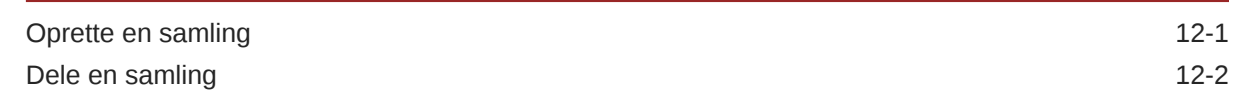

# A [Fejlfinding](#page-168-0)

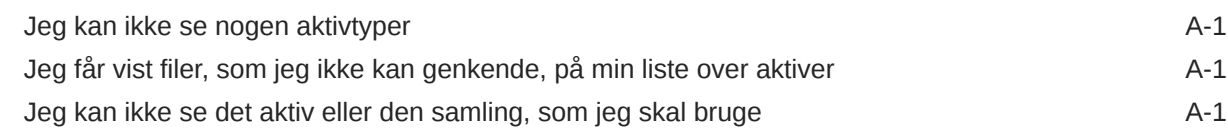

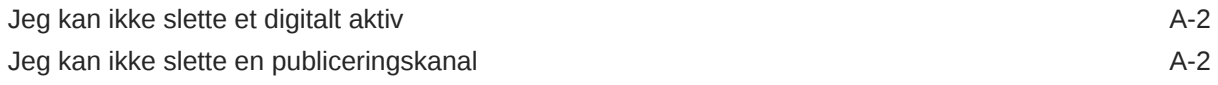

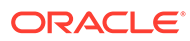

# Forord

Dette dokument beskriver, hvordan du kan håndtere alle dine digitale aktiver i Oracle Content Management til brug i forskellige kanaler, herunder websites, marketingmaterialer, e-mailkampagner, onlinebutikker og blogge.

# Målgruppe

Denne publikation er tiltænkt Oracle Cloud-brugere, der vil arbejde med filer ved hjælp af en webbrowser, synkroniseringsapplikationen til desktop eller en mobil enhed.

# Tilgængelighed af dokumentation

Du kan finde oplysninger om Oracles satsning på tilgængelighed ved at besøge websitet Oracle Accessibility Program på [http://www.oracle.com/pls/topic/lookup?](http://www.oracle.com/pls/topic/lookup?ctx=acc&id=docacc) [ctx=acc&id=docacc](http://www.oracle.com/pls/topic/lookup?ctx=acc&id=docacc).

#### **Adgang til Oracle support**

Oracles kunder, som har købt support, har adgang til elektronisk support via My Oracle Support. Hvis du har nedsat hørelse, kan du få oplysninger ved at besøge <http://www.oracle.com/pls/topic/lookup?ctx=acc&id=info>eller [http://](http://www.oracle.com/pls/topic/lookup?ctx=acc&id=trs) [www.oracle.com/pls/topic/lookup?ctx=acc&id=trs.](http://www.oracle.com/pls/topic/lookup?ctx=acc&id=trs)

# Diversitet og inklusion

Oracle forpligter sig fuldt ud til diversitet og inklusion. Oracle respekterer og værdsætter at have en alsidig arbejdsstyrke, der styrker thought leadership og innovation. Som en del af vores initiativ for at skabe en mere inklusiv kultur med en positiv indflydelse på vores medarbejdere, kunder og partnere arbejder vi på at fjerne ufølsomme udtryk fra vores produkter og dokumentation. Vi er også opmærksomme på nødvendigheden af at opretholde kompatibiliteten med vores kunders eksisterende teknologier og behovet for at sikre tjenestekontinuitet, efterhånden som Oracles tilbud og branchens standarder udvikler sig. På grund af disse tekniske begrænsninger er vores bestræbelser på at fjerne ufølsomme udtryk en løbende proces, der vil tage tid og kræve eksternt samarbejde.

# Relaterede ressourcer

Se disse Oracle-ressourcer for at få flere oplysninger:

- *What's New for Oracle Content Management*
- *Collaborating on Documents with Oracle Content Management*
- *Administering Oracle Content Management*
- *Building Sites with Oracle Content Management*
- *Developing with Oracle Content Management As a Headless CMS*
- *Integrating and Extending Oracle Content Management*

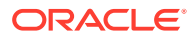

- *Capturing Content with Oracle Content Management*
- *Known Issues for Oracle Content Management*

# Konventioner

Følgende konventioner er anvendt i dette dokument.

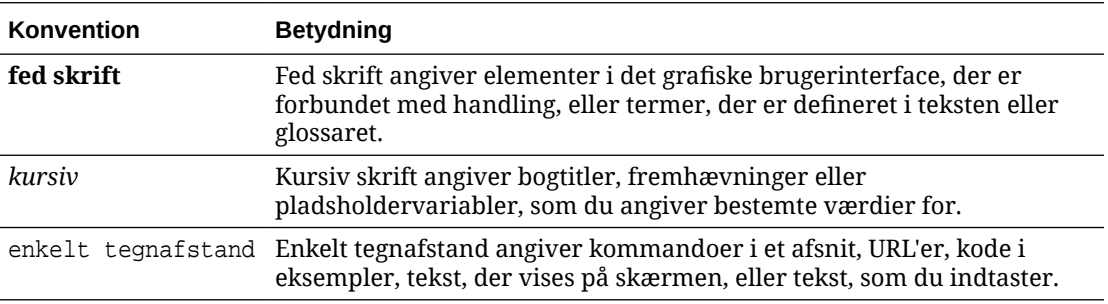

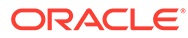

# <span id="page-9-0"></span>1 Kom godt i gang

Oracle Content Management er en cloud-baseret indholds-hub til styring af indhold på omnikanaler og hurtig levering af oplevelser. Med Oracle Content Management kan I hurtigt samarbejde internt og eksternt på en hvilken som helst enhed for at godkende indhold, håndtere digitale aktiver og oprette kontekstualiserede oplevelser ved hjælp af indbyggede forretningsvenlige værktøjer.

- Oversigt over Oracle Content Management
- [Nøglekoncepter](#page-12-0)
- [Om strukturen for indholdsstyring](#page-29-0)

[Video](http://apexapps.oracle.com/pls/apex/f?p=44785:265:0::::P265_CONTENT_ID:29629)

# Oversigt over Oracle Content Management

Oracle Content Management er en cloud-baseret indholds-hub til styring af indhold på omnikanaler og hurtig levering af oplevelser. Det indeholder effektive funktioner til samarbejde og styring af workflows, der kan strømline oprettelse og levering af indhold og forbedre kunders og medarbejderes oplevelse.

Med Oracle Content Management kan I hurtigt samarbejde internt og eksternt på en hvilken som helst enhed for at godkende indhold og oprette kontekstualiserede oplevelser. Indbyggede forretningsvenlige værktøjer gør det let at opbygge nye weboplevelser med fantastisk indhold. Du kan fremme det digitale engagement i forbindelse med alle dine interessenter ved hjælp af den samme indholdsplatform og de samme processer. De tekniske og organisatoriske flaskehalse er forsvundet, så der er ikke længere noget, der forhindrer dig i at skabe inspirerende oplevelser.

#### **Bemærk:**

Oracle Content Management Starter Edition har et begrænset funktionssæt. Hvis du vil udnytte det komplette funktionssæt, skal du opgradere til Premium Edition.

### Oprette adgang til Oracle Content Management

Når du er tildelt adgang til Oracle Content Management, modtager du en velkomst-e-mail med detaljer om instans-URL'en og dit brugernavn. Du skal bruge disse oplysninger, når du logger på tjenesten, så det er en god idé at opbevare dem, så du har adgang til dem, når du får brug for dem på et senere tidspunkt.

Du kan interagere med Oracle Content Management på forskellige måder:

• Et webinterface giver dig nem adgang til din foretrukne webbrowser. Du kan håndtere dit indhold i clouden, dele filer og mapper med andre, starte og deltage i samtaler, oprette websites (hvis det er tilladt) og meget andet.

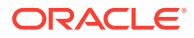

- <span id="page-10-0"></span>• En desktop-app gør det muligt for dig at holde dine filer og mapper synkroniseret mellem clouden og din computer. Du kan synkronisere dine egne filer og de filer, der er delt med dig, så du er sikker på, at du altid har adgang til de nyeste versioner.
- En Microsoft Office-add-in giver dig direkte adgang til Oracle Content Management-funktioner fra Microsoft Word, Excel, PowerPoint og Outlook.
- Mobilapps til Android og iOS giver dig nem adgang til din telefon og dine andre mobilenheder. Det er let at bruge mobilappsene, for de ligner og fungerer fuldstændigt på samme måde, som tjenesten gør i webbrowseren. Du kan få adgang til dit cloud-indhold, søge efter og sortere dine filer og mapper, dele indhold og arbejde med samtaler.
- REST-API'er og SDK'er giver udviklere effektive værktøjer til at inkorporere Oracle Content Management-funktioner i webapplikationer og mobilapps via programmering.

### Om roller

De funktioner, du har adgang til i Oracle Content Management, afhænger af den rolle, som du er tildelt. Du får vist forskellige valg afhængigt af din brugerrolle. Standardbrugere kan arbejde med dokumenter, samtaler og sites. Virksomhedsbrugere har også adgang til aktiver. Udviklere får vist valg til opbygning og tilpasning af websitedele som for eksempel skabeloner, temaer, komponenter og layouts. Administratorer får vist valg til konfiguration af tjenesten, integration af tjenesten med andre forretningsapplikationer og opsætning af aktivinformationsbaser.

Der findes forskellige typer af roller i Oracle Content Management:

- **Organisationsroller** Din rolle i din organisation bestemmer, hvilke opgaver du skal udføre, og hvordan du bruger funktioner.
- **Brugerroller** Brugerroller bestemmer, hvilke funktioner du ser i Oracle Content Management.
- **Ressourceroller (tilladelser)** Det, som du kan se og gøre med en ressource, for eksempel et dokument, et indholdselement, et site eller en skabelon, afhænger af den rolle, som du får tildelt, når ressourcen deles med dig.

Få mere at vide...

### Håndtere aktiver

Oracle Content Management omfatter effektive funktioner til håndtering af alle dine aktiver til brug i forskellige kanaler, herunder websites, marketingmaterialer, emailkampagner, onlinebutikker og blogge. Det indeholder en central indholdshub til alle dine aktiver, hvor du kan organisere dem i informationsbaser og samlinger og oprette regler, der definerer, hvordan og hvor de kan bruges.

Der er også avancerede funktioner til administration og workflow, der hjælper med at lede aktiver gennem deres oprettelses- og godkendelsesproces og sikre, at kun autoriserede versioner er tilgængelige til brug.

Det er nemt at tagge og filtrere aktiver, så du kan hurtigt finde de aktiver, som du skal bruge, og bruge dem de steder, hvor de er tilladte. Og funktioner til smart indhold tagger og viser automatisk forslag til aktiver, når du bruger dem.

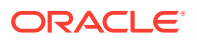

<span id="page-11-0"></span>Opret aktivtyper for at definere, hvilke oplysninger du skal indsamle, når brugere opretter aktiver. *Digitale aktivtyper* definerer de tilpassede attributter, der kræves til dine digitale aktiver (filer, billeder og videoer). *Indholdstyper* grupperer forskellige indholdsdele i enheder, der kan genbruges. Brugere kan derefter oprette digitale aktiver og indholdselementer på basis af disse aktivtyper for at sikre konsistent brug og præsentation på tværs af kanaler.

Få mere at vide...

### Håndtere indhold

Med Oracle Content Management kan du håndtere dit indhold i clouden, så alt er samlet ét sted og tilgængeligt fra alle steder.

Du kan gruppere dine filer i mapper og udføre almindelige filstyringsoperationer (kopiere, flytte, slette osv.) stort set på samme måde som på din lokale computer. Og fordi alle dine filer opbevares i clouden, har du adgang til dem, uanset hvor du bevæger dig hen – også fra dine mobile enheder. Hvis du installerer desktop-appen, kan alt dit indhold automatisk synkroniseres til din lokale computer, så du altid har de nyeste versioner ved hånden.

Få mere at vide...

### Samarbejde om indhold

Når alt dit indhold befinder sig i clouden, er det nemt at dele dine filer eller mapper og samarbejde med andre personer i eller uden for din organisation. Alle, som du deler dit indhold med, har adgang til de nyeste oplysninger – uanset hvor de befinder sig, og uanset hvornår de skal bruge dem. Du kan give adgang til hele mapper eller oprette links til bestemte elementer. Al adgang til delte elementer registreres, så du kan overvåge, hvordan og hvornår der er oprettet adgang til hvert af de delte elementer.

Samtaler i Oracle Content Management gør det muligt for dig at samarbejde med andre personer ved at diskutere emner og slå kommentarer op i realtid. Du kan starte en uafhængig samtale om et hvilket som helst emne og tilføje filer efter behov. Eller du kan starte en samtale om en bestemt fil eller mappe eller et bestemt aktiv eller site for hurtigt og nemt at få feedback.

Alle meddelelser, filer og anmærkninger i forbindelse med en samtale bliver gemt, så det er nemt at spore og gennemgå diskussionen. Og dine samtaler opbevares i clouden, så du kan også se dem og deltage i dem fra dine mobile enheder, når du er på farten.

Få mere at vide...

### Opbygge sites

Med Oracle Content Management kan du hurtigt opbygge og publicere marketing- og community-websites – fra idé til lancering – og levere inspirerende onlineoplevelser. Processen er fuldstændigt integreret: Indhold, samarbejde og kreativitet er samlet i ét enkelt miljø til oprettelse og publicering.

Du kan hurtigt komme i gang ved at bruge en foruddefineret skabelon, trække og slippe komponenter, oprette eksempler på sidelayouts og sitetemaer for at sammensætte et site ud fra foruddefinerede dele. Alternativt kan udviklere oprette tilpassede skabeloner, tilpassede temaer eller tilpassede komponenter for at skabe unikke onlineoplevelser.

Tilføj YouTube-videoer, streamingvideoer, billeder, overskrifter, afsnit, links til sociale medier og andre siteobjekter ved blot at trække komponenter og slippe dem på angivne pladser på

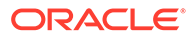

<span id="page-12-0"></span>en side. Skift tema og branding for et site med et tryk på en knap for at opnå et optimeret og konsistent udseende alle steder i organisationen.

Du kan arbejde på en eller flere opdateringer, få en eksempelvisning af en opdatering på sitet og derefter, når du er klar, publicere opdateringen med et enkelt klik.

Ud over oprettelse og publicering af Site Builder understøtter Oracle Content Management også 'headless'-siteudvikling ved hjælp af REST-API'er, React JS, Node JS og andre webteknologier.

Få mere at vide...

### Integrere og udvide Oracle Content Management

I sin egenskab af Oracle Platform-as-a-Service (PaaS) fungerer Oracle Content Management fint sammen med andre Oracle Cloud-tjenester.

Du kan integrere webbrugerinterfacet i dine webapplikationer, så brugere kan interagere med indhold direkte. Brug AIF (Application Integration Framework) til at integrere tjenester og applikationer fra tredjeparter i Oracle Content Managementinterfacet via tilpassede handlinger. Du kan også udvikle indholdsconnectorer for at bringe indhold, som du allerede har oprettet et andet sted, ind i Oracle Content Management, håndtere det centralt og bruge det i nye oplevelser på tværs af flere kanaler.

Med et omfattende sæt REST-API'er og SDK'er til styring af, levering af og samarbejde om indhold og sites kan du inkorporere Oracle Content Management-funktioner i dine webapplikationer.

Opret klientapplikationer, der interagerer med dit indholds SDK'er og aktiver i clouden. Udvikl tilpassede integrationer med samarbejdsobjekter, eller genfind aktiver, og brug dem, når der er behov for det. Du kan få adgang til og levere alt dit indhold og alle dine aktiver optimeret til hver enkelt kanal, uanset om det er via et website, CDN (Content Delivery Network) eller mobilapps.

Få mere at vide...

### Kom godt i gang

For at komme i gang med at bruge Oracle Content Management kan du besøge [Oracle Hjælpecenter,](http://www.oracle.com/pls/topic/lookup?ctx=cloud&id=content-cloud-getstarted) hvor der findes masser af ressourcer, herunder [dokumentation,](http://www.oracle.com/pls/topic/lookup?ctx=cloud&id=content-cloud-books) [videoer,](http://www.oracle.com/pls/topic/lookup?ctx=cloud&id=content-cloud-videos) [rundvisninger](http://www.oracle.com/pls/topic/lookup?ctx=cloud&id=content-cloud-guidedtours) og [udvikleroplysninger.](http://www.oracle.com/pls/topic/lookup?ctx=cloud&id=content-cloud-headless)

Og hvis du får brug for det, er der [support](https://support.oracle.com) og et [community](https://cloudcustomerconnect.oracle.com/resources/f987e90cba/), der kan hjælpe dig.

# Nøglekoncepter

Her er nogle nøglekoncepter, der kan hjælpe dig med at forstå, hvordan du håndterer aktiver med Oracle Content Management:

- **[Informationsbaser](#page-13-0)**
- **[Aktivtyper](#page-15-0)**
- [Lokaliseringspolitikker](#page-17-0)
- **[Publiceringskanaler](#page-18-0)**

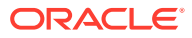

- <span id="page-13-0"></span>**[Taksonomier](#page-19-0)**
- [Digitale aktiver](#page-21-0)
- [Indholdselementer](#page-23-0)
- **[Smart Content](#page-24-0)**
- **[Video Plus](#page-26-0)**

### Informationsbaser

En informationsbase er grundlæggende en stor "pulje", der bruges til lagring af alle de aktiver, som du skal bruge til et projekt, en gruppe eller en kampagne. Informationsadministratorer kan konfigurere lige så mange informationsbaser, som der er behov for, til forskellige aktivstyringsprojekter.

Der er to typer af informationsbaser: forretningsinformationsbaser og aktivinformationsbaser. *Forretningsinformationsbaser* lagrer aktiver. *Aktivinformationsbaser* lagrer aktiver, men du kan også publicere og lokalisere aktiver. Aktiver, som lagres i forretningsinformationsbaser, faktureres med 1/100 af beløbet for aktiver, der lagres i aktivinformationsbaser.

### **Bemærk:**

Hvis du bruger Oracle Content Management Starter Edition, er du begrænset til én aktivinformationsbase. Forretningsinformationsbaser understøttes ikke. Hvis du vil forøge antallet af informationsbaser og udnytte det fulde funktionssæt, skal du opgradere til Premium Edition.

Tænk på de forskellige afdelinger i din virksomhed, for eksempel salg, økonomi og marketing. Alle disse afdelinger har deres egne teams, der arbejder med indhold. Indhold fra økonomiafdelingen er muligvis ikke relevant (og sommetider ikke engang tilgængeligt) for medarbejdere i salgsafdelingen, i det mindste i en del af indholdets livscyklus. Indhold, der bruges af marketingafdelingen, kan være tilgængeligt for teams, der arbejder i andre afdelinger, men kun til gennemsyn og ikke modificering eller publicering. Dine salgs- og økonomiafdelinger behøver ikke at publicere eller oversætte deres indhold, så de bruger forretningsinformationsbaser, mens marketingafdelingen bruger en aktivinformationsbase, så de kan publicere deres oversatte indhold.

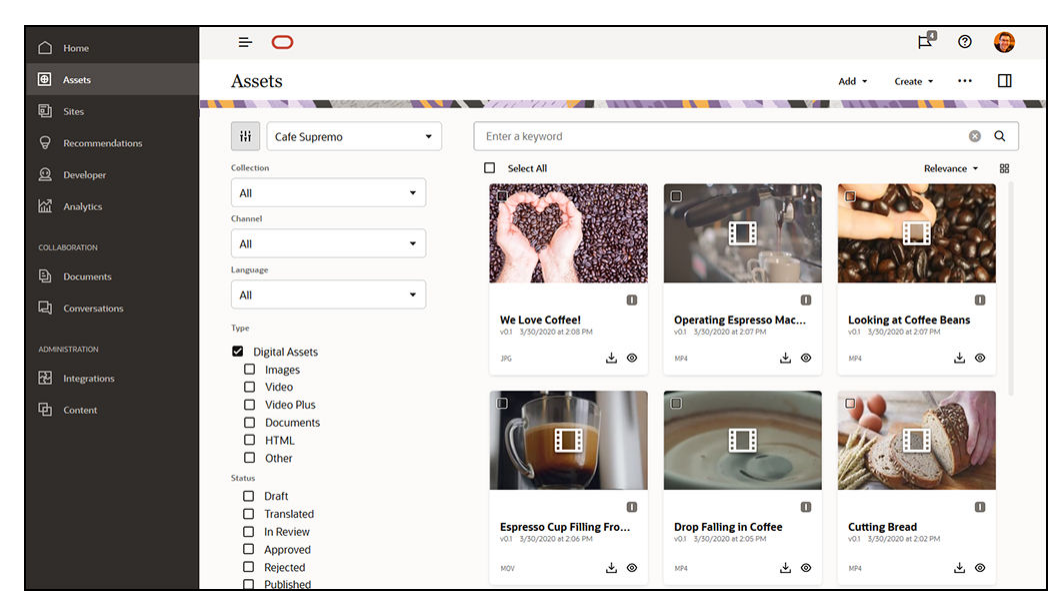

Organisationen kan oprette separate informationsbaser for hver afdeling eller kontekst og tildele de respektive teams som brugere af den pågældende informationsbase med særlige rettigheder. Når brugerne logger på Oracle Content Management, tildeles de til relevante informationsbaser, og de får tildelt adgangsprivilegier til informationsbaser, så de kan bidrage, gennemse eller godkende. Nogle brugere kan være involveret i mere end én afdeling og skal måske have adgang til indhold i flere informationsbaser.

Hvis du har de relevante privilegier, kan du [oprette informationsbaser](#page-58-0) i Oracle Content Management-webinterfacet under **Administration** > **Indhold**.

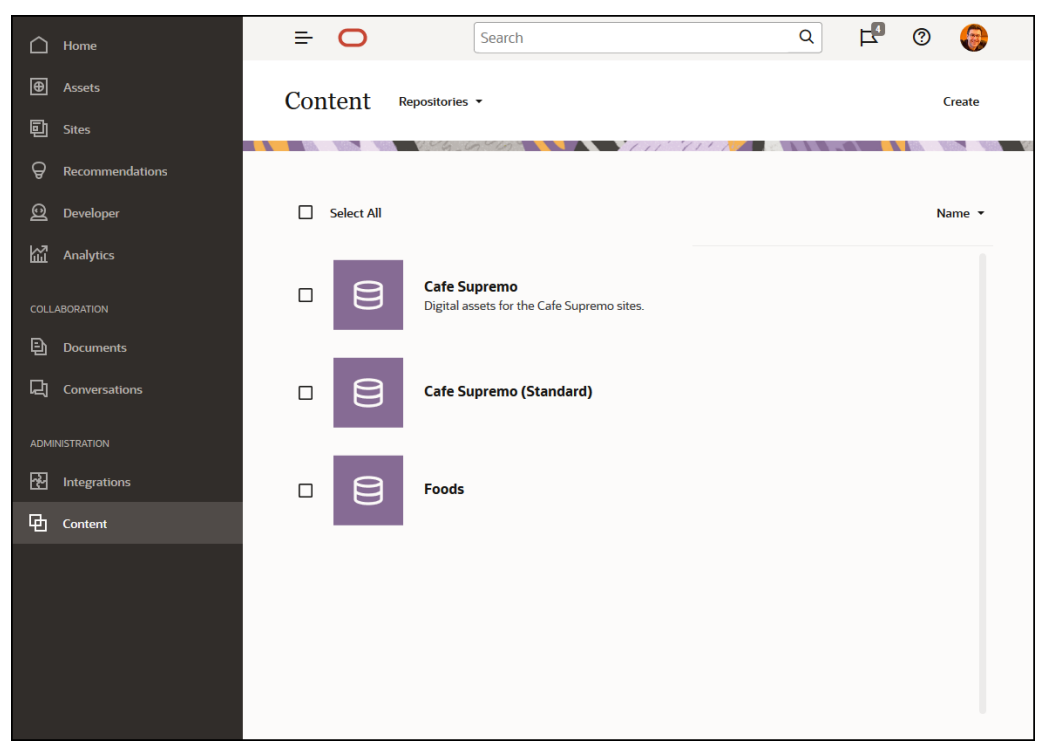

Alle aspekter af indholdets livscyklus - herunder styring, workflow, publicering og revisionssporing - er tilgængelige i forbindelse med informationsbaser, som aktiverne er en del af. Derfor har alle informationsbaser [aktivtyper,](#page-36-0) [taksonomier](#page-19-0) og indholdsconnectorer tilknyttet. Desuden har *aktivinformationsbaser* tilknyttede [publiceringskanaler](#page-18-0), [lokaliseringspolitikker](#page-17-0), oversættelsesconnectorer og [workflows](#page-70-0).

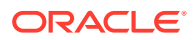

<span id="page-15-0"></span>Informationsbaser er siloer, hvilket betyder, at aktiver fra en informationsbase ikke kan ses fra en anden informationsbase, og at der ikke kan refereres til dem fra en anden informationsbase. Det skal kopieres til en anden informationsbase. På den anden side kan aktiver fra flere informationsbaser publiceres til den samme kanal. Det betyder, at selvom aktiver i informationsbaser håndteres i siloer, kan de forbruges sammen i klienter.

[Få mere at vide...](#page-58-0)

### Aktivtyper

Aktivtyper definerer de oplysninger, som skal bruges til dine aktiver. Aktivoplysningerne gemmes et andet sted end layoutet (aktivets præsentationsform). På denne måde kan de aktiver, som brugerne opretter, anvendes på et website, i en brochure eller et andet sted efter behov, og de vises på en måde, der passer til situationen.

Der findes to overordnede aktivtyper: *digitale aktivtyper* og *indholdstyper*.

En *digital aktivtype* definerer de oplysninger, som medtages i et [digitalt aktiv](#page-21-0), for eksempel et billede, en video eller en fil. For eksempel kan et billede indeholde EXIF-oplysninger fra kameraet (dato, klokkeslæt, sted, opløsning med mere), systemindstillinger (aktivets oprettelsesdato, seneste opdateringsdato, status, version med mere) og tilpassede metadata. Disse tilpassede metadata er det sted, hvor den digitale aktivtype kommer ind i billedet. Du skal muligvis indsamle oplysninger om copyright, tilladt brug og kontaktoplysninger for hvert af dine billeder . Oracle Content Management inkluderer adskillige standardaktivtyper: fil, billede og video.

En *indholdstype* er en struktur, der bruges til at angive, hvilke oplysninger der medtages i et [indholdselement.](#page-23-0) Billedet viser, at **indholdstyper (1)** også kan have tilknyttede **layouts (2)**, som bestemmer, hvordan de vises, og hvilke oplysninger der bruges i det enkelte layout. Du vil måske kun have vist et undersæt af oplysninger på en medarbejderkontaktliste, mens du måske gerne vil have vist medarbejdernes billede, lokation og jobtitel i en anden lokation på dit website. Når du opretter et indholdselement med en indholdstype, kan du få vist, hvordan det vil se ud med forskellige layout.

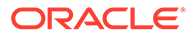

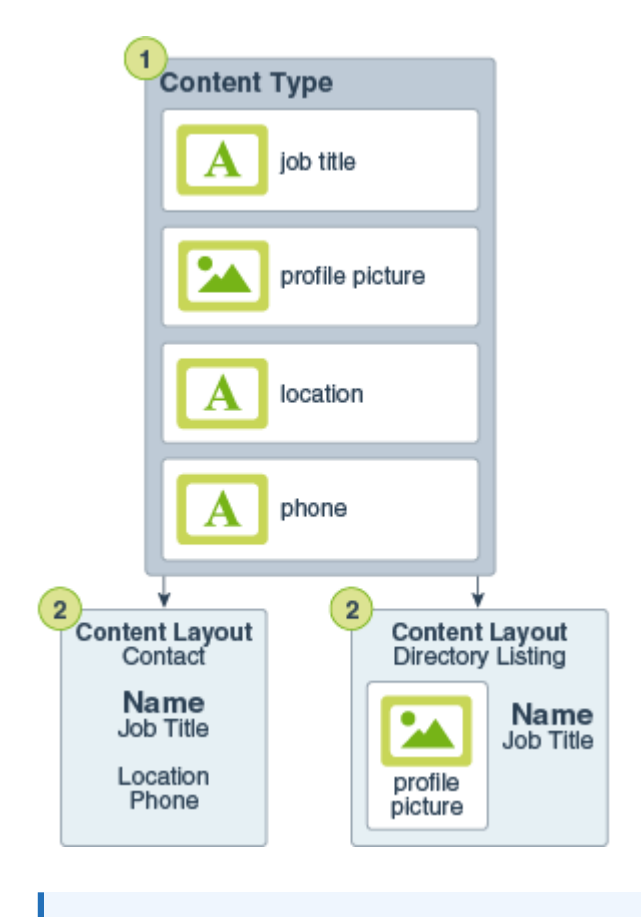

#### $\mathcal{L}$ **Bemærk:**

Hvis du bruger Oracle Content Management Starter Edition, er der begrænset understøttelse af aktivtyper:

- Indeholder køreklare aktivtyper til billeder, videoer og filer.
- Kun 5 tilpassede aktivtyper

Hvis du vil forøge antallet af aktiver og udnytte det fulde funktionssæt, skal du opgradere til Premium Edition.

Hvis du har de relevante privilegier, kan du [definere aktivtyper](#page-36-0) i Oracle Content Management-webinterfacet under **Administration** > **Indhold**.

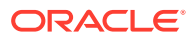

<span id="page-17-0"></span>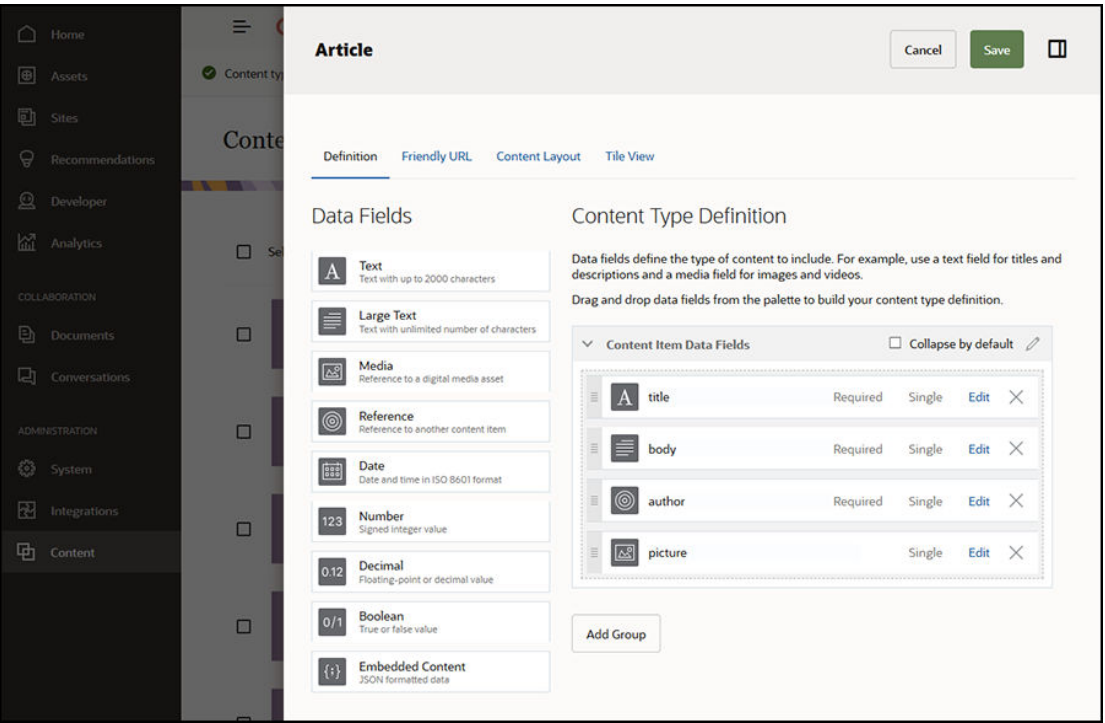

Hver aktivtype består af et sæt feltdefinitioner. I det foregående eksempel er der defineret fire felter for en indholdstype med navnet 'Artikel': titel, brødtekst, forfatter og billede. Disse felter vises i den dataindtastningsformular, som brugerne udfylder, når de opretter et aktiv, der er baseret på aktivtypen.

Når en aktivtype er defineret, skal den føjes til en [informationsbase,](#page-13-0) og brugerne skal have adgang som bidragyder, så de kan oprette aktiver af den pågældende type i informationsbasen. Derefter kan aktiverne håndteres, publiceres og bruges i enhver [kanal](#page-18-0).

#### [Få mere at vide...](#page-37-0)

## Lokaliseringspolitikker

Ethvert [aktiv](#page-21-0), der bruger tekst som indhold, for eksempel et [indholdselement,](#page-23-0) kan oversættes til flere sprog. Lokaliseringspolitikker er de oversættelsesregler, der anvendes på eventuelle tekstaktiver i en informationsbase. De definerer, om der kræves en oversættelse, og hvad de påkrævede og eventuelle valgfri sprog er, samt hvad standardsproget er. Dette er især en hjælp, hvis du skal arbejde med [flersproget indhold.](#page-149-0)

### **Bemærk:**

- Hvis du bruger Oracle Content Management Starter Edition, er oversættelser ikke understøttet. Hvis du vil udnytte det fulde funktionssæt, skal du opgradere til Premium Edition.
- Lokaliseringspolitikker bruges ikke i forretningsinformationsbaser.

Lokaliseringspolitikker anvendes ikke på [digitale aktiver](#page-21-0), herunder billeder og videoer. Det pågældende indhold klassificeres som ikke-oversætbart, når det føjes til en informationsbase.

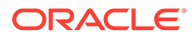

<span id="page-18-0"></span>Indholdselementer kan have flere oversatte versioner knyttet til det oprindelige element, der anses som masterkopien.

Hvis du har de relevante privilegier, kan du [definere lokaliseringspolitikker](#page-48-0) i Oracle Content Management-webinterfacet under **Administration** > **Indhold**.

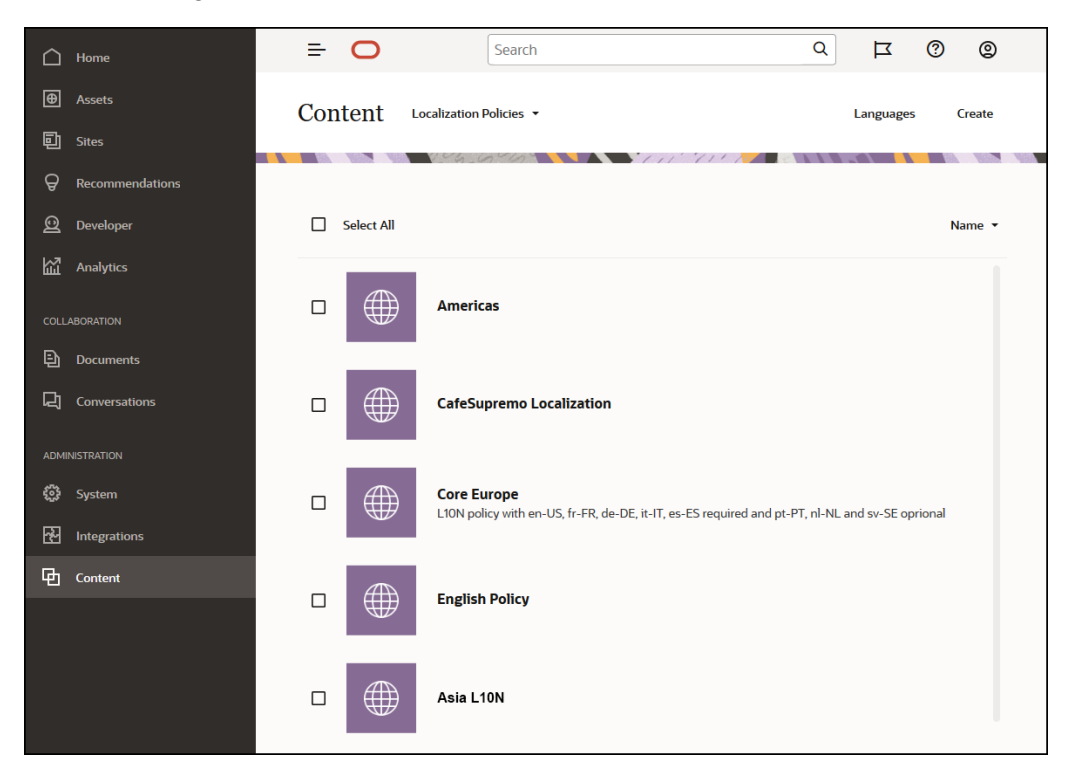

Når en lokaliseringspolitik er oprettet, kan den bruges i en publiceringskanal.

Du kan se standardsprogversionen af et indholdselement og vælge at kopiere visse oplysninger eller oprette helt nyt indhold til en lokaliseret version. Dette gør det muligt for dig at finindstille dit indhold til målgrupper i forskellige lande.

#### [Få mere at vide...](#page-48-0)

### Publiceringskanaler

En publiceringskanal er en bestemt kontekst, hvor et [aktiv](#page-21-0) i en informationsbase kan bruges. Den bestemmer de frigivelsesregler, der anvendes på elementet. En kanal kan anvendes på en eller flere [aktivinformationsbaser,](#page-13-0) og én informationsbase kan bruge flere kanaler. Specifikke aktiver i en informationsbase kan bruge andre kanaler, og dette lader dig finjustere de politikker, der skal anvendes i de enkelte tilfælde. Når du opretter et website i Oracle Content Management, oprettes der automatisk en publiceringskanal med sitenavnet som kanalnavnet. Du kan også definere publiceringskanaler til andre kontekster.

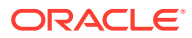

### <span id="page-19-0"></span>**Bemærk:** • Hvis du bruger Oracle Content Management Starter Edition, er du begrænset til kun én publiceringskanal, ikke inklusive den ene tilladte sitekanal. Hvis du vil forøge antallet af publiceringskanaler og udnytte det fulde funktionssæt, skal du opgradere til Premium Edition. • Publiceringskanaler bruges ikke i forretningsinformationsbaser.

Hvis du har de relevante privilegier, kan du [definere publiceringskanaler](#page-50-0) i Oracle Content Management-webinterfacet under **Administration** > **Indhold**.

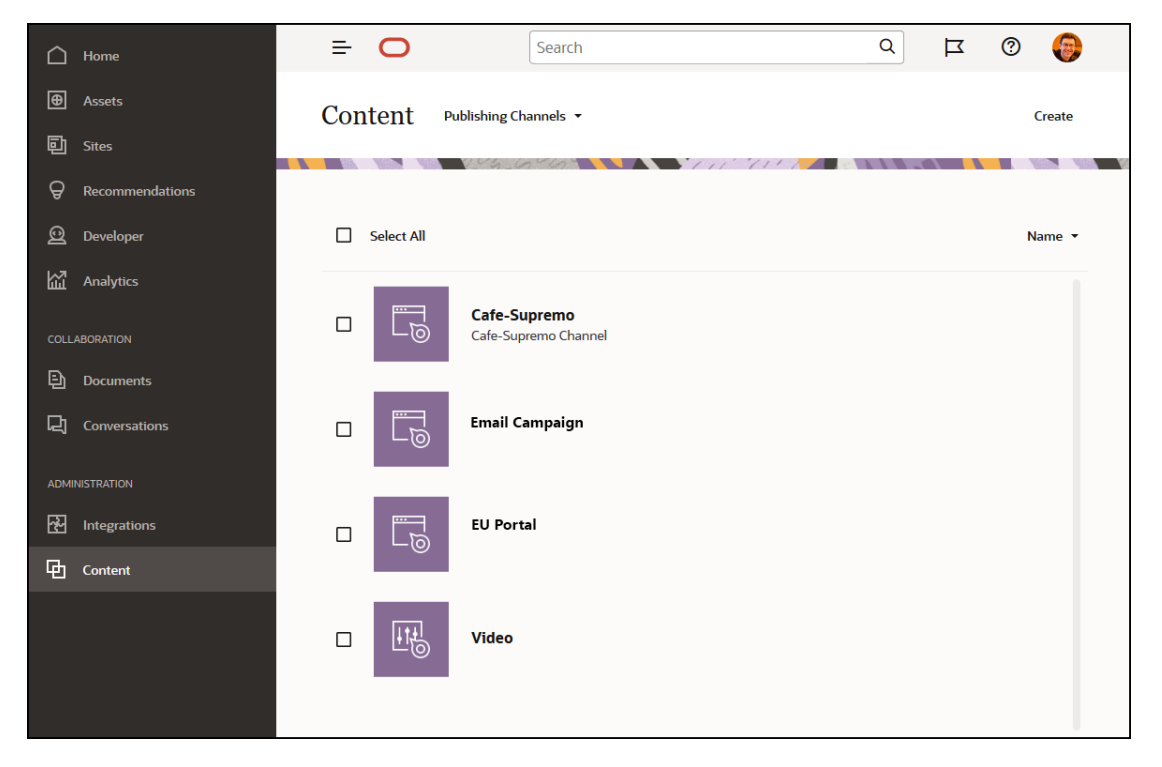

Når et element i en [aktivinformationsbase](#page-13-0) er publiceret, er det tilgængeligt for den eller de publiceringskanaler, der er knyttet til det. Når et aktiv er angivet til publicering, bliver det evalueret i henhold til de politikker, der er defineret for målkanalen, for eksempel [lokaliseringspolitikker](#page-17-0). Hvis aktivet ikke overholder politikkriterierne, kan det ikke publiceres. Dette sikrer, at de eneste aktiver, som publiceres, er dem, der er blevet valideret i forhold til de politikker, som er oprettet.

#### [Få mere at vide...](#page-50-0)

### **Taksonomier**

En taksonomi er en hierarkisk gruppering af relaterede koncepter. Taksonomier i Oracle Content Management hjælper indholdsudviklere med at klassificere indhold i veldefinerede kategorier.

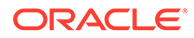

### **Bemærk:** • Hvis du bruger Oracle Content Management Starter Edition, er du begrænset til kun én taksonomi. Hvis du vil øge antallet af taksonomier og udnytte det komplette funktionssæt, skal du opgradere til Premium Edition. • Taksonomier er kun tilgængelige i Oracle Content Management, ikke i Oracle Content Management-Classic.

Lad os se nærmere på dette og tage computerhardwaretaksonomi som et eksempel:

```
Computers
          Desktop
          Laptop
          All-in-One
          Server
Tablets
          iPad
          Android
Printers
          Inkjet
          Laser
```
I dette eksempel har hardwaretaksonomien tre topkategorier (Computers, Tablets og Printers), og disse kategorier har hver især flere underordnede kategorier. De underordnede kategorier kan hver især have deres egen underordnede kategorier og så videre. Denne struktur bestående af logiske enheder er i bund og grund et hierarkisk sæt af kategorier.

Hvis du har de relevante privilegier, kan du [definere taksonomier](#page-53-0) i Oracle Content Management-webinterfacet under **Administration** > **Indhold**.

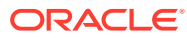

<span id="page-21-0"></span>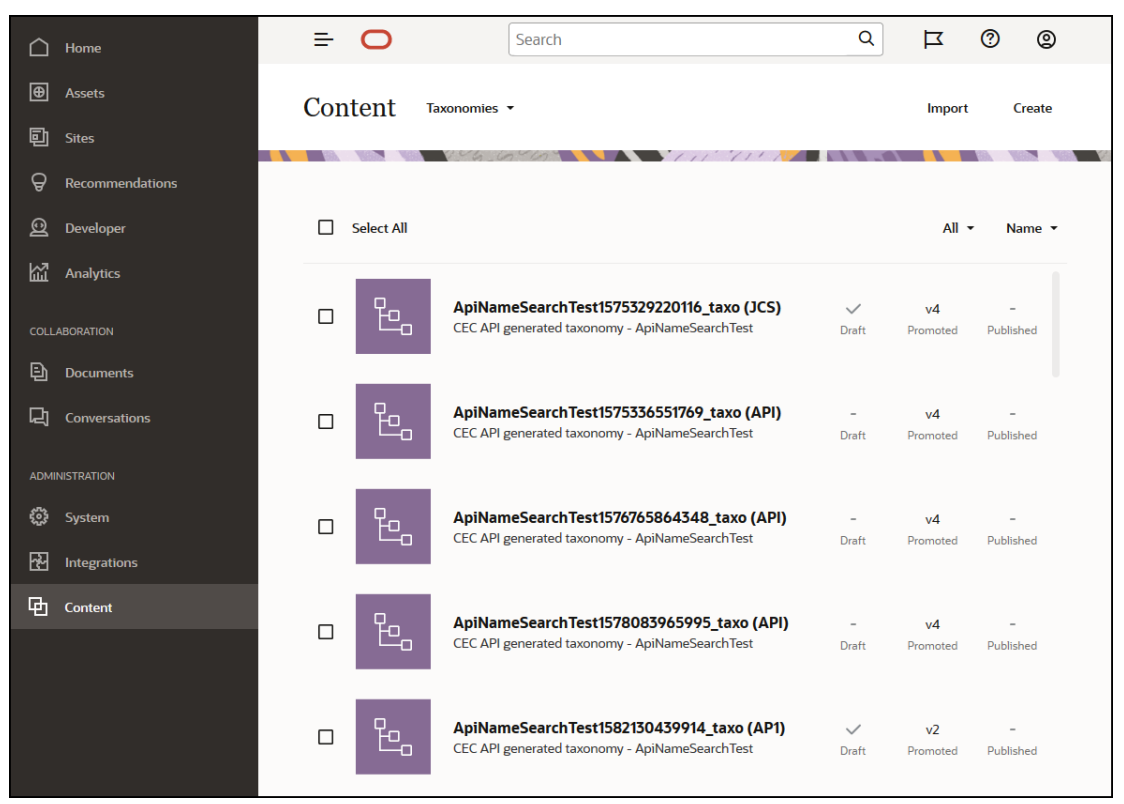

Når en taksonomi og kategorier er defineret og tildelt til en [aktivinformationsbase](#page-13-0), kan indholdsforfattere klassificere indhold i den pågældende taksonomis kategorier. For eksempel ville et aktiv med navnet 'iPad Pro 12.9' skulle klassificeres under /Hardware/Tablets/iPad. Ethvert antal aktiver af enhver type kan klassificeres i en kategori. En kategori er blot en logisk pladsholder for indhold, der tilhører et bestemt koncept.

En taksonomi er et hierarki af kategorier, der bruges til at organisere dine aktiver og hjælpe brugerne med at finde aktiver ved at bore ned i det område, som de virker i. Du kan tildele en taksonomi til mere end én aktivinformationsbase, og du kan tildele flere taksonomier til en informationsbase. Du kan for eksempel oprette forskellige taksonomier for hver afdeling og hvert produkt eller initiativ i din virksomhed. Derefter kan du anvende taksonomierne 'Marketingafdeling' og 'Produkter' på din marketinginformationsbase og taksonomierne 'Salgsafdeling' og 'Produkter' på din salgsinformationsbase.

[Få mere at vide...](#page-53-0)

### Digitale aktiver

Du bruger mange digitale aktiver i din organisation - billeder og videoer, men også tekstbaseret indhold - der bruges på forskellige måder og i forskellige kontekster: på websites, i marketingmateriale, i e-mailkampagner, i onlinebutikker og på blogge. Digitale aktiver bruges især til indholdsmodellering og -publicering og adskiller sig på den måde fra "almindelige" dokumenter, der i højere grad er beregnet til indholdssamarbejde, deling, og synkronisering.

Oracle Content Management indeholder en central lokation til alle dine aktiver, hvor du kan organisere dem i [informationsbaser](#page-13-0) og samlinger og oprette regler, der definerer, hvordan og hvor de kan bruges. Den omfatter også omfattende funktioner til administration og workflow, der hjælper med at lede aktiver gennem deres oprettelses- og godkendelsesproces og sikre, at kun autoriserede versioner er tilgængelige til brug. Digitale aktiver er knyttet til [digitale](#page-15-0)

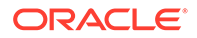

[aktivtyper,](#page-15-0) som definer eventuelle yderligere oplysninger, der skal bruges til aktivet. Hvis du vil oprette et digitalt aktiv, kan du uploade eller trække og slippe en ny fil til aktivvisningen i Oracle Content Management-webinterfacet. Du kan også vælge en eksisterende fil i Oracle Content Management og føje den til en informationsbase som et aktiv (der er fuldstændig adskilt fra den oprindelige fil).

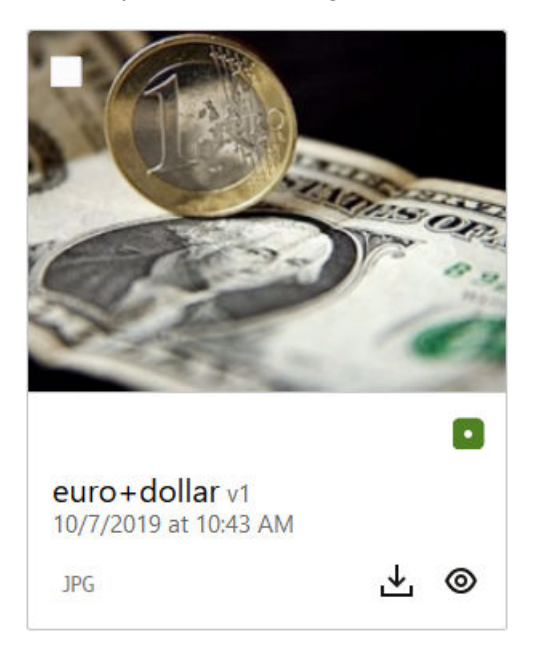

### **Bemærk:**

Hvis du bruger Oracle Content Management Starter Edition, har du begrænset aktivunderstøttelse:

- Kun 5.000 aktiver
- Indeholder køreklare aktivtyper til billeder, videoer og filer.
- Kun 5 tilpassede aktivtyper
- Ingen billedredigering eller tilpassede gengivelser (understøtter automatiske gengivelser)
- Ingen understøttelse af arkivering og opbevaring
- Ingen understøttelse af [Video Plus](#page-26-0)
- Ingen understøttelse af [Adobe Creative Cloud-udvidelse](#page-118-0)

Hvis du vil øge antallet af aktiver og udnytte det komplette funktionssæt, skal du opgradere til Premium Edition.

Digitale aktiver er altid tildelt til en [aktivinformationsbase,](#page-13-0) hvilket gør det muligt for dig at gruppere og kategorisere aktiver og styre, hvordan de kan bruges. Når et aktiv er føjet til en informationsbase, kan det håndteres, gennemses og publiceres, så det bliver tilgængeligt i de [publiceringskanaler,](#page-18-0) som det blev tildelt til. Der kan også oprettes adgang til digitale aktiver via programmering i form af REST-API-kald, for eksempel i et 'headless'-miljø.

[Få mere at vide...](#page-79-0)

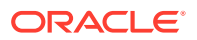

### <span id="page-23-0"></span>Indholdselementer

Indholdselementer er dele af struktureret indhold, der behandles som aktiver og håndteres i en informationsbase. Denne type indhold er ikke knyttet til filer og layouts. Indholdselementer er grundlæggende individuelle instanser af en [indholdstype](#page-15-0), som definerer, hvad dette strukturerede indhold består af. Lad os sige, at du har en indholdstype med navnet 'Artikel', der består af en titel, en brødtekst, en forfatter og et billede. Hver artikel er placeret i et indholdselement, der består af en bestemt kombination af titel, brødtekst, forfatter og billede. Hvert af disse elementer kan findes i Oracle Content Management som et selvstændigt aktiv, men artiklen som helhed håndteres også som et separat [aktiv.](#page-21-0) Elementerne i indholdselementet kan alle bruges, hvor det er nødvendigt, som enten én sammenhængende gruppe eller separat i forskellige layouts og formater.

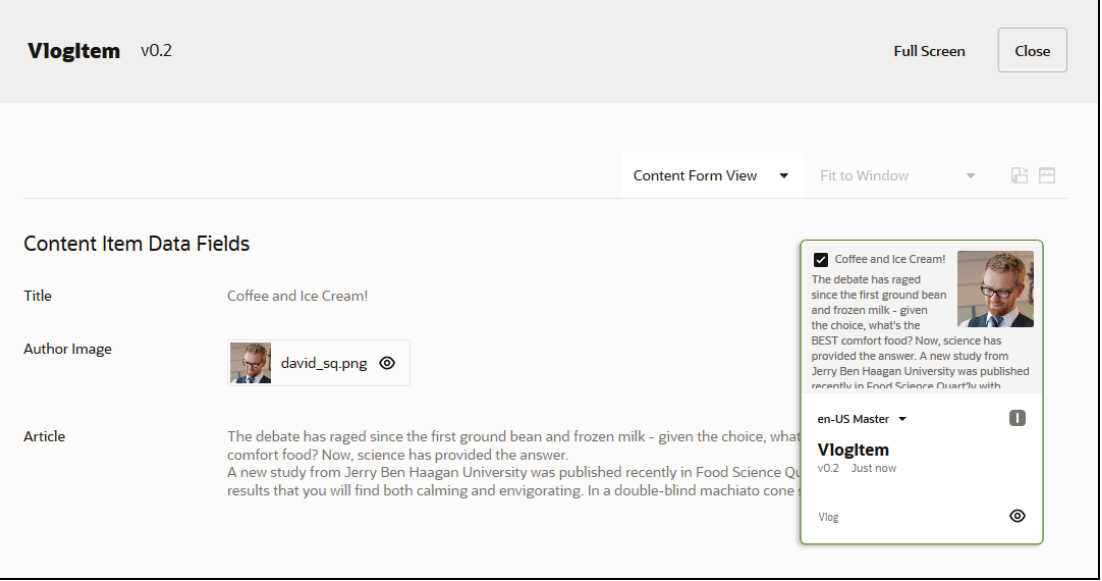

### **Bemærk:**

Hvis du bruger Oracle Content Management Starter Edition, har du begrænset aktivunderstøttelse:

- Kun 5.000 aktiver
- Kun 5 tilpassede aktivtyper
- Ingen understøttelse af arkivering og opbevaring
- Ingen understøttelse af oversættelser
- Ingen understøttelse af [smart oprettelse](#page-24-0)

Hvis du vil øge antallet af aktiver og udnytte det komplette funktionssæt, skal du opgradere til Premium Edition.

Indholdselementer følger de [kanal](#page-18-0)politikker og [lokaliseringspolitikker,](#page-17-0) der er angivet for den [informationsbase](#page-13-0), hvor de er gemt, og de gennemgår samme publiceringsproces som andre digitale aktiver. Et indholdselement kan oversættes til flere sprog efter behov, og hver version af elementet kan gennemgå et separat workflow. Det betyder for eksempel, at du kan

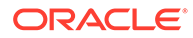

håndtere en fransk version separat i forhold til den spanske eller engelske version. Den engelske version kan være publiceret og taget i brug, mens den franske version er under gennemgang, og den spanske version stadig er i kladdeform.

[Få mere at vide...](#page-133-0)

### <span id="page-24-0"></span>Smart Content

Smart Content gør det nemt for oprettere og forfattere at finde indhold.

#### **Problemet**

Virksomheder har tusindvis af digitale aktiver (billeder, HTML-sider, videoer, PDF-filer, tekst med mere) i Oracle Content Management. Disse aktiver er kun værdifulde, hvis indholdsoprettere, forfattere og forbrugere kan finde indholdet, når de skal bruge det.

Hvis indhold skal kunne findes, skal det være tagget og klassificeret. Indholdet skal være tagget med metadata, der beskriver indholdet og dets betydning. Derefter skal det taggede indhold organiseres, så det kan findes og leveres i den rette kontekst på det rette tidspunkt.

Indtil nu har denne tagging og klassificering været en manuel proces. En mellemstor virksomhed bruger muligvis hundredvis af timer på at tagge og klassificere indhold, plus ekstra tid på at holde det opdateret. Hvis der ikke er styr på indholds-tagging og klassificering, giver det problemer med at finde indholdet.

Oracle ønskede at gøre det muligt at finde indhold, uden at der var behov for manuel tagging og klassificering, og endda gå et skridt videre ved at anbefale de rette aktiver, uden at brugerne skal søge efter dem.

#### **Løsningen**

*Smart indhold* er Oracle Content Managements svar. Vi bruger kunstig intelligens til at analysere indhold, hvilket gør det nemmere at finde indhold. Smart Content omfatter følgende funktioner:

- **Smart søgning**, som analyserer billeder og returnerer relevante billeder, uden at der er behov for manuel tagging. Dette forbedrer søgningen efter billeder, uden at der skal bruges tid på at tagge dem.
- **Smart oprettelse**, som anbefaler de rigtige billeder under oprettelsesprocessen. Brugerne behøver ikke at tagge eller søge efter billeder. Billeder anbefales på basis af hovedpunkterne i den aktuelle artikel.

### **Bemærk:**

Hvis du bruger Oracle Content Management Starter Edition, er smart oprettelse ikke understøttet. Hvis du vil udnytte det komplette funktionssæt, skal du opgradere til Premium Edition.

• **Smart klassificering**, der anbefaler kategorier baseret på indholdet af et indholdselement.

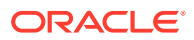

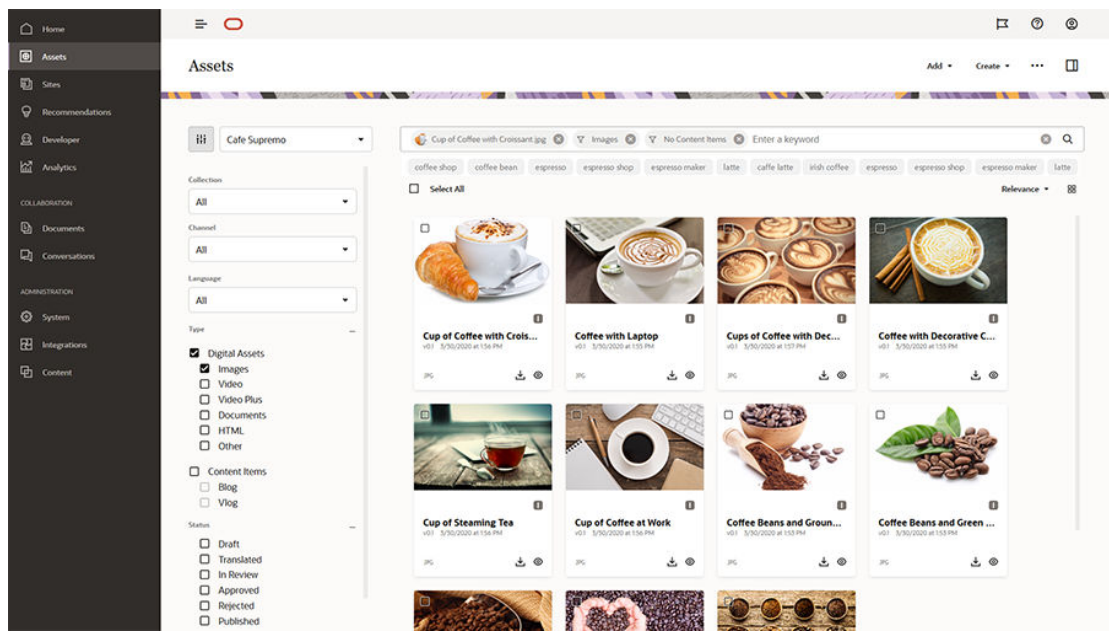

#### **Sådan fungerer Smart Content**

Grundstenen i Smart Content består primært af to typer modeller for kunstig intelligens:

• Computervisionsmodeller, der trænes på millioner af billeder for at registrere relevante objekter og parametre i nye billeder. Når nye billeder uploades til informationsbaser, tagges de automatisk for at gøre det nemmere at finde dem. Når en bruger udfører en søgning, returneres de mest relevante resultater baseret på disse automatiske tags. Oracle Content Management viser også *smarte nøgleord* (anbefalede nøgleord) for at hjælpe brugerne med at tilpasse deres søgning yderligere.

### **Bemærk:**

Du kan stadig tagge aktiver manuelt efter behov for yderligere at forbedre nøjagtigheden af søgeresultater.

• NLP-modeller til behandling af naturligt sprog (Natural Language Processing), som kan udlede hovedpunkterne fra en artikel. Disse hovedpunkter bruges til at anbefale relevante billeder, ved at de matches med de automatiske tags, der genereres ved hjælp af ovennævnte computervisionsmodeller.

### [Video](http://apexapps.oracle.com/pls/apex/f?p=44785:265:0::::P265_CONTENT_ID:27019)

#### **Processen**

Smart Content aktiveres som standard for alle nye informationsbaser, som du opretter. For eksisterende informationsbaser skal din informationsbaseadministrator manuelt [aktivere](#page-58-0) [Smart Content](#page-58-0).

Når en bruger [søger efter aktiver](#page-98-0), anbefaler Oracle Content Management søgenøgleord.

Når en bruger [opretter et indholdselement,](#page-133-0) der indeholder et billede, bestemmer Oracle Content Management hovedpunkterne i artiklen og foreslår relevante billeder.

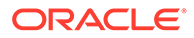

<span id="page-26-0"></span>Når en bruger [opretter et indholdselement](#page-133-0) eller [tildeler aktivkategorier](#page-102-0), anbefaler Oracle Content Management kategorier baseret på indholdet af indholdselementet.

**Ofte stillede spørgsmål**

• **Er det muligt at slå Smart Content fra og fortryde eventuelle relaterede ændringer?**

Ja. [Slå Smart Content fra i informationsbasen.](#page-58-0)

• **Hvordan forbedrer jeg søgefunktionen, når smart søgning ikke finder det ønskede aktiv?**

Hvis smart søgning ikke returnerer komplette og præcise resultater for et søgeord, kan du manuelt tagge aktiver med specifikke søgeord, som du leder efter.

- **Hvorfor vises maskintags ikke på billeder?** Det er ikke hensigten, at maskintags skal kontrolleres manuelt. Oracle Content Management analyserer billeder baseret på så mange parametre og attributter som muligt, hvilket giver dusinvis af maskintags. Desuden forbedres vores modeller for kunstig intelligens konstant, så maskintagging bliver bedre, efterhånden som der tilføjes nye billeder. Hvis du ikke kan finde det, du søger efter, kan du altid tilføje manuelle tags. Oracle Content Management lægger størst vægt på manuelle tags, når der returneres resultater.
- **Forsvinder data fra Oracle-servere?** Nej.
- **Logges nogen af brugsdataene?**

Oracle Content Management foretager ikke-anonym logning for at få kendskab til brugen af funktionaliteten i bestræbelserne på at forbedre tjenesten.

### Video Plus

#### [Få en guidet rundvisning](http://www.oracle.com/pls/topic/lookup?ctx=cloud&id=cec-gt-video-plus) (kun på engelsk)

Styring og levering af videoaktiver i nutidens visuelle verden bliver stadig vigtigere. Dine målgrupper forventer omfattende onlineoplevelser på websites og i andre kontekster, og videoer spiller en stor rolle i den forbindelse.

Oracle Content Management fungerer som en central hub for alle dine digitale aktiver, herunder videoer. Løsningen omfatter to muligheder for håndtering og brug af videoaktiver:

- **Standardvideo**, der er køreklar og omfatter de samme styrings- og leveringsfunktioner som alle andre aktiver, herunder tagging, kategorisering, gennemgang, workflow, samtaler, grundlæggende afspilning og så videre.
- **Video Plus**, der indeholder omfattende muligheder for videostyring og -levering, herunder alle standardfunktionerne samt avancerede funktioner til optimeret streaming, automatisk transkodning og konvertering samt flere dynamiske afspilningsmuligheder.

#### **Bemærk:**

Hvis du bruger Oracle Content Management Starter Edition, er Video Plus ikke understøttet. Hvis du vil udnytte det komplette funktionssæt, skal du opgradere til Premium Edition.

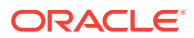

Video Plus er en valgfri funktion for Oracle Content Management, som din tjenesteadministrator skal have aktiveret for din instans. Når det er gjort, kan informationsbaseadministratorer konfigurere alle nye eller eksisterende aktivinformationsbaser for at udnytte funktionerne i Video Plus. Alle nye videoer, der uploades til informationsbasen, håndteres derefter som Video Plus-aktiver. Bemærk, at alle videoer, der allerede findes i en eksisterende aktivinformationsbase, forbliver standardvideoer, selv efter at Video Plus er aktiveret for den pågældende informationsbase. Alle nye uploadede videoer bliver Video Plus-aktiver.

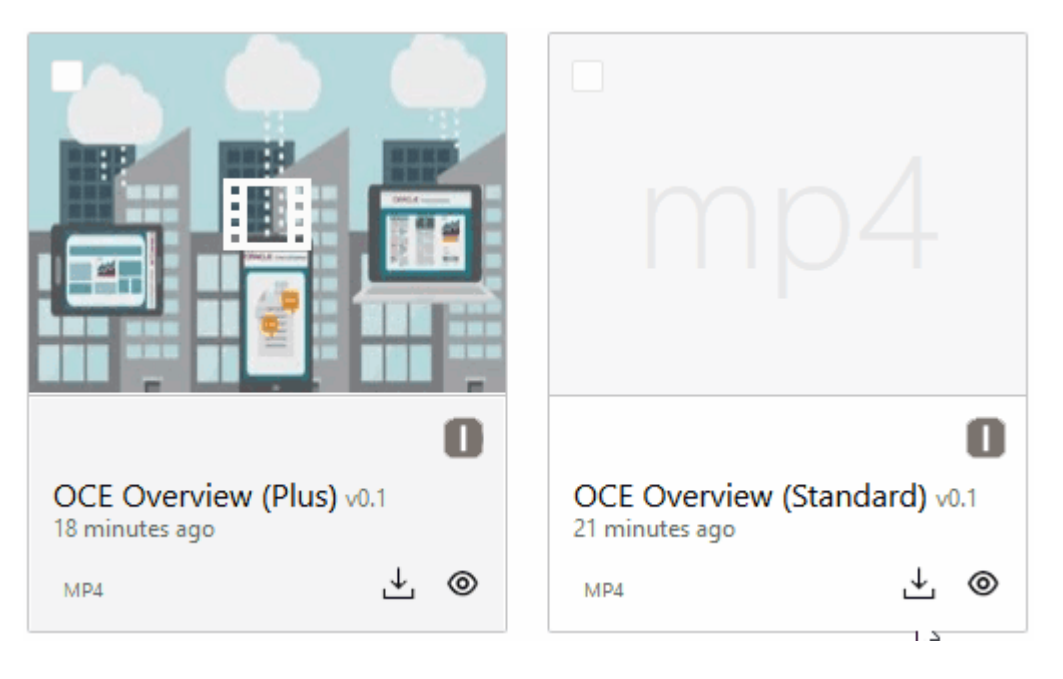

#### **Bemærk:**

Video Plus er en ekstra tjeneste med tilhørende omkostninger. Omkostningerne faktureres månedligt på basis af antallet af videoaktiver i dit system. Eksisterende omkostninger for udgående trafik og lagring er uændrede og gælder for videoer som for alle andre aktiver. Omkostninger er forholdsmæssigt fordelt. Hvis du ønsker detaljer om priser, fakturering og relevante rabatter, kan du kontakte salgsrepræsentanten eller se afsnittet *Oracle Content and Experience Cloud Services* i [Oracle PaaS and IaaS Universal Credits Service Descriptions](http://www.oracle.com/us/corporate/contracts/paas-iaas-universal-credits-3940775.pdf).

#### **Standardvideofunktioner**

Mens standardvideoaktiver kan bruges på et site, er der begrænsninger for, hvordan de leveres. Standardvideoaktiver er for eksempel afhængige af webbrowseren, når de skal afspilles. Det anbefales, at en standardvideo har MP4-format, fordi det er fælles for alle understøttede browsere. Eftersom forskellige enheder gemmer video i forskellige formater, betyder dette, at du muligvis skal konvertere videoaktivet manuelt, før du uploader det til Oracle Content Management.

Da du er afhængig af webbrowseren, hvad angår levering, er videokontrolelementerne desuden ofte begrænset til simple funktioner som afspilning, pause og lydstyrke. Derudover skal et standardvideoaktiv downloades i sin helhed, før afspilningen begynder, hvilket kan bevirke en forsinkelse i leveringen, hvis videofilen er stor, eller hvis der er problemer med netværksbufferen.

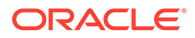

#### **Video Plus-funktioner**

Video Plus-aktiver streames med tilpasset bithastighed, hvilket betyder, at afspilningen begynder med det sammen, uden at hele videoen skal være downloadet. Streamingen tilpasses netværksforholdene, selv når de ændres, for at optimere streamingen, så din målgruppe får en god oplevelse, når de ser videoen, uanset hvilken enhed eller webbrowser eller hvilket netværk de bruger.

Med Video Plus kan du uploade videoer i et hvilket som helst format, og Oracle Content Management sørger for, at de transkodes og konverteres til de rigtige formater med henblik på optimal levering. Hold markøren over en Video Plus-video for at se en animeret eksempelvisning af videoen, og drag fordel af ekstra afspilningsfunktioner, herunder angivelse af videokvalitet og ændring af afspilningshastigheden fra halv hastighed til dobbelt hastighed. Du kan også nemt springe fremad eller tilbage i en video eller gå til et hvilket som helst sted på videotidslinjen med et klik uden at vente på, at videoen genindlæses.

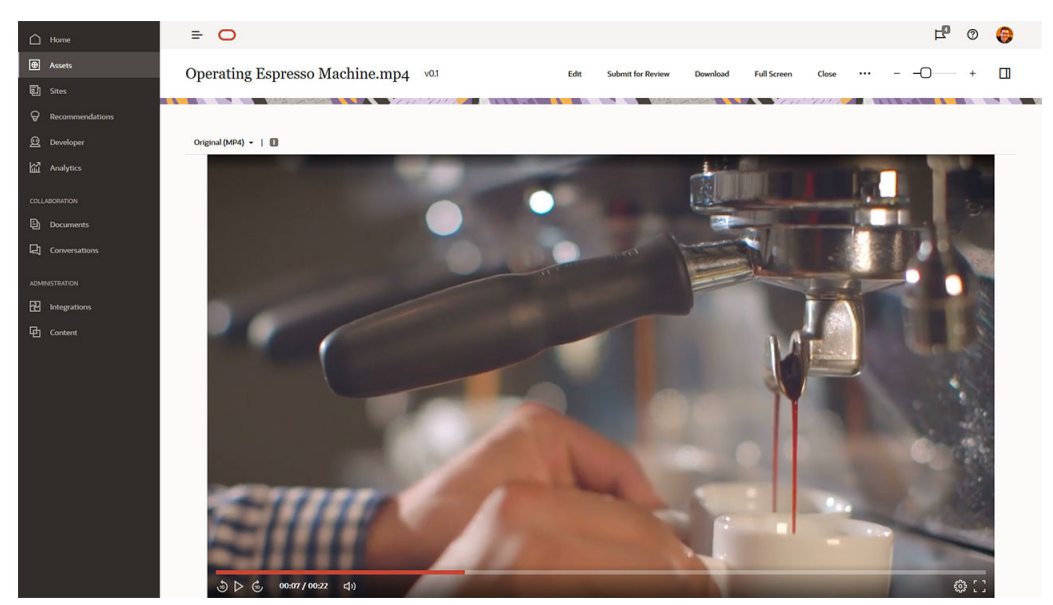

Her kan du se en sammenligning side om side af standardvideo- og Video Plusfunktionerne i Oracle Content Management:

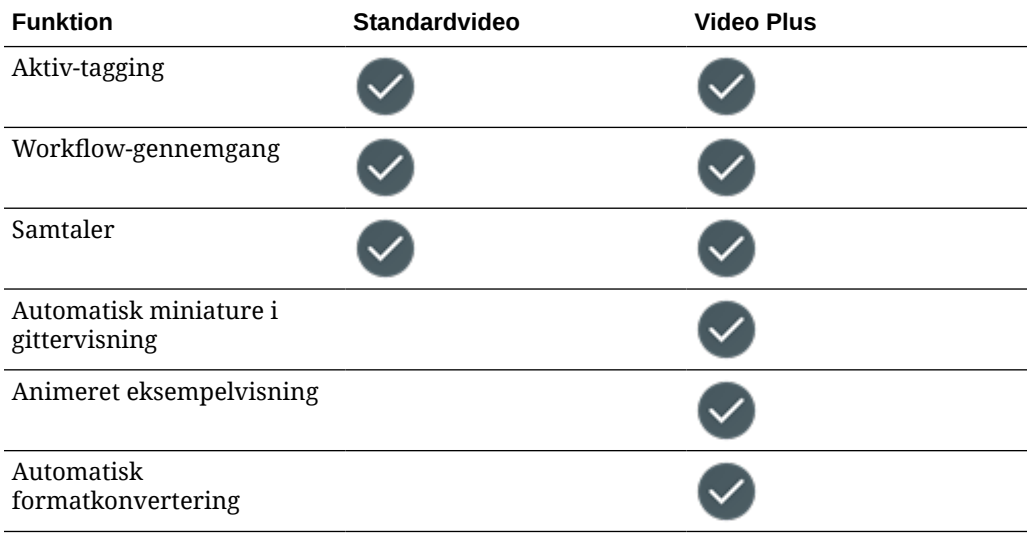

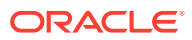

<span id="page-29-0"></span>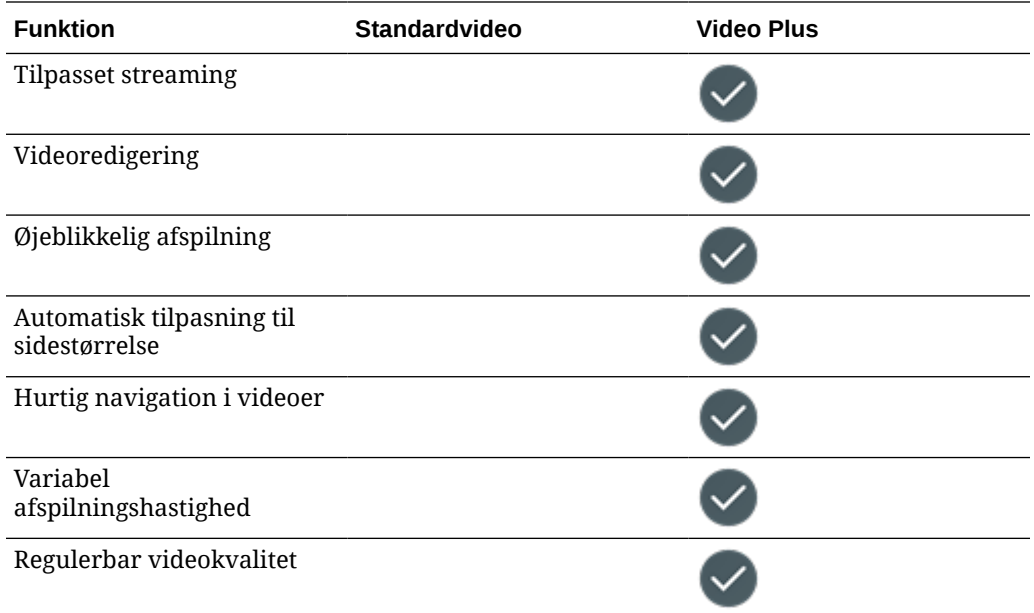

# Om strukturen for indholdsstyring

Alle organisationer genererer dagligt store mængder aktiver og udfører ofte dobbeltarbejde. Effektiv håndtering af aktiver er lig med effektiv lagring, samarbejde om, søgning efter og publicering af aktiverne, uanset om det drejer sig om tekst, billeder, videoer eller indholdselementer, der er struktureret med alle de nævnte ting. Lad os se på nogle af de Oracle Content Management-funktioner, som du kan bruge, når du skal håndtere og publicere dine aktiver.

Indholdsstyringsstrukturen i Oracle Content Management starter med informationsbaser. En informationsbase er en lagerlokation for aktiver, som du skal bruge til opbygning af web- og mobilfunktioner eller andre brugeroplevelser i din organisation. Et aktiv kan være et *indholdselement*, der repræsenterer en individuel indholdsdel, for eksempel et blogindlæg, et casestudie eller produktoplysninger, eller et *digitalt aktiv*, der repræsenterer et billede, en video eller en anden medietype, som du skal bruge i dine oplevelser.

Der er to typer af informationsbaser: forretningsinformationsbaser og aktivinformationsbaser. *Forretningsinformationsbaser* lagrer aktiver. *Aktivinformationsbaser* lagrer aktiver, men du kan også publicere og lokalisere aktiver. Aktiver, som lagres i forretningsinformationsbaser, faktureres med 1/100 af beløbet for aktiver, der lagres i aktivinformationsbaser.

Som informationsbaseadministrator vælger du aktivtyper for en informationsbase for at definere, hvilke aktivtyper der kan lagres i informationsbasen. Du tildeler taksonomier til en informationsbase for at tillade aktivkategorisering. For aktivinformationsbaser kan du også målrette publiceringskanaler mod informationsbasen for at definere regler for publicering af aktiver, for eksempel om de skal forbruges af et internt site eller en ekstern app. Du skal konfigurere andre indstillinger for informationsbaser efter behov for at understøtte dine anvendelsesområder.

Du kan oprette flere informationsbaser for at håndtere forskellige forretningsbehov. Eksempel:

• Du kan konfigurere en informationsbase til at understøtte publicering af indhold på dit firmawebsite. Knyt en lokaliseringspolitik til en af informationsbasens tildelte

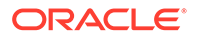

publiceringskanaler for at definere, hvilke sprog der er påkrævet for at tillade global levering af sitet. Hvis du vil aktivere indholdsoversættelse hos eksterne udbydere af sprogtjenester, skal du tildele oversættelsesconnectorer til informationsbasen. Før du publicerer aktiver til dit firmasite, skal de være gennemgået og godkendt af virksomhedsejere. Det kan du gøre ved at tildele relevante workflows til informationsbasen.

- Konfigurer en anden informationsbase til at understøtte styring af digitale aktiver for dit marketingautomatiseringssystem. Tildel digitale aktivtyper med tilpassede attributter, der er påkrævet for at understøtte personligt tilpassede kampagner. Hvis du vil tillade aktivkategorisering for individuelle produkter eller kunder, skal du tildele taksonomier, der repræsenterer dit produkthierarki eller dine brancher afhængigt af din virksomheds behov. Hvis du vil hjælpe bidragydere med at kategorisere aktiver eller blot finde relevante digitale aktiver, skal du aktivere funktionen Smart Content i informationsbasen.
- Din organisation samarbejder måske med eksterne designbureauer, som opretter indhold til marketingkampagner. Du kan konfigurere en informationsbase til samarbejde med disse bureauer. Tildel indholdsconnectorer for Google Drive, OneDrive eller andre tredjepartsudbydere af indhold, så designere kan uploade digitale aktiver fra disse eksterne informationsbaser.

Lad os bruge [Oracle-blogge](https://blogs.oracle.com) som eksempel i vores vejledning til konfigurationen af en aktivinformationsbase for at tillade indholdsbidrag til et lignende site. Her er den proces, som du kan bruge til at oprette de påkrævede afhængigheder og konfigurere informationsbasen:

#### • **[Aktivtyper](#page-36-0)**

De vigtigste indholdselementer på Oracle-blogge er blogartikler, korte beskrivelser af blogforfattere, billeder, videoer og PDF-filer, som nogle artikler gør det muligt at downloade. I Oracle Content Management er dette indhold repræsenteret som aktiver af en af følgende to typer:

- **Indholdstype**, der definerer den datastruktur, som et indholdselement kan lagre. Hvis du vil gemme oplysninger om blogforfatterne, skal du definere en *Forfatter* som indholdstype med tekstfeltet *Navn* til forfatterens navn, tekstfeltet *Jobtitel* til jobtitlen, mediefeltet *Foto* til forfatterens billede og RTFfeltet *Forfatterbiografi* til en kort biografi. For blogartikler skal du definere en *Artikel* som indholdstype med tekstfeltet *Titel* til artiklens titel, tekstfeltet *Oversigt* til den oversigt, der vises på en liste over blogartikler eller på en side med søgeresultater, RTF-feltet *Indhold* til selve artiklen, og mediefeltet *Forsidebillede* til det billede, der vises i artiklens sidehoved, samt referencefeltet *Blogforfatter* som reference til blogforfatterens indholdselement.
- **Type af digital aktiv**, der definerer de filmedietyper, som et digitalt aktiv kan lagre, og attributstrukturen (metadata) til beskrivelse af aktivet. Brug de køreklare typer Billede, Video og Fil til at håndtere billeder, videoer og PDFdokumenter for blogsitet, eller definer tilpassede digitale aktivtyper. Du kan for eksempel definere den digitale aktivtype *Forfatterfoto* med tekstattributten *Bidrag* for at lagre billedopretterens navn og definere et *Blogdokument* som digital aktivtype, hvor medietypen er begrænset til PDF-filer, så bidragydere kan publicere PDF-filer, men ikke andre filer, herunder Microsoft Worddokumenter, på blogsitet.

Tildel derefter alle disse aktivtyper til informationsbasen for blogsitet, så medlemmer af informationsbasen med rollen Leder eller Bidragyder kan:

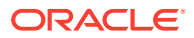

- Oprette indholdselementer fra indholdstyperne *Forfatter* og *Artikel*.
- Uploade fotos for at oprette digitale aktiver fra den digitale aktivtype *Forfatterfoto*, som der derefter kan refereres til i feltet *Foto* i indholdselementer, der oprettes fra indholdstypen *Forfatter*.
- Uploade billeder eller videoer, der skal bruges til at oprette digitale aktiver fra de indbyggede digitale aktivtyper *Billede* og *Video*, som derefter kan bruges i indholdselementer, der oprettes fra indholdstypen *Artikel* eller andre steder på sitet.
- Uploade filer i PDF-format for at oprette digitale aktiver fra den digitale aktivtype *Blogdokument*, som derefter kan knyttes til blogartikler.

Husk på, at bidragydere er begrænset til kun at uploade de filtyper, som er angivet i de digitale aktivtyper, der er tilknyttet informationsbasen.

• **[Sprog \(lokaliseringspolitikker\)](#page-48-0)** (ikke tilgængelig i forretningsinformationsbaser)

Hvis din organisation driver forretning globalt, skal publiceret indhold typisk oversættes til lokale sprog. Hvis du vil aktivere indholdsoversættelse, skal informationsbasen have de påkrævede sprog tildelt. Du kan tildele sprog direkte til informationsbasen. Men det er bedste praksis at definere påkrævede og valgfri sprog for nøglelande og -områder via en lokaliseringspolitik. Du tildeler lokaliseringspolitikken til den kanal, der bruges til publicering af indhold til sitet, og tildeler derefter denne publiceringskanal til informationsbasen, så de sprog, der er defineret i den tilknyttede lokaliseringspolitik, automatisk tildeles til informationsbasen.

• **[Publiceringskanaler](#page-50-0)** (ikke tilgængelig i forretningsinformationsbaser)

Med publiceringskanaler kan du gøre aktiver, der håndteres i en informationsbase, tilgængelige for forbrugerne på et website (eller enhver ekstern applikation, som kan bruge REST-API til dette formål). Kanalen definerer publiceringsregler, for eksempel om aktiver skal godkendes, før de publiceres, om det publicerede indhold er offentligt eller sikret, og om sikret indhold kan begrænses til et undersæt af personer med bestemte brugerroller.

Hvis du bruger Oracle Content Management til at oprette dit blogsite, oprettes der automatisk en publiceringskanal, der tildeles til den informationsbase, som du vælger til sitet. Hvis du bruger en anden teknologi til at oprette og håndtere dit blogsite, eller hvis du for eksempel har planer om at publicere nogle blogartikler til en mobilapp eller et andet site, kan du oprette flere publiceringskanaler og derefter tildele dem til sitets informationsbase.

Når du har tildelt publiceringskanaler til informationsbasen, kan medlemmer af informationsbasen målrette aktiver mod og publicere aktiver til disse kanaler, hvis der ikke er nogen restriktioner for publiceringskanalen.

#### • **[Taksonomier](#page-53-0)**

Artikler på et website, for eksempel et blogsite, er typisk inddelt i kategorier, så det er lettere for besøgende at finde relevante oplysninger ved at filtrere blogindlæg efter interesseområde, produktnavn eller et specifikt ekspertise- eller fagområde. For eksempel indeholder Oracle Blogs et blogkatalog, som du kan bruge til at indkredse publicerede artikler til Analytics Advantage-blogge, blogge for udviklere eller hollandske blogge.

For at gøre det lettere at filtrere og søge efter data på dit publicerede site eller i din applikation kan du med Oracle Content Management definere relevante taksonomier, tildele dem til informationsbasen og derefter bruge dem til aktivkategorisering. Du opretter en taksonomi ved at definere en ordliste med forretningsudtryk, som er arrangeret i et hierarki af kategorier, der repræsenterer, hvordan indhold er defineret og klassificeret på tværs af din organisation. Du kan for eksempel definere taksonomier for dine produkter, brancher og geografiske områder, hvor din organisation driver forretning, eller et andet hierarki af emnekategorier, der er relevante for din organisation.

Når du har tildelt en informationsbase taksonomier, kan medlemmer af informationsbasen kategorisere aktiver, enten når de føjer dem til informationsbasen eller på et senere tidspunkt. I et brugerinterface med facetteret søgning er det muligt at filtrere aktiver efter kategorier i én taksonomi eller på tværs af flere taksonomier for at finde relevant indhold. Du kan publicere taksonomien for at gøre kategoriseringsoplysninger tilgængelige i aktiver, der er publiceret til den samme kanal, så du kan udnytte taksonomien til at understøtte aktivfiltrering og -søgning på dit publicerede website eller i din applikation.

#### • **[Informationsbaser](#page-58-0)**

Når dine aktivtyper, lokaliseringspolitikker, publiceringskanaler og taksonomier er defineret, skal du oprette informationsbasen og knytte de objekter, som du har oprettet, til informationsbasen.

Dette fuldender den grundlæggende konfiguration. Nu er din informationsbase klar til brug. Du kan frit vælge at aktivere yderligere egenskaber i din informationsbase for at give bidragydere værktøjer, som effektiviserer oprettelsen af indhold eller giver dig, som ansvarlig for informationsbasestyring, mulighed for at styre indholdet, før det bliver offentligt tilgængeligt på et website:

• **Oversættelsesconnectorer** (ikke tilgængelig i forretningsinformationsbaser)

Som standard giver Oracle Content Management mulighed for manuel oversættelse af indhold til påkrævede sprog. Du kan tilføje et nyt sprog i et enkelt aktiv ad gangen eller masseeksportere aktiver i en ZIP-fil med tekststrenge, der er udtrukket til oversættelse. Hvis din organisation bruger en ekstern leverandør, for eksempel Lingotek, Lionbridge eller SDL, til oversættelse af indhold, kan du registrere den relevante oversættelsesconnector i Oracle Content Management og derefter tildele oversættelsesconnectoren til informationsbasen, så bidragydere nemt kan afsende aktiver til oversættelse hos en ekstern leverandør.

• **Indholdsconnectorer**

Hvis din organisation bruger eksterne cloud-lagertjenester, for eksempel Dropbox, Google Drive eller Microsoft OneDrive, til deling af digitale aktiver med eksterne designbureauer, kan du registrere en indholdsconnector for den relevante lagertjeneste i Oracle Content Management og derefter tildele indholdsconnectoren til informationsbasen, så bidragydere nemt kan føje filer til informationsbasen direkte fra det eksterne cloud-lager.

**[Smart Content](#page-24-0)** 

Du kan hjælpe bidragydere med at finde relevante billeder i en søgning ved at føje relevante billeder til indholdselementer eller kategorisere aktiver med taksonomier ved at aktivere funktionen Smart Content i en informationsbase. Når du gør dette, behandles alle billeder, der er føjet til informationsbasen, og alle indholdselementer, der er oprettet i informationsbasen, med indbygget kunstig intelligens og behandlingstjenester for naturlige sprog, og de tagges automatisk herefter, og nøgleord udtrækkes fra teksten.

• **[Workflows](#page-70-0)** (ikke tilgængelig i forretningsinformationsbaser)

Indhold kræver typisk korrektur og godkendelse hos kollegaer eller ledere inden publicering. Du kan aktivere en sådan proces i din informationsbase ved at sikre, at alle publiceringskanaler, som er tildelt til informationsbasen, er angivet til **Kun godkendte elementer kan publiceres**.

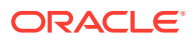

Som standard giver Oracle Content Management bidragydere mulighed for at afsende aktiver til gennemgang hos ansvarlige for informationsbasestyring.

Hvis din organisation kræver gennemgang af indhold i flertrins-workflow hos kollegaer, tekniske redaktører, ledere, overholdelsesafdelingen eller den juridiske afdeling, kan du registrere dine Oracle Integration-processer i Oracle Content Management og derefter tildele dem til en informationsbase. Derefter kan bidragydere afsende aktiver til gennemgang via et relevant workflow. Workflow-deltagere modtager en besked, når de får tildelt en opgave, og kan udføre handlinger på aktiverne i henhold til den rolle, som de har fået tildelt i workflowet.

#### **Tilladelser og roller**

For at få adgang til brugerinterfacet for adgangsstyring (**Indhold** under Administration i venstre navigationsmenu) skal du have tildelt rollen Virksomhedsbruger og have en af følgende administratorroller:

- *Indholdsadministrator* Denne rolle giver dig tilladelse til at oprette aktivtyper og taksonomier.
- *Informationsbaseadministrator* Denne rolle giver dig tilladelse til at oprette aktivinformationsbaser, publiceringskanaler og lokaliseringspolitikker og til at registrere workflows.

Dette skal du vide om, hvem der kan se eller interagere med forskellige objekter til indholdsstyring:

- **Informationsbaser** Når du opretter en informationsbase, får du tildelt rollen Leder for den, så du kan redigere indstillinger og medlemskab for den. Du kan tilføje andre administratorer af informationsbasen som ledere, så de kan håndtere informationsbasen. Du kan føje andre virksomhedsbrugere til informationsbasen som bidragydere, så de kan føje aktiver til informationsbasen, eller som læsere, så de kan se aktiver i informationsbasen.
- **Aktivtyper** Når du opretter en aktivtype, får du tildelt rollen Leder for den, så du kan redigere aktivtypen og medlemskabet. Du kan tilføje andre administratorer af aktivtypen som ledere, så de kan håndtere aktivtypen. Aktivtyper kan bruges af ethvert medlem af informationsbasen, der mindst har rollen Bidragyder i informationsbasen, til at oprette aktiver i den tilknyttede informationsbase.
- **Publiceringskanaler** (ikke tilgængelig i forretningsinformationsbaser) Når du opretter en publiceringskanal, får du tildelt rollen Leder for den, så du kan redigere kanalindstillinger og medlemskab. Du kan føje andre administratorer til kanalen som ledere, så de kan håndtere kanalen. Du kan føje andre virksomhedsbrugere til kanalen som bidragydere, så de kan publicere aktiver til kanalen.
- **Taksonomier** Når du opretter en taksonomi, oprettes den i kladdetilstand. Hvis du vil give brugere tilladelse til at kategorisere aktiver med taksonomien, skal du flytte den op og derefter føje den til en informationsbase.

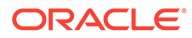

# <span id="page-34-0"></span>Kvikguide til ikoner

Her er en hurtig gennemgang af de ikoner, som du muligvis kan se på siden Aktiver.

### **Ikoner på værktøjslinjen Aktiver**

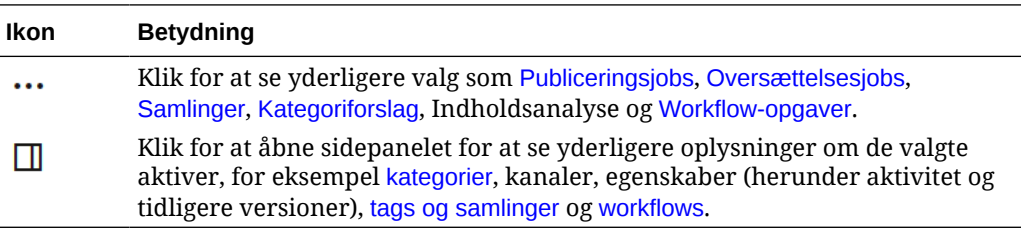

#### **Ikoner på værktøjslinjen Aktivhandlinger**

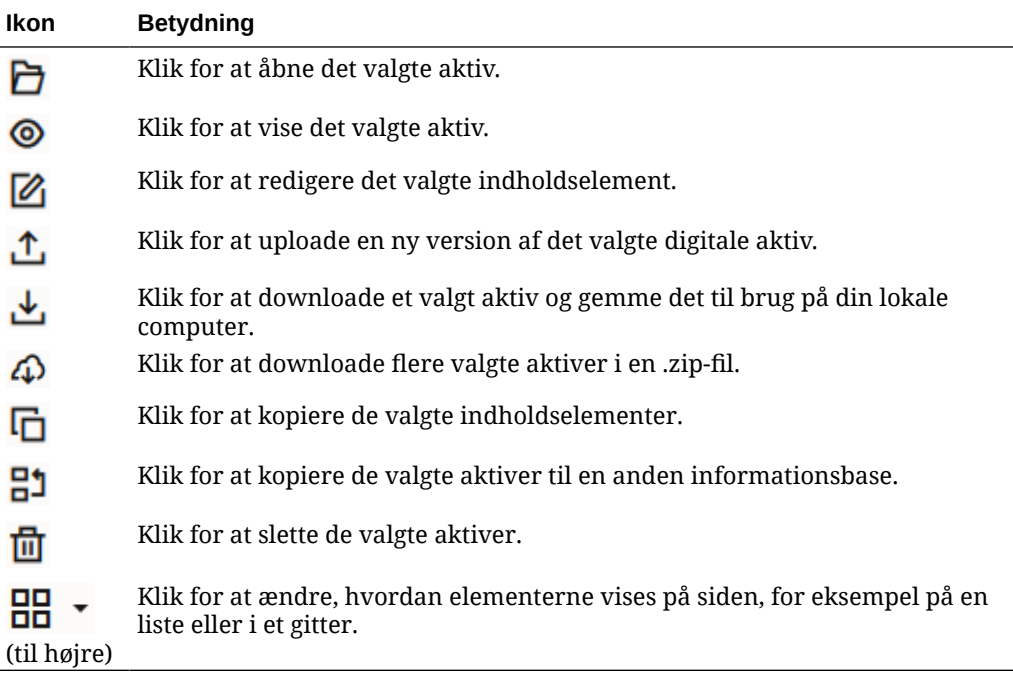

#### **Ikoner i aktivruderne**

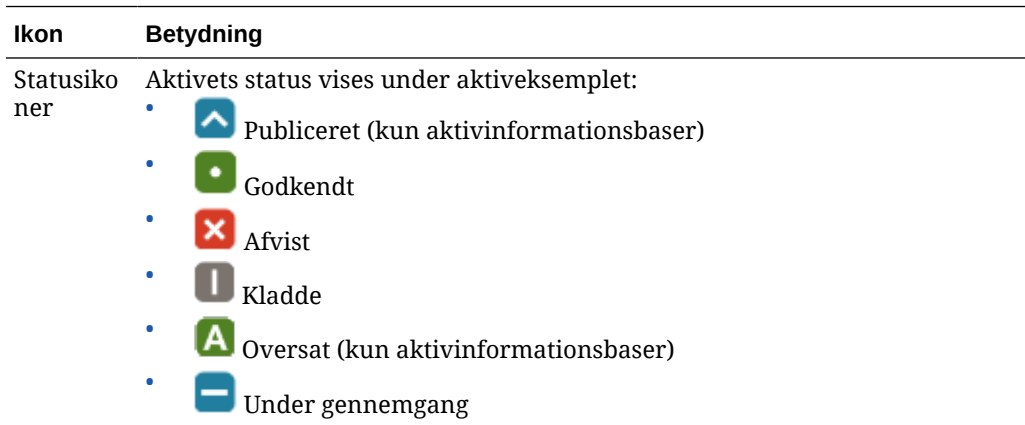

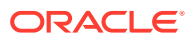

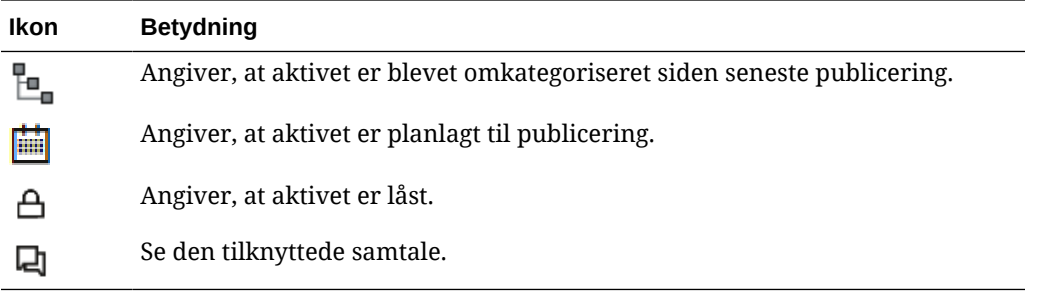

### **Ikoner på linjen Anbefalingshandlinger**

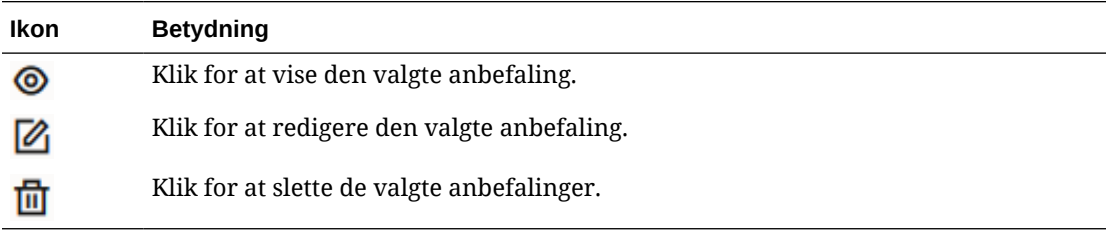

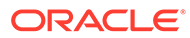
# 2 Håndtering af aktivtyper

Aktivtyper definerer den datastruktur og datatype, som kan lagres i et aktiv, samt den relation, som aktivet kan have med andre aktiver i informationsbasen. Før brugerne kan oprette indholdselementer eller uploade filer med digitale aktiver til en informationsbase, skal du oprette de rigtige aktivtyper og derefter knytte dem til informationsbasen.

I Oracle Content Management opdeles aktivtyper i følgende to familier:

- **Indholdstyper** definerer grupper af datafelter med forskellige datatyper (for eksempel teksttype til lagring af strengværdier, lang teksttype til lagring af RTF-værdier, datotype til lagring af dato- og klokkeslætsværdier og referencetype til lagring af referencer til andre aktiver). Du kan for eksempel oprette en indholdstype for blogartikler, hvor hvert aktiv lagrer værdier for titel, brødtekst, oprettelsesdato og en liste over referencer til relaterede artikler. Når du opretter et aktiv fra en indholdstype, kaldes det et *indholdselement*.
- **Digitale aktivtyper** definerer de filmedietyper (MIME-typer), som aktiver af denne type kan lagre, og grupper af attributter til diverse datatyper for at beskrive filen. Du kan for eksempel oprette en digital fotoaktivtype, der kun inkluderer filtyperne billede/jpeg og billede/png og attributter til copyright samt en billedtekst. Oracle Content Management inkluderer adskillige standardaktivtyper – Billede, Video, Video Plus og Fil. Når du opretter et aktiv fra en digital aktivtype, kaldes det et *digitalt aktiv*.

#### **Bemærk:**

Hvis du bruger Oracle Content Management Starter Edition, er der begrænset understøttelse af aktivtyper:

- Indeholder køreklare aktivtyper til billeder, videoer og filer.
- Kun 5 tilpassede aktivtyper

Hvis du vil øge antallet af aktiver og udnytte det komplette funktionssæt, skal du opgradere til Premium Edition.

For at kunne oprette aktivtyper skal du have rollen Indholdsadministrator. Når du har oprettet en aktivtype, skal du knytte den til mindst én informationsbase, så den kan bruges til at oprette aktiver i denne informationsbase. Informationsbasemedlemmer med rollen Leder eller Bidragyder kan oprette aktiver fra enhver aktivtype, der er tildelt til informationsbasen.

Vælg et emne for at komme i gang:

- [Oprette en indholdstype](#page-37-0)
- [Oprette en digital aktivtype](#page-39-0)
- [Knytte en aktivtype til en informationsbase](#page-41-0)
- [Redigere indholdstyper](#page-42-0)
- [Kopiere en aktivtype](#page-42-0)
- [Dele en aktivtype](#page-43-0)

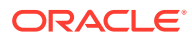

- [Slette en aktivtype](#page-43-0)
- [Vise egenskaber for aktivtype](#page-43-0)

# <span id="page-37-0"></span>Oprette en indholdstype

En *indholdstype* er en struktur, der bruges til at angive, hvilke oplysninger der medtages i et indholdselement. Du skal være indholdsadministrator for at kunne oprette indholdstyper og dele dem med andre.

- **1.** Log på som indholdsadministrator i din browser, og klik på **Indhold** under Administration i navigationsmenuen til venstre.
- **2.** Vælg **Aktivtyper** i rullemenuen.
- **3.** Opret en ny indholdstype ved at klikke på **Opret**.
- **4.** Indtast et navn til og en valgfri beskrivelse af indholdstypen.
- **5.** Vælg **Opret en indholdselementtype**, og klik derefter på **Opret**.
- **6.** Træk et datafelt til indholdstypedefinitionen.
- **7.** Indstillingssiden for datafeltet åbnes:
	- Indtast et visningsnavn til og eventuelt en beskrivelse af dit datafelt.
	- Rediger eventuelt feltnavnet. Dette navn skal være entydigt.
	- Hvis du har valgt tekst, medie eller reference, skal du vælge, om feltet tillader en enkelt værdi eller flere værdier, og det tilladte antal værdier.
	- Vælg, om feltet er obligatorisk, når brugerne sender indholdet.
	- Hvis du vælger medie eller reference, skal du vælge, om det afhængige aktiv altid skal publiceres sammen med det overordnede aktiv eller kun, når det afhængige aktiv ikke allerede er publiceret.
	- Vælg, om feltværdierne skal arves fra mastertypen. Du vil måske have et tekstfelt til at vise firmanavnet eller logoet som indtastet, når et [indholdselement oprettes](#page-133-0) med denne indholdstype på tværs af alle sprog. Eller du vil måske forhåndsudfylde et billedfelt for altid at bruge det godkendte firmalogo for alle sprog.

### **Bemærk:**

Når du vælger **Arv fra master**, vælges **Oversæt ikke** automatisk. Hvis du skal redigere en indholdstype, der allerede er brugt til at oprette indholdselementer til forskellige sprog, bevirker valg af **Arv fra master**, at feltværdierne i de eksisterende kladdeelementer bruger værdien i masterelementet. Hvis sprogene allerede er publiceret, forbliver den eksisterende værdi i brug, indtil der publiceres et nyt kladdeelement på dette sprog.

• Hvis du har valgt tekst, stor tekst eller integreret indhold, skal du vælge, om du vil oversætte de data, der indtastes i felterne. En produktbeskrivelse skal muligvis oversættes, men produkt- eller brandnavnet er muligvis kun gyldigt på originalsproget.

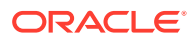

- Hvis du har valgt tekst, stor tekst eller integreret indhold, kan du desuden angive en kommentar eller en note med yderligere instruktioner til oversætteren.
- **8.** På den side, hvor du kan angive oplysninger om datafeltets udseende, skal du angive, hvordan datafeltet skal se ud, og om du vil anvende nogen form for validering. Hvert datafelt har egne udseendeværdier, for eksempel validering, minimum- eller maksimumlængde, typen af teksteditor, der skal bruges (tekstområde, RTF-editor eller markdown-editor), eller om dataene skal følge et bestemt mønster som for eksempel en gyldig e-mailadresse eller et postnr. Se [Datafelter](#page-44-0) for at få vist detaljer om de tilgængelige datafelter og de tilhørende valg. Når du tilføjer et stort tekstfelt og sætter udseendet til RTF-editor eller markdown-editor,

kan du vælge typen af værktøjslinje: standard, basis eller tilpasset. Til den tilpassede markdown-editor vælger du, hvilke knapper, der skal medtages på værktøjslinjen. Se [Tilpasse værktøjslinjen i RTF-editoren](#page-45-0) for tilpasset RTF-editor.

- **9.** Du kan gruppere relaterede felter for at gøre det lettere for bidragydere at arbejde med formularer til indholdselementer.
	- Klik på **Tilføj gruppe** for at oprette en gruppe, og navngiv derefter grupperingen. Træk datafelterne til grupperne efter behov.
	- Vælg, om gruppen som standard skal være skjult, når den vises i editoren for indholdselementer.
	- Klik på  $\ell$  for at redigere et gruppenavn:
	- Klik på  $\overline{\phantom{a}}$  for at slette en gruppe. Vælg, om du vil fjerne datafelterne sammen med gruppen, eller om du vil flytte datafelterne til en anden gruppe.
- **10.** På siden **Brugervenlig URL** for indholdstypen kan du angive en læsbar URL for indholdselementer, der er oprettet ved hjælp af denne indholdstype.
- **11.** På siden **Indholdslayout** for indholdstypen skal du vælge de layouts, den editor og de eksempelformater, som skal være tilgængelige for denne indholdstype. Når et indholdselement oprettes med denne indholdstype, kan den person, som opretter elementet, se, hvordan indholdselementet bliver vist med disse layout.
	- **Site Builder-layouts:** Vælg desktop- og mobillayouts for hver layouttypografi, der bruges i Site Builder. Hvis det indholdselement, der oprettes med denne type, skal bruges på et website, skal indholdslayout oprettes og uploades inden oprettelsen af en indholdstype.
	- **Tilpassede layouts:** Tilføj tilpassede layouttypografier, der kan publiceres via API'en og eventuelt bruges til publicering af HTML-gengivelser for de publicerede aktiver. Se Håndtering af tilpassede komponenter og layouts.
		- **a.** Klik på **Tilføj layouttypografi**.
		- **b.** Indtast et typografinavn.
		- **c.** Der genereres automatisk et API-navn, men du kan redigere det efter behov. API-navnet skal være entydigt.
		- **d.** Vælg desktop- og mobillayouts.
		- **e.** Hvis du vil publicere HTML-gengivelser af indholdet i dette layout, når aktivet publiceres, skal du vælge **Publicer HTML**. Når aktivet publiceres, oprettes automatisk en HTML-gengivelse af aktivet. Informationsbaseadministratorer kan også manuelt [publicere HTML-gengivelser igen](#page-66-0) for alle publicerede aktiver af denne aktivtype.

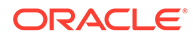

- <span id="page-39-0"></span>• **Layout af indholdselementeditor:** Vælg et layout, der skal bruges til indholdselementeditoren.
- **Eksempellayouts til site:** Hvis opretteren af et indholdselement skal kunne se, hvordan indholdselementet ser ud på en bestemt siteside, skal du vælge sitet og siden, der er oprettet i Oracle Content Management, eller indtaste en ekstern site- og side-URL. Eksterne URL'er kan omfatte pladsholdere for id, type, sprog og slug. For eksempel http://www.example.com/mypage/{id}/ {type}/{language}/{slug} eller http://www.example.com/mypage? id={id}&lang={language}&type={type}&slug=(slug).
- **12.** Du kan angive en tilpasset rudevisning på siden **Rudevisning** for indholdstypen. Tilpassede rudevisninger giver dig mulighed for at konfigurere, hvordan indholdselementers datafelter vises på siden Aktiver, baseret på indholdstype. Angiv et valg i området **Vis** på siden Rudevisning, og konfigurer indholdstypens felter til at blive vist som medier, titler eller tekstdata i rudevisningen. I de tilgængelige valg repræsenteres mediedatafelter af grå rektangler, titeldatafelter vises som et gråt panel, og tekstdatafelter vises som lidt mindre grå paneler.

Du kan få vist [indholdstypens egenskaber](#page-43-0) ved at klikke på  $\Box$ 

Du skal associere indholdstypen med mindst én informationsbase og mindst tildele brugere rollen som bidragyder på informationsbasen, så indholdstypen kan bruges til at oprette indholdselementer.

# Oprette en digital aktivtype

En *digital aktivtype* definerer de filmedietyper, som kan lagres i et digitalt aktiv, og strukturen af attributter (metadata) til beskrivelse af aktivet. Du skal være indholdsadministrator for at kunne oprette digitale aktivtyper og dele dem med andre.

Oracle Content Management indeholder flere køreklare digitale aktivtyper med foruddefinerede grupper af medietyper:

- **Billede** denne aktivtype understøtter alle medietyper, som Oracle Content Management kender, for billeder. Du kan bruge den som standard til håndtering af billedfiler i informationsbaser.
- **Video** denne aktivtype understøtter alle medietyper, som Oracle Content Management kender, for videos. Du kan bruge den som standard til håndtering af videofiler i informationsbaser.
- **Video Plus** Denne aktivtype understøtter de samme filmedietyper som videotypen, men den er designet til at understøtte håndtering af avancerede videoer.
- **Fil** Denne aktivtype muliggør styring af alle andre filer end billeder og videoer.

Du kan begrænse de tilpassede digitale aktivtyper til kun at understøtte specifikke filmedietyper og tilføje tilpassede attributter efter behov til styring af digitale aktiver i din organisation.

Du kan kopiere en eksisterende aktivtype eller oprette en ny. Du kan kopiere den udfyldte billedtype for at oprette en tilpasset aktivtype, der udvider aktivtypen med attributter.

**1.** Log på som indholdsadministrator i din browser, og klik på **Indhold** under Administration i navigationsmenuen til venstre.

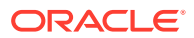

- **2.** Vælg **Aktivtyper** i rullemenuen.
- **3.** Klik på **Opret** for at oprette en ny digital aktivtype.
- **4.** Indtast et navn og en valgfri beskrivelse af din digitale aktivtype, vælg **Opret en digital aktivtype**, og klik derefter på **Opret**.
- **5.** Vælg de medietyper på fanen **Medietyper**, som du vil understøtte for denne digitale aktivtype. Søg efter og vælg en udvidelse, og klik derefter på **Tilføj**. Hvis du vælger en eller flere videotyper, der understøtter Video Plus, kan du aktivere (internt link) [Video Plus](#page-26-0) OLINK Video Plus. Video Plus understøtter avancerede videofunktioner, herunder optimeret streaming, automatisk transkodning, konvertering og videoredigering.
- **6.** Klik på fanen **Definition**.
- **7.** Træk et datafelt til definitionen af den digitale aktivtype.
- **8.** Indstillingssiden for datafeltet åbnes:
	- Indtast et visningsnavn til og eventuelt en beskrivelse af dit datafelt.
	- Rediger eventuelt feltnavnet. Dette navn skal være entydigt.
	- Hvis du har valgt tekst, skal du vælge, om feltet tillader en enkelt værdi eller flere værdier, og det tilladte antal værdier.
	- Vælg, om feltet er obligatorisk, når brugerne afsender det digitale aktiv.
- **9.** På den side, hvor du kan angive oplysninger om datafeltets udseende, skal du angive, hvordan datafeltet skal se ud, og om du vil anvende nogen form for validering. Hvert datafelt har egne udseendeværdier, for eksempel validering, minimum- eller maksimumlængde, typen af teksteditor, der skal bruges (tekstområde eller RTF-editor), eller om dataene skal følge et bestemt mønster, for eksempel en gyldig e-mailadresse eller et postnr. Se [Datafelter](#page-44-0) for at få vist detaljer om de tilgængelige datafelter og de tilhørende valg.

Når du tilføjer et stort tekstfelt og angiver udseendet som RTF-editor, kan du vælge typen af værktøjslinje: standard, grundlæggende eller tilpasset. Se [Tilpasse værktøjslinjen i](#page-45-0) [RTF-editoren](#page-45-0) for tilpasset RTF-editor.

- **10.** I definitionen af den digitale aktivtype kan du gruppere relaterede felter for at gøre det lettere for bidragydere at arbejde med formularer til digitale aktiver.
	- Klik på **Tilføj gruppe** for at oprette en gruppe, og navngiv derefter grupperingen. Træk datafelterne til grupperne efter behov.
	- Vælg, om gruppen som standard skal være skjult, når den vises i editoren til digitale aktiver.
	- Klik på  $\ell$  for at redigere et gruppenavn:
	- Klik på  $\times$  for at slette en gruppe. Vælg, om du vil fjerne datafelterne sammen med gruppen, eller om du vil flytte datafelterne til en anden gruppe.
- **11.** På siden **Brugervenlig URL** for den digitale aktivtype kan du angive en læsbar URL for digitale aktiver, der er oprettet ved hjælp af denne aktivtype.
- **12.** På siden **Indholdslayout** for den digitale aktivtype skal du vælge de layouts og eksempelformater, som skal være tilgængelige for denne digitale aktivtype. Når et digitalt aktiv oprettes ved hjælp af denne digitale aktivtype, kan personen, der opretter aktivet, se en eksempelvisning af det digitale aktivs udseende i et hvilket som helst af disse layouts.

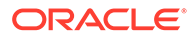

- <span id="page-41-0"></span>• **Site Builder-layouts:** Vælg desktop- og mobillayouts for hver layouttypografi, der bruges i Site Builder. Hvis det digitale aktiv, der oprettes ved hjælp af denne type, skal bruges på et website, skal indholdslayoutene oprettes og uploades, før der oprettes en digital aktivtype.
- **Tilpassede og forudkompilerede layouts:** Tilføj tilpassede layouttypografier, der kan publiceres via API'en og eventuelt bruges til publicering af HTMLgengivelser for de publicerede aktiver. Se Håndtering af tilpassede komponenter og layouts.
	- **a.** Klik på **Tilføj layouttypografi**.
	- **b.** Indtast et typografinavn.
	- **c.** Der genereres automatisk et API-navn, men du kan redigere det efter behov. API-navnet skal være entydigt.
	- **d.** Vælg desktop- og mobillayouts.
	- **e.** Hvis du vil publicere HTML-gengivelser af indholdet i dette layout, når aktivet publiceres, skal du vælge **Publicer HTML**. Når aktivet publiceres, oprettes automatisk en HTML-gengivelse af aktivet. Informationsbaseadministratorer kan også manuelt [publicere HTML](#page-66-0)[gengivelser igen](#page-66-0) for alle publicerede aktiver af denne aktivtype.
- **Eksempellayouts til site:** Hvis opretteren af et digitalt aktiv skal kunne se, hvordan det digitale aktiv ser ud på en bestemt siteside, skal du vælge sitet og siden, der er oprettet i Oracle Content Management, eller indtaste en ekstern site- og side-URL. Eksterne URL'er kan omfatte pladsholdere for id, type, sprog og slug. For eksempel http://www.example.com/mypage/{id}/ {type}/{language}/{slug} eller http://www.example.com/mypage? id={id}&lang={language}&type={type}&slug=(slug).

Hvis du vil se den [digitale aktivtypes egenskaber](#page-43-0), skal du klikke på

Du skal associere den digitale aktivtype med mindst én informationsbase og mindst tildele brugere rollen som bidragyder på informationsbasen, så den digitale aktivtype kan bruges til at oprette digitale aktiver.

# Knytte en aktivtype til en informationsbase

Du skal knytte en aktivtype til en informationsbase for at gøre den tilgængelig for brug. Når du har gjort dette, kan brugere, som mindst har rollen som bidragyder, bruge aktivtypen til at oprette aktiver i den pågældende informationsbase.

Du kan knytte en aktivtype til en informationsbase, når du opretter informationsbasen, eller du kan redigere informationsbasen for at tilføje aktivtypen.

Sådan redigerer du en informationsbase for at tilføje en aktivtype:

- **1.** Log på som informationsbaseadministrator i din browser, og klik på **Indhold** under Administration i navigationsmenuen til venstre.
- **2.** Vælg **Informationsbaser** på rullelisten.
- **3.** Åbn den informationsbase, som du vil knytte aktivtypen til.
- **4.** Vælg de aktivtyper, der skal bruges i informationsbasen. Aktivtyper skal være delt med dig, før de kan bruges. Hvis andre har oprettet en aktivtype, som du vil knytte

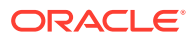

<span id="page-42-0"></span>til denne informationsbase, skal du sørge for, at den er delt med dig, så du kan bruge den.

### **Bemærk:**

Du kan ikke fjerne aktivtyper, der er tilknyttet connectorer, som er valgt til denne informationsbase.

### Redigere indholdstyper

Når indholdstyper er oprettet, kan du redigere dem for at tilføje eller slette datafelter efter behov.

- **1.** Log på som indholdsadministrator i din browser, og klik på **Indhold** under Administration i navigationsmenuen til venstre.
- **2.** Vælg **Indholdstyper** i rullemenuen.
- **3.** Vælg indholdstypen til redigering, og klik på **Rediger** i bannermenuen.

Et slide-out-panel viser definitionen af indholdstypen sammen med de datafelter, der bruges i definitionen, og ekstra datafeltvalg.

- **4.** Tilføj ekstra datafelter, rediger indstillinger for aktuelle datafelter, eller slet aktuelle datafelter.
	- **a.** Hvis du vil tilføje et ekstra datafelt, skal du trække feltet fra listen til definitionen og angive de ønskede indstillinger ligesom under [oprettelse af en ny indholdstype.](#page-37-0)
	- **b.** Hvis du vil redigere indstillinger for et aktuelt datafelt, skal du klikke på **Rediger** ud for datafeltet og ændre indstillingerne.
	- **c.** Hvis du vil slette et aktuelt datafelt, skal du klikke på **X** ud for datafeltet.

### **Bemærk:**

Hvis en indholdstype har publicerede indholdselementer tilknyttet, kan du ikke slette et datafelt fra indholdstypen, før publiceringen af disse indholdselementer er ophævet. Hvis en indholdstype har kladdeindholdselementer tilknyttet, bevirker sletning af et datafelt i indholdstypen, at værdierne for det pågældende datafelt også slettes i de tilknyttede indholdselementer.

# Kopiere en aktivtype

Du kan hurtigt oprette en ny aktivtype på basis af en eksisterende ved at kopiere den.

- **1.** Log på som indholdsadministrator i din browser, og klik på **Indhold** under Administration i navigationsmenuen til venstre.
- **2.** Vælg **Aktivtyper** i rullemenuen.
- **3.** Vælg den aktivtype, som du vil kopiere, og klik derefter på **Kopier**.
- **4.** Indtast et navn til og en valgfri beskrivelse af aktivtypen, og klik derefter på **Opret**.

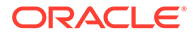

<span id="page-43-0"></span>**5.** Aktivtypen oprettes med samme konfiguration som den oprindelige aktivtype. Rediger indstillingerne, og klik derefter på **Gem**.

Du skal associere aktivtypen med mindst én informationsbase og mindst tildele brugere rollen som bidragyder på informationsbasen, så aktivtypen kan bruges til at oprette aktiver.

### Dele en aktivtype

Del aktivtyper med andre, så de kan administrere aktivtypen.

Deling af en aktivtype er ligesom at dele en fil eller mappe. Du skal blot vælge aktivtypen, klikke på **Medlemmer**, vælge de medlemmer, der skal føjes til typen, og vælge den rolle, som de kan have, når de bruger typen. Du kan dele med enkeltpersoner eller grupper.

Brugerne kan se alle tilknyttede aktivtyper i filterruden på aktivsiden, og de kan se og redigere elementer af disse typer uden eksplicit deling. Hvis du vil oprette aktiver fra en aktivtype, skal aktivtypen føjes til en informationsbase, og brugerne skal mindst have rollen som bidragyder på informationsbasen. Hvis du ønsker, at brugerne skal kunne redigere den egentlige aktivtype, skal du tilføje dem som medlemmer af aktivtypen.

### Slette en aktivtype

Du kan slette eksisterende aktivtyper. Du kan ikke slette aktivtyper, der er tilknyttet aktiver eller køreklare aktivtyper (Fil, Billede og Video).

- **1.** Log på som indholdsadministrator i din browser, og klik på **Indhold** under Administration i navigationsmenuen til venstre.
- **2.** Vælg **Aktivtyper** i rullemenuen.
- **3.** Vælg den aktivtype, som du vil slette, og klik derefter på **Slet**.

### Vise egenskaber for aktivtype

Egenskaberne for aktivtype viser, hvornår aktivtypen blev oprettet og sidst blev opdateret, og API-oplysningerne. Du kan også se eller redigere beskrivelsen.

Du får vist egenskaberne ved at åbne aktivtypen og klikke på  $\Box$ 

Egenskabsoplysninger er opdelt i faner:

- **Generelt** viser navn, beskrivelse, hvornår aktivtypen blev oprettet, og hvornår den sidst blev opdateret. Du kan redigere beskrivelsen og klikke på **Gem** for at gemme ændringerne.
- **API** viser aktivtypens ID og styrings-URL. Klik på ud for ID'et eller URL'en

for at kopiere ID'et eller URL'en til udklipsholderen. Klik på  $\{\,\}$  for at få vist JSONdata for aktivtypen.

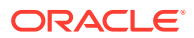

# <span id="page-44-0"></span>**Datafelter**

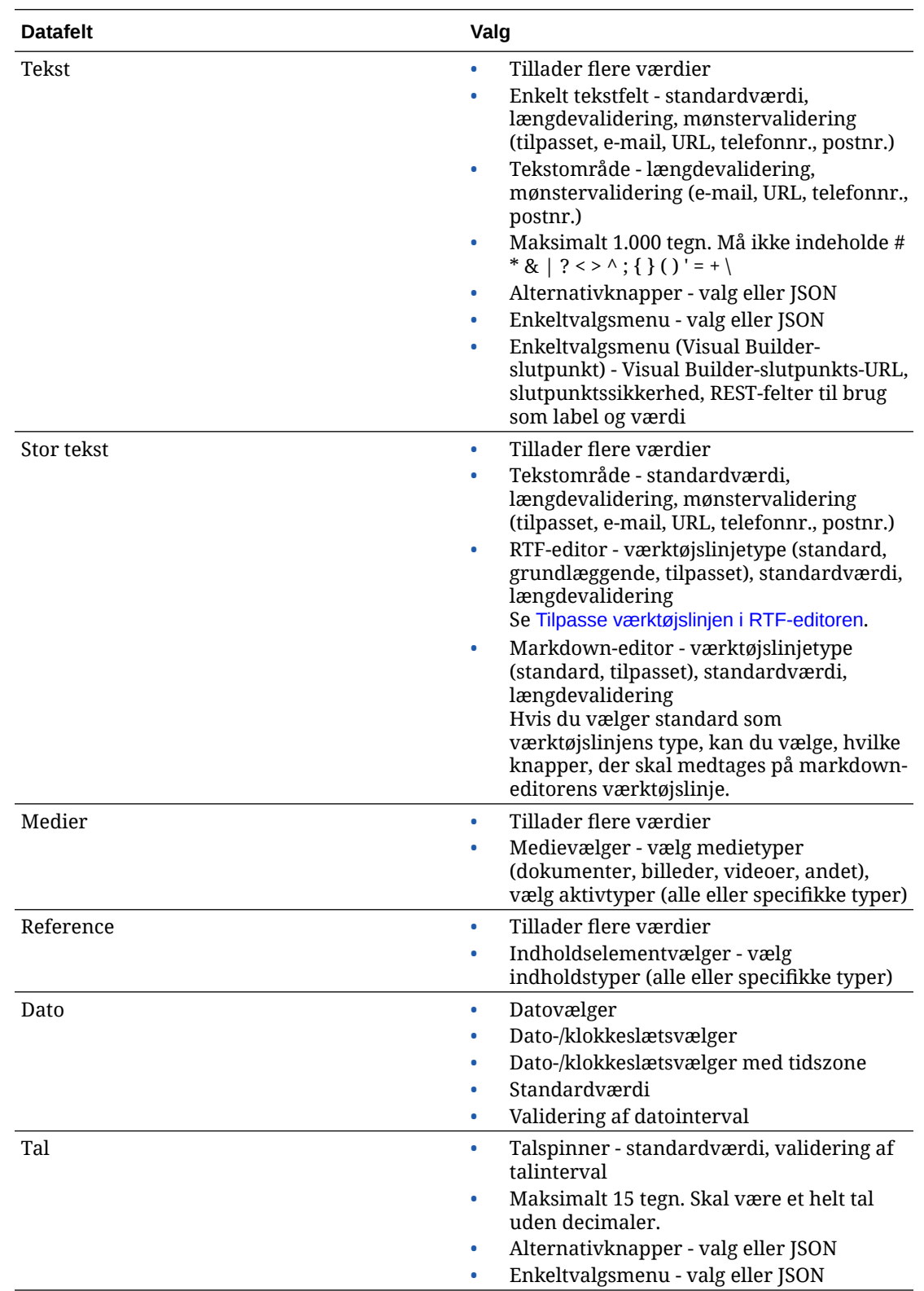

Brug datafelter i aktivtyper til at definere indholdet, som skal bruges til det færdige aktiv.

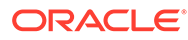

<span id="page-45-0"></span>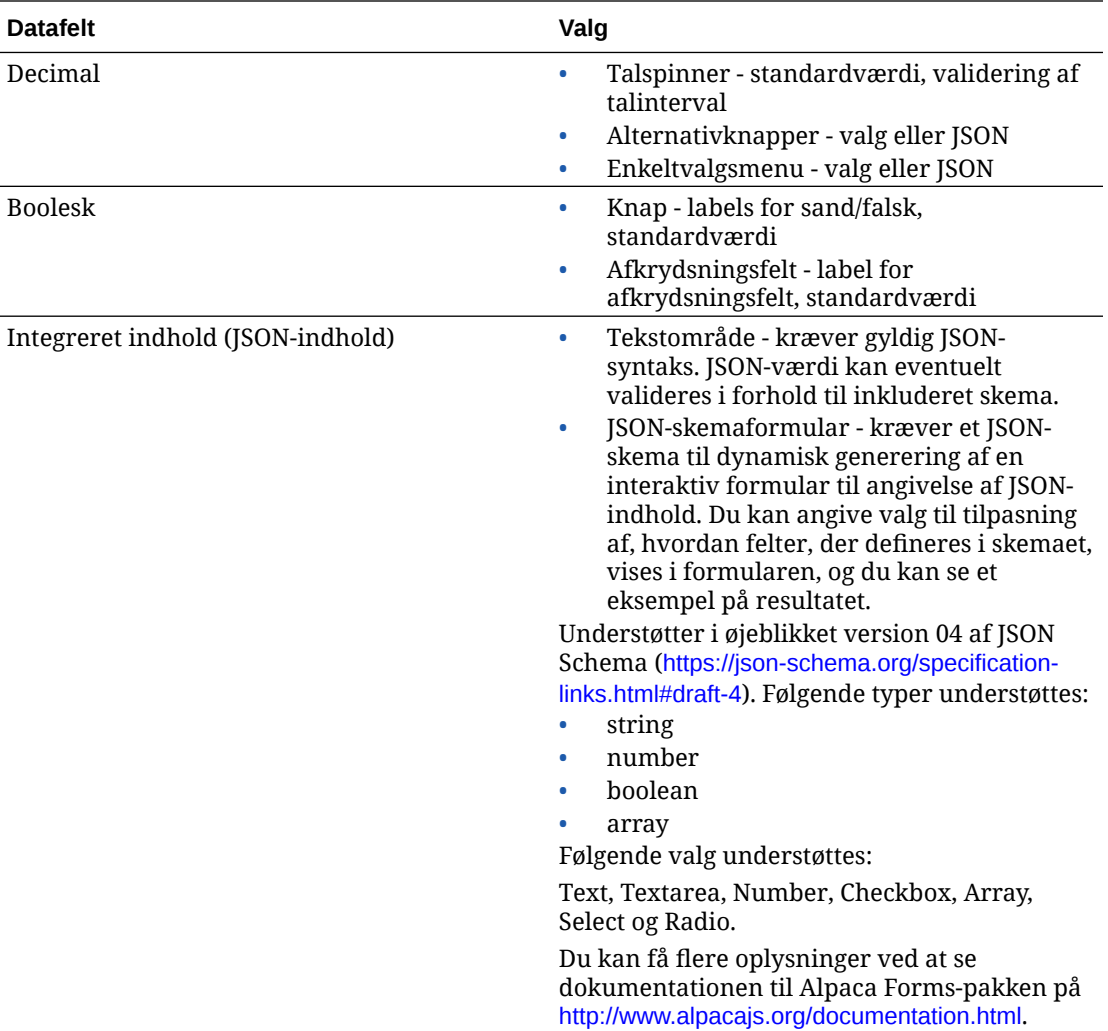

# Tilpasse værktøjslinjen i RTF-editoren

Når du har føjet et stort tekstfelt til aktivtypen og angivet udseendet til RTF-editor, kan du oprette en tilpasset værktøjslinje.

Værktøjslinjen er udfyldt på forhånd med standardværktøjslinjens grupper og valg, og du får vist et eksempel på den.

For at tilpasse værktøjslinjen skal du klikke på fanen **JSON** og redigere JSONkonfigurationen ved hjælp af CKEditor-syntaks. Se [https://ckeditor.com/latest/samples/](https://ckeditor.com/latest/samples/toolbarconfigurator/index.html#basic) [toolbarconfigurator/index.html#basic.](https://ckeditor.com/latest/samples/toolbarconfigurator/index.html#basic)

Det store tekstfelt understøtter følgende grupper:

- "basicstyles" begrænset til fed/kursiv/understreget [https://ckeditor.com/cke4/](https://ckeditor.com/cke4/addon/basicstyles) [addon/basicstyles](https://ckeditor.com/cke4/addon/basicstyles)
- "styles" Typografier [https://docs.ckeditor.com/ckeditor4/latest/guide/](https://docs.ckeditor.com/ckeditor4/latest/guide/dev_styles.html) [dev\\_styles.html](https://docs.ckeditor.com/ckeditor4/latest/guide/dev_styles.html)
- "colors" Tekst- og baggrundsfarver [https://docs.ckeditor.com/ckeditor4/latest/](https://docs.ckeditor.com/ckeditor4/latest/guide/dev_colorbutton.html) [guide/dev\\_colorbutton.html](https://docs.ckeditor.com/ckeditor4/latest/guide/dev_colorbutton.html)

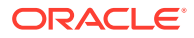

- "undo" Fortryd/Annuller Fortryd af den aktuelle instans i editoren
- "links" Tilpasset plugin til linkdialogboks
- "paragraph" understøttelse af punktopstilling/nummereret liste og indrykning
	- "list"
	- "indent"
- "align" venstre/højre/centrer
- "insert"
	- "image"
	- "table"
- "cleanup" fjern alle typografier for valgt tekst

Du kan desuden bruge rækkeseparatorindtastningen: "/"

#### **Bemærk:**

Hvis du angiver en hvilken som helst anden værdi i konfigurationen af værktøjslinjegruppen, fjernes værdien, før Site Builder-værktøjslinjen oprettes. Du kan ikke angive "extraPlugins". Kun "name"/"groups"-konfigurationen understøttes. Eventuelle "items"-poster ignoreres.

Du kan bruge enten "toolbarGroups" og "removeButtons" eller "toolbar" som egenskaber. Se eksemplerne nedenfor.

#### **Eksempel 2-1 Valg 1: "toolbarGroups" og "removeButtons"**

```
{
"toolbarGroups": [
{"name": "basicstyles"}
,
{"name": "styles"}
,
{"name": "colors"}
,
{"name": "clipboard"}
,
"/",
{"name": "links"}
,
{"name": "insert"}
,
{"name": "paragraph","groups": ["list","indent"]}
,
{"name": "align"}
,
{"name": "undo"}
,
{"name": "cleanup"}
,
{"name": "mode"}
```
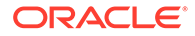

```
,
{"name": "tools"}
],
"removeButtons": 
"Styles,Subscript,Superscript,Anchor,Blockquote,PasteFromWord,Copy,Cut"
}
```
#### **Eksempel 2-2 Valg 2: "toolbar"**

```
{
"toolbar" = [
{ "name":"basicstyles","items":
["Bold","Italic","Underline","Strike","Subscript","Superscript","-","Cop
yFormatting","RemoveFormat"] }
,
{ "name":"paragraph","items":
["NumberedList","BulletedList","-","Outdent","Indent","-","Blockquote","
CreateDiv","-","JustifyLeft","JustifyCenter","JustifyRight","JustifyBloc
k","-","BidiLtr","BidiRtl","Language"] }
,
{ "name":"links","items":["Link","Unlink","Anchor"] }
,
{ "name":"insert","items":
["Image","Flash","Table","HorizontalRule","Smiley","SpecialChar","PageBr
eak","Iframe"] }
,
"/",
{ "name":"styles","items":["Styles","Format","Font","FontSize"] }
,
{ "name":"colors","items":["TextColor","BGColor"] }
,
{ "name":"tools","items":["Maximize","ShowBlocks"] }
,
{ "name":"about","items":["About"] }
]}
```
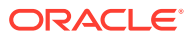

# 3 Håndtering af lokaliseringspolitikker

En lokaliseringspolitik definerer, om der kræves en oversættelse, og i så fald, hvad de påkrævede sprog er for aktiver samt de eventuelle valgfri sprog, der bruges. Du skal være informationsbaseadministrator for at kunne oprette lokaliseringspolitikker.

### **Bemærk:**

Lokaliseringspolitikker bruges ikke i forretningsinformationsbaser.

Lokaliseringspolitikker er de oversættelsesregler, der anvendes på eventuelle tekstaktiver i en informationsbase. Disse politikker anvendes ikke på digitale aktiver som for eksempel billeder. Det pågældende indhold klassificeres som ikke-oversætbart, når det uploades. Men indholdselementer kan have flere oversatte versioner knyttet til det oprindelige element, der anses som *masterkopien*.

Når et element lokaliseres, oprettes der en kopi af elementet på det pågældende sprog. Der kan for eksempel være et blogopslag om den nyeste Android-tablet, der er oversat til engelsk og spansk, og en masterkopi på dansk. Hver enkelt version af blogopslaget findes som en separat entitet. Den kan redigeres efter behov og kan være på et andet stadie i aktivlivscyklussen end de andre versioner. Den engelske version kan for eksempel være til gennemsyn, mens den spanske version allerede er publiceret. Der kan være to eller tre indholdsversioner af opslaget, som alle kan være oversat og have forskellige statusser.

Den mest enkle måde at kontrollere status for en bestemt oversættelsesversion på er at se på elementet i aktivinformationsbasen. Se [Søge efter, filtrere og sortere aktiver](#page-98-0) for at få detaljer.

Vælg et emne for at komme i gang:

- Oprette en lokaliseringspolitik
- [Slette en lokaliseringspolitik](#page-49-0)

# Oprette en lokaliseringspolitik

En lokaliseringspolitik definerer, om der kræves en oversættelse, og i så fald, hvad de påkrævede sprog er for aktiver samt de eventuelle valgfri sprog, der bruges. Du skal være informationsbaseadministrator for at kunne oprette lokaliseringspolitikker.

Sådan opretter du en lokaliseringspolitik:

- **1.** Log på som informationsbaseadministrator i din browser, og klik på **Indhold** under Administration i navigationsmenuen til venstre.
- **2.** Vælg **Lokaliseringspolitikker** på rullelisten, og klik derefter på **Opret**.
- **3.** Indtast et navn til politikken. Undgå specialtegn i navnet.
- **4.** Indtast en valgfri beskrivelse af politikken.

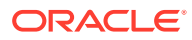

- <span id="page-49-0"></span>**5.** Vælg de påkrævede sprog for denne politik på rullelisten. Klik på X'et for at fravælge et sprog. Du kan skrive en del af sprogets navn, hvorefter resultaterne vises, hvilket gør det hurtigere at finde det sprog, som du vil bruge. Indholdselementer, som oprettes i en informationsbase, der er tilknyttet denne lokaliseringspolitik, kan ikke publiceres, medmindre de indeholder oversættelser til alle påkrævede sprog.
- **6.** Du har mulighed for at vælge et af de påkrævede sprog som standardsprog til sites og aktiver, der publiceres med denne lokaliseringspolitik. Hvis en bruger forsøger at få et site eller et aktiv vist på et sprog, som der ikke findes en version til, vises sitet eller aktivet på standardsproget.
- **7.** Vælg valgfri sprog for politikken. Indholdselementer, som oprettes i en informationsbase, der er tilknyttet denne lokaliseringspolitik, behøver ikke at indeholde oversættelser til disse valgfri sprog for at kunne publiceres.
- **8.** Klik på **Gem**, når du er færdig.

Når en politik er oprettet, kan den bruges i en publiceringskanal. Se [Håndtering af](#page-50-0) [publiceringskanaler](#page-50-0) for at få detaljer.

# Slette en lokaliseringspolitik

Du kan ikke slette en lokaliseringspolitik, hvis den er tilknyttet en publiceringskanal. Du skal fjerne tilknytningen, før du kan slette lokaliseringspolitikken.

Du sletter en lokaliseringspolitik ved at vælge den og klikke på **Slet**.

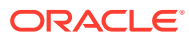

# <span id="page-50-0"></span>4 Håndtering af publiceringskanaler

En publiceringskanal bestemmer de frigivelsesregler, der anvendes på et element i en informationsbase. En kanal kan være offentlig og tilgængelig for alle eller sikker og begrænset. Du skal være informationsbaseadministrator for at kunne oprette og dele publiceringskanaler.

### **Bemærk:**

- Hvis du bruger Oracle Content Management Starter Edition, er du begrænset til kun én publiceringskanal, ikke inklusive den ene tilladte sitekanal. Hvis du vil øge antallet af publiceringskanaler og udnytte det komplette funktionssæt, skal du opgradere til Premium Edition.
- Publiceringskanaler bruges ikke i forretningsinformationsbaser.

En publiceringskanal kan anvendes på en eller flere aktivinformationsbaser og de aktiver, der håndteres i informationsbaserne. Desuden kan en enkelt informationsbase bruge flere kanaler. Specifikke aktiver i en informationsbase kan bruge andre kanaler, og dette lader dig finjustere de politikker, der skal anvendes i de enkelte tilfælde.

Når et site oprettes, oprettes der automatisk en publiceringskanal med sitets navn som kanalnavn.

Vælg et emne for at komme i gang:

- Oprette en publiceringskanal
- [Dele en publiceringskanal](#page-51-0)
- [Slette en publiceringskanal](#page-51-0)
- [Vise egenskaber for publiceringskanal](#page-51-0)

# Oprette en publiceringskanal

En publiceringskanal bestemmer de frigivelsesregler, der anvendes på et element i en informationsbase. En kanal kan være offentlig og tilgængelig for alle eller sikker og begrænset. Du skal være informationsbaseadministrator for at kunne oprette og dele publiceringskanaler.

Sådan opretter du en kanal:

- **1.** Log på som informationsbaseadministrator i din browser, og klik på **Indhold** under Administration i navigationsmenuen til venstre.
- **2.** Vælg **Publiceringskanaler** på rullelisten, og klik derefter på **Opret**.
- **3.** Indtast et navn til kanalen. Undgå specialtegn i navnet.

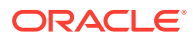

- <span id="page-51-0"></span>**4.** Indtast en valgfri beskrivelse. Det er en god idé at skrive, hvordan kanalen kan bruges, så andre hurtigt og nemt forstår det.
- **5.** Bestem, om kanalen skal være offentlig eller sikker. En offentlig kanal er en, der kan bruges af alle i organisationen. En sikker kanal er begrænset til personer med en specifik rolle.
- **6.** Beslut, hvilken publiceringspolitik du vil anvende. Du kan vælge at få elementer publiceret uden godkendelse eller begrænse publicering til de elementer, der har været gennem en godkendelsesproces.
- **7.** Vælg den lokaliseringspolitik, der skal bruges for kanalen.
- **8.** Hvis du skal angive kanaloplysninger til din API-klientapp, kan du kopiere værdierne for **Kanal-ID** og **Kanaltoken**. Klik på **Opfrisk** for at hente et nyt kanaltoken.
- **9.** Klik på **Gem**, når du er færdig.

Når kanalen er oprettet, får den tildelt et kanal-ID og et kanaltoken. Disse ID'er kan bruges under oprettelse af tilpassede interfaces. Du kan få vist ID'erne ved at vælge kanalen og vælge **Rediger** på menulinjen eller i genvejsmenuen.

### Dele en publiceringskanal

Deling af en kanal svarer til at dele en fil eller mappe. Du skal blot vælge kanalen, klikke på **Medlemmer**, vælge medlemmerne og vælge den rolle, som de kan have. Du kan dele med enkeltpersoner eller grupper.

Hvis du tildeler nogen rollen Manager, skal du sørge for, at den pågældende person også har rollen siteadministrator. Det gør det muligt for brugeren at håndtere informationsbasen fuldt ud, herunder at tilføje andre brugere, publicere sitet, håndtere kanalerne og udføre andre administrative opgaver.

Når du opretter et site, oprettes der automatisk en publiceringskanal med sitets navn som dens eget navn. Du kan ikke redigere nogen af detaljerne om kanalen, undtagen dens beskrivelse, og du kan ikke direkte dele kanalen med andre. Du skal dele den ved at dele sitet.

Brugere uden en administrativ rolle kan målrette aktiver til en kanal, uden at kanalen deles med dem. Du skal imidlertid dele en kanal med en person, der som minimum har en bidragyderrolle, så denne person kan publicere eller fjerne publicering af aktiver. Selvom personen har en managerrolle i informationsbasen, skal personen også have en rolle i kanalen for at kunne bruge den til publicering.

# Slette en publiceringskanal

Du kan ikke slette en kanal, hvis den har publicerede aktiver eller er tilknyttet et site. Du skal slette de publicerede aktiver eller sitet for at kunne slette kanalen.

Du kan slette en publiceringskanal ved at vælge den og klikke på **Slet**.

### Vise egenskaber for publiceringskanal

Egenskaberne for publiceringskanalen viser, hvornår publiceringskanalen blev oprettet, hvornår den sidst blev opdateret og API-oplysningerne. Du kan også se eller redigere navnet og beskrivelsen.

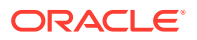

Du kan få vist egenskaberne ved at åbne publiceringskanalen og klikke på  $\Box$ 

Egenskabsoplysninger er opdelt i faner:

- **Generelt** viser navn, beskrivelse, hvornår publiceringskanalen blev oprettet, og hvornår den sidst blev opdateret. Du kan redigere navnet eller beskrivelsen og derefter klikke på **Gem** for at gemme ændringerne.
- **API** viser kanal-ID og kanaltoken. Klik på  $\Box$  ud for ID'et eller tokenet for at kopiere ID'et eller tokenet til udklipsholderen. Hvis kanaltokenet på noget tidspunkt bliver kompromitteret, kan du, ved at opfriske kanaltokenet, forhindre uønsket adgang til indhold, der tidligere er publiceret til kanalen. Klik på **Opfrisk**.

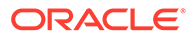

# 5 Håndtering af taksonomier

En *taksonomi* er et hierarki af kategorier, der er mappet til din virksomhedsstruktur og bruges til at organisere dine aktiver og hjælpe brugerne med at finde aktiver ved at bore ned i det område, som de virker i. Du skal være indholdsadministrator for at kunne oprette og håndtere taksonomier.

### **Bemærk:**

- Hvis du bruger Oracle Content Management Starter Edition, er du begrænset til kun én taksonomi. Hvis du vil øge antallet af taksonomier og udnytte det komplette funktionssæt, skal du opgradere til Premium Edition.
- Taksonomier er kun tilgængelige i Oracle Content Management, ikke i Oracle Content Management-Classic.

Du kan tildele en taksonomi til mere end én informationsbase, og du kan tildele flere taksonomier til en informationsbase. Du kan for eksempel oprette forskellige taksonomier for hver afdeling og hvert produkt eller initiativ i din virksomhed. Derefter kan du anvende taksonomierne "Marketingafdeling" og "Produkter" på din marketinginformationsbase og taksonomierne "Salgsafdeling" og "Produkter" på din salgsinformationsbase.

Når du opretter en taksonomi, starter den som en *kladde*. Når taksonomien er færdig, skal du flytte den op og knytte den til mindst én informationsbase, før den kan bruges. Managere for de tilknyttede informationsbaser får besked om, at taksonomien er klar, via e-mail. Derefter kan aktivbrugerne organisere indhold i kategorierne. Når du er klar til at gøre oplysningerne om aktivkategorisering offentligt tilgængelige for dine publicerede sites og aktiver, kan du publicere taksonomien.

Efterhånden som din virksomhed ændres, kan du opdatere dine taksonomier ved at oprette en ny kladdeversion. Ændringer, som du foretager i kladden, påvirker ikke organiseringen af informationsbasen. Når den opdaterede struktur er godkendt, kan du flytte den nye taksonomiversion op og bruge den i din organisation, hvorefter aktiverne omkategoriseres i henhold hertil. Du kan derefter publicere den nye version af taksonomien, når du er klar til at offentliggøre kategoriopdateringerne.

Siden **Taksonomier** viser som standard alle taksonomier, både kladder og opflyttede, sorteret efter navn. Hvis du vil filtrere listen efter status eller ændre sorteringsrækkefølgen, skal du bruge rullelisterne øverst på listen.

Du skal have administratorprivilegier til informationsbasen for at oprette en taksonomi.

Vælg et emne for at komme i gang:

- [Oprette en taksonomi](#page-54-0)
- [Flytte en taksonomi op](#page-55-0)
- [Publicere en taksonomi](#page-55-0)

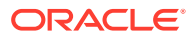

- <span id="page-54-0"></span>• [Redigere en taksonomi](#page-55-0)
- [Slette en taksonomi](#page-55-0)
- [Eksportere en taksonomi](#page-56-0)
- [Importere en taksonomi](#page-56-0)
- [Vise taksonomi- og kategoriegenskaber](#page-57-0)

### Oprette en taksonomi

En *taksonomi* er et hierarki af kategorier, der er mappet til din virksomhedsstruktur og bruges til at organisere dine aktiver og hjælpe brugerne med at finde aktiver ved at bore ned i det område, som de virker i. Du skal være indholdsadministrator for at kunne oprette og håndtere taksonomier.

Sådan opretter du en taksonomi:

- **1.** Log på som informationsbaseadministrator i din browser, og klik på **Indhold** under Administration i navigationsmenuen til venstre.
- **2.** Vælg **Taksonomier** på rullelisten, og klik derefter på **Opret**.
- **3.** Indtast et navn til taksonomien. Undgå specialtegn i navnet.
- **4.** Indtast en forkortelse for taksonomien på tre bogstaver. Hvis du ikke indtaster en forkortelse, bruges de første tre bogstaver i taksonomiens navn.
- **5.** Indtast en valgfri beskrivelse af, hvad taksonomien skal bruges til.
- **6.** Klik på **Opret**.
- **7.** Opbyg din taksonomi ved at tilføje kategorier.
	- Klik på **Tilføj kategori** for at tilføje en kategori på øverste niveau.
	- Hvis du vil tilføje en kategori på samme niveau som den valgte kategori, skal du klikke på **Tilføj sideordnet** eller .
	- Hvis du vil tilføje en kategori under den valgte kategori, skal du klikke på **Tilføj** underordnet eller  $\overline{A}$ .
	- Hvis du vil omorganisere en kategori, skal du trække den til en ny lokation, vælge den og klikke på **Indrykning** eller **Udrykning** eller vælge den, klikke på **Flyt** og derefter vælge den kategori, som du vil flytte den til.
	- Hvis du vil kopiere en kategori, skal du vælge den og klikke på **Kopier**. Vælg destinationen, og klik derefter på **Kopier**.
	- Hvis du vil omdøbe en kategori, skal du vælge den og ændre navnet i ruden

Egenskaber for kategori eller klikke på **Omdøb** eller .

- Hvis du vil slette en kategori, skal du vælge den og klikke på **Slet** eller
- Hvis du vil se egenskaberne for taksonomien eller kategorien, skal du klikke på og derefter vælge **Taksonomiegenskaber** eller **Egenskaber for**

**kategori** i rullemenuen.

**8.** Klik på **Udført**, når du er færdig.

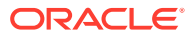

Når du har oprettet din taksonomi, skal du flytte den op og knytte den til mindst én informationsbase, før den kan bruges.

### <span id="page-55-0"></span>Flytte en taksonomi op

Sådan flytter du en taksonomi op:

- **1.** Vælg den taksonomi, som du vil flytte op, på siden Taksonomier, og klik derefter på **Flyt op**.
- **2.** Vælg, om denne taksonomi skal kunne publiceres. Hvis denne taksonomi for eksempel kun er til intern brug, skal du ikke publicere den.
- **3.** Bekræft, at du vil flytte taksonomien op, og klik derefter på **Flyt op**.

Når du har flyttet din taksonomi op første gang, skal du knytte den til mindst én informationsbase, før den kan bruges. Se [Håndtering af informationsbaser.](#page-58-0) Derefter kan brugerne kategorisere aktiver i informationsbasen. Se [Tildele aktivkategorier](#page-102-0).

### Publicere en taksonomi

Når du publicerer en taksonomi, kan den publiceres til alle kanaler, der er tilknyttet med de informationsbaser, som bruger taksonomien. Hvis der ikke allerede er knyttet publiceringskanaler til informationsbaserne, skal du tilknytte dem nu. Se [Håndtering af](#page-58-0) [informationsbaser](#page-58-0).

Sådan publicerer du en taksonomi:

- **1.** Vælg den taksonomi, som du vil publicere, på siden Taksonomier, og klik derefter på **Publicer**.
- **2.** Som standard får du vist alle de publiceringskanaler, der er tilknyttet de informationsbaser, der bruger taksonomien. Du kan valgfrit fjerne kanaler. Taksonomioplysningerne bliver offentligt tilgængelige for alle sites og aktiver, der er publiceret til de valgte kanaler.
- **3.** Bekræft, at du vil publicere taksonomien, og klik derefter på **Publicer**.

### Redigere en taksonomi

Sådan redigerer du en taksonomi:

- **1.** Vælg den taksonomi, som du vil redigere, på siden Taksonomier, og klik derefter på **Rediger**.
- **2.** Rediger kategorierne og hierarkiet efter behov, og klik derefter på **Luk**.
- **3.** Når du har fuldført taksonomiopdateringerne, skal du flytte den nye version op og derefter publicere den, når den er klar.

### Slette en taksonomi

Du kan slette taksonomier, uanset om de er oprettet som kladder, flyttet op eller publicerede, men publiceringen skal først ophæves for publicerede taksonomier, og taksonomier, der er flyttet op, skal fjernes fra alle informationsbaser, som de er tilknyttet.

Sådan sletter du en taksonomikladde:

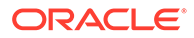

<span id="page-56-0"></span>• Vælg den taksonomi, som du vil slette, på siden Taksonomier, og klik derefter på **Slet kladde**.

Sådan sletter du en taksonomi, der er flyttet op:

• Vælg den taksonomi, som du vil slette, på siden Taksonomier, og klik derefter på **Slet opflyttede**.

Hvis en taksonomi, der er flyttet op, er tilknyttet en informationsbase, vises der en meddelelse, hvor du bliver bedt om at fjerne taksonomien fra den tilknyttede informationsbase, før du igen prøver at slette den. Når du fjerner en taksonomi fra en tilknyttet informationsbase, fjernes alle taksonomiens kategorier fra informationsbasens aktiver, og de kategoriseres derefter igen. Hvis aktiverne var publiceret, skal de genkategoriserede aktiver muligvis publiceres igen.

Hvis der både findes en kladdetilstand og en opflyttet tilstand for en taksonomi, vises rullemenuen **Slet** på menulinjen, så du kan vælge, hvilken taksonomitilstand du vil slette.

Sådan sletter du en publiceret taksonomi:

• Vælg den taksonomi, som du vil slette, på siden Taksonomier, og klik derefter på **Ophæv publicering**. Når publiceringen er ophævet, kan du vælge og slette den opflyttede taksonomi.

### Eksportere en taksonomi

Du kan eksportere en taksonomi, der er flyttet op eller publiceret, og downloade den som en JSON-fil. Dette er nyttigt, hvis du vil importere en taksonomi som en kladdeversion af en ny eller eksisterende opflyttet taksonomi.

- **1.** Vælg den taksonomi, som du vil eksportere, på listen over opflyttede taksonomier på siden Taksonomier.
- **2.** Klik på **Eksporter**.
	- Hvis den opflyttede og publicerede version er den samme, oprettes der en JSON-fil, og der vises en besked med et link til download af filen.
	- Hvis den opflyttede og publicerede version ikke er den samme, bliver du bedt om at vælge, hvilken version du vil eksportere. Når du har valgt, oprettes der en JSON-fil, og der vises en besked med et link til download af filen.
- **3.** Klik på **Download**, og gem filen.

### Importere en taksonomi

Du kan importere en JSON-taksonomifil enten som en ny taksonomi eller som en kladdeversion af en eksisterende opflyttet taksonomi.

- **1.** Klik på **Importer** på siden Taksonomier.
- **2.** Naviger til den taksonomi-JSON-fil i Oracle Content Management, som du vil importere. Hvis JSON-filen p.t. ikke er gemt som et dokument i Oracle Content Management, skal du klikke på **Upload**, navigere til JSON-filen og uploade den til Oracle Content Management.
- **3.** Når du har valgt den taksonomi, der skal importeres, skal du klikke på **OK**.
- <span id="page-57-0"></span>**4.** Vælg at importere taksonomien som en kladde af en eksisterende taksonomi eller som en ny taksonomi.
	- Hvis du vælger at importere JSON-filen som en kladde af en eksisterende taksonomi, skal den kaldes det samme som den eksisterende taksonomi, og taksonomien må ikke have en eksisterende kladde.
	- Hvis du vælger at oprette en ny taksonomi, får den nye taksonomi navnet, forkortelsen og beskrivelsen fra JSON-filen, eller du kan klikke på **Angiv nyt navn, en forkortelse og beskrivelse** og indtaste nye oplysninger.
- **5.** Klik på **Importer**, når du er færdig.

# Vise taksonomi- og kategoriegenskaber

Taksonomiegenskaberne viser oplysninger om, hvornår taksonomien sidst blev opdateret, flyttet op og publiceret samt API-oplysninger og oplysninger om eventuelle tilpassede egenskaber. Du kan også se eller redigere taksonomiens navn, forkortelse og beskrivelse. Kategoriegenskaberne gør det muligt for dig at se eller redigere kategorinavnet, beskrivelsen eller API-navnet.

Du kan få vist egenskaberne ved at åbne taksonomien og klikke på  $\Box$ 

#### **Egenskaber for taksonomi**

Taksonomiegenskaberne indeholder følgende detaljer:

- Navn, forkortelse og beskrivelse Du kan redigere disse oplysninger.
- Dato og klokkeslæt for, hvornår taksonomien sidst blev opdateret, og hvem der udførte opdateringen.
- Hvis taksonomien er flyttet op, får du vist den seneste version, som er flyttet op.
- Hvis taksonomien er publiceret, får du vist den seneste version, som er publiceret, og de kanaler, som den er publiceret til.
- ID for taksonomi-API Klik på  $\Box$  ud for ID'et for at kopiere ID'et til udklipsholderen.
- Tilpassede egenskaber Klik på **Tilføj** for at tilføje tilpassede navne-/værdipar. Du sletter en egenskab ved at klikke på **x** ud for den.

#### **Egenskaber for kategori**

Vælg en kategori, og vælg derefter **Egenskaber for kategori** i rullemenuen. Kategoriegenskaberne omfatter navnet, beskrivelsen, taksonomistien (skrivebeskyttet) og API-navnet.

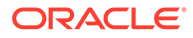

# <span id="page-58-0"></span>6 Håndtering af informationsbaser

Informationsbaser bruges til at håndtere digitale aktiver og indholdselementer i en gruppe. Alt det indhold, der skal bruges til en kampagne, kan for eksempel gemmes i én informationsbase. Du skal være informationsbaseadministrator for at kunne oprette og dele aktivinformationsbaser.

Der er to typer af informationsbaser: forretningsinformationsbaser og aktivinformationsbaser. *Forretningsinformationsbaser* lagrer aktiver. *Aktivinformationsbaser* lagrer aktiver, men du kan også publicere og lokalisere aktiver. Aktiver, som lagres i forretningsinformationsbaser, faktureres med 1/100 af beløbet for aktiver, der lagres i aktivinformationsbaser.

Når du har oprettet en informationsbase, skal den deles med andre, før den kan bruges.

Som standard kan du se alle informationsbaser sorteret efter navn. Brug rullemenuerne i højre side til at filtrere efter informationsbasetype og ændre sorteringsrækkefølgen.

#### **Bemærk:**

Hvis du bruger Oracle Content Management Starter Edition, er du begrænset til én aktivinformationsbase. Forretningsinformationsbaser understøttes ikke. Hvis du vil forøge antallet af informationsbaser og udnytte det fulde funktionssæt, skal du opgradere til Premium Edition.

Vælg et emne for at komme i gang:

- Oprette en aktivinformationsbase
- [Oprette en forretningsinformationsbase](#page-61-0)
- [Dele en informationsbase](#page-64-0)
- [Kopiere aktiver fra én informationsbase til en anden](#page-64-0)
- [Importere aktiver](#page-64-0)
- [Publicere HTML-gengivelser af aktivet igen](#page-66-0)
- [Vise egenskaber for informationsbase](#page-67-0)
- [Give et site adgang til flere informationsbaser](#page-67-0)
- [Konvertere en ældre informationsbase for at understøtte digitale aktivtyper](#page-67-0)

### Oprette en aktivinformationsbase

Med aktivinformationsbaser kan du håndtere alle de aktiver, som du skal bruge til et bestemt formål, på et sted, og du kan publicere og lokalisere aktiverne. Du skal være informationsbaseadministrator for at kunne oprette og dele aktivinformationsbaser.

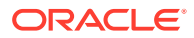

### **Bemærk:**

Hvis du bruger Oracle Content Management Starter Edition, er du begrænset til én aktivinformationsbase. Hvis du vil forøge antallet af informationsbaser og udnytte det fulde funktionssæt, skal du opgradere til Premium Edition.

#### **Oversigt over oprettelse af aktivinformationsbaser**

Her er nogle få tip, der er værd at huske på, når du opretter aktivinformationsbaser:

- Med aktivinformationsbaser kan du publicere og lokalisere aktiver, men aktiver, som lagres i forretningsinformationsbaser, faktureres med 1/100 af beløbet for aktiver, der lagres i aktivinformationsbaser. Hvis du kun skal lagre dine aktiver, ikke publicere eller oversætte dem, skal du i stedet oprette en [forretningsinformationsbase](#page-61-0).
- Brug så vidt muligt meningsfulde navne til informationsbaser, og tilføj en tydelig beskrivelse, så brugerne ved, hvilket indhold der gemmes i dem. Når du har delt en informationsbase, vises den på brugernes liste over aktiver. Sørg for, at brugerne er klar over, hvor den bruges.
- Undgå specialtegn, når du navngiver din informationsbase.
- Du kan bruge kanaler, aktivtyper og taksonomier, der er oprettet af andre administrative brugere. Kanaler og aktivtyper behøver ikke at blive delt med dig eksplicit, hvis du har en administrativ rolle.
- Selv om en informationsbase deles, betyder det ikke, at alle de enkelte funktioner i den deles.
	- Ikke-administrative brugere kan se alle tilknyttede aktivtyper i filterruden på aktivsiden, og de kan se og redigere aktiver af disse typer uden eksplicit deling. For at kunne oprette et nyt aktiv skal brugeren som minimum have rollen som bidragyder på informationsbasen.
	- Ikke-administrative brugere vil kunne se alle kanaler, der er tilknyttet en informationsbase, og de kan målrette aktiver til disse kanaler. Kanalen skal imidlertid være delt med en bruger, der som minimum har bidragyderrettigheder, for at du kan publicere eller fjerne publicering af aktiver i kanalen.
	- Ikke-administratorer vil kunne kategorisere aktiver baseret på de taksonomier, der er tilknyttet en informationsbase.
- Hvis du bruger videoaktiver, kan du overveje at aktivere [Video Plus](#page-26-0), der indeholder omfattende videoaktiver med alle standardvideofunktioner samt avancerede funktioner til optimeret streaming, automatisk transkodning og konvertering.

#### **Oprette en aktivinformationsbase**

Sådan opretter du en aktivinformationsbase:

- **1.** Log på som informationsbaseadministrator i din browser, og klik på **Indhold** under Administration i navigationsmenuen til venstre.
- **2.** Vælg **Informationsbaser** på rullelisten, klik på **Opret**, og vælg derefter **Aktivinformationsbase**.
- **3.** Indtast et navn til informationsbasen. Undgå specialtegn i navnet.

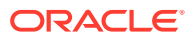

- **4.** Indtast en valgfri beskrivelse af, hvor informationsbasen bruges.
- **5.** Vælg de aktivtyper, der skal bruges i informationsbasen.

### **Bemærk:**

Du kan ikke fjerne aktivtyper, der er tilknyttet connectorer, som er valgt til denne informationsbase.

- **6.** Hvis din systemadministrator har aktiveret [Video Plus](#page-26-0), har du mulighed for at vælge videoplanen for informationsbasen.
	- **Standardvideo**, der er køreklar og omfatter de samme styrings- og leveringsfunktioner som alle andre aktiver, herunder tagging, kategorisering, gennemgang, samtaler, grundlæggende afspilning og så videre.
	- **Video Plus**, der indeholder omfattende muligheder for videostyring og -levering, herunder alle standardfunktionerne samt avancerede funktioner til optimeret streaming, automatisk transkodning og konvertering samt flere dynamiske afspilningsmuligheder.

Du ønsker for eksempel en informationsbase udelukkende til standardvideoer, så du kan se og downloade dem til arkiveringsformål, eller så du nemt kan søge efter og finde bestemte videoer. Det kan også være, at du vil have, at en informationsbase for Video Plus-videoaktiver, der bruges på sites, skal drage fordel af den automatisk transkodning og optimerede streaming, der er nyttig, når sites vises på flere enheder med forskellige funktioner.

- **7.** Vælg de publiceringskanaler, der skal bruges. Hvis du opretter en informationsbase og bruger den sammen med et site, bliver sitekanalen føjet til listen over kanaler i informationsbasen.
- **8.** Vælg de taksonomier, der skal bruges i informationsbasen. Kun taksonomier, der er flyttet op, er tilgængelige på listen.

### **Bemærk:**

Taksonomier er kun tilgængelige i Oracle Content Management, ikke i Oracle Content Management-Classic.

- **9.** Vælg standardsproget for informationsbasen.
- **10.** Hvis der er valgt en kanal, vises de sprog, der kræves til den pågældende kanal. Du kan ikke redigere kanalsprogene, men du kan vælge at tilføje yderligere sprog. Systemet oversætter ikke automatisk et element, når der er valgt et sprog. Du skal enten eksportere aktiver, oversætte strengene og importere de oversatte strenge eller føje en oversættelse til et bestemt indholdselement.
- **11.** Vælg de oversættelsesconnectorer, der skal bruges i informationsbasen. Oversættelsesconnectorer [integrerer tredjepartsoversættelse](#page-150-0) fra udbydere. Oversættelsesudbydere kan være maskinoversættelsestjenester eller manuelle oversætterbureauer. Som standard leveres en oversættelsesconnector fra Lingotek, men du skal have en Lingotek-konto for at konfigurere og aktivere connectoren.
- **12.** Vælg de indholdsconnectorer, der skal bruges i informationsbasen. Indholdsconnectorer integrerer tredjepartsudbydere af cloud-lager. Kun aktiverede connectorer er tilgængelige på listen. Når du tilføjer indholdsconnectorer, kan brugere af informationsbasen tilføje

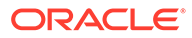

<span id="page-61-0"></span>indhold fra de pågældende tredjepartsudbydere af cloud-lager. Hvis der er aktivtyper, som er tilknyttet indholdsconnectorerne, føjes de automatisk til listen over indholdstyper.

- **13.** Som standard er [smart indhold](#page-24-0) aktiveret i nye informationsbaser. Med smart indhold kan brugerne søge efter billeder uden at skulle tagge dem manuelt. Oracle Content Management analyserer indholdet af billederne og opretter automatisk tags for at vise relevante søgeresultater til brugerne. Det giver også indholdsforfattere mulighed for at få anbefalet billeder på basis af indholdet i deres artikel. Det leverer også kategoriforslag baseret på indholdet af indholdselementet.
- **14.** Hvis der er registreret workflows, skal du klikke på fanen **Workflows** for at konfigurere workflow-indstillinger.
	- **a.** Klik på feltet **Workflows** for at vælge de workflows, som du vil bruge i denne informationsbase. Disse workflows vises i tildelingsfelterne på denne side og for brugerne, når de opretter aktiver i denne informationsbase.
	- **b.** Brug sektionen **Workflow-tildelinger** til at vælge automatiske workflows og standard-workflows for de aktivtyper, der er tilknyttet denne informationsbase, og angiv, om standard-workflows er påkrævet.
		- **Alle aktivtyper**: Dine valg i denne række bliver overført til alle aktivtyperne, men du kan tilsidesætte indstillingerne for individuelle aktivtyper efter behov.
		- **Automatisk start**: Hvis du ønsker, at de aktiver, som føjes til denne informationsbase fra en brugers computer, automatisk skal afsendes til et workflow, når aktivet oprettes, skal du vælge et workflow i denne kolonne.

### **Bemærk:**

Aktiver, der tilføjes fra Oracle Content Management eller fra tredjepartsudbydere af cloud-lager, understøtter i øjeblikket ikke automatisk workflow-tildeling.

- **Manuel start (standard)**: Hvis du ønsker, at aktiver i denne informationsbase skal afsendes manuelt til et standard-workflow, skal du vælge et workflow i denne kolonne og vælge, om workflowet er **Påkrævet**. Når en bruger ser panelet Workflow for et aktiv første gang, vil standardworkflowet være valgt. Brugeren vil kun kunne ændre dette workflow-valg, hvis workflowet *ikke* er påkrævet. Brugeren skal klikke på **Send til evaluering** for at få workflowet initieret.
- **15.** Klik på **Gem**, når du er færdig.

# Oprette en forretningsinformationsbase

Med forretningsinformationsbaser kan du håndtere alle de aktiver, som du skal bruge til et bestemt formål, på ét sted. Du skal være informationsbaseadministrator for at kunne oprette og dele aktivinformationsbaser.

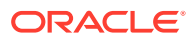

### **Bemærk:**

Forretningsinformationsbaser understøttes ikke i Oracle Content Management Starter Edition. Hvis du vil udnytte det komplette funktionssæt, skal du opgradere til Premium Edition.

#### **Oversigt over oprettelse af forretningsinformationsbaser**

Her er nogle få tip, der er værd at huske på, når du opretter forretningsinformationsbaser:

- Med forretningsinformationsbaser kan du ikke publicere eller lokalisere aktiver, men aktiver, som lagres i forretningsinformationsbaser, faktureres med 1/100 af beløbet for aktiver, der lagres i aktivinformationsbaser. Hvis du skal publicere eller lokalisere aktiver, skal du i stedet oprette en [aktivinformationsbase](#page-58-0).
- Brug så vidt muligt meningsfulde navne til informationsbaser, og tilføj en tydelig beskrivelse, så brugerne ved, hvilket indhold der gemmes i dem. Når du har delt en informationsbase, vises den på brugernes liste over aktiver. Sørg for, at brugerne er klar over, hvor den bruges.
- Undgå specialtegn, når du navngiver din informationsbase.
- Du kan bruge aktivtyper og taksonomier, der er oprettet af andre administrative brugere. Aktivtyper behøver ikke at blive delt med dig eksplicit, hvis du har en administrativ rolle.
- Selv om en informationsbase deles, betyder det ikke, at alle de enkelte funktioner i den deles.
	- Ikke-administrative brugere kan se alle tilknyttede aktivtyper i filterruden på aktivsiden, og de kan se og redigere aktiver af disse typer uden eksplicit deling. For at kunne oprette et nyt aktiv skal brugeren som minimum have rollen som bidragyder på informationsbasen.
	- Ikke-administratorer vil kunne kategorisere aktiver baseret på de taksonomier, der er tilknyttet en informationsbase.

#### **Oprette en forretningsinformationsbase**

Sådan opretter du en forretningsinformationsbase:

- **1.** Log på som informationsbaseadministrator i din browser, og klik på **Indhold** under Administration i navigationsmenuen til venstre.
- **2.** Vælg **Informationsbaser** på rullelisten, klik på **Opret**, og vælg derefter **Forretningsinformationsbase**.
- **3.** Indtast et navn til informationsbasen. Undgå specialtegn i navnet.
- **4.** Indtast en valgfri beskrivelse af, hvor informationsbasen bruges.
- **5.** Vælg de aktivtyper, der skal bruges i informationsbasen.

#### **Bemærk:**

Du kan ikke fjerne aktivtyper, der er tilknyttet connectorer, som er valgt til denne informationsbase.

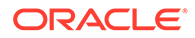

**6.** Vælg de taksonomier, der skal bruges i informationsbasen. Kun taksonomier, der er flyttet op, er tilgængelige på listen.

### **Bemærk:**

Taksonomier er kun tilgængelige i Oracle Content Management, ikke i Oracle Content Management-Classic.

- **7.** Vælg de indholdsconnectorer, der skal bruges i informationsbasen. Indholdsconnectorer integrerer tredjepartsudbydere af cloud-lager. Kun aktiverede connectorer er tilgængelige på listen. Når du tilføjer indholdsconnectorer, kan brugere af informationsbasen tilføje indhold fra de pågældende tredjepartsudbydere af cloud-lager. Hvis der er aktivtyper, som er tilknyttet indholdsconnectorerne, føjes de automatisk til listen over indholdstyper.
- **8.** Som standard er [smart indhold](#page-24-0) aktiveret i nye informationsbaser. Med smart indhold kan brugerne søge efter billeder uden at skulle tagge dem manuelt. Oracle Content Management analyserer indholdet af billederne og opretter automatisk tags for at vise relevante søgeresultater til brugerne. Det giver også indholdsforfattere mulighed for at få anbefalet billeder på basis af indholdet i deres artikel. Det leverer også kategoriforslag baseret på indholdet af indholdselementet.
- **9.** Hvis der er registreret workflows, skal du klikke på fanen **Workflows** for at konfigurere workflow-indstillinger.
	- **a.** Klik på feltet **Workflows** for at vælge de workflows, som du vil bruge i denne informationsbase. Disse workflows vises i tildelingsfelterne på denne side og for brugerne, når de opretter aktiver i denne informationsbase.
	- **b.** Brug sektionen **Workflow-tildelinger** til at vælge automatiske workflows og standard-workflows for de aktivtyper, der er tilknyttet denne informationsbase, og angiv, om standard-workflows er påkrævet.
		- **Alle aktivtyper**: Dine valg i denne række bliver overført til alle aktivtyperne, men du kan tilsidesætte indstillingerne for individuelle aktivtyper efter behov.
		- **Automatisk start**: Hvis du ønsker, at de aktiver, som føjes til denne informationsbase fra en brugers computer, automatisk skal afsendes til et workflow, når aktivet oprettes, skal du vælge et workflow i denne kolonne.

### **Bemærk:**

Aktiver, der tilføjes fra Oracle Content Management eller fra tredjepartsudbydere af cloud-lager, understøtter i øjeblikket ikke automatisk workflow-tildeling.

- **Manuel start (standard)**: Hvis du ønsker, at aktiver i denne informationsbase skal afsendes manuelt til et standard-workflow, skal du vælge et workflow i denne kolonne og vælge, om workflowet er **Påkrævet**. Når en bruger ser panelet Workflow for et aktiv første gang, vil standardworkflowet være valgt. Brugeren vil kun kunne ændre dette workflow-valg, hvis workflowet *ikke* er påkrævet. Brugeren skal klikke på **Send til evaluering** for at få workflowet initieret.
- **10.** Klik på **Gem**, når du er færdig.

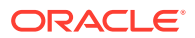

### <span id="page-64-0"></span>Dele en informationsbase

Deling af en informationsbase svarer til at dele en fil eller mappe. Du skal blot vælge informationsbasen, klikke på **Medlemmer**, vælge de medlemmer, der skal tilføjes, og vælge den rolle, som de kan have. Du kan dele med enkeltpersoner eller grupper.

Hvis du tildeler nogen rollen Manager, skal du sørge for, at den pågældende person også har rollen som indholdsadministrator eller siteadministrator. Det gør det muligt for brugeren at håndtere informationsbasen fuldt ud, herunder tilføje andre brugere, håndtere kanalerne og udføre andre administrative opgaver.

Selv om en informationsbase deles, betyder det ikke, at alle de enkelte funktioner i den deles.

- Ikke-administrative brugere kan se alle tilknyttede aktivtyper i filterruden på aktivsiden, og de kan se og redigere aktiver af disse typer uden eksplicit deling. For at kunne oprette et nyt aktiv skal brugeren som minimum have rollen som bidragyder på informationsbasen.
- Ikke-administrative brugere vil kunne se alle kanaler, der er tilknyttet en informationsbase, og de kan målrette aktiver til disse kanaler. Kanalen skal imidlertid være delt med en bruger, der som minimum har bidragyderrettigheder, for at du kan publicere eller fjerne publicering af aktiver i kanalen.
- Ikke-administratorer vil kunne kategorisere aktiver baseret på de taksonomier, der er tilknyttet en informationsbase.

### Kopiere aktiver fra én informationsbase til en anden

Hvis du håndterer mere end én informationsbase, kan du massekopiere aktiver fra en samling i én informationsbase, som du håndterer, til en anden.

- **1.** Vælg kildeinformationsbasen (den informationsbase, som du vil kopiere aktiver fra) på siden **Informationsbaser**, og klik derefter på **Kopier aktiver**.
- **2.** Vælg at kopiere **Alle aktiver**, **Aktiver i en samling** eller **Aktiver målrettet til en kanal**. Vælg samlingen eller kanalen, hvis det er nødvendigt.
- **3.** Vælg målinformationsbasen (den informationsbase, som du vil kopiere aktiver til).
- **4.** Klik på **Kopier**.

De valgte aktiver fra kildeinformationsbasen kopieres til målinformationsbasen. Ved målretning til en kanal knyttes de nye kopier til den valgte kanal.

- Hvis det drejer sig om digitale aktiver, kopieres alle gengivelser.
- Hvis det drejer sig om indholdselementer, kopieres alle oversættelser og afhængigheder.
- Hvis aktivtypen for et aktiv ikke er tilknyttet målinformationsbasen, føjes aktivtypen automatisk til målinformationsbasen.
- Selvom et aktiv er publiceret i kildeinformationsbasen, publiceres det ikke i målinformationsbasen.

### Importere aktiver

Du kan publicere indhold fra Oracle WebCenter Sites til Oracle Content Management, så det kan distribueres på tværs af andre kanaler og på denne måde understøtte genbrug af indhold og ensartet kommunikation.

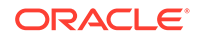

Dette emne beskriver ét trin (import af aktiver) i processen. Se [Publicering af indhold](https://docs.oracle.com/en/middleware/webcenter/sites/12.2.1.4/admin/publishing-content-webcenter-sites-oracle-content-and-experience.html#GUID-900AEDF8-42AE-4E0A-8E25-AA1A81268450) [fra WebCenter Sites til Oracle Content and Experience](https://docs.oracle.com/en/middleware/webcenter/sites/12.2.1.4/admin/publishing-content-webcenter-sites-oracle-content-and-experience.html#GUID-900AEDF8-42AE-4E0A-8E25-AA1A81268450) i *Administrering af Oracle WebCenter Sites* for at få oplysninger om hele processen.

Import af Oracle WebCenter Sites-publicerede aktiver Oracle Content Management sker i to trin:

- Upload zip-filen til Oracle Content Management.
- Importer det publicerede aktiv i din informationsbase.

Sådan importerer du publicerede aktiver:

- **1.** Log på som informationsbaseadministrator fra din browser.
- **2.** Hvis det er nødvendigt, kan du [oprette en ny informationsbase,](#page-58-0) som dit indhold fra WebCenter Sites skal importeres i. Ellers kan du bruge en eksisterende informationsbase.
- **3.** Vælg den informationsbase, som dit indhold skal importeres i, og klik derefter på **Importer indhold**.
- **4.** Upload dit importerede indhold.
	- **a.** Åbn en mappe, som din zip-fil skal uploades til. Du opretter en ny mappe ved at klikke på **Opret**, vælge **Mappe**, tilføje navn og beskrivelse og derefter klikke på **Opret**.
	- **b.** Klik på **Upload**, og vælg WebCenter Sites-mappingfilen (zip) fra computeren.
- **5.** Vælg zip-filen, og klik på **OK**.
- **6.** Vælg **Opdater eksisterende aktiver ved at tilføje en ny version** i skærmbilledet Importer indhold, og klik på **Importer**. Når importen er fuldført, vises meddelelsen "Importerede indholdspakken <filnavn>.zip".
- **7.** Klik på **Detaljer** for at se oversigtssiden (vist nedenfor), der genereres, når mappingerne er uploadet til din informationsbase. Klik på et element for at få det vist.

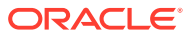

<span id="page-66-0"></span>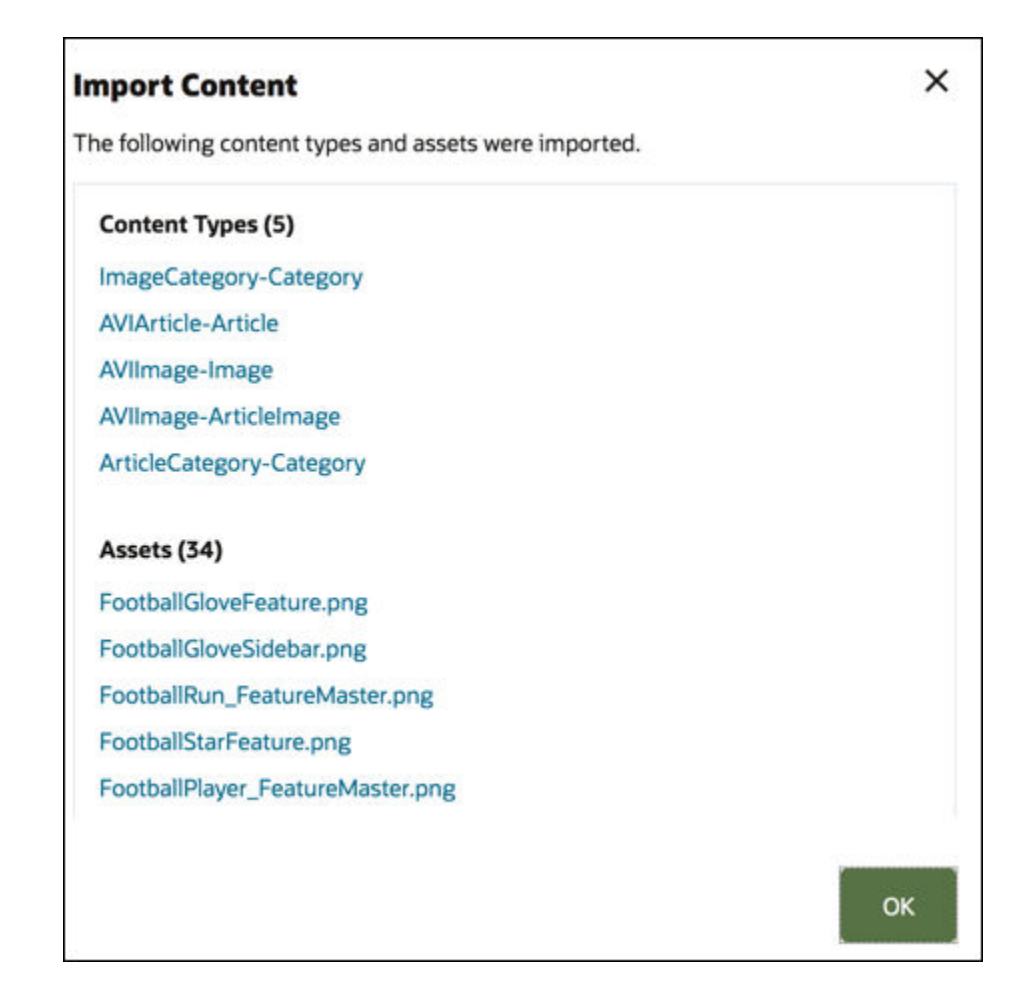

# Publicere HTML-gengivelser af aktivet igen

#### **Bemærk:**

Denne funktion er ikke tilgængelig i forretningsinformationsbaser.

Hvis der er aktivtyper i din informationsbase, som understøtter publicering af HTMLgengivelser, kan du nemt publicere HTML-gengivelserne igen for alle *publicerede* aktiver af en bestemt aktivtype.

- **1.** Vælg den informationsbase, der indeholder de aktiver, som du vil kompilere igen, på siden **Informationsbaser**, og klik derefter på **Publicer HTML**.
- **2.** Vælg den aktivtype, som du vil publicere HTML-gengivelserne for igen, og klik derefter på **OK**.

Oracle Content Management opretter nye HTML-gengivelser for alle publicerede aktiver af den valgte type i denne informationsbase.

Du kan se historikken for alle publiceringsjobs på siden [Begivenhedslogge for publicering](#page-117-0).

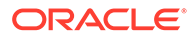

# <span id="page-67-0"></span>Vise egenskaber for informationsbase

Egenskaberne for informationsbasen viser, hvornår informationsbasen blev oprettet, hvornår den sidst blev opdateret og API-oplysningerne. Du kan også se eller redigere navnet og beskrivelsen.

Du kan få vist egenskaberne ved at åbne informationsbasen og klikke på  $L$ 

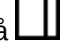

Egenskabsoplysninger er opdelt i faner:

- **Generelt** viser navn, beskrivelse, hvornår informationsbasen blev oprettet, og hvornår den sidst blev opdateret. Du kan redigere navnet eller beskrivelsen og derefter klikke på **Gem** for at gemme ændringerne.
- **API** viser informationsbasens ID. Klik på  $\overline{\Box}$  ud for ID'et for at kopiere ID'et til udklipsholderen.

### Give et site adgang til flere informationsbaser

**Bemærk:**

Denne funktion er ikke tilgængelig i forretningsinformationsbaser.

Hvis du vil give et site adgang til en informationsbase i tillæg til dets egen standardinformationsbase, kan du føje sitets publiceringskanal til den ekstra informationsbase.

- **1.** Åbn den informationsbase, som sitet skal have adgang til, på siden **Informationsbaser**.
- **2.** Vælg sitets publiceringskanal under **Publiceringskanaler**.
- **3.** Klik på **Gem**.

### **Bemærk:**

Når du deler et site, der er knyttet til flere informationsbaser, er det kun standardinformationsbasen, der deles. Du skal dele eventuelle ekstra informationsbaser efter behov.

# Konvertere en ældre informationsbase for at understøtte digitale aktivtyper

Informationsbaser, der er oprettet før februar 2021, understøtter ikke digitale aktivtyper. Hvis du vil udnytte fordelen ved digitale aktivtyper, skal du konvertere disse ældre informationsbaser og de digitale aktiver i dem.

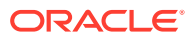

Du kan se, hvilke informationsbaser der skal konverteres, på siden **Informationsbaser**. Informationsbaser, der ikke er konverteret, vises med knappen **Konverter** i højre kolonne. Informationsbaser, der allerede er konverteret, vises med en meddelelse i højre kolonne, der angiver, om konverteringen var vellykket. Denne meddelelse forsvinder efter 14 dage. Informationsbaser med meddelelsen **Konvertering udført** eller uden indhold i den højre kolonne understøtter digitale aktivtyper.

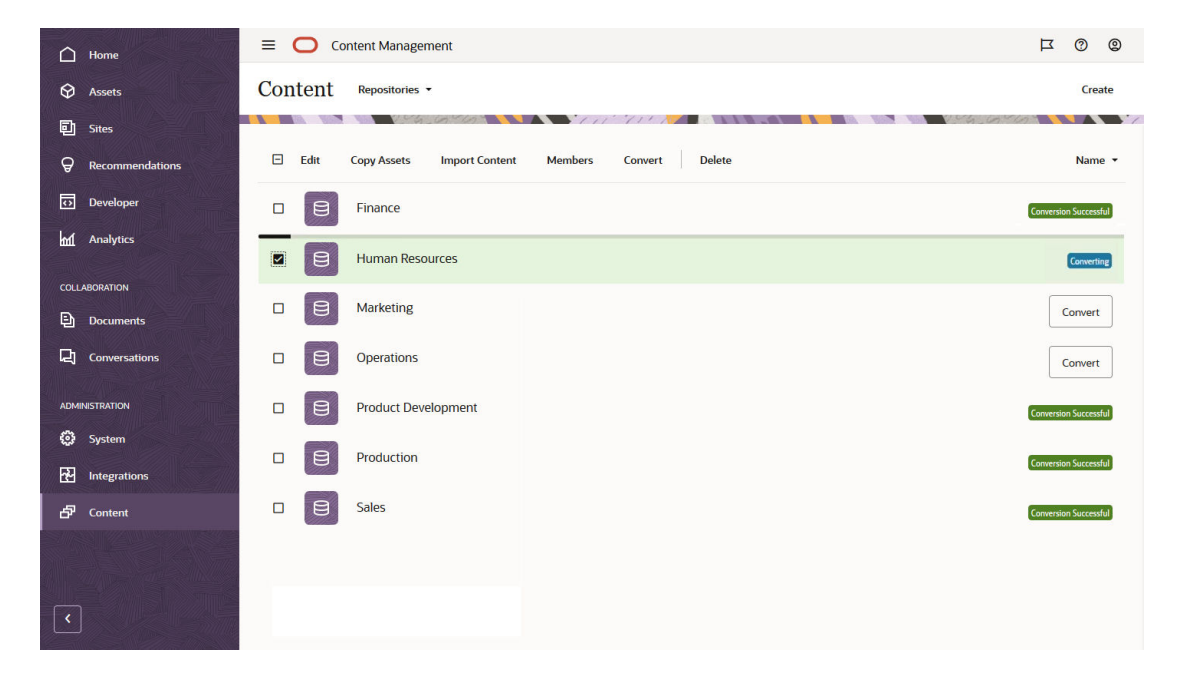

Når du konverterer en informationsbase, bliver hvert eneste digitale aktiv i informationsbasen konverteret til at bruge en af de udfyldte digitale aktivtyper (Billede, Video, Video Plus eller Fil) og gemt som en ny version. Under konverteringen kan brugerne ikke benytte informationsbasen. Afhængigt af antallet af digitale aktiver i informationsbasen kan konvertering være en langvarig proces. Du kan se en statuslinje over informationsbasen, som angiver konverteringsstatus, og meddelelsen i højre kolonne vil være **Konverterer**. Efter konvertering skal du eventuelt publicere aktiverne igen i informationsbasen.

#### **Bemærk:**

Konverteringer kan ikke fortrydes.

Sådan konverterer du en ældre informationsbase for at understøtte digitale aktivtyper

- **1.** Klik på **Konverter** på siden **Informationsbaser** ud for den informationsbase, som du vil konvertere. Du kan også vælge informationsbasen eller højreklikke på informationsbasen og derefter klikke på **Konverter**.
- **2.** Når konverteringen er fuldført, skal du [publicere aktiver igen](#page-114-0) efter behov.

Hvis du vil se detaljer om en konvertering af en informationsbase, skal du vælge eller højreklikke på informationsbasen og derefter klikke på **Konverteringsrapport**. Du kan se status, dato og klokkeslæt for konverteringen, og du kan downloade en detaljeret konverteringsrapport. Den downloadede rapport er en JSON-fil, der viser poster for hvert digitale aktiv, herunder aktiv-ID, aktivnavn og den digitale aktivtype, der er anvendt på aktivet.

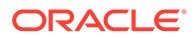

### **Bemærk:**

Adgang til konverteringsrapporten forsvinder efter 14 dage, ligesom meddelelsen om konverteringsstatus.

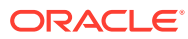

# 7 Håndtering af workflows

Hvis din tjenesteadministrator har integreret Oracle Content Management med Oracle Integration, kan du registrere workflows, der er oprettet i Oracle Integration, til brug i Oracle Content Management.

### **Bemærk:**

- Hvis du bruger Oracle Content Management Starter Edition, er du begrænset til kun basale standard-godkend/afvis-workflow. Hvis du vil udnytte det komplette funktionssæt, skal du opgradere til Premium Edition.
- Workflows understøttes ikke via API'en. De registreres og administreres i øjeblikket gennem Oracle Content Management-interfacet.

I det følgende diagram kan et aktiv, der er sendt til et workflow, enten afvises, returneres for at få flere oplysninger eller videresendes til yderligere godkendelse og derefter godkendes.

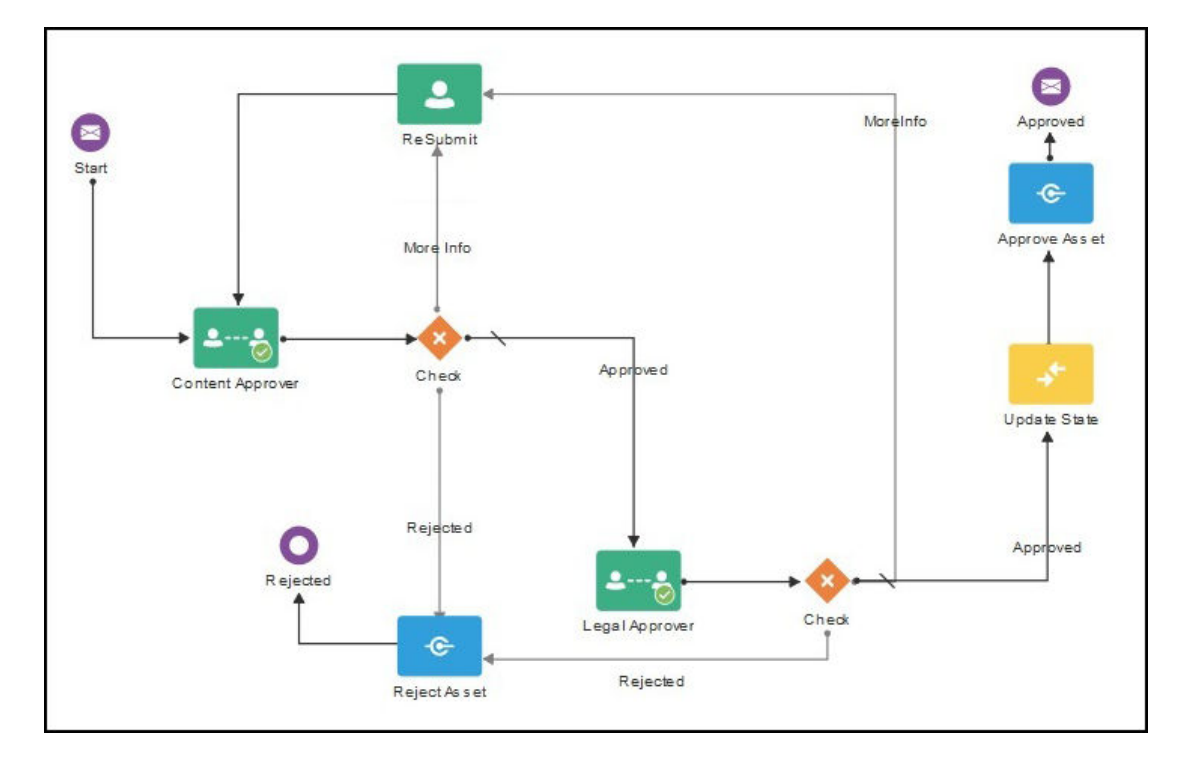

Hvis din tjenesteadministrator har oprettet mere komplekse arbejdsgange, er der muligvis flere tilgængelige indstillinger.

Vælg et emne for at komme i gang:

• [Bruge workflows med udfyldt indhold](#page-71-0)

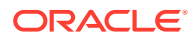

- <span id="page-71-0"></span>• [Registrere workflows](#page-74-0)
- [Redigere medlemskab af workflow](#page-75-0)
- [Tildele workflow-roller](#page-75-0)

Når du har registreret et workflow, tildelt det til en informationsbase, tilføjet medlemmer og tildelt workflow-roller, kan brugerne [anvende workflowet,](#page-111-0) når de arbejder med aktiver.

# Bruge workflows med udfyldt indhold

Oracle Content Management stiller en hurtig startapplikationspakke til rådighed med enkle workflows til indholdsgodkendelse i flere trin, som du kan bruge i Oracle Content Management.

Se Oracle Integration med aktiver for at få instruktioner i download af kvikstartapplikationspakken og opsætning af processer til brug.

Her er nogle praktiske eksempler på kvikstartprocesserne:

- Eksempel på ettrins-workflow for indholdsgodkendelse
- [Eksempel på ettrins-workflow for indholdsgodkendelse og -publicering](#page-72-0)
- [Eksempel på totrins-workflow for indholdsgodkendelse med en enkelt mulighed for](#page-72-0) [ændringsanmodning](#page-72-0)
- [Eksempel på totrins-workflow for indholdsgodkendelse med flere muligheder for](#page-72-0) [ændringsanmodning](#page-72-0)
- [Eksempel på tretrins-workflow for indholdsgodkendelse med en enkelt mulighed](#page-73-0) [for ændringsanmodning](#page-73-0)
- [Eksempel på tretrins-workflow for indholdsgodkendelse med flere muligheder for](#page-73-0) [ændringsanmodning](#page-73-0)

### Eksempel på ettrins-workflow for indholdsgodkendelse

Et ettrins-workflow for indholdsgodkendelse er et simpelt workflow, hvor en forfatter afsender en kladde til korrektur (trin 1), og korrekturlæseren kan godkende eller afvise den eller anmode om ændringer. Hvis korrekturlæseren anmoder om ændringer, foretages ændringerne, og forfatteren afsender igen for at genstarte workflowprocessen.

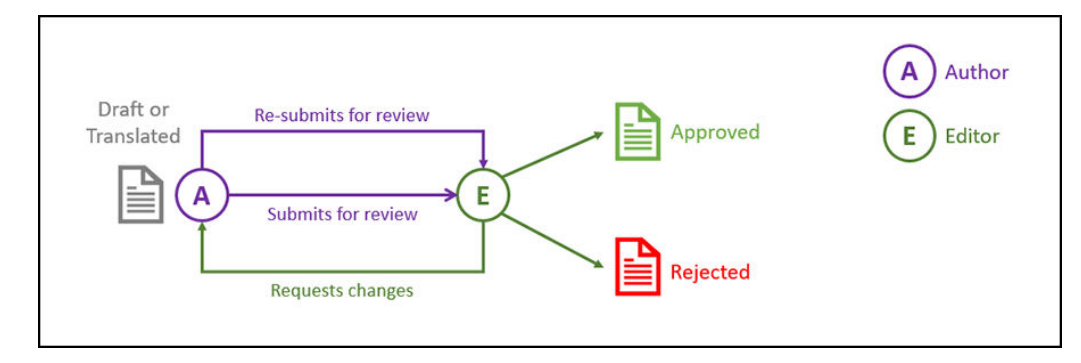

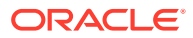
## Eksempel på ettrins-workflow for indholdsgodkendelse og -publicering

Et ettrins-workflow for indholdsgodkendelse og -publicering er et simpelt workflow, hvor en forfatter afsender en kladde til korrektur (trin 1), og korrekturlæseren kan godkende eller afvise den eller anmode om ændringer. Hvis korrekturlæseren anmoder om ændringer, foretages ændringerne, og forfatteren afsender igen for at genstarte workflow-processen. Når indholdet er godkendt, validerer og publicerer Oracle Content Management indholdet.

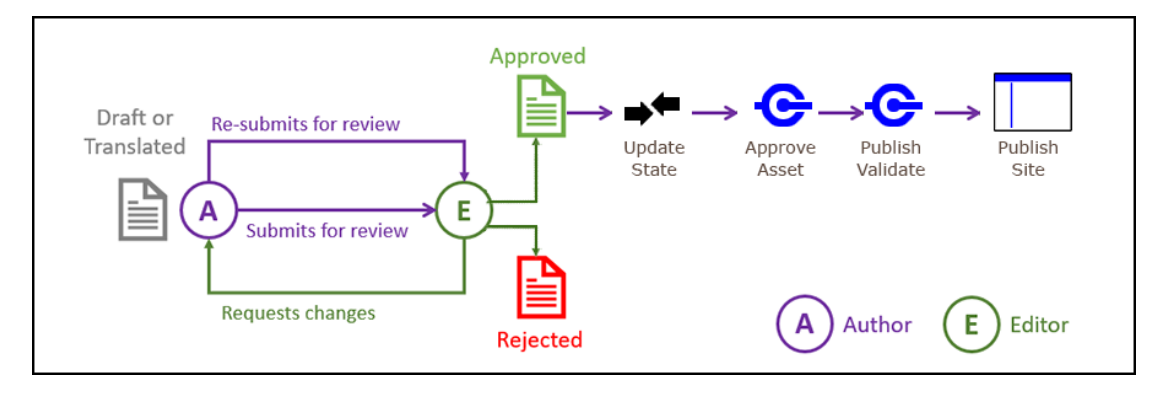

## Eksempel på totrins-workflow for indholdsgodkendelse med en enkelt mulighed for ændringsanmodning

Et totrins-workflow for indholdsgodkendelse giver et ekstra godkendelseslag, hvor en forfatter afsender en kladde til korrektur, og korrekturlæseren kan anmode om ændringer eller videresende den til endelig godkendelse. Lad os for eksempel sige, at alle elementer skal godkendes af den juridiske afdeling for at opnå endelig godkendelse. En forfatter kan indsende sin kladde til godkendelse hos en redaktør (trin 1), som kan anmode om ændringer (genstart af trin 1) eller godkende den og afsende den til endelig godkendelse i den juridiske afdeling (trin 2). Den juridiske afdeling kan derefter godkende eller returnere elementet til forfatteren med anmodning om ændringer og genstarte processen.

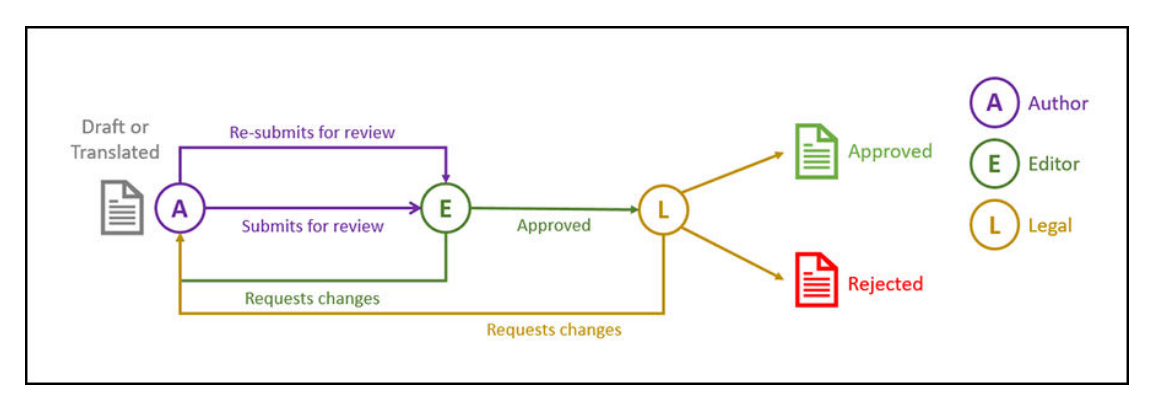

## Eksempel på totrins-workflow for indholdsgodkendelse med flere muligheder for ændringsanmodning

Et totrins-workflow for indholdsgodkendelse kan forkorte ændringsanmodninger ved at tilføje kompleksitet. For eksempel kan en forfatter indsende sin kladde til godkendelse hos en redaktør (trin 1), som kan anmode om ændringer (genstart af trin 1) eller godkende den og afsende den til endelig godkendelse i den juridiske afdeling (trin 2). Ved at give den juridiske

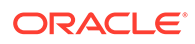

afdeling mulighed for at anmode om ændringer fra redaktøren og ikke kun forfatteren, skal workflowet ikke nødvendigvis genstartes, og dette kan forkorte godkendelsestiden.

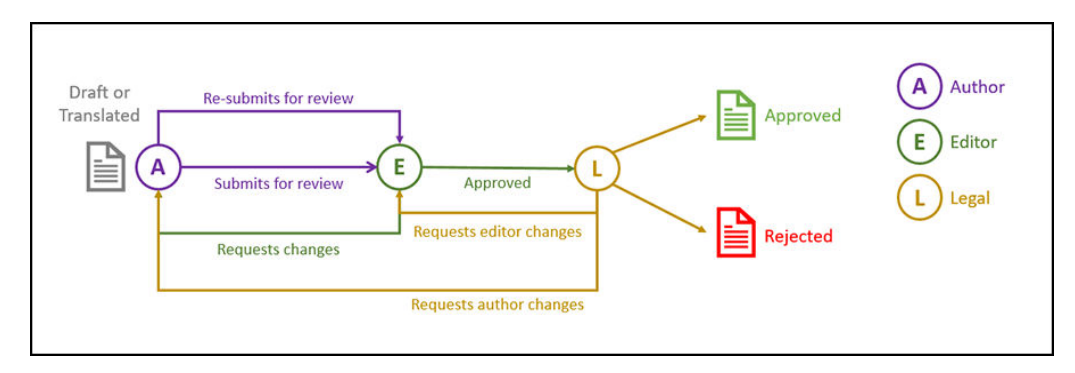

## Eksempel på tretrins-workflow for indholdsgodkendelse med en enkelt mulighed for ændringsanmodning

Et tretrins-workflow for indholdsgodkendelse tilføjer et ekstra godkendelseslag. Lad os for eksempel sige, at alle elementer skal godkendes af den juridiske afdeling, men den endelige godkendelse skal komme fra afdelingen for overholdelse af regler. En forfatter kan indsende sin kladde til godkendelse hos en redaktør (trin 1), som kan anmode om ændringer (genstart af trin 1) eller godkende den og afsende den til godkendelse i den juridiske afdeling (trin 2). Den juridiske afdeling kan derefter returnere elementet til forfatteren og anmode om ændringer (genstarter processen) eller videregive det til afdelingen for overholdelse af regler (trin 3). Afdelingen for overholdelse af regler kan derefter anmode forfatteren om ændringer (genstarter processen) eller godkende det.

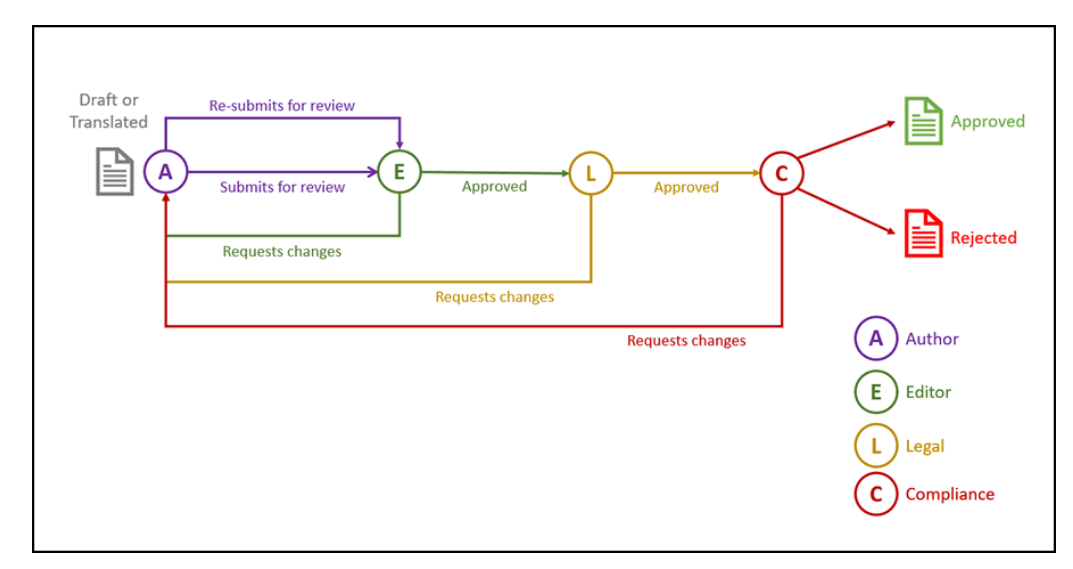

## Eksempel på tretrins-workflow for indholdsgodkendelse med flere muligheder for ændringsanmodning

Et tretrins-workflow for indholdsgodkendelse kan forkorte ændringsanmodninger ved at tilføje kompleksitet. For eksempel kan en forfatter indsende sin kladde til godkendelse hos en redaktør (trin 1), som kan anmode om ændringer (genstart af trin

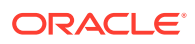

1) eller godkende den og afsende den til godkendelse i den juridiske afdeling (trin 2). Den juridiske afdeling kan derefter returnere elementet til forfatteren med henblik på ændringer (genstart af processen). Men hvis der er mulighed for at anmode om ændringer direkte fra redaktøren, behøver den juridiske afdeling ikke at genstarte workflowet, hvilket kan forkorte processen. Når den juridiske afdeling godkender det, videregives elementet til afdelingen for overholdelse af regler (trin 3). Afdelingen for overholdelse af regler kan derefter anmode forfatteren om ændringer (genstart af processen) eller forkorte processen ved at anmode om ændringer hos enten redaktøren eller den juridiske afdeling og til sidst godkende det.

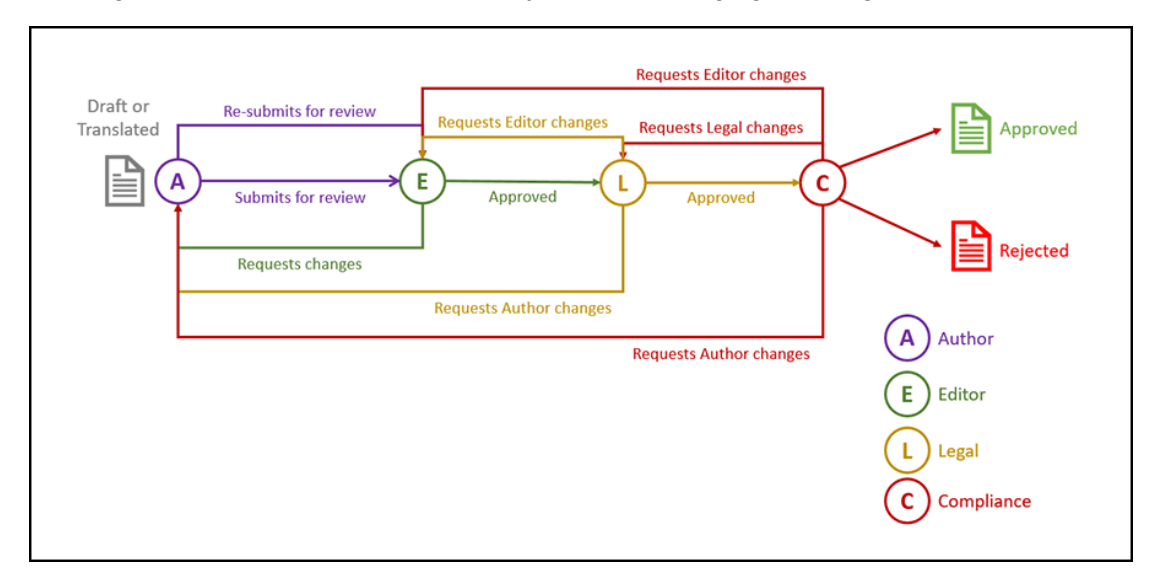

## Registrere workflows

Hvis du er indholdsadministrator, kan du registrere nye workflows, afregistrere aktuelle workflows, se detaljer om workflows, f.eks. tildelte informationsbaser og workflow-roller, tilføje medlemmer og dele workflows ved hjælp af Oracle Content Management-webinterfacet, så de er registreret for dem, der skal bruge dem.

- Vise registrerede workflows
- Registrere et workflow
- [Afregistrere et workflow](#page-75-0)
- [Deaktivere et workflow](#page-75-0)

#### **Vise registrerede workflows**

Se en liste over registrerede workflows og deres detaljer:

- **1.** Klik på **Indhold** i sektionen Administration i sidenavigationsmenuen, og vælg **Indholdsworkflow** i bannermenuen.
- **2.** Vælg et workflow, og klik på **Vis** på menulinjen for at se detaljer om workflows, f.eks. tildelte informationsbaser og workflow-roller.

#### **Registrere et workflow**

Sådan registrerer du et nyt workflow:

**1.** Klik på **Indhold** i sektionen Administration i sidenavigationsmenuen, og vælg **Indholdsworkflow** i bannermenuen.

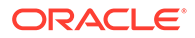

- <span id="page-75-0"></span>**2.** Klik på **Registrer** i bannermenuen, og vælg det workflow, du vil registrere, fra menuen **OIC-proces**. Tilgængelige processer defineres i Oracle Integration af en tienesteadministrator.
- **3.** Klik på **Registrer** i dialogboksen. Det registrerede workflows navn og beskrivelse vises på workflow-listen på siden med indholds-workflows.

Når et workflow er registreret, kan du [tildele det til en informationsbase under](#page-58-0) [oprettelsen](#page-58-0), eller du kan redigere en eksisterende informationsbase for at tilføje eller fjerne registrerede workflows.

#### **Afregistrere et workflow**

Klik på **Afregistrer** i menulinjen, hvis du vil afregistrere et workflow. Workflowet fjernes fra listen.

#### **Deaktivere et workflow**

Hvis du vil deaktivere et workflow, skal du vælge det og trykke på **Deaktiver**. Aktiver kan ikke sendes til deaktiverede workflows, men workflowet er stadig registreret og vises på listen over workflows og kan aktiveres igen senere.

## Redigere medlemskab af workflow

Sådan føjer du medlemmer til et workflow:

- **1.** Klik på **Indhold** i sektionen Administration i sidenavigationsmenuen, og vælg **Indholds-workflow** i bannermenuen.
- **2.** Vælg det workflow, du vil føje medlemmer til, og klik på **Medlemmer** på menulinjen.
- **3.** Klik på **Tilføj medlemmer** i dialogboksen. Medlemmer skal have administratorrettigheder til workflowet og tildeles derfor automatisk rollen som administrator.
- **4.** Klik på **Tilføj**.
- **5.** Klik på **Udført**, når du er færdig med at tilføje medlemmer.

Sådan fjerner du medlemmer fra et workflow:

- **1.** Klik på **Indhold** i sektionen Administration i sidenavigationsmenuen, og vælg **Indholds-workflow** i bannermenuen.
- **2.** Vælg det workflow, du vil fjerne et medlem fra, og klik på **Medlemmer** på menulinjen. Der vises en liste over medlemmer.
- **3.** Find det medlem, du vil fjerne, og vælg **Fjern** på medlemsmenuen.
- **4.** Klik på **Udført**.

## Tildele workflow-roller

Workflow-roller er en del af workflowprocessen og fastsættes i Oracle Integration af en tjenesteadministrator, når workflowprocessen er fastsat. Workflow-roller er bestemmende for de tilgængelige handlinger til workflow-opgaver til workflowmedlemmer, der er tildelt rollen. Sådan tildeler du workflow-roller til medlemmer:

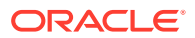

- **1.** Klik på **Indhold** i sektionen Administration i sidenavigationsmenuen, og vælg **Workflowroller** i bannermenuen. Der vises en liste over workflow-roller.
- **2.** Vælg den rolle, som du vil tildele medlemmer til, og klik på **Medlemmer** på handlingslinjen.
- **3.** Klik på **Tilføj medlemmer**.
- **4.** Indtast navne eller e-mailadresser på de brugere, som du vil tilføje som medlemmer. Alle medlemmer af en workflow-rolle kan udføre rollens definerede handling. Du kan også redigere den meddelelse, der sendes til disse brugere, om at de har fået tildelt workflowrollen.
- **5.** Klik på **Tilføj**, når du er færdig med at tilføje medlemmer.

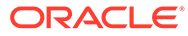

# 8 Håndtering af målgruppeattributter

Anbefalinger er en måde at give besøgende på websites tilpassede oplevelser ved at vise aktiver, der er baseret på lokation eller interesseområder. Målgruppeattributter er det, som anbefalinger bruger til at finde og vise tilpasset indhold. De kan omfatte ting som læserlokation, den dato en læser besøger sitet, eller hvilke produkter der interesserer læseren.

Hvis en læser i Californien for eksempel besøger et site med anbefalet indhold, kan den pågældende måske se kommende arrangementer om cloud-computing i Los Angeles. Hvis en person i Frankrig besøger det samme site, kan vedkommende se kommende begivenheder i Paris.

Du bruger målgruppeattributter, når du opretter reglerne i en [anbefaling.](#page-156-0) Der findes tre typer målgruppeattributter:

- **Tilpasset** oprettet af en siteadministrator, normalt for at videregive en værdi på basis af sidekonteksten. En tilpasset attribut for "produktinteresse" kan for eksempel bruges på to forskellige sider (én om databaser, én om cloud-computing) for at vise to forskellige produkter afhængigt af den værdi, der videregives til attributten.
- **Session** foruddefinerede attributter, der er baseret på oplysninger, som er entydige for en visningssession. En kundes IP-adresse bestemmer for eksempel læserens lokation og tidszone, mens en browserbrugeragent bestemmer, hvilken enhed der bruges, så visningen kan tilpasses det relevante medie.
- **System** attributter, der er unikke for Oracle Content Management-systemet, for eksempel dags dato.

#### **Bemærk:**

Du skal være indholdsadministrator for at definere målgruppeattributter.

Vælg et emne for at komme i gang:

- Vise attributter
- [Oprette tilpassede attributter](#page-78-0)

## Vise attributter

Du skal være siteadministrator for at se attributter.

- **1.** Klik på **Indhold** fra sektionen Administration i sidemenuen.
- **2.** Vælg **Målgruppeattributter** i sidemenuen Indhold.
- **3.** Klik på en attributtype for at se en liste over tilgængelige attributter for den pågældende type.

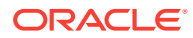

## <span id="page-78-0"></span>Oprette tilpassede attributter

Du skal være siteadministrator for at oprette tilpassede attributter.

- **1.** Klik på **Indhold** fra sektionen Administration i sidemenuen.
- **2.** Vælg **Målgruppeattributter** i sidemenuen Indhold.
- **3.** Klik på **Tilpasset** for at se en liste over tilgængelige tilpassede attributter.
- **4.** Klik på **Opret**.
- **5.** Indtast navnet på attributtet. For eksempel *Produktinteresse*.

#### **Bemærk:**

API-navnet genereres automatisk på basis af det attributnavn, som du indtastede, eller du kan overskrive det automatisk genererede navn. Du bruger API-navnet til at kalde attributten, når du bruger REST-API-kald.

**6.** Indtast en valgfri beskrivelse af attributten, og klik på **Opret**.

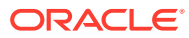

# 9 Brug af digitale aktiver

Du kan nemt gruppere digitalt indhold til et projekt i én håndterlig lokation, så du har alt det nødvendige lige ved hånden. Digitale aktiver kan indeholde billeder, videoer, dokumenter, HTML-sider og andre uploadede filer. Digitale aktiver er kun tilgængelige for virksomhedsbrugere.

#### **Bemærk:**

Hvis du bruger Oracle Content Management Starter Edition, har du begrænset aktivunderstøttelse:

- Kun 5.000 gratis aktiver
- Indeholder køreklare aktivtyper til billeder, videoer og filer.
- Kun 5 tilpassede aktivtyper
- Ingen billedredigering eller tilpassede gengivelser (understøtter automatiske gengivelser)
- Ingen understøttelse af [Video Plus](#page-26-0)
- Ingen understøttelse af [Adobe Creative Cloud-udvidelse](#page-118-0)

Hvis du vil øge antallet af aktiver og udnytte det komplette funktionssæt, skal du opgradere til Premium Edition.

- [Få en rundvisning i brugen af digitale aktiver](http://www.oracle.com/pls/topic/lookup?ctx=cloud&id=cec-gt-assets) (kun på engelsk)
- [Lære siden Aktiver at kende](#page-80-0)
- [Tilføje og fjerne aktiver](#page-83-0)
- [Se og håndtere digitale aktiver](#page-87-0)
- [Søge efter, filtrere og sortere aktiver](#page-98-0)
- **[Smart Content](#page-24-0)**
- [Oprette tags for aktiver](#page-101-0)
- [Tildele aktivkategorier](#page-102-0)
- [Redigere et billede](#page-104-0)
- [Redigere en video](#page-105-0)
- [Håndtere billedgengivelser](#page-109-0) (kun aktivinformationsbaser)
- [Ændre status for aktiver](#page-109-0)
- [Publicere aktiver](#page-114-0) (kun aktivinformationsbaser)
- [Bruge Adobe Creative Cloud-udvidelsen](#page-118-0)

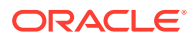

<span id="page-80-0"></span>• Se Arbejde med aktiver og indholdselementer (kun aktivinformationsbaser), hvis du skal føje digitale aktiver til sites.

#### **Bemærk:**

Du kan ikke publicere eller oversætte aktiver i en forretningsinformationsbase.

## Lære siden Aktiver at kende

I aktivvisningen kan du håndtere alle de digitale aktiver og indholdselementer, som du skal bruge til projekter. De funktioner, der er tilgængelige på siden Aktiver, varierer, alt efter om du ser på en *forretningsinformationsbase* eller en *aktivinformationsbase*. Aktivinformationsbaser understøtter publicering og oversættelse.

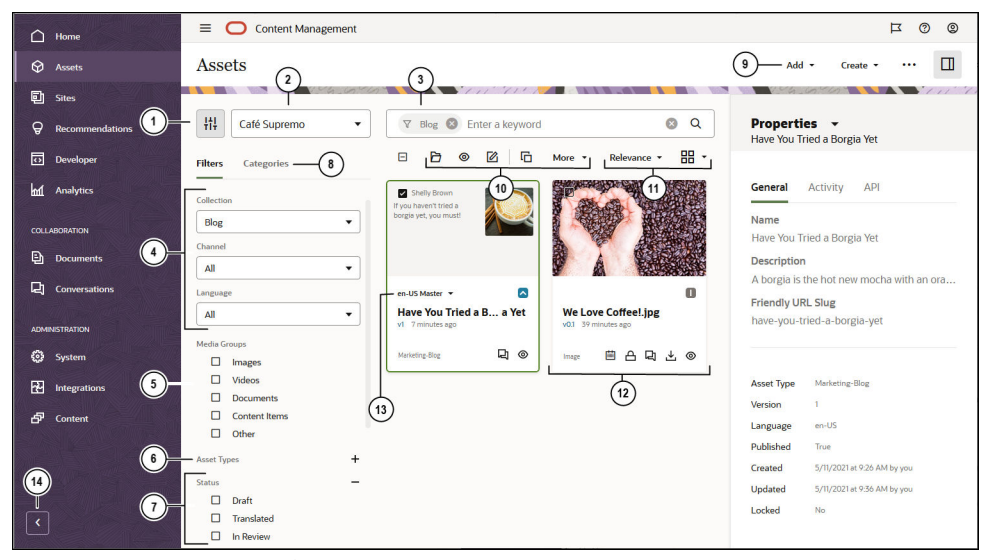

Begynd med at klikke på **Aktiver** i venstre navigationsmenu.

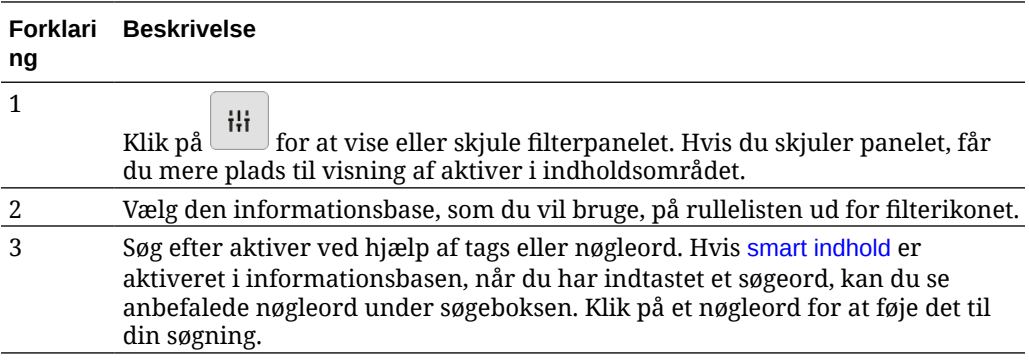

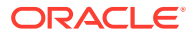

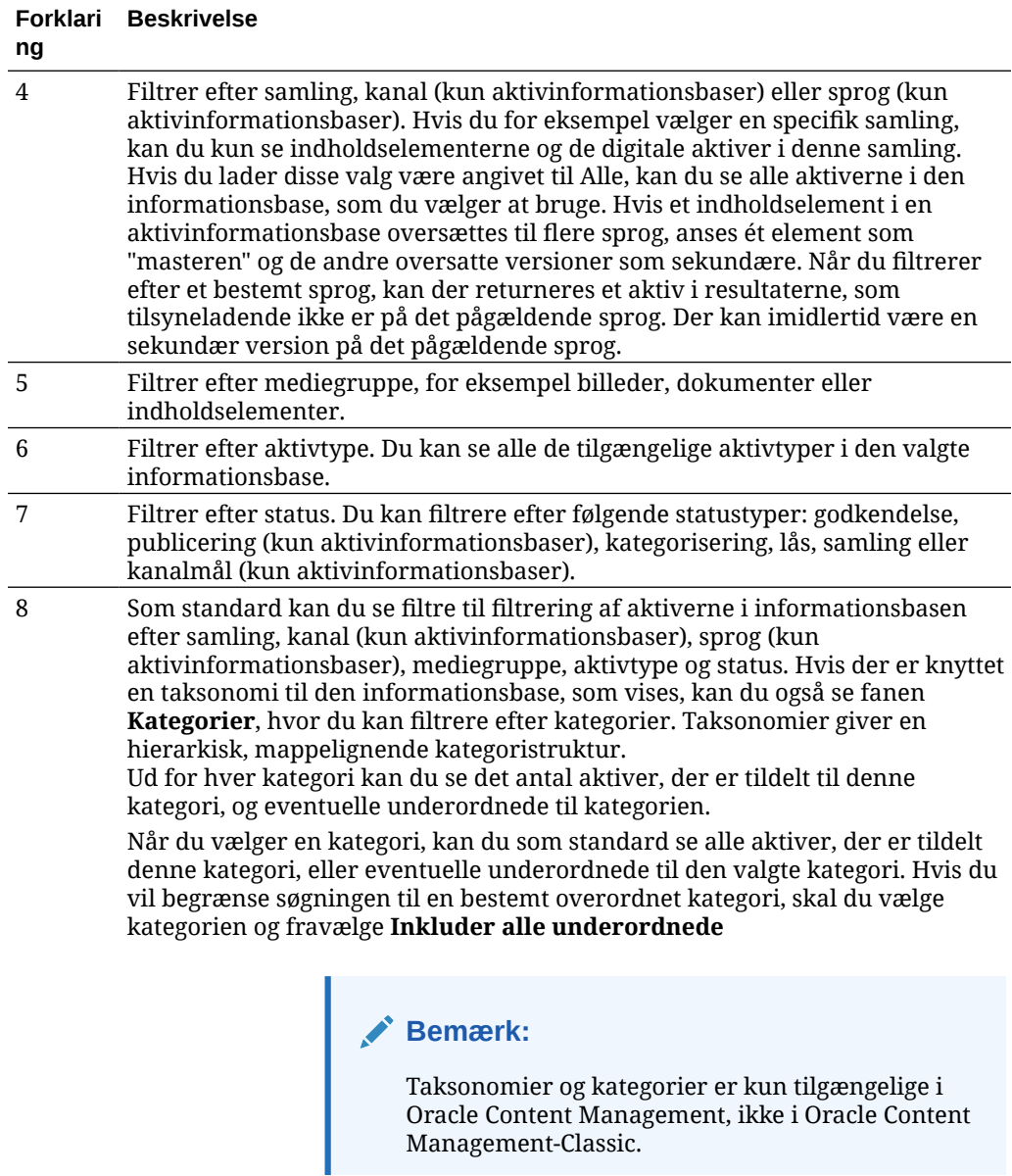

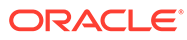

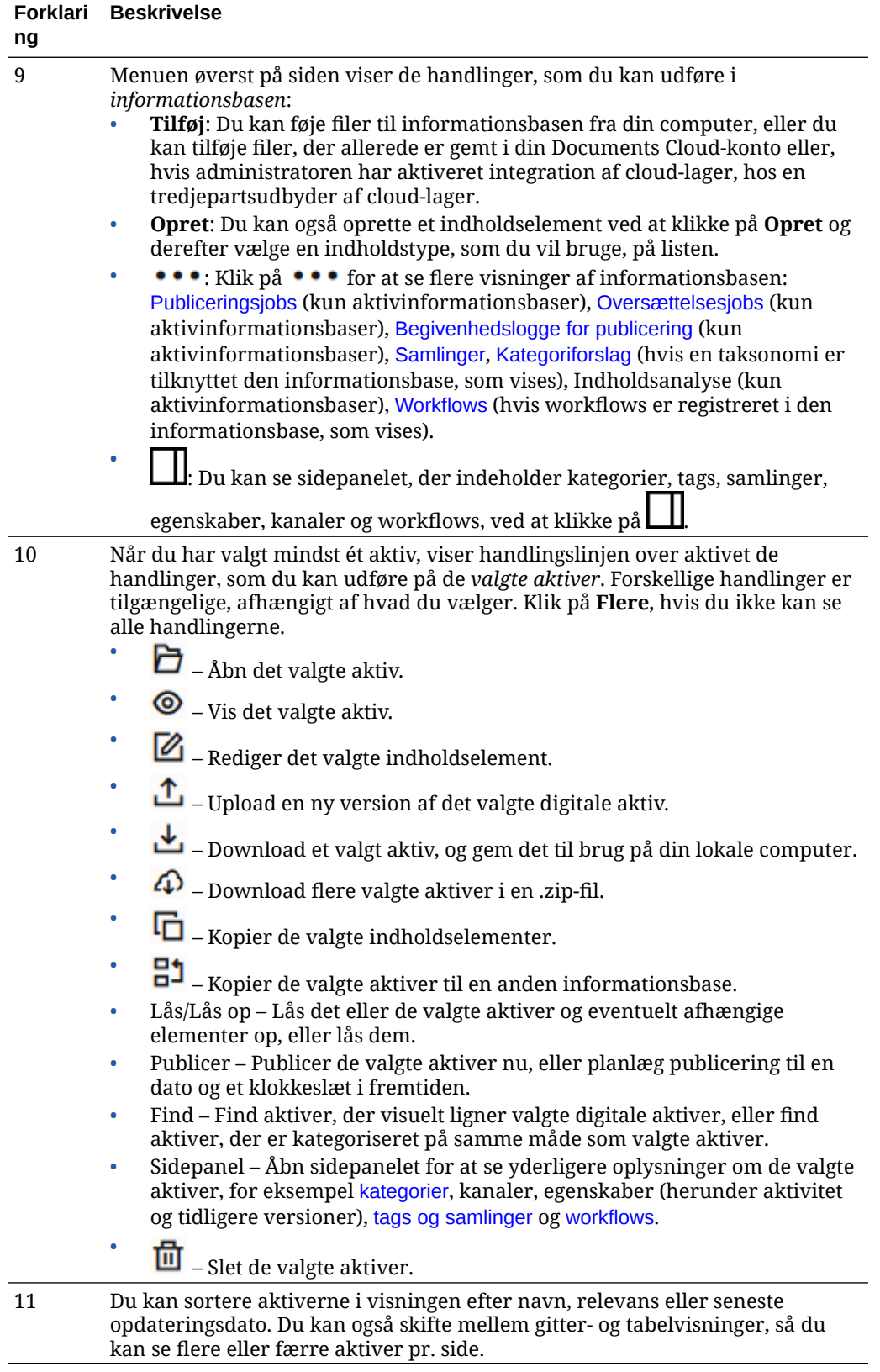

<span id="page-83-0"></span>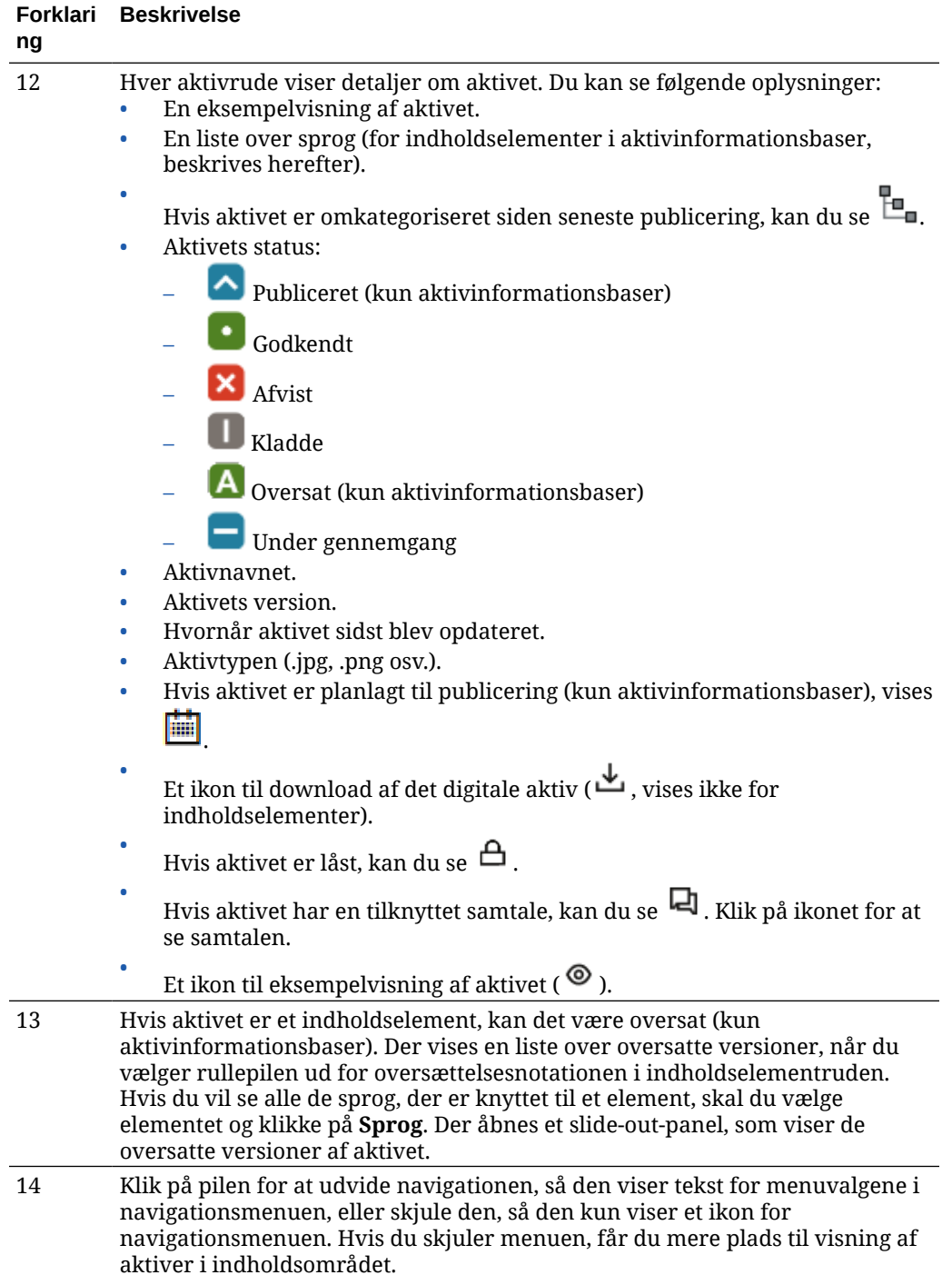

## Tilføje og fjerne aktiver

Tilføjelse og fjernelse af elementer til aktivstyring foregår på næsten samme måde som med almindelige filer.

Du kan uploade indhold fra din lokale computer, fra filerne i din Oracle Content Managementkonto eller fra andre kilder, hvis din administrator har aktiveret dette.

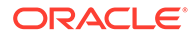

Vælg et emne for at komme i gang:

- Gøre det let at finde aktiver
- Tilføje aktiver
- [Tilføje billedgengivelser \(kun aktivinformationsbaser\)](#page-86-0) (kun aktivinformationsbaser)
- [Slette aktiver](#page-86-0)

#### **Gøre det let at finde aktiver**

Du kan gøre det nemmere at finde dine aktiver på flere måder:

- Alle aktiver håndteres i en bestemt informationsbase, som du vælger, når du tilføjer aktivet. Brugerne skal vælge en informationsbase, før de søger efter eller arbejder med aktiver.
- Du kan føje aktivet til en samling i en informationsbase for at gruppere det med tilknyttede aktiver. Med samlinger kan brugerne indkredse deres valg for at se alle de aktiver, der bruges på et site eller i en afdeling, eller en anden gruppering efter behov.
- Digitale aktiver, for eksempel PDF-filer, Microsoft Word-dokumenter og andre tekstdokumenter, er indekseret med hele teksten, så brugerne kan søge efter enhver tekst, der findes i dokumenterne.
- Hvis din informationsbaseadministrator har aktiveret [smart indhold](#page-24-0) i informationsbasen, tagges billeder automatisk baseret på deres indhold.
- Du kan tagge aktiver manuelt ved at tilføje nøgleord, som brugerne måske vil søge efter.
- Hvis der er knyttet en taksonomi til den informationsbase, som vises, kan du [tildele](#page-102-0) [kategorier](#page-102-0) til aktivet ved at klikke på **Kategorier**. Kategorier skaber en hierarkisk opbygning, der mapper til din organisationsstruktur og gør det muligt for brugerne at bore ned for at finde det, som de har brug for.
- For dokumentaktiver gælder det, at du, hvis informationsbaseadministratoren har aktiveret [smart indhold](#page-24-0) for informationsbasen, og der er tilknyttet en taksonomi til informationsbasen, får vist kategoriforslag, der er baseret på dokumentets indhold. Dokumentet skal indeholde mindst 1 KB tekst, og kun de første 10 MB tekst analyseres i forbindelse med forslag.

#### **Tilføje aktiver**

Sådan tilføjer du aktiver:

- **1.** Tilføj aktiver på en af følgende måder:
	- **Tilføj elementer fra siden Aktiver.**

Vælg informationsbasen på siden **Aktiver** og eventuelt den samling, hvor du vil tilføje elementerne. Klik derefter på **Tilføj**, og angiv et valg:

– **Tilføj fra dokumenter** - Vælg et eller flere elementer fra dine Oracle Content Management-dokumenter. Der oprettes en kopi af elementet, der føjes til informationsbasen som et nyt aktiv og derfor vises som den første version i informationsbasen, uanset versionsnummeret i Dokumenter. Hvis du for eksempel vælger v3 af et dokument og tilføjer det som et aktiv, vises det som v0.1 i informationsbasen. Du kan ændre eller slette det oprindelige element i

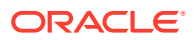

Dokumenter, uden at det element, der opbevares i informationsbasen, påvirkes.

- **Tilføj fra denne computer** Vælg et eller flere elementer fra din computer.
- **Tilføj fra en tredjepartsudbyder af cloud-lager** Hvis din administrator har integreret andre tredjepartsudbydere af cloud-lager, og din administrator har føjet connectoren til den valgte informationsbase, kan du se valg, der gør det muligt at importere fra de pågældende udbydere. Første gang du importerer fra en ny udbyder, skal du logge på. Derefter kan du vælge et eller flere elementer fra din konto.

Senere kan du om nødvendigt [tilbagekalde adgang til en udbyder](#page-127-0).

• **Træk og slip indhold fra din desktopcomputer.**

På siden **Aktiver** skal du sørge for at have valgt informationsbasen og eventuelt den samling, hvor du vil tilføje elementerne. Find derefter indhold fra dine lokale filer, og træk det til siden **Aktiver**.

• **Vælg indhold fra din dokumentliste.**

Vælg elementer på siden**Dokumenter**, og vælg **Føj til aktiver**. Vælg den informationsbase, hvor du vil tilføje elementerne. Du skal være medlem af en informationsbase for at kunne føje et element til den. Hvis du vil bruge en informationsbase, men ikke får den vist på listen, er du muligvis ikke medlem af den pågældende informationsbase.

Der oprettes en kopi af elementet, der føjes til informationsbasen som et nyt aktiv og derfor vises som den første version i informationsbasen, uanset versionsnummeret i Dokumenter. Hvis du for eksempel vælger v3 af et dokument og tilføjer det som et aktiv, vises det som v0.1 i informationsbasen. Du kan ændre eller slette det oprindelige element i Dokumenter, uden at det element, der opbevares i informationsbasen, påvirkes.

**2.** I dialogboksen Føj til informationsbase kan du se en liste over de elementer, som du tilføjer, herunder filnavnet, filstørrelsen og den tilknyttede aktivtype, som anvendes på elementet, statussen og, hvis der er datafelter i den valgte aktivtype, kan du se ikonet

Attributter ( $\mathbb{F}$ ). Du skal muligvis udføre følgende handlinger i dialogboksen, før du tilføjer aktiverne:

• **Vælg en aktivtype** – Hvis filtypen er knyttet til mere end én digital aktivtype, kan du vælge den relevante type på rullelisten eller vælge flere elementer, klikke på **Tildel type** og vælge aktivtypen. Hvis aktivet ikke er knyttet til nogen tilgængelige aktivtyper

i den valgte informationsbase, kan du se statussen "Ingen typer". Du skal fjerne elementet, før du kan tilføje eventuelle resterende elementer.

• **Rediger attributværdier** – Hvis aktivet mangler nogle påkrævede attributværdier,

kan du se statussen "Attributter". Du vil måske også se eller redigere værdierne.

Hvis du vil redigere værdierne, skal du klikke på **ED** eller vælge elementet og klikke på **Rediger attributter**. Hvis du vil angive den samme attributværdi for flere aktiver af samme aktivtype, skal du vælge aktiverne og derefter klikke på **Rediger attributter** (attributikonerne viser kun attributterne for et enkelt aktiv).

• **Tildel kategorier:** – Hvis der er knyttet en taksonomi til den informationsbase, hvor du tilføjer elementer, kan du tildele kategorier. Vælg et eller flere elementer, og klik på

**Kategorier**, eller klik på  $\Box$ , og vælg derefter **Kategorier** i rullemenuen. Hvis du vil tildele kategorier til dette indholdselement, skal du klikke på **Tilføj kategori**.

<span id="page-86-0"></span>Hvis Smart Content er aktiveret på informationsbasen, vil du muligvis se kategoriforslag baseret på indholdet i aktivet. Du kan vælge forslag og klikke på **Tilføj**, eller du kan klikke på **Tilføj alle**, hvis du vil tilføje alle de foreslåede kategorier.

• **Målkanaler** (kun aktivinformationsbaser) – Målret elementerne mod en kanal for at bestemme elementernes publiceringsregler. Vælg et eller flere

elementer, og klik derefter på **Kanaler**, eller klik på **LII**, og vælg derefter **Kanaler** i rullemenuen.

• **Tildel tags** – Tilføj nøgleord, så brugerne hurtigt kan finde elementet. Vælg et

eller flere elementer, og klik derefter på **Tags og samlinger**, eller klik på , og vælg derefter **Tags og samlinger** i rullemenuen.

• **Føj til samlinger** – Føj elementerne til en samling i en informationsbase. Vælg et eller flere elementer, og klik derefter på **Tags og samlinger**, eller klik

på , og vælg derefter **Tags og samlinger** i rullemenuen.

**Tilføje billedgengivelser (kun aktivinformationsbaser)**

Du kan [uploade tilpassede gengivelser](#page-109-0) af dine billeder, der passer til den kanal, som de publiceres til (mobil, tablet, web osv.). Når du føjer et billede til en informationsbase, genererer Oracle Content Management automatisk gengivelser af billedet i størrelserne stor, mellem, lille og miniature. Du kan bruge disse gengivelser eller selv oprette nogle, der passer til dine behov.

#### **Slette aktiver**

#### **Vigtigt:**

Når et aktiv slettes, fjernes det permanent. Aktiver flyttes ikke til papirkurven, hvorfra de senere kan retableres.

Sådan sletter du et aktiv:

- **1.** Vælg det element, som du vil slette, på siden **Aktiver**.
- **2.** Klik på **Slet**.

Du skal overveje følgende, når du sletter aktiver:

- Du kan ikke slette publicerede aktiver. Publiceringen af aktivet skal først fjernes, før selve aktivet kan slettes. Hvis du vælger et publiceret aktiv, er valget Slet ikke tilgængeligt.
- Hvis du sletter en master i et sæt oversatte indholdselementer, slettes alle oversættelserne også.
- Du kan ikke slette et aktiv, der bruges i et indholdselement. Hvis der for eksempel refereres til et billede i et indholdselement, kan du ikke slette det pågældende billede.

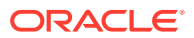

## <span id="page-87-0"></span>Se og håndtere digitale aktiver

Du kan se, redigere og håndtere dine digitale aktiver på mange måder på siden Aktiver, og mens du ser det digitale aktiv.

Spring til en sektion for at komme i gang:

- Udføre handlinger på informationsbasen
- [Søge, filtrere og sortere](#page-88-0)
- [Udføre handlinger på udvalgte aktiver](#page-88-0)
- [Udføre handlinger under visning af et aktiv](#page-91-0)
- [Gøre det lettere at finde aktiver](#page-97-0)
- [Føje aktiver til sites \(kun aktivinformationsbaser\)](#page-98-0)

#### **Udføre handlinger på informationsbasen**

I sidehovedet på siden Aktiver kan du udføre følgende handlinger i informationsbasen:

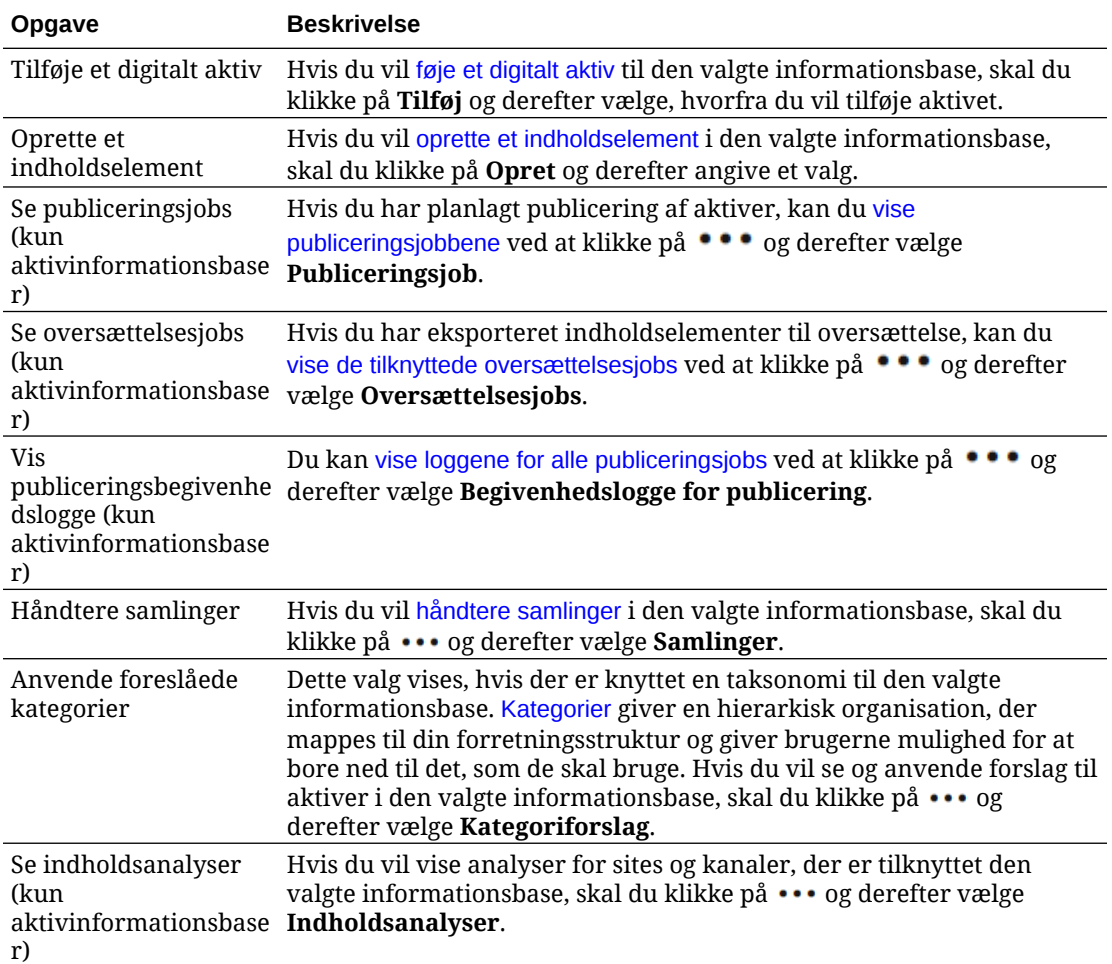

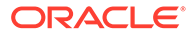

<span id="page-88-0"></span>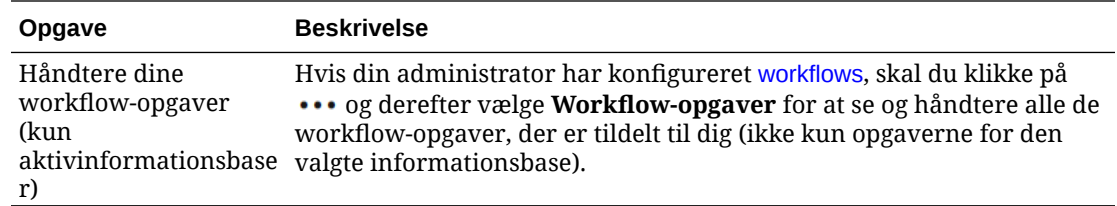

#### **Søge, filtrere og sortere**

Brug værktøjerne til venstre på siden Aktiver og søgefeltet øverst til at [søge efter,](#page-98-0) [filtrere og sortere aktiver.](#page-98-0)

#### **Udføre handlinger på udvalgte aktiver**

Når du højreklikker på eller vælger et digitalt aktiv, kan du udføre følgende handlinger. Afhængigt af vinduets størrelse skal du muligvis klikke på **Flere** for at se nogle af valgene.

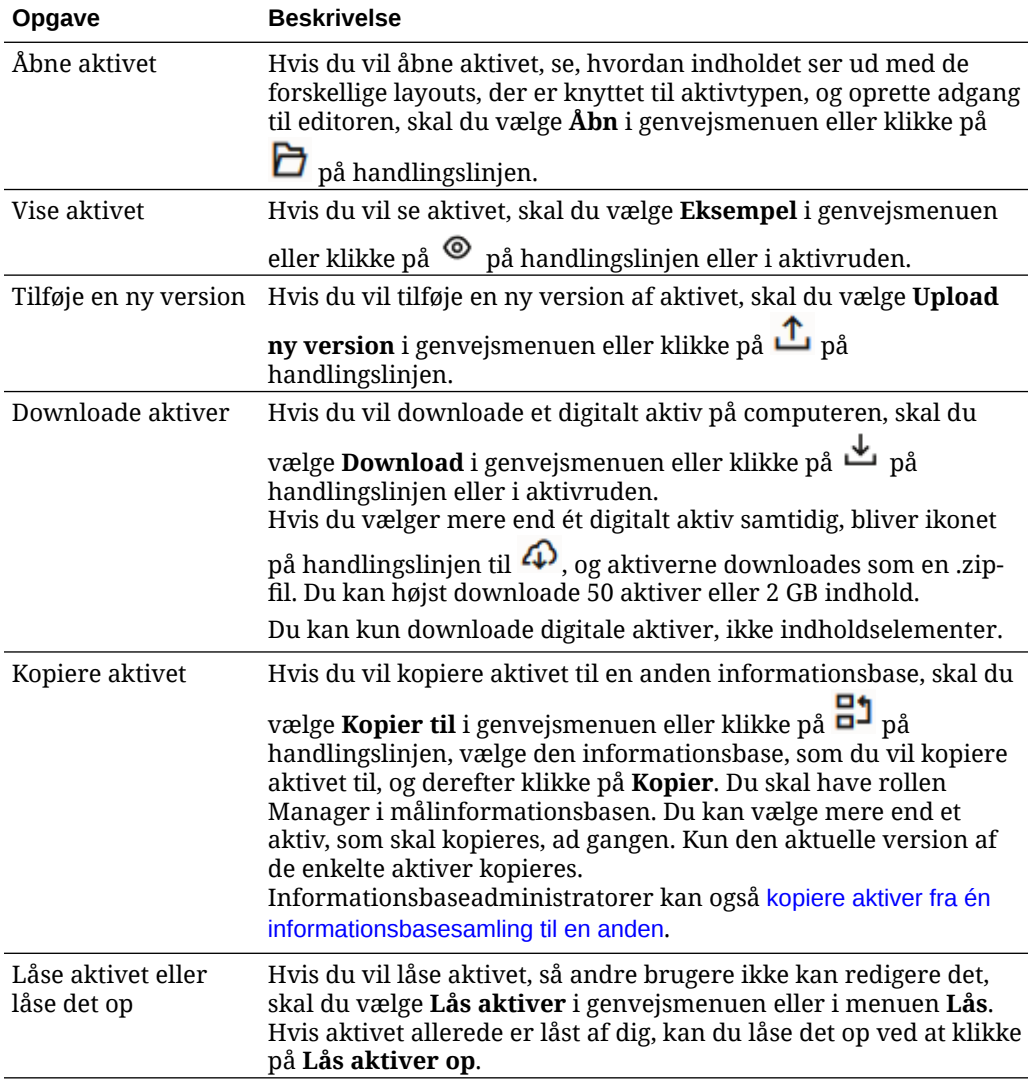

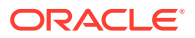

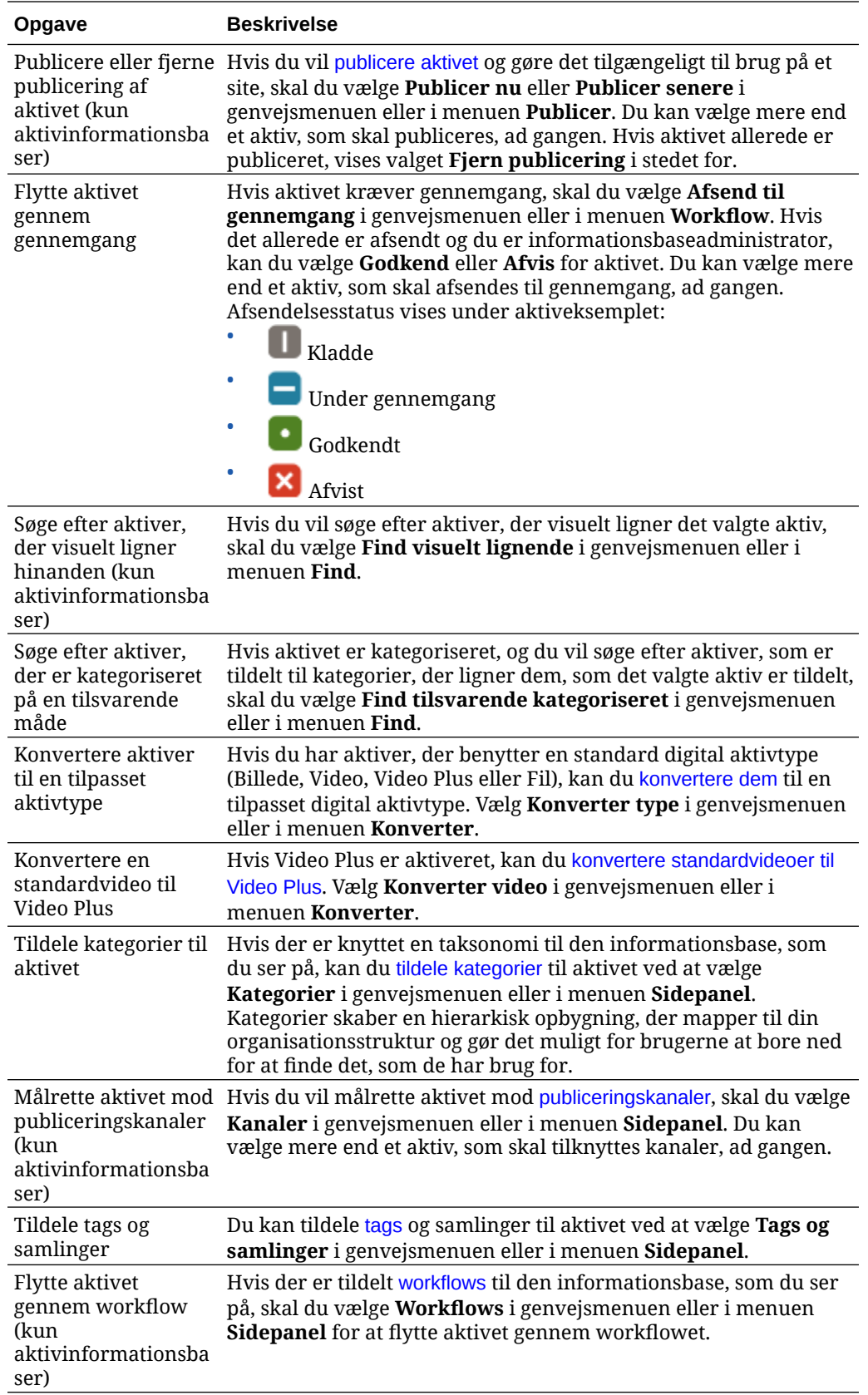

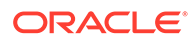

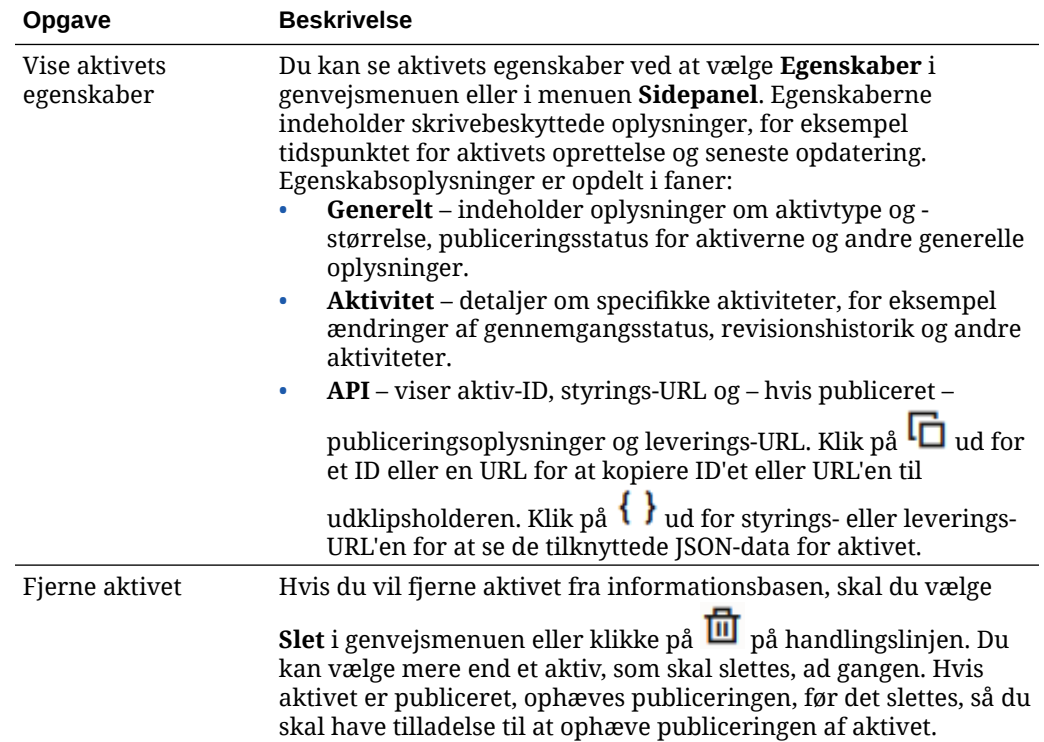

<span id="page-91-0"></span>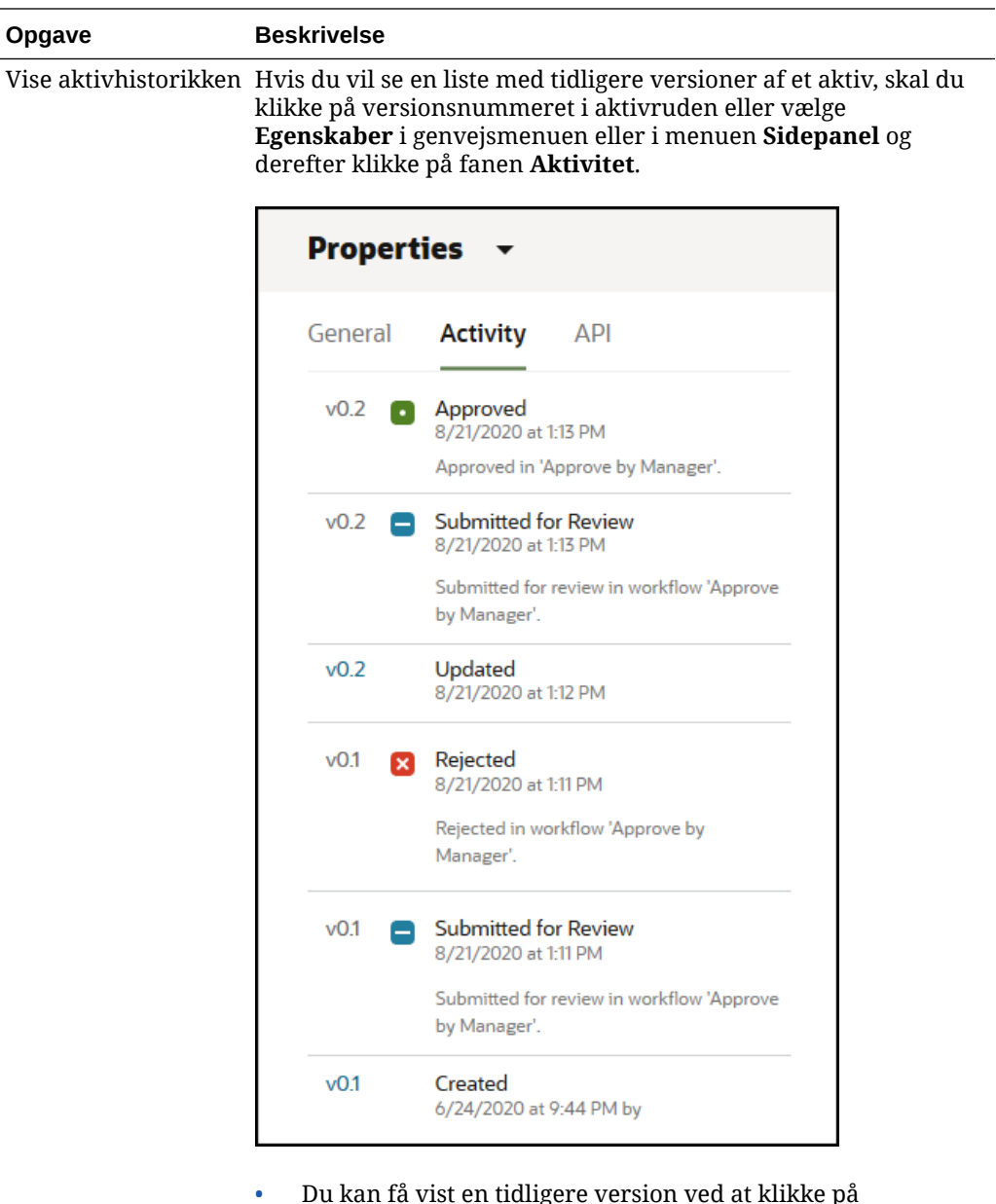

- Du kan få vist en tidligere version ved at klikke på versionsnummeret på fanen Aktivitet. Du kan kun redigere den aktuelle version.
- Du kan gøre en tidligere version aktuel ved at vise den tidligere version og derefter klikke på **Gør aktuel** i bannermenuen. Hvis den aktuelle version er et videoaktiv, og den tidligere version ikke er det, kan du ikke gøre den tidligere ikke-videoversion aktuel.

Når et aktiv publiceres, oprettes en ny version, og tallet til venstre for punktummet øges. Hvis du for eksempel publicerer version v1.2, bliver den publicerede version v2.

**Udføre handlinger under visning af et aktiv**

Når du får vist et digitalt aktiv, kan du udføre følgende handlinger:

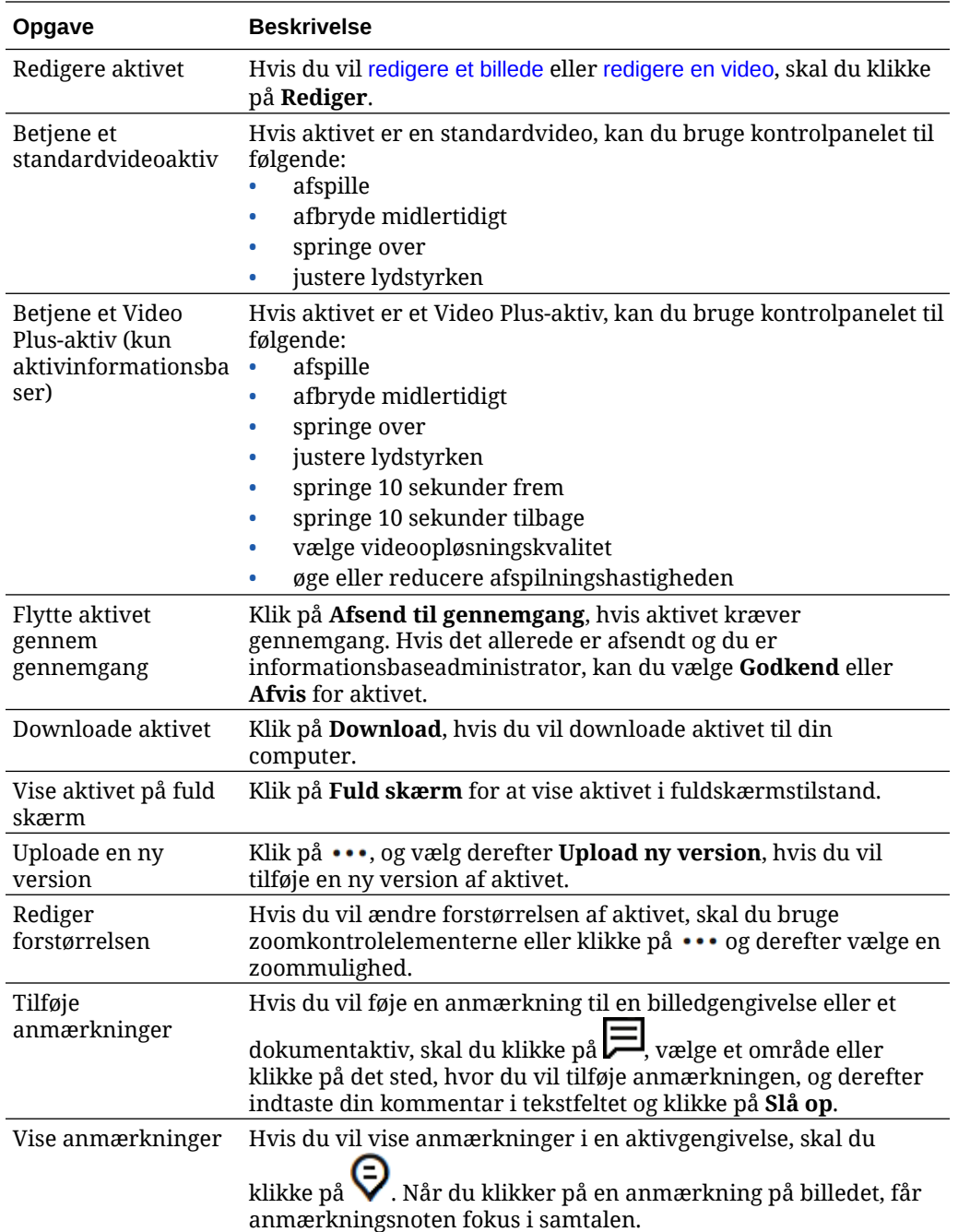

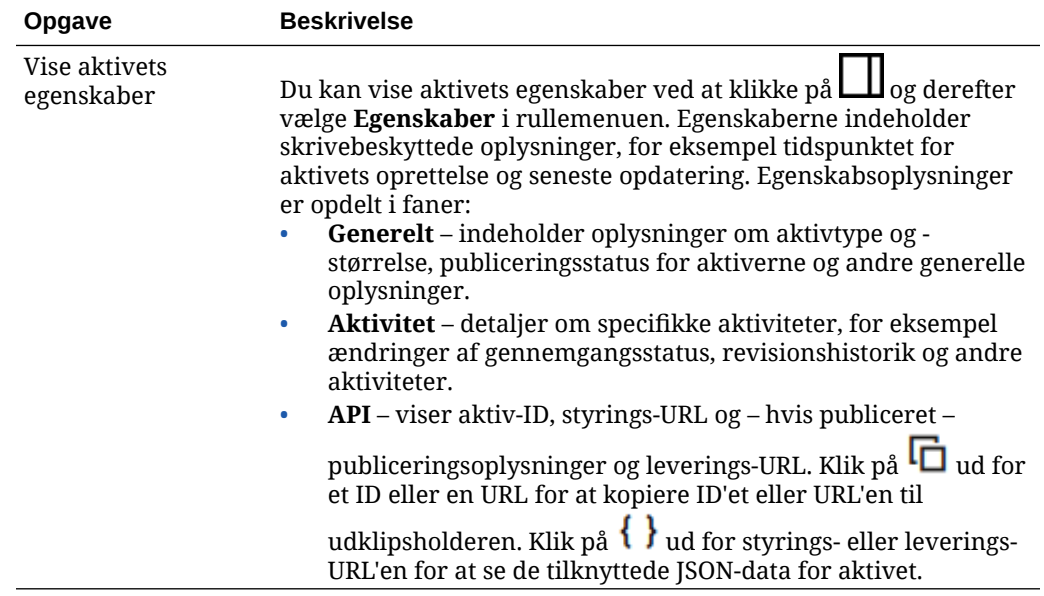

#### **Opgave Beskrivelse** Vise aktivhistorikken Hvis du vil se en liste med tidligere versioner af et aktiv, skal du klikke på versionsnummeret i aktivruden eller klikke på

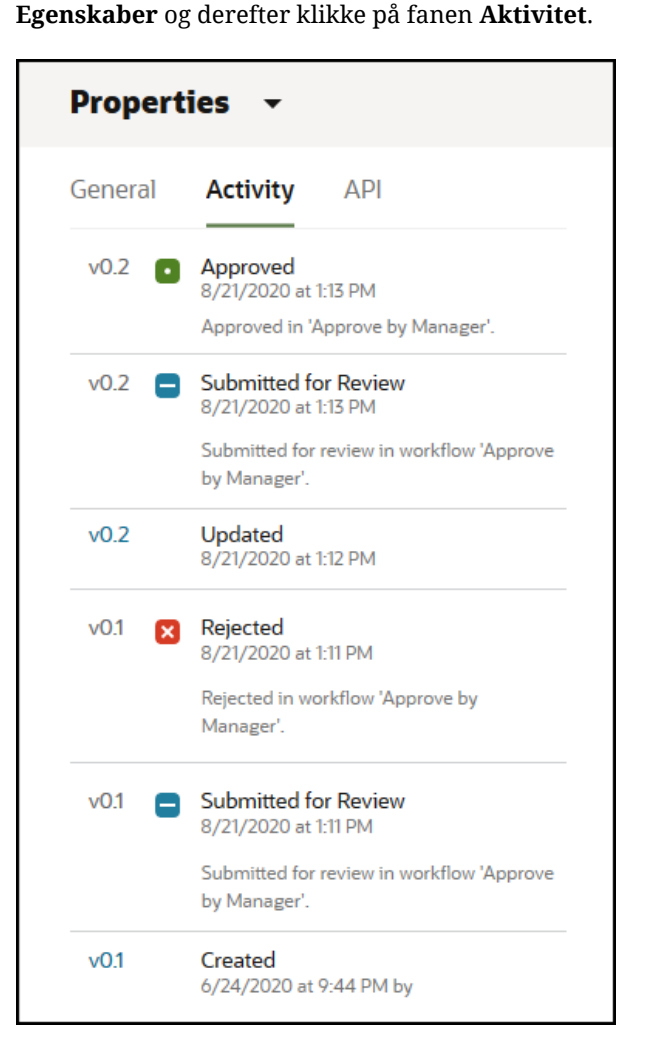

- Du kan få vist en tidligere version ved at klikke på versionsnummeret på fanen Aktivitet. Du kan kun redigere den aktuelle version.
- Du kan gøre en tidligere version aktuel ved at vise den tidligere version og derefter klikke på **Gør aktuel** i bannermenuen. Hvis den aktuelle version er et videoaktiv, og den tidligere version ikke er det, kan du ikke gøre den tidligere ikke-videoversion aktuel.

Når et aktiv publiceres, oprettes en ny version, og tallet til venstre for punktummet øges. Hvis du for eksempel publicerer version v1.2, bliver den publicerede version v2.

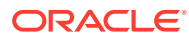

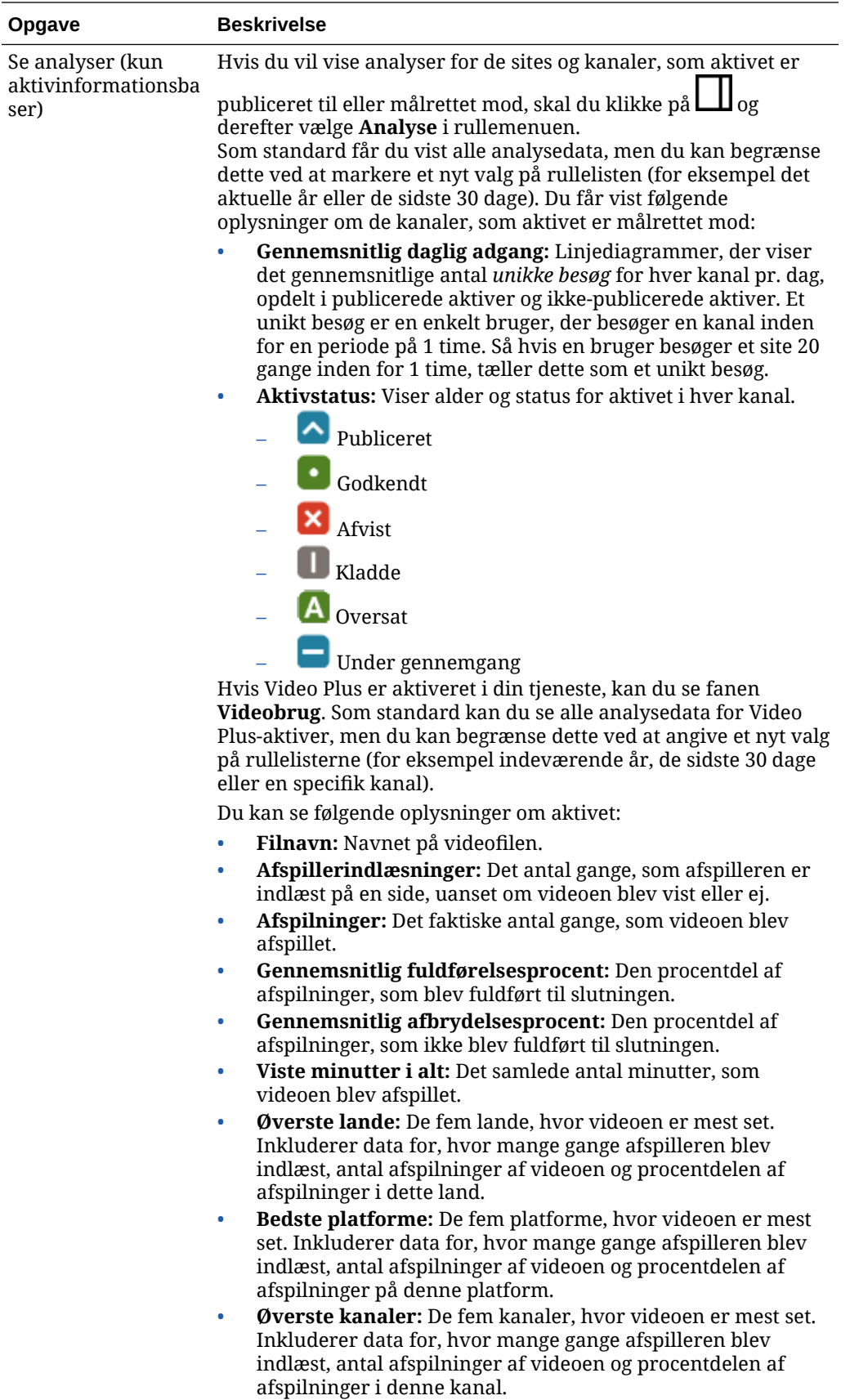

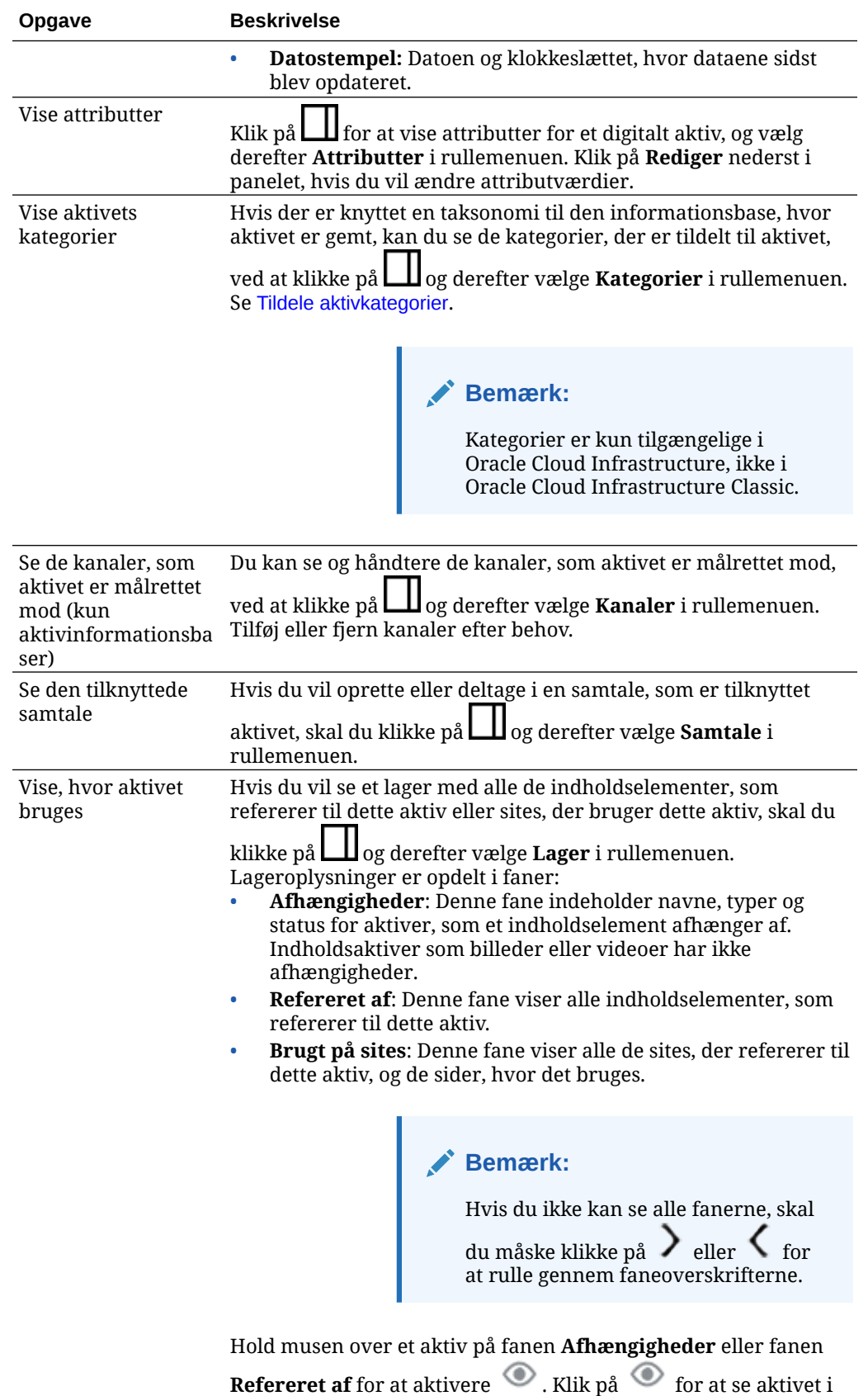

et slide-out-panel.

<span id="page-97-0"></span>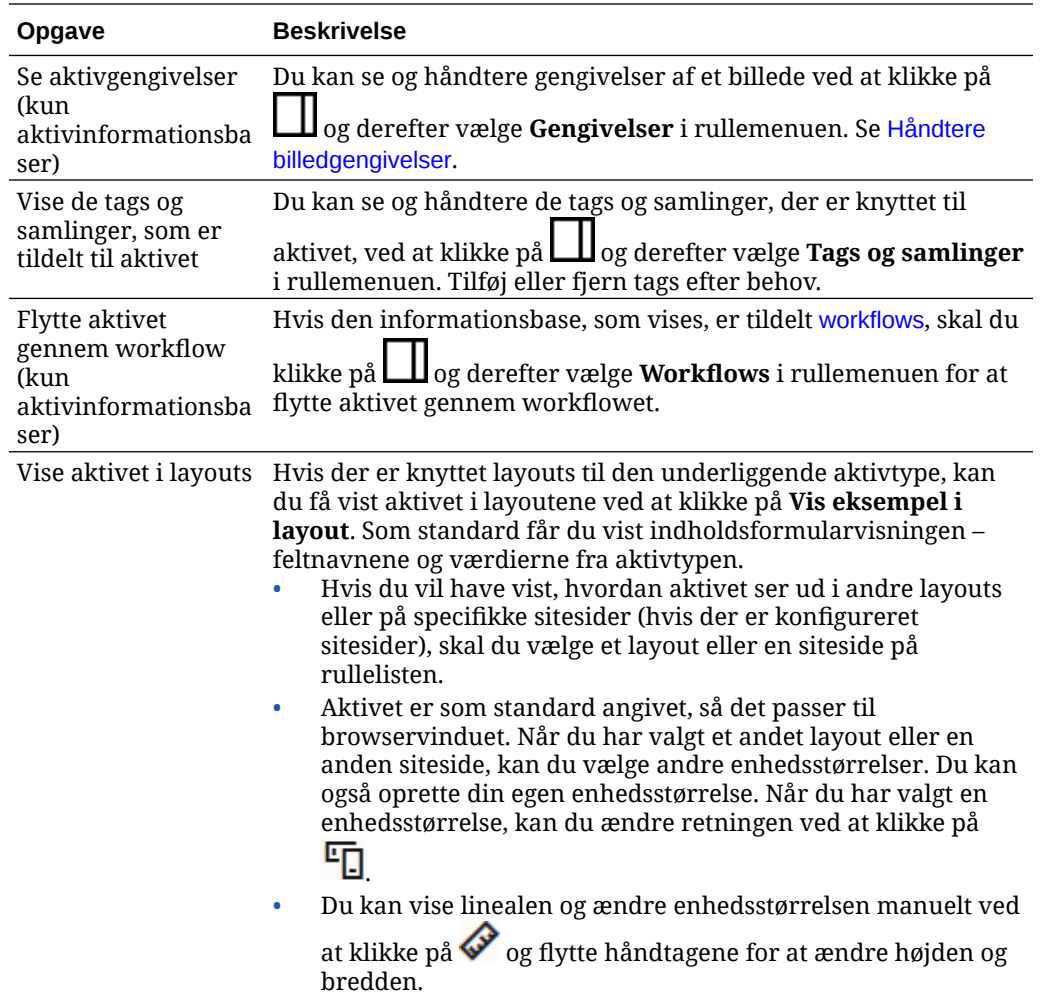

#### **Gøre det lettere at finde aktiver**

Du kan gøre det nemmere at finde aktiver ved at bruge kategorier, samlinger og tags.

• **Kategorier:** Hvis der er knyttet en taksonomi til den informationsbase, som vises, kan du bruge kategorier. Kategorier skaber en hierarkisk opbygning, der mapper til din organisationsstruktur og gør det muligt for brugerne at bore ned for at finde det, som de har brug for. Hvis du vil tildele kategorier til aktivet, skal du klikke på **Kategorier**. Hvis et

aktiv omkategoriseres, efter at det er publiceret, tilføjes der et ikon ( $\Box$ , så du hurtigt kan se, hvilke aktiver der er blevet omkategoriseret. Der er også et filter, hvis du kun vil se de aktiver, der er blevet omkategoriseret. Se [Tildele aktivkategorier](#page-102-0).

#### **Bemærk:**

Kategorier er kun tilgængelige i Oracle Content Management, ikke i Oracle Content Management-Classic.

• **Samlinger:** Samlinger kan bruges til at gruppere relaterede aktiver i forbindelse med et bestemt forretningsbehov, for eksempel en marketingkampagne. Der oprettes også automatisk en ny samling for hvert site. Klik på **Samlinger**, hvis du vil ændre de

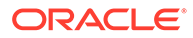

samlinger, som aktivet er tilknyttet. Du kan vælge mere end et aktiv, som skal tilknyttes en samling, ad gangen. Se [Brug af samlinger.](#page-166-0)

<span id="page-98-0"></span>• **Tags:** På samme måde som nøgleord er tags ord, som en bruger kan søge efter. Hvis din informationsbaseadministrator har aktiveret [smart indhold](#page-24-0) i informationsdatabasen, tagges billeder automatisk på basis af billedets indhold, men du kan også tilføje manuelle tags for enhver aktivtype. Det kan for eksempel være, at du har et dokument eller indholdselement om en kommende konference. Du kan tagge det med "konference", "begivenhed", "webinar", "nyheder" og tilsvarende søgeord. Klik på **Tags**, hvis du vil tilføje eller redigere tags for et aktiv. Du kan vælge mere end et aktiv, som skal tilknyttes tags, ad gangen. Se [Oprette](#page-101-0) [tags for aktiver.](#page-101-0)

Du kan også se kategorier, samlinger og tags ved at klikke på  $\Box$  og derefter angive det ønskede valg i rullemenuen.

#### **Føje aktiver til sites (kun aktivinformationsbaser)**

Se Arbejde med aktiver og indholdselementer, hvis du vil føje aktiver til sites.

## Søge efter, filtrere og sortere aktiver

Du kan søge efter aktiver på samme måde, som du søger efter andre filer eller mapper. Du kan filtrere aktiver for at indkredse din søgning yderligere og sortere dem for at få hjælp til at finde det, som du skal bruge.

Du kan søge efter aktiver i søgefeltet på banneret, fra siden Aktiver, fra en samling eller i medievælgeren, når du opretter et indholdselement. Søg efter ethvert udtryk, nøgleord, tag eller elementer, der visuelt ligner et valgt aktiv. Oracle Content Management søger i aktivtitler, aktivindhold (inklusive den fulde tekst i digitale aktiver som PDF-filer, Microsoft Word-dokumenter og andre tekstdokumenter) og tags. Du kan søge efter i-tags på engelsk, fransk, italiensk, tysk, spansk og japansk. Du kan søge efter alle tags, der er tilføjet manuelt, på det sprog, som er brugt til at tilføje dem.

Vælg et emne:

- Søgning efter visuelt lignende aktiver (kun aktivinformationsbaser)
- [Søgning efter aktiver med lignende kategorier](#page-99-0)
- **[Smart Content](#page-99-0)**
- [Smart Content og lokalisering](#page-99-0)
- [Filtrere aktiver](#page-99-0)
- [Sortere aktiver](#page-101-0)
- [Om oversættelse og filtrering \(kun aktivinformationsbaser\)](#page-101-0)

#### **Søgning efter visuelt lignende aktiver (kun aktivinformationsbaser)**

Oracle Content Management kan søge efter aktiver, der visuelt ligner valgte billeder, enten fra siden Aktiver, eller når du vælger billeder under oprettelsen af et indholdselement. Sådan søger du efter visuelt lignende aktiver:

- **1.** Klik på **Aktiver** i venstre navigationsmenu, eller klik på **Vælg**, når du opretter et indholdselement, for at vælge medie.
- **2.** Vælg eller højreklik på billedet, og vælg derefter **Find visuelt lignende** i genvejsmenuen eller i menuen **Find**

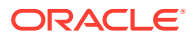

<span id="page-99-0"></span>Aktiver filtreres for at udelade indholdselementer og begrænse resultaterne til billeder, som ligner det oprindeligt valgte billede. Der vises en kapsel i filterområdet, som repræsenterer den visuelt lignende søgning. Nulstil søgningen ved at rydde kapslen.

#### **Søgning efter aktiver med lignende kategorier**

Når kategorier er aktiveret og tildelt til aktiver, kan Oracle Content Management finde aktiver, der er tildelt til lignende kategorier. Sådan finder du aktiver med lignende kategorier:

- **1.** Klik på **Aktiver** i venstre navigationsmenu, eller klik på **Vælg**, når du opretter et indholdselement, for at vælge medie.
- **2.** Vælg et aktiv, eller højreklik på aktivet for at åbne en kontekstmenu. Du kan vælge flere aktiver for at se resultater i kategorier, der ligner alle de valgte.

Aktiver filtreres for at udelade indholdselementer og begrænse resultaterne til aktiver, som er tildelt lignende kategorier som det eller de oprindeligt valgte aktiver. Der vises en kapsel i filterområdet, hvilket repræsenterer søgningen efter aktiver med lignende kategorier. Nulstil søgningen ved at rydde kapslerne.

#### **Smart Content**

Hvis [smart indhold](#page-24-0) er aktiveret i informationsbasen, søger Oracle Content Management også efter maskintags, der automatisk er anvendt på billeder, og, når du har indtastet et søgeord, kan du se anbefalede nøgleord under søgeboksen. Klik på et nøgleord for at føje det til din søgning. Dette placerer billeder, der er tagget med begge ord, nærmere toppen af resultatlisten og viser flere billeder, der er tagget med det tilføjede nøgleord.

Hvis du ikke kan se nogle forventede aktiver, skal du sørge for at kigge i den korrekte informationsbase og sikre dig, at dine valgte filtre ikke skjuler indholdet.

#### **Smart Content og lokalisering**

I-tags er tilgængelige på engelsk, fransk, italiensk, tysk, spansk og japansk. Hvis en person har angivet sine sprogpræferencer til et af disse sprog, vises Smart Content-tags på det foretrukne sprog. Hvis der ikke er angivet noget sprog i brugerens præferencer, eller hvis det foretrukne sprog ikke er et af sprogene på listen, er i-tags som standard på engelsk.

Hvis der manuelt er føjet tags til et aktiv, som også er tildelt i-tags, vises de manuelt tilføjede tags på det sprog, som er brugt til at indtaste dem. Det kan medføre en blanding af sprog i tags. Hvis Smart Content for eksempel har tildelt tags på engelsk, og en bruger manuelt tilføjer flere tags på engelsk, mens en bruger med spansk angivet som sprogpræference ser aktivet og tags, vises Smart Content-tags på spansk, mens de manuelt tilføjede tags er på engelsk.

#### **Filtrere aktiver**

På siden Aktiver kan du filtrere det, som du ser. Hvis filterfunktioner er skjulte, skal du klikke

 $p\mathring{a}$ ,  $\overline{\mathring{a}}$ . Du kan anvende følgende filtre:

- **Samling** Vælg en samling på rullelisten. Du kan kun se samlingerne i den valgte informationsbase.
- **Kanal** (kun aktivinformationsbaser) Vælg en kanal på rullelisten. Du kan kun se de kanaler, der er tilknyttet den valgte informationsbase.
- **Sprog** (kun aktivinformationsbaser) Vælg et sprog på rullelisten. Du kan kun se de sprog, der er tilgængelige i den valgte informationsbase.

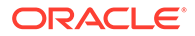

- **Mediegruppe** Filtrer efter billeder, videoer, dokumenter, indholdselementer eller andet.
- **Aktivtype** Filtrer efter enhver tilgængelig aktivtype i den valgte informationsbase.
- **Status** Du kan begrænse visningen til elementer, hvis egenskaber bestemmes af den informationsbase, hvor de håndteres. En publiceringspolitik kan for eksempel angive, at aktiverne kun kan publiceres, hvis de er blevet godkendt. Når disse politikker er anvendt på aktiverne i samlingen, kan du filtrere dem for at se følgende statustyper:
	- **Godkendelse** Filtrer efter godkendelsesstatus, for eksempel Kladde, Oversat, Under gennemgang, Godkendt eller Afvist.
	- **Publicering** (kun aktivinformationsbaser) Viser aktiver, der er publiceret, eller aktiver, der ikke er publiceret.
	- **Kategorisering** Viser aktiver, der er blevet omkategoriseret siden seneste publicering. Viser aktiver, der ikke er kategoriseret.
	- **Lås** Filtrer efter, om aktivet er låst af dig, låst af andre eller ikke låst.
	- **Samling** Viser aktiver, der ikke er i en samling.
	- **Kanalmål** (kun aktivinformationsbaser) Viser aktiver, der ikke er målrettet mod en publiceringskanal.
- **Kategori** Hvis der er knyttet en taksonomi til den valgte informationsbase, kan du filtrere efter kategorier på fanen **Kategorier**. Taksonomier angiver en hierarkisk mappelignende struktur inden for en kategori og søger som standard i alle underordnede til den valgte node.

Ud for hver kategori kan du se det antal aktiver, der er tildelt til denne kategori, og eventuelle underordnede til kategorien.

Når du vælger en kategori, kan du som standard se alle aktiver, der er tildelt denne kategori, eller eventuelle underordnede til den valgte kategori. Hvis du vil begrænse søgningen til en bestemt overordnet kategori, skal du vælge kategorien og fravælge **Inkluder alle underordnede**.

Hvis der er et stort antal kategorier i en taksonomi, kan du søge efter bestemte kategorier ved hjælp af søgefeltet på fanen Kategorier.

#### **Bemærk:**

Taksonomier og kategorier er kun tilgængelige i Oracle Content Management, ikke i Oracle Content Management-Classic.

- **Felter** Du kan søge efter standardegenskabsværdier (for eksempel oprettet af eller beskrivelse) eller attributværdier fra tilpassede aktivtyper på fanen **Felter**.
	- Hvis du vil søge efter standardegenskabsværdier, skal du vælge **Alle** i menuen **Aktivtype**, vælge en egenskab i menuen **Felt**, vælge en**Operator**, indtaste en værdi, der skal søges efter, og derefter trykke på ENTER.
	- Hvis du vil søge efter attributværdier, skal du vælge en aktivtype i menuen **Aktivtype**, vælge en attribut i menuen **Felt**, vælge en **Operator**, indtaste en værdi og derefter trykke på ENTER.
	- Klik på **Tilføj** for at filføje flere filtre. Yderligere filter er additive, som om der stod et "eller" mellem filtrene.

Hvis du vil fjerne et filter, skal du klikke på **bå søgelinjen ved siden af filteret**.

#### <span id="page-101-0"></span>**Sortere aktiver**

Brug rullemenuen i højre side, under aktivsøgeboksen, til at sortere aktiver efter relevans, navn eller deres sidste opdateringsdato.

#### **Om oversættelse og filtrering (kun aktivinformationsbaser)**

Det er vigtigt at bemærke, at der muligvis vises uventede resultater, når du filtrerer efter aktiver på alle sprog. Hvis et aktiv oversættes til flere sprog, anses ét sprog som "master" og de andre oversatte versioner som sekundære. Hvis du filtrerer efter et bestemt sprog, vises der som forventet aktiver på det pågældende sprog.

Hvis du imidlertid angiver sproget til **Alle** og filtrerer efter aktiver, der er blevet omkategoriseret, kan du muligvis se et aktiv uden det ikon, der angiver omkategorisering

( ). I det tilfælde er masterversionen blevet genpubliceret, hvilket fjerner beskeden om omkategorisering for masteraktivet, men en oversat version er endnu ikke blevet genpubliceret.

Hvis du vil se alle de sprog, der er knyttet til et element, skal du vælge elementet og klikke på **Sprog**. Der åbnes et nyt slide-out-panel, som viser de oversatte versioner af aktivet.

## Oprette tags for aktiver

Tagging udføres ved at tilføje nøgleord, så du hurtigere kan finde elementet.

Hvis din informationsbaseadministrator har aktiveret [smart indhold](#page-24-0) i informationsdatabasen, tagges billeder automatisk på basis af billedets indhold, men du kan også manuelt føje tags til enhver aktivtype.

Du kan føje tags til filer, når du uploader dem i aktivvisningen, eller oprette tags for dem, efter at de er tilføjet, enten i aktivområdet eller i en samling. Du kan også oprette tags for indholdselementer, efter at de er oprettet. Du kan søge efter elementer ved at bruge et tag som søgeord, så du hurtigt kan finde filer.

Du skal overveje følgende, når du tagger aktiver:

- Tilføj alle de tags, som du kan have behov for. Tags kan beskrive elementet, stedet, året, emnet eller hvad som helst, der identificerer objektet. Det er op til dig, hvilke tags du har brug for.
- Tryk på **Enter** efter hvert tag, når du tilføjer tags. Klik på **Udført**, når du er færdig med at tilføje alle dine tags.
- Der skelnes ikke mellem store og små bogstaver i tags. "Natur" er det samme som "natur", når du tagger.
- Du kan bruge specialtegn som stjerne (\*) og parenteser (), men undgå dem. Det kan gøre det svært at søge efter det taggede objekt.

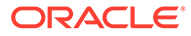

#### <span id="page-102-0"></span>**Bemærk:**

Hvis du ved, at du vil føje flere tags til dem, som du allerede har oprettet, skal du åbne aktivvisningen og indtaste tagget i nøgleordsboksen. Klik på **Find**. Filerne med dette tag vises. Du kan vælge dem alle og tilføje et nyt tag ved hjælp af de instruktioner, der er angivet her.

#### **Tilføj tags under upload**

- **1.** Vælg informationsbasen på siden **Aktiver** og eventuelt den samling, hvor du vil tilføje aktiverne.
- **2.** Klik på **Tilføj**, og vælg, hvor du vil uploade filer fra.
- **3.** Vælg de filer, der skal tilføjes.
- **4.** Vælg **Tags og samlinger** i sidepanelmenuen.
- **5.** Tilføj aktivernes tags. Tryk på **Enter** efter hvert tag. Du kan også adskille tags med et komma, et nummertegn (#) eller et semikolon (;) efter hvert tag.
- **6.** Klik på **Udført**, når du er færdig med at tilføje tags og klar til at uploade dine aktiver.

#### **Føje tags til eksisterende elementer**

Du kan føje tags til eller redigere tags for uploadede elementer på listen over aktiver eller i en samling. Hvis du vil redigere tags i en samling, skal du blot vælge samlingen først.

- **1.** Find de aktiver, som du vil redigere, enten i en samling eller på listen over aktiver.
- **2.** Højreklik på eller vælg de aktiver, som du vil føje tags til, og vælg **Tags og samlinger** i genvejsmenuen eller i menuen **Sidepanel**.
- **3.** Rediger de aktuelle tags, eller tilføj flere tags.

## Tildele aktivkategorier

Hvis der er knyttet en taksonomi til den informationsbase, der bruges til at håndtere de aktiver, som vises, kan du se, tildele og fjerne aktivkategorier for at organisere dine aktiver.

#### **Bemærk:**

Kategorier er kun tilgængelige i Oracle Content Management, ikke i Oracle Content Management-Classic.

Sådan viser og håndterer du kategorier for et aktiv:

**1.** Højreklik på eller vælg et eller flere aktiver, vælg **Kategorier** i genvejsmenuen eller

i menuen Sidepanel, eller klik på **LII**, og vælg derefter Kategorier i rullemenuen. Du ser de kategorier, som er tildelt til de valgte aktiver. Taksonomiforkortelsen står før kategorinavnet.

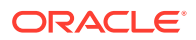

- **2.** Tilføj eller fjern kategorier efter behov.
	- Hvis du vil tilføje en kategori, skal du klikke på **Tilføj kategori**. Hvis der er tildelt mere end én taksonomi til informationsbasen, kan du ændre taksonomivalget på rullelisten. Taksonomien på listen er som standard den sidste, som du har brugt, indtil du logger af. Du kan søge efter kategorier eller udvide taksonominoderne for at finde den eller de kategorier i taksonomien, som du vil tilføje, foretage dine valg og derefter klikke på **Tilføj**. Du kan føje mere end én kategori ad gangen til de valgte aktiver i hver taksonomi. Hvis du vil tilføje kategorier fra flere taksonomier, skal du afslutte tilføjelsen af kategorier fra én taksonomi, før du vælger kategorier fra en anden taksonomi.
	- Hvis du har valgt et indholdselement, og Smart Content er aktiveret i informationsbasen, vil du muligvis se kategoriforslag baseret på indholdet i aktivet. Du kan opfriske forslagene, når du har ændret indholdet. Du kan vælge forslag og klikke på **Tilføj**, eller du kan klikke på **Tilføj alle**, hvis du vil tilføje alle de foreslåede kategorier.
	- Hvis du vil fjerne en kategori, skal du pege på kategorien og derefter klikke på
	- Hvis du har valgt mere end ét aktiv, og et af aktiverne er tildelt til en kategori, som du vil tildele til alle de valgte aktiver, skal du pege på kategorien og derefter klikke på æ.

Hvis du ikke kan se de kategorier, som du vil tildele til aktivet, skal du kontakte din informationsbaseadministrator for at sikre, at den korrekte taksonomi er tildelt til den informationsbase, som dit aktiv er gemt i.

Hvis du tilføjer eller fjerner en kategori, vises der et ikon ( $\mathbb{E}_{\blacksquare}$ ) sammen med aktivet for at vise, at det er blevet omkategoriseret. Når du publicerer et aktiv, der er blevet omkategoriseret, fjernes ikonet, og det vender tilbage, hvis aktivet omkategoriseres igen. Aktiver filteret **Omkategoriseret** for at se en liste over alle aktiver, der er blevet omkategoriseret, så du hurtigt kan bestemme, hvilke aktiver der skal genpubliceres.

### Intelligent kategorisering

Hvis din tjenesteadministrator har aktiveret [Smart Content](#page-24-0) og oprettet kategorier for informationsbasen, kan Oracle Content Management gennemgå indholdselementer i en informationsbase og foreslå kategorier, som store grupper af indholdselementer hurtigt kan tildeles til.

- **1.** Klik på **Aktiver** i sidenavigationsmenuen, og vælg den informationsbase, der indeholder de indholdselementer, som du vil kategorisere.
- **2.** Klik på **Kategorier**, eller åbn menuen **Flere** ( ••• ).
- **3.** Klik på **Vis kategoriforslag** under Kategorier, eller vælg **Kategoriforslag** i menuen Flere.

Oracle Content Management bruger kunstig intelligens til at gennemgå alle indholdselementer i informationsbasen og foreslå, hvilke kategorier de hver især kan tildeles til. Du kan indtaste en kategori i søgefeltet for hurtigt at finde den, som du ønsker, og sortere listen **Kategorier med forslag** efter navn, antal foreslåede indholdselementer pr. kategori eller efter kategoristi. Det er praktisk at sortere efter kategori, hvis den samme underkategori findes i flere kategorier på det øverste niveau. Kategorien Blog kunne for eksempel være underkategori til både kategorien Salg og kategorien HR. Hvis du sorterer efter sti, kan du se, hvilken af Blog-kategorierne du tildeler indholdselementet til.

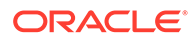

<span id="page-104-0"></span>**4.** Vælg kategorien på den **Kategorier med forslag**-liste, som du vil tildele indholdselementer til. Der vises en liste over foreslåede indholdselementer. Hvis du vil se en eksempelvisning af et indholdselement, før du tildeler det til en kategori, skal du holde markøren over elementet eller markere det og klikke på

#### Eksempel<sup>( $\circ$ )</sup>.

**5.** Vælg de indholdselementer, som du vil tildele til kategorien, og klik på **Tildel til kategori**. Hvis der er indholdselementer, som du mener ikke er et nøjagtigt forslag, skal du vælge dem og klikke på **Afvis forslag**. Oracle Content Management bruger disse oplysninger til at lære og forbedre nøjagtigheden af dets forslag. Hvis du vil se indholdselementer, som du tidligere har afvist, skal du klikke på **Vis afviste**.

## Redigere et billede

Du kan beskære, rotere eller spejlvende et billede, eller du kan ændre formatet, baggrundsfarven eller billedkvaliteten. Derefter kan du gemme det nye billede som en ny gengivelse eller et helt nyt aktiv.

Hvis der findes flere versioner af et billede, kan du bruge rullemenuen ved siden af billedets navn til at skifte mellem den seneste kladdeversion og den senest publicerede version, når du får vist billedet. Hvis du vil redigere et publiceret billede, skal du gemme det som en ny revision eller som et nyt aktiv. Hvis du allerede har en kladde, og du arbejder i Site Builder, åbnes kladden automatisk i editoren. Hvis du får vist aktivet fra siden Aktiver, skal du skifte til kladden, før du kan redigere billedet.

Sådan redigerer du et billede:

**1.** Åbn billedet fra siden Aktiver, og klik derefter på **Rediger**, eller gå til Site Builder,

og klik på menuikonet i den komponent, som du vil redigere, vælg

**Indstillinger**, og klik derefter på . Hvis du befinder dig i Site Builder og redigerer en komponent, der tillader flere billeder (for eksempel et galleri), skal du klikke på **Billeder** og derefter klikke på det billede, du vil redigere, for at se ikonet

Rediger (

- **2.** Rediger billedet med en af følgende handlinger:
	- Hvis du vil beskære billedet, skal du klikke på **Beskær**. Vælg et af de foruddefinerede aspektforhold for billedet på beskæringsværktøjslinjen, eller træk beskæringshåndtagene på billedet efter behov. Klik på **Beskær** på beskæringsværktøjslinjen, når du er tilfreds.
	- Hvis du vil rotere eller spejlvende billedet, skal du klikke på <sup>3</sup> Roter. Indtast en tilpasset rotationsvinkel på værktøjslinjen Rotation, brug knapperne til at rotere billedet mod venstre eller højre, eller vælg at spejlvende billedet vandret eller lodret.
	- Hvis du vil føje et vandmærke til billedet, skal du klikke på **Vandmærke**. Føj tekst til billedet, og ændr tekststørrelsen, -typografien, -farven og gennemsigtigheden efter behov med vandmærkeværktøjerne.

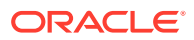

- <span id="page-105-0"></span>• Hvis du vil ændre billedets format, skal du klikke på **Valg** og derefter vælge et nyt format på rullelisten **Format**.
- Hvis du vil ændre baggrundsfarven, skal du klikke på **Valg** og derefter angive et valg i rullemenuen **Baggrundsfarve**.
- Hvis du redigerer en .jpg- eller .webp-fil (tilgængelig i Google Chrome-browsere), kan du ændre billedkvaliteten for at reducere filstørrelsen. Klik på **Valg**, og indtast derefter det nye procenttal i feltet **Kvalitet**.
- Hvis du vil fortryde eller annullere fortrydelse af en ændring, skal du klikke på  $\Box$

eller  $\overrightarrow{C}$ . Hvis du vil fjerne alle ændringer, som du har foretaget, skal du klikke på **Nulstil**.

• Hvis du vil ændre billedets forstørrelse, skal du bruge zoomknapperne

 $($   $\circ$   $+$ <sub>).</sub>

**3.** Hvis du vil gemme dine ændringer, skal du klikke på **Gem** og derefter vælge, om du vil gemme som en ny gengivelse (kun aktivinformationsbaser) eller som et helt nyt aktiv. Hvis du redigerer en tilpasset gengivelse, kan du også gemme og udskifte billedet.

## Redigere en video

Når Video Plus er aktiveret, kan du redigere Video Plus-aktiver direkte i Oracle Content Management, trimme videoer og angive, at klip skal fade ind og ud.

#### **Bemærk:**

Video Plus er ikke tilgængelig i forretningsinformationsbaser.

Du kan se følgende, når du redigerer et Video Plus-aktiv:

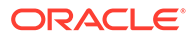

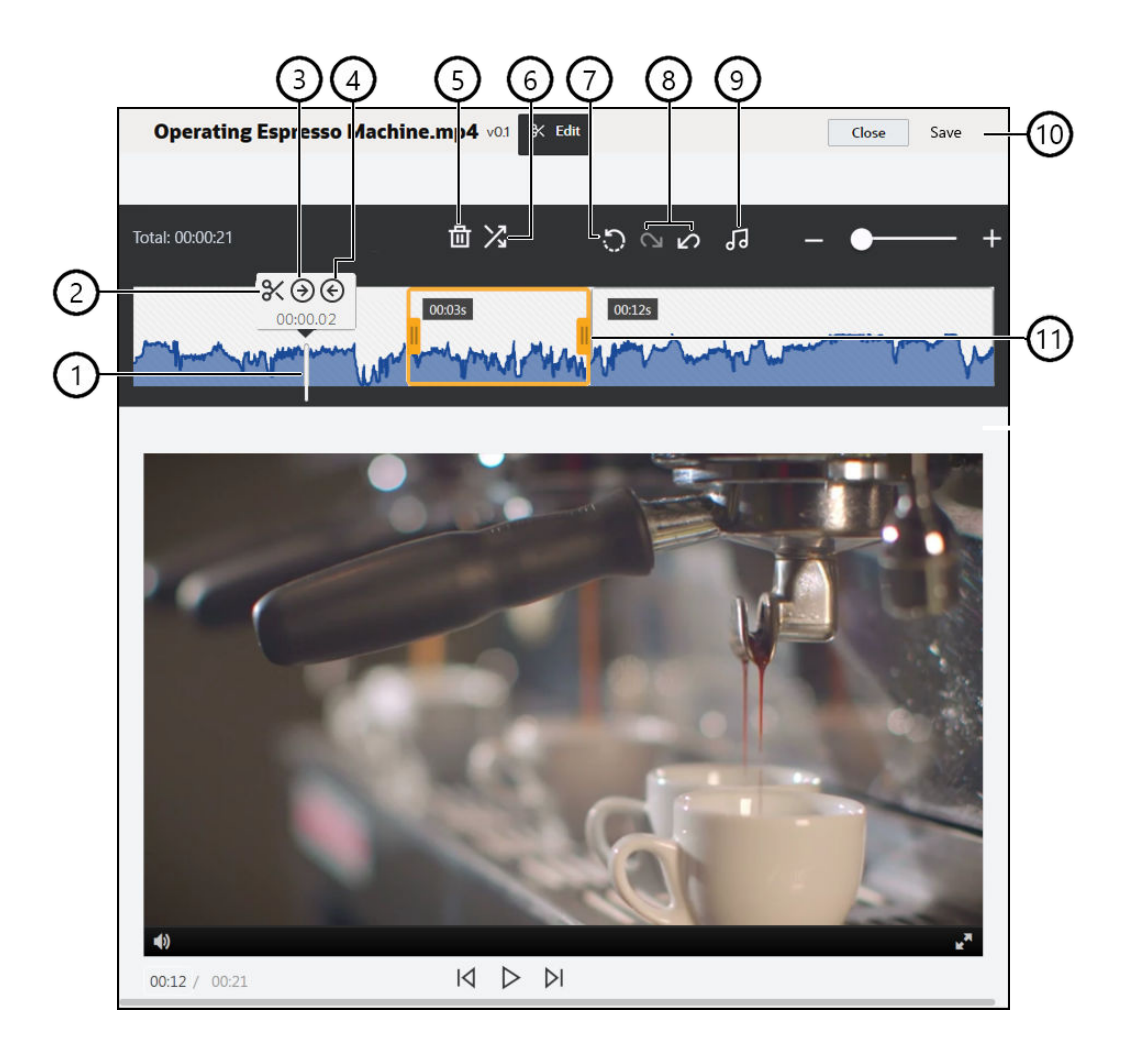

#### **Elem Beskrivelse**

**ent**

1 Flyt **tidsmarkøren** til det punkt på tidslinjen, hvor du vil foretage din redigering. Alle redigeringer sker på videotidslinjen. Du flytter tidsmarkøren ved at klikke på tidslinjen på det punkt, som du vil redigere, eller ved at klikke på og trække i tidsmarkøren på tidslinjen. Du kan også bruge højrepilen til at flytte tidsmarkøren 1 sekund frem eller venstrepilen til at flytte den 1 sekund tilbage. Brug **Alt + højrepil** for at flytte 10 sekunder frem og **Alt + venstrepil** for at flytte 10 sekunder tilbage. 2 **Opdel** opdeler en tidslinje i segmenter. 3 **Start klip** angiver tidsmarkørens placering som begyndelsen af videoen. 4 **Afslut klip** angiver tidsmarkørens placering som slutningen af videoen. 5 **Slet** fjerner et valgt segment fra tidslinjen. 6 **Fade ind/ud** udjævner starten og afslutningen af en video eller overgangene fra ét segment til et andet med den angivne tid i sekunder. Der vises et ikon  $(\bullet)$  på tidslinjen for at angive, at fade-funktionen bruges og på hvilken del. 7 **Nulstil** fjerner eventuelle redigeringer, som du har foretaget i en video, så længe du ikke har gemt dem. Hvis du klikker på **Luk** uden at gemme en kopi, annulleres eventuelle redigeringer, som du har foretaget. 8 **Fortryd** fjerner foretagne redigeringer sekventielt fra tidslinjen, og **Annuller Fortryd** føjer foretagne redigeringer sekventielt til tidslinjen igen.

<span id="page-107-0"></span>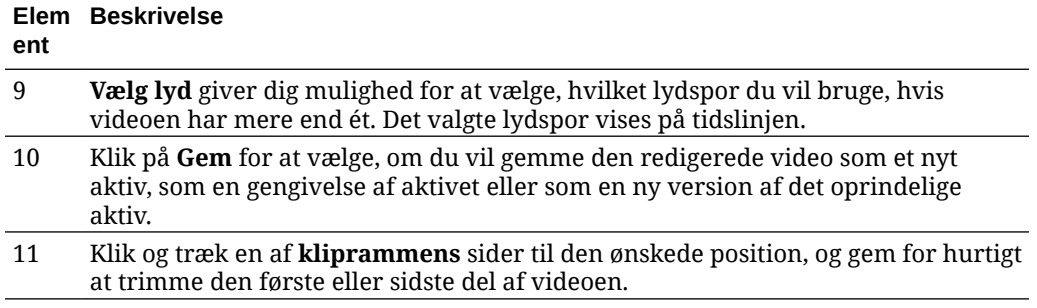

#### **Redigering af en video**

- **1.** Begynd med at klikke på **Aktiver** i sidenavigationsmenuen, og vælg den informationsbase, der indeholder det Video Plus-aktiv, som du vil redigere.
- 2. Vælg Video Plus-aktivet, og klik på **ida** for at åbne videoen.
- **3.** Klik på **Rediger** for at åbne fanen Rediger, vise videotidslinjen og aktivere videoredigeringsværktøjerne. Du skal muligvis klikke på  $\bullet\bullet\bullet$  for at udvide menuen og se **Rediger**. Hvis videoen har et lydspor, vises det på tidslinjen. Hvis der er mere end ét lydspor, kan du klikke på **Vælg lyd** og vælge det lydspor, som du vil bruge.
- **4.** Foretag redigeringerne ved hjælp af redigeringsværktøjerne som beskrevet ovenfor.
- **5.** Klik på **Gem**, og vælg, om du vil gemme den redigerede video som et nyt aktiv, som en gengivelse af aktivet eller som en ny version af det oprindelige aktiv. Hvis du gemmer den som en gengivelse, skal du indtaste et navn til gengivelsen. Navnet kan højst bestå af 28 tegn.

#### **Bemærk:**

Husk, at du kun kan redigere den aktuelle version af et aktiv. Hvis du bortredigerer en del af en video, som du vil bruge senere i en anden video, skal du gemme den redigerede video som et nyt aktiv, så du kan bruge det oprindelige aktiv i andre videoer.

**6.** Klik på **OK**.

## Konvertere et digitalt aktiv til en tilpasset aktivtype

Du kan konvertere et digitalt aktiv fra en digital standardaktivtype (Billede, Video, Video Plus eller Fil) til en tilpasset digital aktivtype.

- **1.** Klik på **Aktiver** i sidemenuen for at åbne siden Aktiver.
- **2.** Vælg eller højreklik på de aktiver, du vil konvertere, og vælg derefter **Konverter type** i menuen **Konverter**.
- **3.** I dialogboksen Konverter aktivtype ser du en liste over de elementer, du konverterer, inklusive filnavnet, den aktuelle kildeaktivtype, den målaktivtype, der bliver anvendt på elementet, status og, hvis der er datafelter i den valgte aktivtype, ser du et attributikon

( $\overline{L}$ ). Du skal muligvis udføre følgende handlinger i dialogboksen, før du konverterer aktiverne:

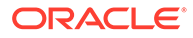
• **Vælg en ny aktivtype** — Hvis filtypen kan konverteres til mere end én digital aktivtype, kan du vælge den nye type i rullelisten, eller du kan vælge flere elementer, klikke på **Tildel type** og vælge aktivtypen. Hvis aktivet ikke har nogen tilgængelige tilknyttede aktivtyper, som det kan konverteres til i den

valgte informationsbase, vises "Ingen typer" som status. Du skal fjerne elementet, før du kan konvertere eventuelle resterende elementer.

• **Rediger attributværdier** – Hvis aktivet mangler nogle påkrævede

attributværdier, kan du se statussen "Attributter". Du vil måske også se

eller redigere værdierne. Hvis du vil redigere værdierne, skal du klikke på eller vælge elementet og klikke på **Rediger attributter**. Hvis du vil angive den samme attributværdi for flere aktiver af samme aktivtype, skal du vælge aktiverne og derefter klikke på **Rediger attributter** (attributikonerne viser kun attributterne for et enkelt aktiv).

# Konvertere en standardvideo til Video Plus

### **Bemærk:**

Video Plus er ikke tilgængelig i forretningsinformationsbaser.

Video Plus-aktiver giver omfattende muligheder for videostyring og -levering, herunder alle standardvideofunktionerne samt avancerede funktioner til optimeret streaming, [videoredigering](#page-105-0), automatisk transkodning og konvertering samt flere dynamiske afspilningsmuligheder.

Hvis Video Plus er aktiveret, konverteres eksisterende standardvideoer ikke automatisk til Video Plus-aktiver. Du kan imidlertid konvertere standardvideoaktiver til Video Plus-aktiver, enten fra siden Aktiver, eller når du ser en standardvideo.

- **1.** Klik på **Aktiver** i sidemenuen for at åbne siden Aktiver.
- **2.** Vælg eller højreklik på den eller de standardvideoer, du vil konvertere, og vælg derefter **Konverter video** i menuen **Konverter**.

#### **Bemærk:**

Hvis du vælger en video, der er blevet publiceret, eller et aktiv, der ikke er et videoaktiv, for eksempel et billede eller et dokument, vises valget **Konverter video** ikke.

Videoer, der er konverteret til Video Plus, har fortsat det samme revisionsnummer som den oprindelige standardvideoversion.

Hvis et Video Plus-aktiv ikke er publiceret og har en tidligere revision, som stadig er en standardvideo, og du vælger standardvideorevisionen for at gøre den aktuel, oprettes der en ny revision, der er konverteret til Video Plus.

Du kan også konvertere et standardvideoaktiv, når du viser det.

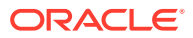

- **1.** Vælg et standardvideoaktiv på siden Aktiver, og klik på  $\Box$ . Standardvideoaktivet vises.
- **2.** Klik på **Konverter** i bannermenuen.

# <span id="page-109-0"></span>Håndtere billedgengivelser

Du kan uploade tilpassede gengivelser af dine billeder, der passer til kanalen, hvor de publiceres (mobil, tablet, web osv.).

**Bemærk:**

Billedgengivelser er ikke tilgængelige i forretningsinformationsbaser.

Når du føjer et billede til en informationsbase, genererer Oracle Content Management automatisk gengivelser af billedet i størrelserne stor, mellem, lille og miniature. Du kan bruge disse gengivelser eller selv oprette nogle, der passer til dine behov.

### **Bemærk:**

Billedernes størrelse bliver ikke forstørret, kun formindsket, for at oprette de automatisk genererede gengivelser. Hvis du for eksempel tilføjer et billede med dimensionerne 100 px gange 100 px, hvilket er mindre end den definerede miniature, bliver dimensionerne på alle de automatisk genererede gengivelser 100 px gange 100 px.

Du kan se og håndtere gengivelser af et billede ved at åbne billedet, klikke på  $\Box$  og derefter vælge **Gengivelser** på rullelisten.

- Vælg en gengivelse for at se den.
- Du downloader en gengivelse ved at vælge den og klikke på  $\cdots$  og derefter vælge **Download**.
- Hvis du vil uploade en ny version af det oprindelige billede, skal du vælge det oprindelige billede, klikke på  $\bullet \bullet \bullet$  og derefter vælge **Upload ny version**.
- Du tilføjer en ny gengivelse ved at klikke på **Tilføj gengivelse**. Hvis du vil tilføje en gengivelse, må aktivet ikke være publiceret. Når du tilføjer en gengivelse, kan du redigere dens navn, så det angiver formålet med gengivelsen.
- Hvis du vil kopiere URL'en til en bestemt gengivelse, skal aktivet være publiceret. Vælg en gengivelse, og klik på •••, vælg Kopier URL, og klik derefter på  $\Box$  for at åbne gengivelsen på en ny fane eller  $\overline{\Box}$  for at kopiere URL'en til udklipsholderen.

# Ændre status for aktiver

Alle digitale aktiver regnes for kladder, indtil de specifikt ændres til en anden status såsom "godkendt" eller "under gennemgang".

Du skal vide følgende om ændring af status for et aktiv:

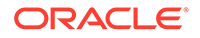

- Statussen for et aktiv kan kun ændres, når du får vist aktivet.
- Husk på, at kun managere og ejere af en samling kan ændre status for et element. Hvis en samling er delt med dig, og du ikke har rollen Manager, kan du ikke ændre status. Du kan heller ikke fjerne publicering af eller slette objekter, der er i brug. De skal fjernes fra det website, hvor de bruges, før deres status kan ændres.
- Hvis du uploader en ny version af et digitalt aktiv, bliver det automatisk stemplet som en kladde.
- Du skal have mindst en bidragyderrolle for den kanal, hvor aktivet håndteres, for at kunne publicere noget (kun aktivinformationsbaser).

Et elements status angives af dets ikon:

- Publiceret (kun aktivinformationsbaser)
- Godkendt
- **X** Afvist
- $\blacksquare$  Kladde
- **A** Oversat
- Under gennemgang

Sådan ændrer du statussen for et aktiv:

- **1.** Højreklik på eller vælg aktivet på siden **Aktiver**.
- **2.** Vælg den nye status i genvejsmenuen eller i menuen **Workflow**.

Hvis elementet har oversatte versioner (kun aktivinformationsbaser), skal du højreklikke på eller vælge elementet og derefter vælge **Håndter sprog** i genvejsmenuen eller i menuen **Sprog** på handlingslinjen. Du kan kun ændre statussen for en oversat version, hvis den er godkendt. Hvis elementet ikke er godkendt, vises en statusændring ikke som et menupunkt.

#### **Aktiv-workflows (kun aktivinformationsbaser)**

Hvis dine tjeneste- og indholdsadministratorer har konfigureret Oracle Content Management til at anvende ekstra workflow-valg, forekommer der muligvis en automatisk ændring af aktivstatus, når et aktiv bevæger sig gennem et workflow. Se [Bruge workflows](#page-111-0) for at få flere oplysninger om, hvordan du bruger ekstra workflowvalg.

# Låse aktiver eller låse dem op

Du kan låse et aktiv for at forhindre brugerne i at redigere det. Du kan for eksempel gøre det, hvis du afventer godkendelse eller oversættelse.

Du skal vide følgende om låsning af et aktiv:

• Enhver bruger, som kan se et aktiv, kan låse det, men hvis du vil låse det op, skal du være den, som har låst det, eller du skal have rollen Leder for informationsbasen.

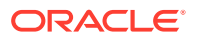

- <span id="page-111-0"></span>• Du kan låse flere aktiver eller låse dem op på én gang.
- Hvis aktivet har afhængigheder, kan du låse aktivet eller låse både aktivet og dets afhængigheder.
- Hvis aktivet har oversættelser, og du låser det fra siden Aktiv, låses kun den version, som er valgt på rullelisten over sprog. Hvis du vil låse oversatte versioner, skal du gøre det i panelet Sprog.

Sådan låser du et aktiv:

- **1.** Højreklik på eller vælg aktivet på siden **Aktiver**.
- **2.** Vælg **Lås aktiver** eller **Lås aktiver og afhængigheder** i genvejsmenuen eller i menuen **Lås** på handlingslinjen.

Sådan låser du specifikke oversatte versioner af et aktiv:

- **1.** Højreklik på eller vælg aktivet.
- **2.** Vælg **Håndter sprog** i genvejsmenuen eller i menuen **Sprog** på handlingslinjen.
- **3.** Højreklik på eller vælg det sprog, som du vil låse.
- **4.** Vælg **Lås aktiver** eller **Lås aktiver og afhængigheder** i genvejsmenuen eller i menuen **Lås** på handlingslinjen.

Hvis du vil låse et aktiv op, skal du vælge **Lås aktiver op** eller **Lås aktiver og afhængigheder op** på menulinjen eller i genvejsmenuen.

# Bruge workflows

#### **Bemærk:**

Workflows er ikke tilgængelige i forretningsinformationsbaser.

Vælg et emne for at komme i gang:

- Oversigt over workflows
- [Bruge workflows sammen med et aktiv](#page-112-0)
- [Workflow-underretninger](#page-113-0)
- [Vise dine workflow-opgaver](#page-113-0)

#### **Oversigt over workflows**

Hvis din tjenesteadministrator har integreret Oracle Content Management med Oracle Integration, og din indholdsadministrator har registreret Oracle Integration-workflows, er der muligvis flere tilgængelige workflow-valg for dig. I det følgende diagram kan et aktiv, der er sendt til et workflow, enten afvises, returneres for at få flere oplysninger eller videresendes til yderligere godkendelse og derefter godkendes.

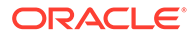

<span id="page-112-0"></span>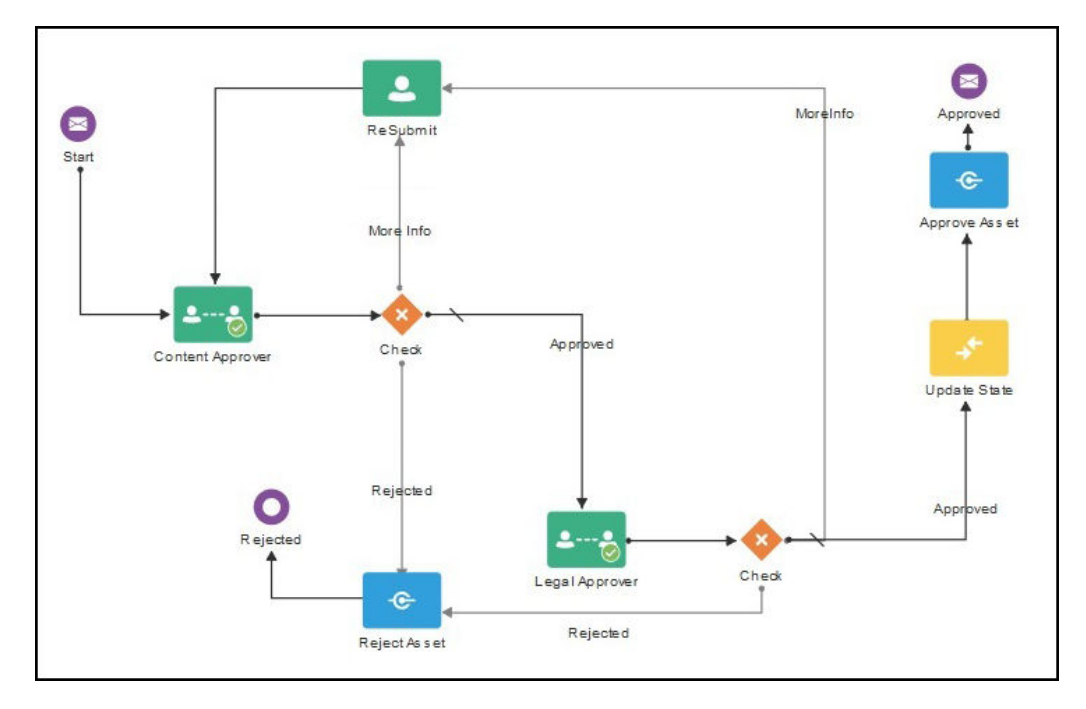

Du kan anvende et workflow i arbejdet med aktiver, når din indholdsadministrator har registreret workflowet, føjet det til en informationsbase, tilføjet dig som medlem og tildelt en workflow-rolle til dig.

#### **Bruge workflows sammen med et aktiv**

- **1.** Højreklik på eller vælg det aktiv, som du vil afsende til et workflow, på siden **Aktiver**.
- **2.** Vælg Workflows i genvejsmenuen eller i menuen Sidepanel, eller klik på  $\Box$  for at åbne ruden med yderligere egenskaber, og vælg **Workflows** i rudemenuen. Ruden med workflows indeholder to faner, som repræsenterer tre mulige workflow-tilstande:
	- **Afsend** (vises, hvis et aktiv ikke har nogen igangværende manuelle workflows) – Vælg et tilgængeligt workflow på listen, og klik på **Send til evaluering** for at starte et workflow. Nogle workflows kan vælges som standard (konfigureret af informationsbasestyringen). Hvis de er påkrævede workflows, kan du ikke fravælge dem. Hvis aktiver afsendes automatisk til et workflow under oprettelsen, kan du ikke se sektionen "allerede under gennemgang" nederst på fanen. Udvid sektionen for at se workflowet.

### **Bemærk:**

Aktiver, der tilføjes fra Oracle Content Management eller fra tredjepartsudbydere af cloud-lager, understøtter i øjeblikket ikke automatisk workflow-tildeling.

• **Igangværende** (erstatter fanen Afsend, når der er initieret et workflow for et aktiv) – Der vises en liste over trin med statussen for aktivet gennem workflowet. Fuldførte trin identificerer den person, der udførte en handling, og den dato, hvor handlingen blev udført. Hvis du har ansvaret for et trin, er de handlinger, som du kan udføre, tilgængelige i en valgboks. Du skal bekræfte

<span id="page-113-0"></span>den valgte handling, og du kan tilføje en valgfri kommentar. Når handlingen er færdig, føjes et eventuelt næste trin til listen. Hvis workflowet har flere fuldførte handlinger, kan de grupperes under en udvidelig overskrift med navnet **Revisionsspor**.

• **Fuldført** (vises altid) – Viser en liste over eventuelle fuldførte workflows for aktivet og fuldførelsesdatoen for hvert workflow. Fuldførte workflows kan inkludere både godkendte og afviste workflows. Hvert fuldførte workflow kan udvides til at vise en detaljeret liste over handlingerne i workflowet.

Du kan gå tilbage til workflow-rudens **Igangværende**-fane for aktivet når som helst for at se den aktuelle status, når aktivet bevæger sig gennem workflowet. Hvis et aktiv tidligere har været igennem et workflow, skal du klikke på fanen **Gennemført** for at se historikken for de workflows, som aktivet har gennemført.

#### **Workflow-underretninger**

Hvis du har fået tildelt en rolle i forbindelse med et workflow-trin og har ansvar for at gennemføre en workflow-opgave, modtager du en e-mail med links til de handlinger, der er tilgængelige til dig, eller så du kan se workflowet online. Når workflowet vises online, åbnes aktivet i Oracle Content Management. Tilgængelige handlinger afhænger af workflowet og vises i menuen **Handlinger** for det trin, du er ansvarlig for.

#### **Vise dine workflow-opgaver**

Se en liste over alle de workflow-opgaver, du er ansvarlig for, og foretag handlinger ved at bruge ••• på siden Aktiver.

- **1.** Klik på  $\bullet \bullet \bullet$  i Aktiver, og vælg Workflow-opgaver. Der vises en liste over alle de opgaver, du skal forholde dig til, på tværs af alle informationsbaser.
- **2.** Udfør en handling. De tilgængelige handlinger afhænger af workflowet og din rolle.
	- Vælg den opgave, som du vil foretage en handling på, og klik på den handling, som du vil udføre, i bannermenuen.
	- Vælg den opgave, som du vil foretage en handling på, og klik på **Eksempel** i bannermenuen for at åbne aktivet i den viste workflow-rude, og vælg derefter den handling, som du vil udføre, i menuen **Handling** for den tilknyttede opgave i workflowet.

### **Bemærk:**

Du kan vælge flere opgaver og udføre en handling på tværs af alle de valgte opgaver, hvis handlingen er fælles for alle opgaverne. For eksempel er **Overtag** muligvis ikke tilgængelig, når flere opgaver er valgt, mens **Godkend** og **Afvis** muligvis er, hvis du har korrekturrettigheder i de workflows, der bruges til de valgte opgaver. **Eksempel** er ikke et tilgængeligt valg, når flere opgaver er valgt, fordi det vedrører visning af individuelle aktiver.

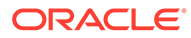

# <span id="page-114-0"></span>Publicere aktiver

Du publicerer aktiver for at gøre dem tilgængelige til brug på sites eller i andre kanaler. Du kan publicere aktiver med det samme eller planlægge publicering af dem på en senere dato og et senere klokkeslæt.

## **Bemærk:**

Du kan ikke publicere aktiver i en forretningsinformationsbase.

Sådan publicerer du et aktiv:

- **1.** Højreklik på eller vælg de aktiver, som du vil publicere, på siden **Aktiver**.
- **2.** Vælg **Publicer nu** eller **Publicer senere** i genvejsmenuen eller i menuen **Publicer**. Hvis publicering af aktivet allerede er planlagt, vises valget Publicer nu ikke.
- **3.** Hvis du har valgt **Publicer senere**, skal du indtaste en navn til publiceringsjobbet, så du nemt kan finde det i publiceringskalenderen, og vælge et tidspunkt for publiceringen.
- **4.** Hvis du har låst nogen aktiver, kan du låse dem op automatisk ved at vælge **Lås aktiver, som er låst af dig, op automatisk efter publicering**. Hvis du ikke vil låse aktiver op efter publicering, skal du fravælge dette valg.
- **5.** Vælg om nødvendigt en publiceringskanal. Aktiver kan på forhånd være målrettet mod en bestemt kanal, hvilket gør det nemt for dig at publicere dem ved hjælp af den pågældende kanal, eller du kan vælge en alternativ kanal, som skal bruges til aktivet.

Hvis du er nødt til at vælge en anden kanal, skal du klikke på **Valgt** og vælge en eller flere kanaler.

**6.** Klik på **Valider**.

Oracle Content Management sammenligner aktiverne med kanalens godkendelses- og lokaliseringspolitikker. Valideringsresultaterne viser status for de valgte aktiver, eventuelle tilknyttede oversættelser og afhængige aktiver, der viser, om aktiverne overholder de godkendelses- og lokaliseringspolitikker, som er angivet for kanalen. Du kan filtrere resultaterne efter kanal eller status.

Hvis publicering af en anden version af aktivet allerede er planlagt, skal du planlægge publiceringen til at finde sted på en senere dato end datoen for den allerede planlagte publicering. Ellers opstår der fejl.

- **7.** Hvis du vil fjerne et aktiv fra publicering, skal du klikke på X ved siden af aktivet.
- **8.** Når status for alle aktiver er "Klar", skal du klikke på **Publicer** (hvis du har valgt at publicere nu) eller **Planlæg** (hvis du har valgt at publicere senere).

Hvis du har planlagt publicering af aktiverne til at finde sted på et senere tidspunkt, reserveres aktivversionerne til publicering, så du kan arbejde på nye versioner. Du kan se kalenderen med publiceringsjobs på siden [Publiceringsjobs.](#page-115-0)

Du kan se historikken for alle publiceringsjobs på siden [Begivenhedslogge for](#page-117-0) [publicering](#page-117-0) page.

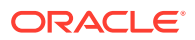

#### <span id="page-115-0"></span>**Publiceringstip**

Nedenfor kan du se nogle vigtige oplysninger om publicering af aktiver:

- Nogle kanaler kræver muligvis, at aktiver godkendes, før de kan publiceres.
- Hvis du publicerer et indholdselement, og det er blevet oversat, skal den version, som du publicerer, angives som oversat, før den kan publiceres. Vælg den oversatte version, og klik på **Sæt som oversat** for at vise, at versionen er godkendt.
- Hvis du vælger flere aktiver, der skal publiceres, vises alle de kanaler, som aktiverne er målrettet mod. Hvis du for eksempel har to aktiver, der er målrettet mod publicering til Kanal A, og et aktiv, der er målrettet mod publicering til Kanal B, vises "Kanal A (2)" og "Kanal B (1)" på kanallisten for at angive det antal aktiver, der er målrettet mod hver kanal.
- Du kan ikke publicere aktiver, før de er valideret mod politikkerne for de kanaler, som de skal publiceres til. Efter validering kan du se resultaterne, der viser dig, hvilke aktiver der overholder politikkerne, og hvilke der ikke gør.
- Når et aktiv publiceres, oprettes en ny version, og tallet til venstre for punktummet øges. Hvis du for eksempel publicerer version 1.2, får den publicerede version versionsnummeret 2.
- Ved planlagt publicering ændres versionsnummeret for alle nye versioner, der er oprettet mellem tidspunktet for tidsplanlægningen og tidspunktet for publiceringen. Hvis du for eksempel har planlagt publicering af version 1.2 og derefter oprettet version 1.3 og 1.4, får den nye version versionsnummer 2, og version 1.3 og 1.4 bliver til henholdsvis version 2.1 og 2.2.

Se Arbejde med aktiver og indholdselementer, hvis du skal føje digitale aktiver eller indholdselementer til sites.

# Håndtere aktivpubliceringsjobs

Når du planlægger publicering af aktiver, oprettes et *publiceringsjob*. Du kan derefter få vist tidsplanen for publicering og redigere eller annullere ventende jobs.

### **Bemærk:**

Du kan ikke publicere aktiver i en forretningsinformationsbase.

Du kan se tidsplanen for publicering ved at klikke på  $\bullet \bullet \bullet$  i bannermenuen på siden Aktiver og derefter vælge **Publiceringsjob**. Siden Publiceringsjob viser en kalender med alle publiceringsjobs og deres status:

- (Venter) Publiceringsjobbet er ikke startet endnu.
- (I gang) Publiceringsjobbet er i gang.
- (Fuldført) Publiceringsjobbet er fuldført.
- (Annulleret) Publiceringsjobbet blev annulleret.

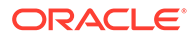

• **FA** (Fejlet) - Publiceringsjobbet fejlede. Du burde have set en meddelelse over banneret med en beskrivelse af, hvorfor jobbet fejlede, men du kan også få den vist ved at klikke på jobbet. Løs problemet, og genplanlæg derefter jobbet.

Du kan udføre følgende opgaver:

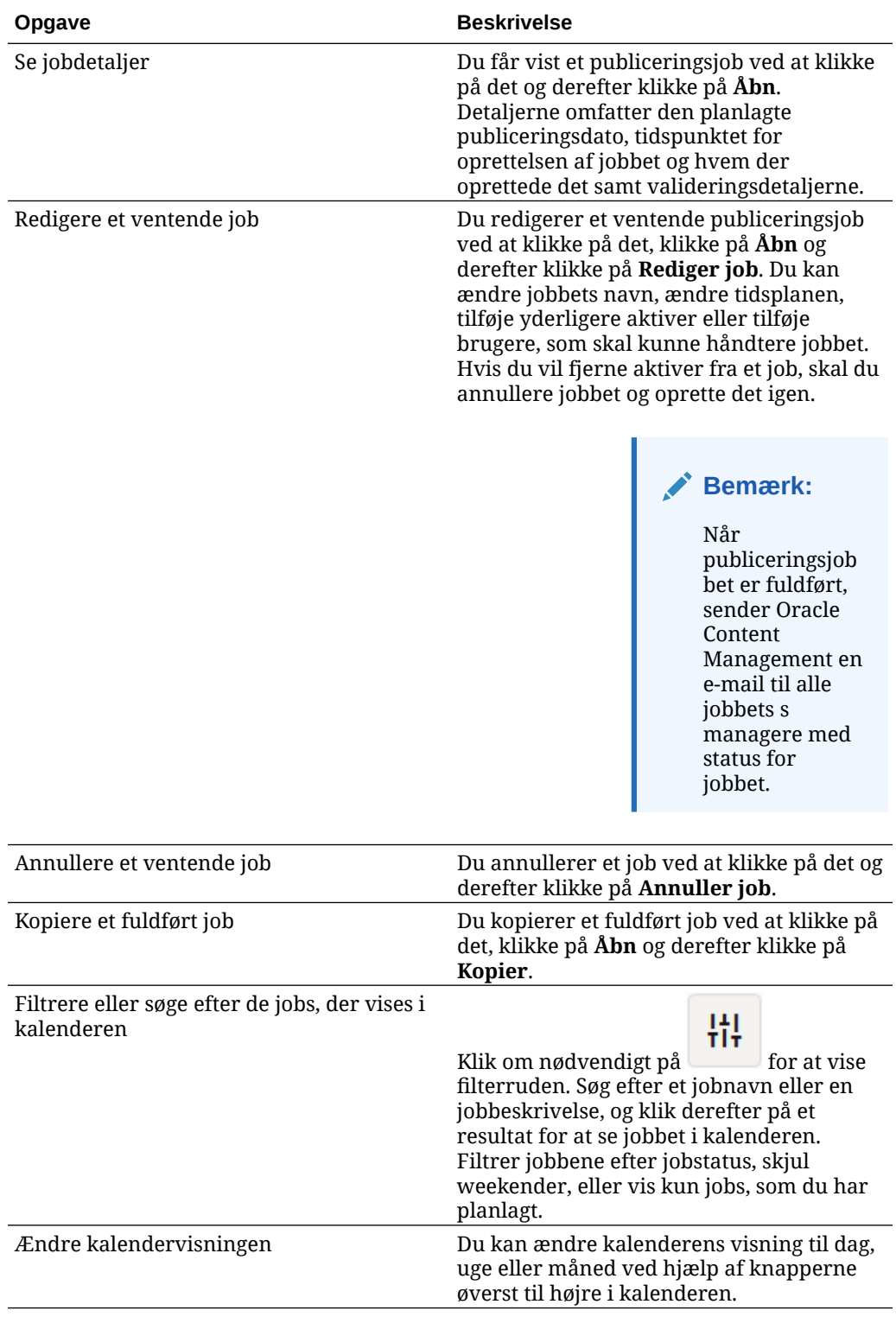

<span id="page-117-0"></span>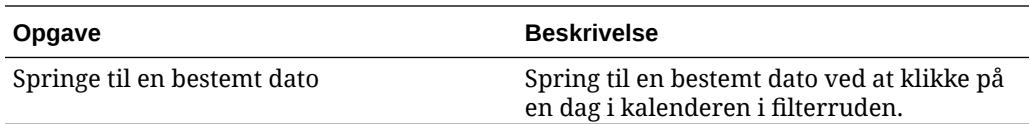

Du kan se historikken for alle publiceringsjobs på siden Begivenhedslogge for publicering.

# Vise begivenhedslogge for aktivpublicering

Du kan se historikken og detaljerne for alle tidligere aktivpubliceringsjobs.

**Bemærk:** Forretningsinformationsbaser har ikke publicerede aktiver.

Hvis du vil se publiceringsbegivenhedsloggene, skal du på siden **Aktiver** klikke på i bannermenuen og derefter vælge **Begivenhedslogge for publicering**.

Hvis du vil filtrere listen efter jobtype, skal du vælge en valgmulighed i den første rulleliste. Du kan se alle, fuldførte, fejlede, publicer nu- eller publicer senere-jobs.

Som standard ser du 50 jobs pr. side. Hvis du vil ændre dette, skal du vælge en ny værdi i den anden rulleliste.

Følgende oplysninger er tilgængelige for hvert publiceringsjob:

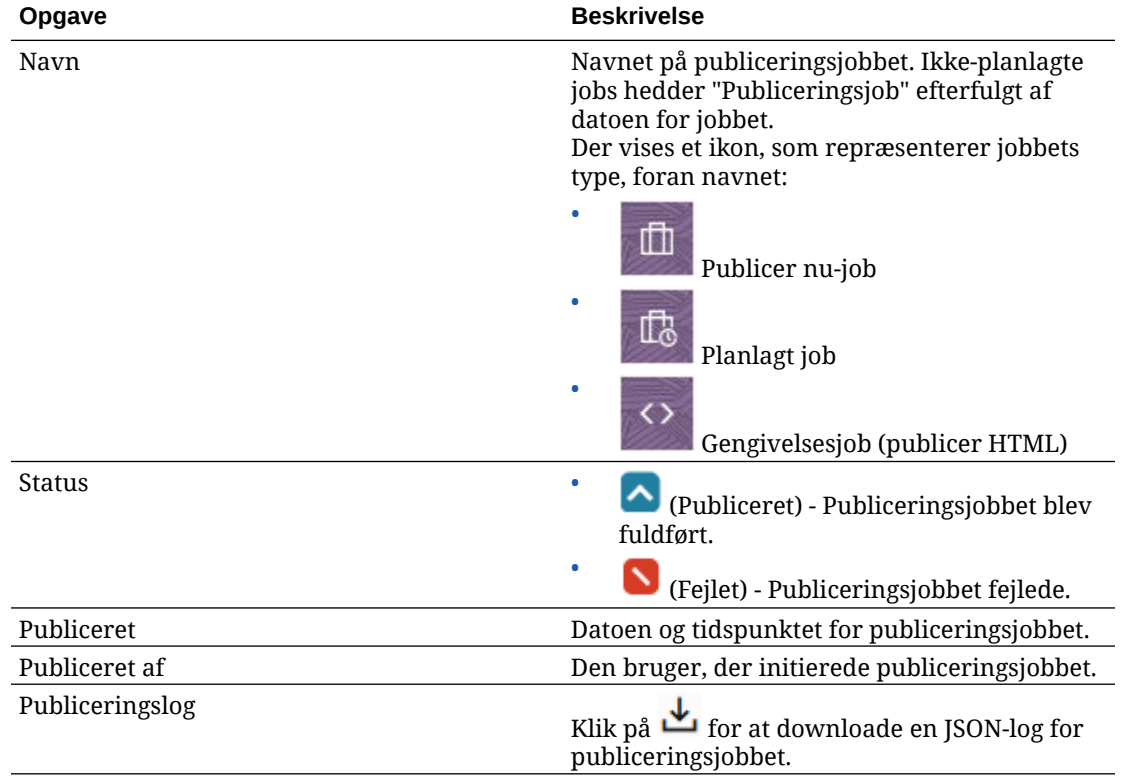

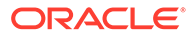

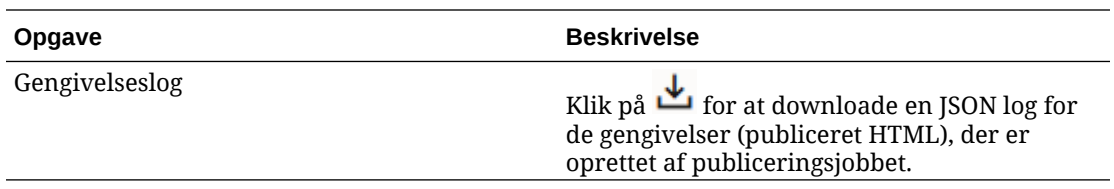

Hvis du vil se yderligere oplysninger om et job, skal du vælge det og derefter klikke på

. Ruden Egenskaber viser oplysninger såsom jobbeskrivelsen og publiceringskanalen.

# Bruge Adobe Creative Cloud-udvidelsen

Du kan bruge de aktiver, der er lagret i Oracle Content Management, i dine Adobe Creative Cloud-applikationer, for eksempel Photoshop, InDesign, After Effects og andre.

Udvidelsen er tilgængelig for Adobe Creative Cloud-applikationer (Photoshop, Illustrator, InDesign, Premiere Pro, After Effects, Animate og Audition) 2018 og derover som en del af desktop-appen.

## **Bemærk:**

Hvis du bruger Oracle Content Management Starter Edition, er Adobe Creative Cloud-udvidelsen ikke understøttet. Hvis du vil udnytte det komplette funktionssæt, skal du opgradere til Premium Edition.

Afhængigt af hvilken Adobe-applikation du bruger, får du adgang til udvidelsen via forskellige menuer, og du får adgang til forskellige funktioner. Her er en beskrivelse af nogle af funktionerne, efterfulgt af en tabel, der viser tilgængelige funktioner i hver applikation.

- **Sammenkæd aktiver** Sammenkæd aktiver med det aktuelle projekt.
- **Integrer aktiver** Kopier aktiverne til det aktuelle projekt.
- **Rediger aktiver** Træk aktiver fra Oracle Content Management-panelet til applikationens lærred, editor eller filliste.
- **Upload aktiver** Træk aktiver fra Windows Stifinder, Mac Finder eller applikationspanelet til Oracle Content Management-panelet.
- **Brug workflows** Gennemgå, start og reager på workflows.
- **Brug Video Plus**
	- Konverter standardvideoaktiver til [Video Plus-](#page-26-0)aktiver.
	- Hvis du vil afspille Video Plus-filmklippet, skal du pege på miniaturebilledet.
	- Hvis du vil se hele videoen i udvidelsen, skal du højreklikke på aktivet og vælge **Videoafspiller**.

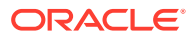

### **Bemærk:**

Du kan kun redigere den aktuelle version af et aktiv. Når du er færdig med at redigere et Video Plus-aktiv, kan du gemme det som et nyt aktiv eller som en revision af det oprindelige aktiv. Hvis du bortredigerer en del af en video, som du vil bruge senere i en anden video, skal du gemme den redigerede video som et nyt aktiv, så du kan bruge det oprindelige aktiv i andre videoer.

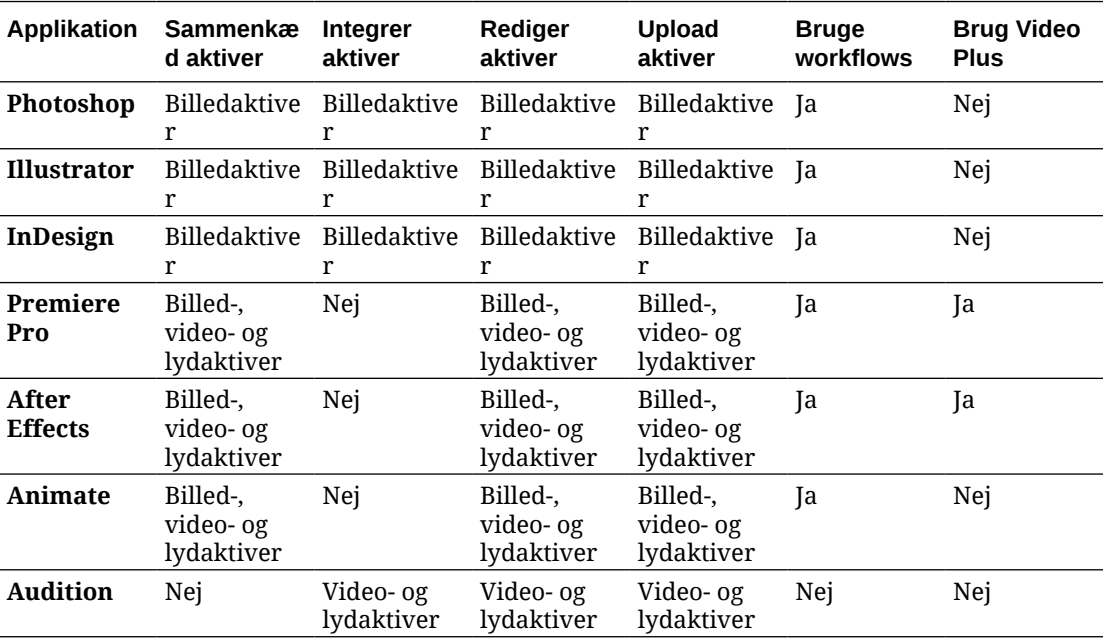

Vælg et emne for at komme i gang:

- Installere udvidelsen
- [Tilpasse udvidelsen](#page-120-0)
- [Bruge udvidelsen](#page-120-0)
- [Bruge workflows i udvidelsen](#page-127-0)
- [Foretage fejlfinding af udvidelsen](#page-127-0)

# Installere udvidelsen

Sådan installerer du udvidelsen:

- **1.** Installer desktop-appen,, og konfigurer mindst én Oracle Content Management-konto.
- **2.** Åbn menuen **Udvidelser** i Adobe-applikationen. Dette er en undermenu, som åbnes fra en anden menu, for eksempel Vindue. Menuens placering afhænger af den applikation, som du bruger.
- **3.** Vælg **Oracle Content Management** på udvidelseslisten.
- **4.** Log på med dit kontonavn og din adgangskode. Hvis du har flere konti, skal du vælge den, som du vil bruge.

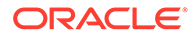

### **Bemærk:**

Hvis du får vist en meddelelse om, at der ikke er fundet nogen informationsbaser, betyder det enten, at der ikke er konfigureret informationsbaser, eller at der ikke er delt nogen informationsbaser med dig via det kontonavn, som du er logget på med.

# <span id="page-120-0"></span>Tilpasse udvidelsen

Du kan ændre, hvordan aktiver filtreres, og andre brugsdetaljer. Klik på , og vælg **Præferencer**.

### **Bemærk:**

Valgene for udvidelsen (Præferencer, Hjælp, Om) er tilgængelige via kommandolinjen i Audition.

Du kan udføre følgende opgaver:

- **Ændr kontoen, der bruges** Vælg **Konti**, og vælg derefter en anden konto på listen.
- **Tilføj en konto** Vælg Konti, klik på **, in till an** og angiv URL'en til den konto, som du tilføjer. Når du klikker på **Gem**, skal du angive dit brugernavn og din adgangskode for at validere kontoen.
- **Fjern en konto** Vælg **Konti**, vælg den konto, som du vil fjerne, og klik derefter

på **. Konti, hvor der vises en lås, er tilføjet ved hjælp af desktopklienten og** skal fjernes ved hjælp af desktopklienten.

• **Angiv, hvordan ændringer af aktiver skal håndteres** – Du kan uploade alle ændringer af aktiver automatisk, eller du kan håndtere dette manuelt. Hvis du for eksempel har et aktiv, der er sammenkædet med et aktuelt projekt, og du foretager lokale ændringer af aktivet, kan aktivet opdateres automatisk i projektet, når det gemmes.

# Bruge udvidelsen

Før du bruger udvidelsen, skal du kontrollere, at du har adgang til informationsbaserne, der indeholder de aktiver, som du skal bruge. En informationsbasemanager skal dele en informationsbase med dig, før du kan bruge de aktiver, som den indeholder.

Sådan åbner du udvidelsen og logger på:

- **1.** Åbn menuen **Udvidelser** i Adobe-applikationen. Dette er en undermenu, som åbnes fra en anden menu, for eksempel Vindue. Menuens placering afhænger af den applikation, som du bruger.
- **2.** Vælg **Oracle Content Management** på udvidelseslisten.

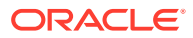

**3.** Log på med dit kontonavn og din adgangskode. Hvis du har flere konti, skal du vælge den, som du vil bruge.

## **Bemærk:**

Hvis du får vist en meddelelse om, at der ikke er fundet nogen informationsbaser, betyder det enten, at der ikke er konfigureret informationsbaser, eller at der ikke er delt nogen informationsbaser med dig via det kontonavn, som du er logget på med.

Du kan udføre forskellige handlinger i forskellige områder af udvidelsen. Vælg et emne for at komme i gang:

- Generelle opgaver
- Visningen Aktiver
- [Visningen Dokumenter](#page-124-0)
- **[Visningen Links](#page-125-0)**
- [Gengivelser](#page-126-0)

#### **Generelle opgaver**

Du kan udføre følgende opgaver i udvidelsen:

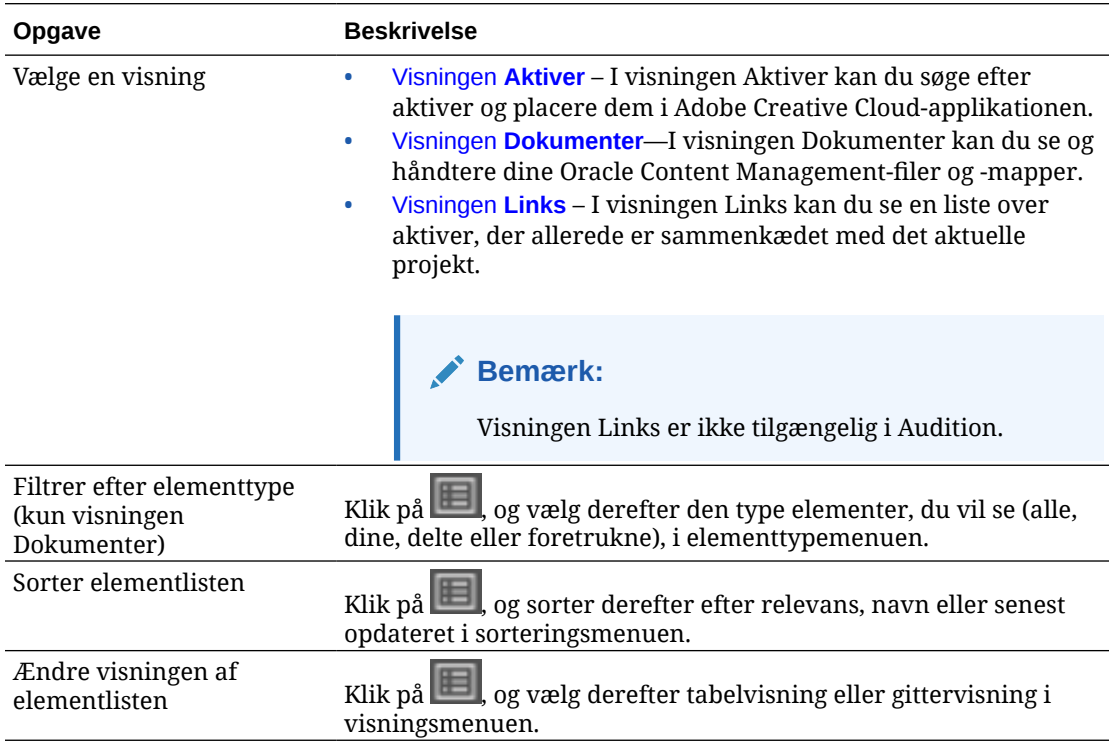

#### **Visningen Aktiver**

Du kan udføre flere opgaver i visningen Aktiver:

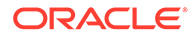

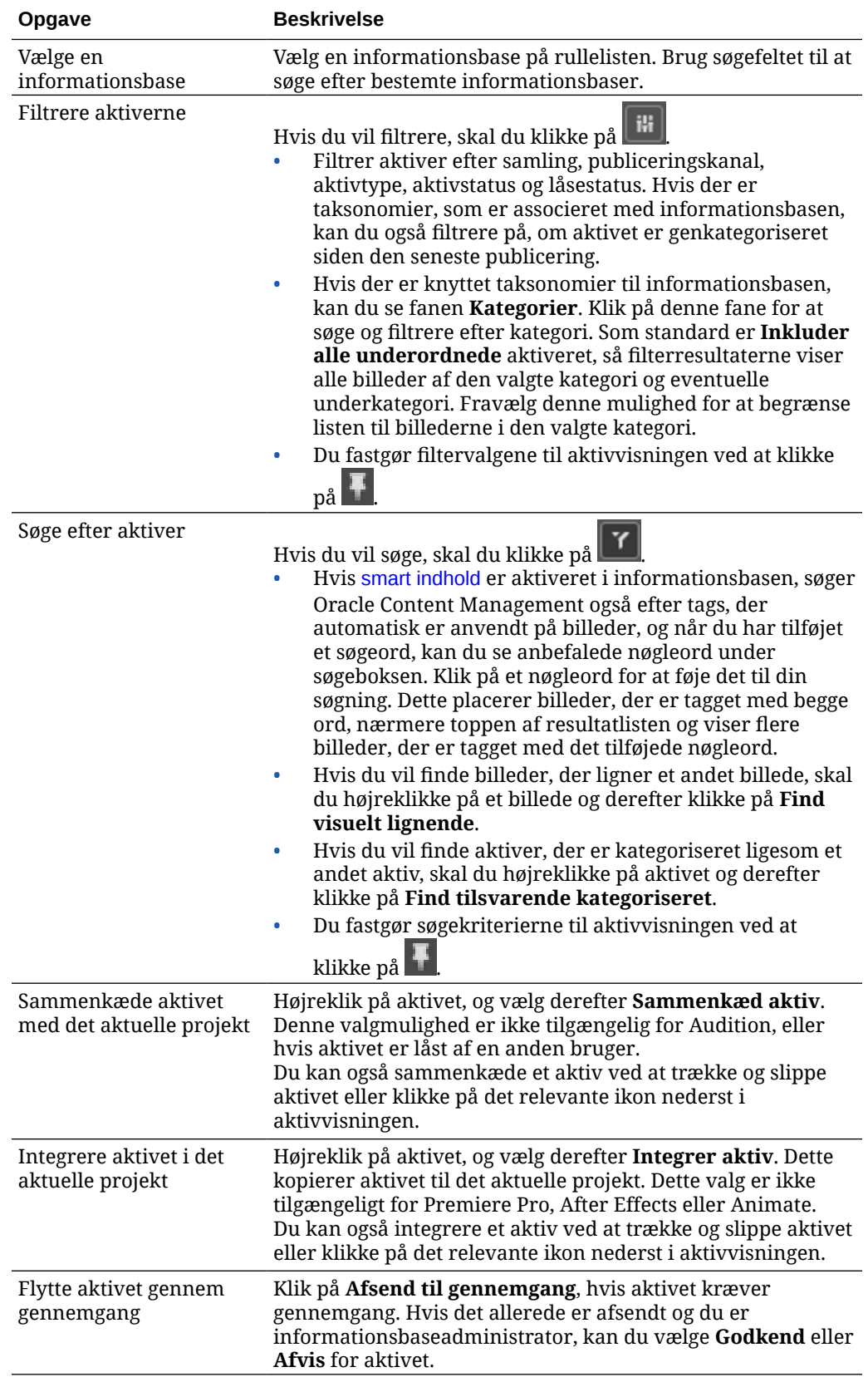

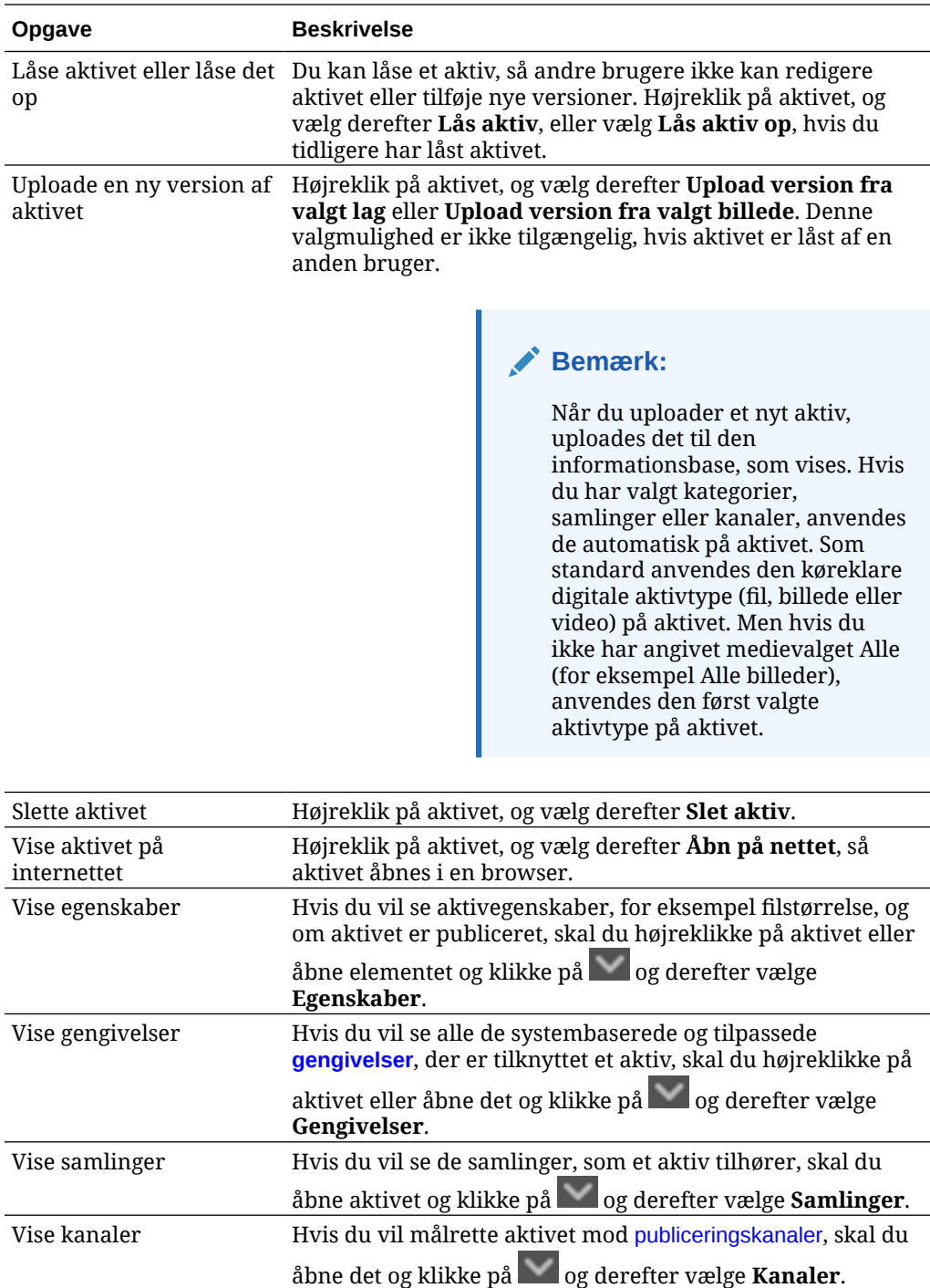

Vise kategorier Hvis der er knyttet en taksonomi til den informationsbase,

Vise tags Hvis du vil tildele [tags](#page-101-0) til aktivet, skal du åbne det og klikke på og derefter vælge **Tags**.

ned for at finde det, som de har brug for.

som vises, kan du [tildele kategorier](#page-102-0) til aktivet ved at åbne det og klikke på og derefter vælge **Kategorier**. Kategorier skaber en hierarkisk opbygning, der mapper til din

organisationsstruktur og gør det muligt for brugerne at bore

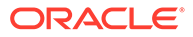

<span id="page-124-0"></span>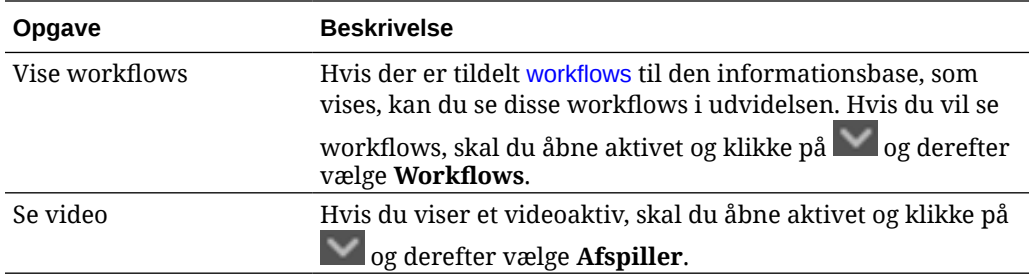

## **Visningen Dokumenter**

Visningen Dokumenter giver dig mulighed for at se og håndtere dine Oracle Content Management-filer og -mapper.

Du kan udføre flere opgaver i visningen Dokumenter:

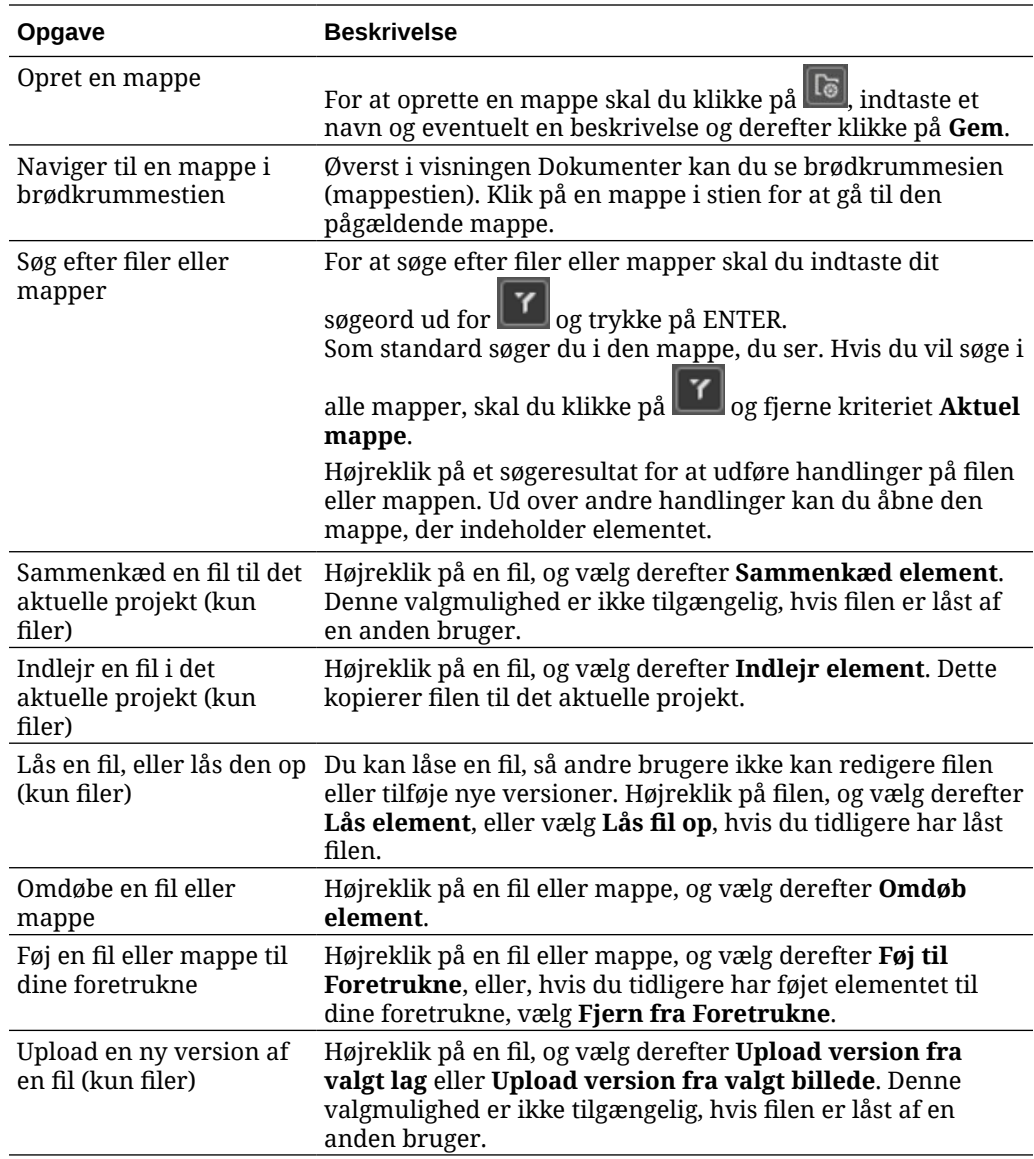

<span id="page-125-0"></span>![](_page_125_Picture_221.jpeg)

### **Visningen Links**

### **Bemærk:**

Visningen Links er ikke tilgængelig i Audition.

Her er nogle oplysninger om visningen Links:

- Viser de aktiver, som der allerede er oprettet links til projektet fra.
- Hvis et aktiv indeholder en lokal ændring, er der tilføjet en stjerne til sidst i versionsnummeret.
- Hvis der er en ny version tilgængelig i informationsbasen, vises en bemærkning efter versionsnummeret.

Du kan udføre flere opgaver i visningen Links:

![](_page_125_Picture_222.jpeg)

![](_page_125_Picture_11.jpeg)

<span id="page-126-0"></span>![](_page_126_Picture_187.jpeg)

#### **Gengivelser**

Hvis du vil se alle de systembaserede og tilpassede gengivelser, der er tilknyttet et aktiv, skal du højreklikke på aktivet eller klikke på **og derefter vælge Gengivelser**.

Hvis der er flere versioner af et aktiv, kan du skifte mellem den seneste version og tidligere versioner ved hjælp af rullemenuen ved siden af versionsnummeret. Vælg en tidligere version på rullelisten for at se gengivelser af den pågældende version. Oplysninger om forfatter og ændringsdato for de valgte versioner vises under aktivtitlen. Tidligere versioner kan ikke redigeres, medmindre du først gør dem aktuelle ved at klikke på **Gør denne version aktuel**. Publicerede aktiver kan ikke redigeres, medmindre du vælger **Gem som ny version**.

For systemgengivelser skal du højreklikke på en gengivelse for at udføre følgende handlinger:

- Kopiere gengivelsen for at oprette en tilpasset version af gengivelsen.
- Sammenkæde gengivelsen med det aktuelle projekt.

For tilpassede gengivelser skal du højreklikke på en gengivelse for at udføre følgende handlinger:

- Sammenkæde eller integrere gengivelsen med det aktuelle projekt.
- Erstatte gengivelsen med det valgte lag.
- Erstatte gengivelsen med det valgte billede.
- Slette gengivelsen.

### **Bemærk:**

Nogle valgmuligheder er ikke tilgængelige, hvis aktivet er låst af en anden bruger.

![](_page_126_Picture_15.jpeg)

# <span id="page-127-0"></span>Bruge workflows i udvidelsen

Hvis der er tildelt workflows til den informationsbase, som vises, kan du se disse workflows i

udvidelsen. Du kan åbne workflows-panelet ved at højreklikke på aktivet eller klikke på og vælge **Workflows**. Panelet med workflows indeholder to faner, som repræsenterer tre mulige workflow-tilstande:

- **Afsend** (vises, hvis et aktiv ikke har nogen igangværende workflows) Vælg et tilgængeligt workflow på listen i valgboksen, og klik på **Send til evaluering** for at starte et workflow.
- **Igangværende** (erstatter fanen Afsend, når der er initieret et workflow for et aktiv) Der vises en liste over trin med statussen for aktivet gennem workflowet. Fuldførte trin identificerer den person, der udførte en handling, og den dato, hvor handlingen blev udført. Hvis du har ansvaret for et trin, er de handlinger, som du kan udføre, tilgængelige i en valgboks. Du skal bekræfte den valgte handling, og du kan tilføje en valgfri kommentar. Når handlingen er færdig, føjes et eventuelt næste trin til listen. Hvis workflowet har flere fuldførte handlinger, kan de grupperes under en udvidelig overskrift med navnet **Revisionsspor**.
- **Fuldført** (vises altid) Viser en liste over eventuelle fuldførte workflows for aktivet og fuldførelsesdatoen for hvert workflow. Fuldførte workflows kan inkludere både godkendte og afviste workflows. Hvert fuldførte workflow kan udvides til at vise en detaljeret liste over handlingerne i workflowet.

# Foretage fejlfinding af udvidelsen

Hvis du har brug for at rapportere et problem med plug-in'en, kan du gemme dine logfiler i en

ZIP-fil og sende dem til support. Klik på , og vælg derefter **Fejlfinding**. Du bliver bedt om at gemme ZIP-filen med dine logfiler.

# Tilbagekalde adgang til en tredjepartsudbyder af cloud-lager

Hvis din administrator har integreret andre tredjepartsudbydere af cloud-lager, og du er logget på din konto for at tilføje aktiver fra udbyderen, kan du få brug for at tilbagekalde adgangen til udbyderen.

Sådan tilbagekalder du adgang til en tredjepartsudbyder af cloud-lager:

- **1.** Klik på **Tilføj** på siden **Aktiver**, og vælg derefter **Håndter kilder**.
- **2.** Klik på **Tilbagekald** ud for den udbyder, som du vil tilbagekalde adgangen til, på listen over din gemte kildeadgang.

![](_page_127_Picture_15.jpeg)

# 10 Brug af struktureret indhold (indholdselementer)

Struktureret indhold omfatter indholdstyper og indholdselementer. Indholdselementer kan oversættes til flere versioner på flere sprog.

## **Bemærk:**

Hvis du bruger Oracle Content Management Starter Edition, har du begrænset aktivunderstøttelse:

- Kun 5.000 gratis aktiver
- Kun 5 tilpassede aktivtyper
- Ingen understøttelse af oversættelsesjobs
- Ingen understøttelse af [smart oprettelse](#page-24-0)

Hvis du vil øge antallet af aktiver og udnytte det komplette funktionssæt, skal du opgradere til Premium Edition.

- [Om struktureret indhold](#page-129-0)
- [Lære siden Aktiver at kende](#page-80-0)
- [Oprette indholdselementer](#page-133-0)
- [Se og håndtere indholdselementer](#page-135-0)
- [Søge efter, filtrere og sortere aktiver](#page-98-0)
- **[Smart Content](#page-24-0)**
- [Oprette tags for aktiver](#page-101-0)
- [Tildele aktivkategorier](#page-102-0)
- [Sammenligne versioner af indholdselement](#page-145-0)
- [Bruge indholdselementer](#page-146-0)
- [Lokalisere indholdselementer](#page-149-0) (kun aktivinformationsbaser)
- [Arbejde med sprogaktiver](#page-146-0) (kun aktivinformationsbaser)
- [Gennemgå og føje sprog til et indholdselement](#page-148-0) (kun aktivinformationsbaser)
- [Lokalisere indholdselementer](#page-149-0) (kun aktivinformationsbaser)
- [Håndtere aktivoversættelsesjob](#page-153-0) (kun aktivinformationsbaser)
- [Ændre status for aktiver](#page-109-0)
- [Publicere aktiver](#page-114-0) (kun aktivinformationsbaser)

![](_page_128_Picture_26.jpeg)

<span id="page-129-0"></span>• Se Arbejde med aktiver og indholdselementer (kun aktivinformationsbaser), hvis du skal føje indholdselementer til sites.

### **Bemærk:**

Du kan ikke publicere eller oversætte aktiver i en forretningsinformationsbase.

# Om struktureret indhold

"Struktureret indhold" er et udtryk, der bruges til at beskrive indhold, som ikke er knyttet til en fil eller et layout.

#### **Oversigt over struktureret indhold**

En *indholdstype* er en struktur for oplysninger, der kan bruges på et website eller til andre projekter. En indholdstype kan have forskellige tilknyttede layout, så de indtastede oplysninger, der bruger denne indholdstype, kan formateres på forskellige måder. Du kan betragte en indholdstype som en formular, hvor oplysninger indtastes og gemmes. Derefter kan disse oplysninger bruges sammen med forskellige layout eller formater. Du kan kun oprette en indholdstype, hvis du har privilegier som indholdsadministrator.

En indholdstype oprettes af en bruger med indholdsadministratorrollen og skal derefter tilknyttes en informationsbase. Virksomhedsbrugere, der mindst har bidragyderrollen til informationsbasen, kan derefter bruge indholdstypen til at oprette et nyt indholdselement. Se Lære om brugerroller for at få detaljer om roller og ansvarsområder.

En indholdstype kan kræve tekst, en dato, et billede eller forskellige numeriske felter. Det afhænger af behovet. Flere forskellige layout kan tilknyttes en indholdstype, så alt efter, hvor dit element skal bruges, kan det vises med et stort billede og en lille skrifttype eller et lille billede med omgivende tekst. Lokationen og kontaktoplysningerne kan udelades det ene sted og medtages det andet. Selve indholdet ændres ikke, men layoutet kan skifte uden at påvirke det faktiske indhold, som du har indtastet.

Der kan for eksempel være en indholdstype kaldet Medarbejderoplysninger. Den kan have felter til jobtitel, geografisk placering og en kort biografi samt et billede. Når du bruger denne indholdstype til at oprette et *indholdselement*, skal du vælge en samling, hvor indholdselementet skal håndteres. Derefter indtaster du specifikke oplysninger som din jobtitel, lokation, oplysninger om dig selv og udvælger et billede fra din samling af digitale aktiver, der skal bruges sammen med indholdselementet.

![](_page_129_Picture_11.jpeg)

![](_page_130_Figure_1.jpeg)

Indholdselementet bliver en del af *samlingen*. Der kan være billeder, videoer eller dokumenter i samlingen, som alle kan bruges på et website, i en brochure eller et andet sted efter behov. En samling bruges til at håndtere alle de ting, der skal bruges til ét projekt på ét sted.

#### **Brug af struktureret indhold**

Afhængigt af din rolle i organisation kommer du muligvis ikke til at gøre brug af struktureret indhold. Du kommer muligvis kun til at oprette indholdselementer eller tilføje digitale aktiver, der er brug for. Se Lære om brugerroller for at få oplysninger om roller og tilladelser.

Her er en oversigt over, hvordan struktureret indhold og digitale aktiver kan oprettes og bruges. I nogle organisationer kommer ét trin muligvis før eller efter et andet.

- Skabeloner og layouts til et website og indholdstyper designes og tages i brug. Dette håndteres normalt af en it-designer med indholdsadministrator- eller siteadministratorprivilegier. Disse roller tildeles ofte til én person, men i nogle organisationer har forskellige personer disse roller.
- **Samlinger (1)** oprettes for at håndtere websiteelementer. Når et website oprettes, oprettes der automatisk en samling, hvilket gør det nemmere at håndtere alt indholdet for

![](_page_130_Picture_8.jpeg)

websitet. Brugere kan også oprette uafhængige samlinger for at håndtere deres digitale aktiver.

- En person med indholdsadministratorrollen designer **indholdstyperne (2)**.
- Indholdsadministratoren skal dele samlingen og knytte indholdstyperne til en informationsbase. Derefter kan brugere, der mindst har bidragyderrollen i informationsbasen, uploade aktiver og oprette **indholdselementer (3)**.
- Bidragydere tilføjer indholdselementerne og uploader de **digitale aktiver (4)** for websitet eller projektet. Når et indholdselement oprettes, tildeles det til en samling, så det kan håndteres med samlingens politikker.
- En indholdstype kan have forskellige **indholdslayouts (5)** tilknyttet, så du kan få vist indholdet på forskellige måder.
- It-designeren eller siteadministratoren føjer de digitale aktiver og indholdselementer til websitet eller projektet. På et website vises elementerne som en del af det indhold, der er tilgængeligt til brug på sitet.

![](_page_131_Picture_7.jpeg)

![](_page_132_Picture_1.jpeg)

# <span id="page-133-0"></span>Oprette indholdselementer

Indholdselementer oprettes med en indholdstype som en formular eller skabelon.

Sådan opretter du et indholdselement:

- **1.** Klik på **Aktiver** i navigationspanelet i din browser.
- **2.** Klik på **Opret**, og vælg derefter **Opret et nyt indholdselement**. Hvis du tidligere har oprettet indholdselementet, vises de sidste fem typer, som du har brugt. I modsat fald skal du vælge den indholdstype, som du vil bruge, blandt de viste.

## **Bemærk:**

Hvis du ikke kan se en indholdstype, som du forventer at se, skal du kontakte din indholdsadministrator.

- **3.** Indtast et navn på og en valgfri beskrivelse af indholdselementet.
- **4.** Hvis informationsbasen tillader brugervenlige URL'er (kun aktivinformationsbaser), skal du indtaste et brugervenligt elementnavn for URL'en.
- **5.** Vælg de sprog, der bruges til oversættelser for elementet (kun aktivinformationsbaser). De tilgængelige sprog er angivet af den informationsbase, hvor indholdselementet håndteres. Du kan også vælge at gøre elementet ikkeoversætbart.
- **6.** Hvis der er knyttet en taksonomi til informationsbasen, kan du se **Kategorier** i det højre panel. Hvis du vil tildele kategorier til dette indholdselement, skal du klikke på **Tilføj kategori**. Hvis Smart Content er aktiveret på informationsbasen, vil du muligvis se kategoriforslag baseret på indholdet i aktivet. Du kan opfriske forslagene, når du

har ændret indholdet. Du kan vælge forslag og klikke på **Tilføj**, eller du kan klikke på **Tilføj alle**, hvis du vil tilføje alle de foreslåede kategorier.

- **7.** Du kan også vælge de samlinger, der er knyttet til elementet, ved at vælge **Tags og samlinger** i panelet til højre og finde den ønskede samling.
- **8.** Vælg **Kanaler** i panelet til højre (kun aktivinformationsbaser) for at se eller vælge de kanaler, hvor dette element kan bruges. De tilgængelige kanaler er dem, der blev defineret i den informationsbase, hvor indholdselementet håndteres. Klik på **Tilføj**, vælg kanalerne, og klik derefter på **Tilføj**.
- **9.** Indtast oplysninger i de nødvendige felter til indholdselementdata. Felterne kan være samlet i grupper, og visse grupper kan som standard være skjult. Udvid de skjulte grupper for at se flere felter.

## **Bemærk:**

[Indholdstyper kan angive,](#page-37-0) at nogle datafelter skal arve indhold fra masterelementet. Hvis du opretter masterelementet, skal du udfylde disse felter med det relevante indhold. Når masterelementet er udfyldt, udfyldes de felter, som er angivet til at arve fra masterelementet, på forhånd, når der tilføjes et sprog.

- **10.** Hvis medier er påkrævet, kan du enten vælge et eksisterende medieelement i en aktivinformationsbase eller tilføje et nyt medieelement fra Oracle Content Managementdokumenter, din lokale computer eller en ekstern kilde, for eksempel Google Drive, hvis der er defineret en som indholdsconnector.
	- **a.** Hvis du vil vælge medier fra en aktivinformationsbase, skal du klikke på **Vælg**. Alle digitale aktiver vises.

Hvis [smart indhold](#page-24-0) er aktiveret i informationsbasen, kan du se aktiver, som er anbefalet til dig, på basis af dit indholdselements navn, beskrivelse og eventuelle tekstfelter. Klik på **Anbefalinger til dig**. De fem øverste anbefalede nøgleord er føjet til din søgning, og der vises flere anbefalede nøgleord under søgeboksen. Hvis du vil tilføje et anbefalet nøgleord mere, skal du klikke på det. Du kan også manuelt indtaste et nøgleord mere. Hvis du vil fjerne et nøgleord, skal du klikke på **X** ud for det.

Vælg et aktiv, der skal bruges i indholdselementet, og klik på **OK**. Hvis aktivet ikke allerede fandtes i samlingen, føjes det til samlingen, når du har gemt indholdselementet.

- **b.** Hvis du vil tilføje medier, skal du klikke på **Tilføj** og tilføje medier fra Dokumenter, din computer eller en konfigureret indholdsconnector. Naviger til det element, som du vil tilføje, og klik på **OK**. Vælg de kategorier, samlinger og kanaler, som du vil tildele elementet til, tilføj eventuelle relevante tags, og klik derefter på **Udført** for at føje elementet til informationsbasen.
- **11.** Hvis der er et tilgængeligt referencefelt, kan du enten vælge et eksisterende indholdselement i en aktivinformationsbase eller oprette et nyt indholdselement direkte fra referencefeltet.
	- **a.** Du vælger et eksisterende indholdselement ved at klikke på **Vælg** og navigere til det ønskede indholdselement.
	- **b.** Du opretter et nyt indholdselement fra referencefeltet ved at klikke på **Opret** og vælge den type indholdselement, som du vil oprette, eller vælge **Opret et nyt indholdselement** på listen og derefter benytte fremgangsmåden til oprettelse af et indholdselement.

Når du er tilfreds med det indhold, som du har oprettet, skal du klikke på **Gem** og derefter på **Luk** for at afslutte skærmen Opret indholdselement.

Når du har tilføjet dit indholdselement, vil du måske føje tags til det eller oversætte det. Se [Se](#page-135-0) [og håndtere indholdselementer](#page-135-0) eller [Lokalisere indholdselementer](#page-149-0).

Når du har oprettet og gemt indholdselementet, kan du se, hvordan indholdet vil se ud med

forskellige layouts, der er tilknyttet indholdstypen, ved at klikke på  $\Box$  for at se det på en ny side eller **Eksempel** for at se det i et slide-out-panel. Indholdet er som standard angivet, så det passer til browservinduet. Du kan angive andre layoutvalg i rullemenuen for at se, hvordan elementet ser ud på andre enheder, i forskellige størrelser eller, hvis det er konfigureret, på bestemte sitesider. Du kan også oprette din egen enhedsstørrelse.

Alternativt kan du få vist linealen ved at klikke på . Klik på et af intervallerne under linealen for at se elementets udseende i forskellige størrelser. Når du vælger en

mobilenhedsstørrelse, kan du også vælge  $\Box$  for at se elementets udseende på en mobilenhed, afhængigt af retningen.

![](_page_134_Picture_15.jpeg)

# <span id="page-135-0"></span>Se og håndtere indholdselementer

Du kan se, hvordan et indholdselement vil se ud med forskellige layout, tilføje tags, håndtere oversættelser og udføre andre handlinger på indholdselementer.

Du kan se alle aktiverne i de informationsbaser, som du har adgang til, på siden **Aktiver**. Se [Lære siden Aktiver at kende.](#page-80-0)

Spring til en sektion for at komme i gang:

- Udføre handlinger på informationsbasen
- [Søge, filtrere og sortere](#page-136-0)
- [Udføre handlinger på udvalgte aktiver](#page-136-0)
- [Udføre handlinger under visning af et aktiv](#page-140-0)
- [Gøre det lettere at finde aktiver](#page-144-0)
- [Føje aktiver til sites \(kun aktivinformationsbaser\)](#page-145-0)

#### **Udføre handlinger på informationsbasen**

I sidehovedet på siden Aktiver kan du udføre følgende handlinger i informationsbasen:

![](_page_135_Picture_258.jpeg)

![](_page_135_Picture_14.jpeg)

<span id="page-136-0"></span>![](_page_136_Picture_194.jpeg)

#### **Søge, filtrere og sortere**

Brug værktøjerne til venstre på siden Aktiver og søgefeltet øverst til at [søge efter, filtrere og](#page-98-0) [sortere aktiver](#page-98-0).

### **Udføre handlinger på udvalgte aktiver**

Hvis du vælger eller højreklikker på et indholdselement, kan du udføre følgende handlinger:

![](_page_136_Picture_195.jpeg)

![](_page_136_Picture_7.jpeg)

![](_page_137_Picture_228.jpeg)

![](_page_138_Picture_267.jpeg)

![](_page_139_Picture_127.jpeg)

• Du kan få vist en tidligere version ved at klikke på versionsnummeret på fanen Aktivitet. Du kan kun redigere den aktuelle version.

Submitted for review in workflow 'Approve

Rejected in workflow 'Approve by

**Submitted for Review** 8/21/2020 at 1:11 PM

6/24/2020 at 9:44 PM by

Manager'.

by Manager'.

Created

 $v<sub>0.1</sub>$ 

 $v<sub>0.1</sub>$ 

• Du kan gøre en tidligere version aktuel ved at vise den tidligere version og derefter klikke på **Gør aktuel** i bannermenuen. Hvis den aktuelle version er et videoaktiv, og den tidligere version ikke er det, kan du ikke gøre den tidligere ikke-videoversion aktuel.

Når et aktiv publiceres, oprettes en ny version, og tallet til venstre for punktummet øges. Hvis du for eksempel publicerer version v1.2, bliver den publicerede version v2.

### <span id="page-140-0"></span>**Udføre handlinger under visning af et aktiv**

Mens du viser et indholdselement, kan du udføre følgende handlinger:

![](_page_140_Picture_150.jpeg)

![](_page_140_Picture_4.jpeg)

![](_page_141_Picture_74.jpeg)

![](_page_141_Picture_75.jpeg)

- Du kan få vist en tidligere version ved at klikke på versionsnummeret på fanen Aktivitet. Du kan kun redigere den aktuelle version.
- Du kan gøre en tidligere version aktuel ved at vise den tidligere version og derefter klikke på **Gør aktuel** i bannermenuen. Hvis den aktuelle version er et videoaktiv, og den tidligere version ikke er det, kan du ikke gøre den tidligere ikke-videoversion aktuel.

Når et aktiv publiceres, oprettes en ny version, og tallet til venstre for punktummet øges. Hvis du for eksempel publicerer version v1.2, bliver den publicerede version v2.

![](_page_141_Picture_6.jpeg)

![](_page_142_Picture_172.jpeg)

![](_page_143_Picture_202.jpeg)

![](_page_143_Picture_2.jpeg)
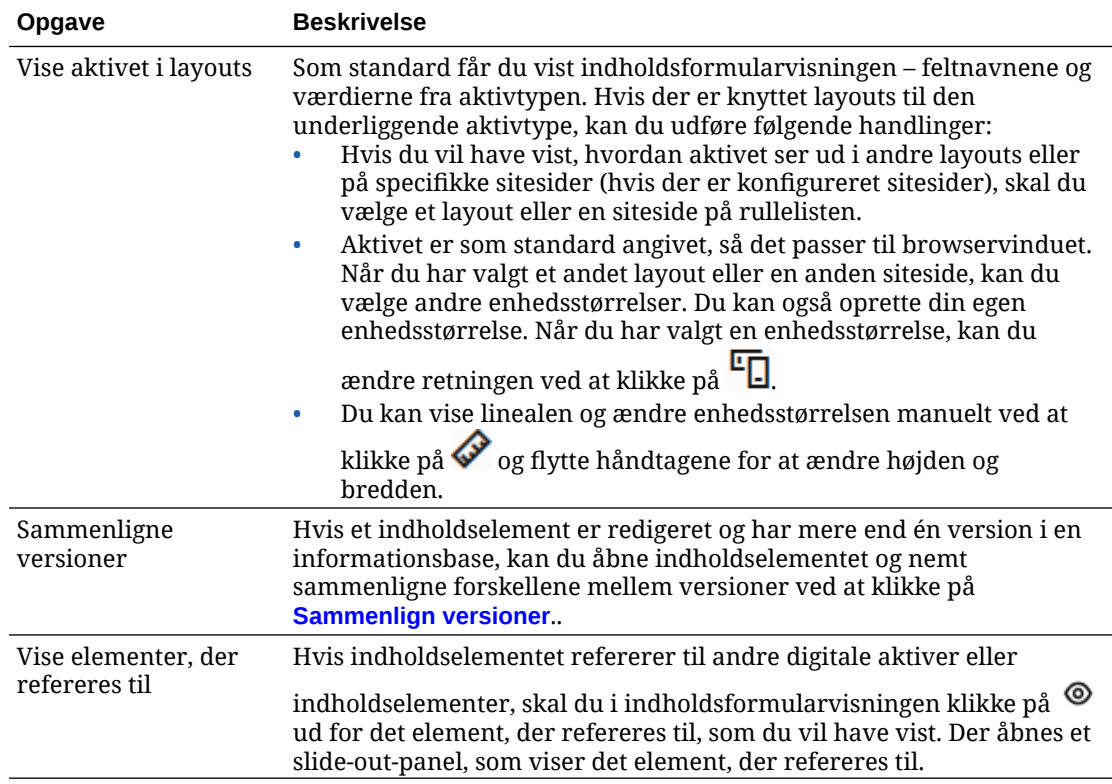

#### **Gøre det lettere at finde aktiver**

Du kan gøre det nemmere at finde aktiver ved at bruge kategorier, samlinger og tags.

• **Kategorier:** Hvis der er knyttet en taksonomi til den informationsbase, som vises, kan du bruge kategorier. Kategorier skaber en hierarkisk opbygning, der mapper til din organisationsstruktur og gør det muligt for brugerne at bore ned for at finde det, som de har brug for. Hvis du vil tildele kategorier til aktivet, skal du klikke på **Kategorier**. Hvis et

aktiv omkategoriseres, efter at det er publiceret, tilføjes der et ikon ( $\mathbb{E}_{\blacksquare}$ ), så du hurtigt kan se, hvilke aktiver der er blevet omkategoriseret. Der er også et filter, hvis du kun vil se de aktiver, der er blevet omkategoriseret. Se [Tildele aktivkategorier](#page-102-0).

#### **Bemærk:**

Kategorier er kun tilgængelige i Oracle Content Management, ikke i Oracle Content Management-Classic.

- **Samlinger:** Samlinger kan bruges til at gruppere relaterede aktiver i forbindelse med et bestemt forretningsbehov, for eksempel en marketingkampagne. Der oprettes også automatisk en ny samling for hvert site. Klik på **Samlinger**, hvis du vil ændre de samlinger, som aktivet er tilknyttet. Du kan vælge mere end et aktiv, som skal tilknyttes en samling, ad gangen. Se [Brug af samlinger](#page-166-0).
- **Tags:** På samme måde som nøgleord er tags ord, som en bruger kan søge efter. Hvis din informationsbaseadministrator har aktiveret [smart indhold](#page-24-0) i informationsdatabasen, tagges billeder automatisk på basis af billedets indhold, men du kan også tilføje manuelle tags for enhver aktivtype. Det kan for eksempel være, at du har et dokument eller

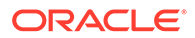

<span id="page-145-0"></span>indholdselement om en kommende konference. Du kan tagge det med "konference", "begivenhed", "webinar", "nyheder" og tilsvarende søgeord. Klik på **Tags**, hvis du vil tilføje eller redigere tags for et aktiv. Du kan vælge mere end et aktiv, som skal tilknyttes tags, ad gangen. Se [Oprette tags for aktiver](#page-101-0).

Du kan også se kategorier, samlinger og tags ved at klikke på  $\Box$  og derefter angive det ønskede valg i rullemenuen.

**Føje aktiver til sites (kun aktivinformationsbaser)**

Se Arbejde med aktiver og indholdselementer, hvis du vil føje aktiver til sites.

### Sammenligne versioner af indholdselement

Hvis et indholdselement er redigeret og har mere end én version i en aktivinformationsbase, kan du åbne indholdselementet og nemt sammenligne forskellene mellem versioner.

**1.** Højreklik på eller vælg et aktiv med mere end én version på siden **Aktiver**, og

vælg **Åbn** i genvejsmenuen, eller klik på  $\Box$  på handlingslinjen.

- **2.** Klik på **Sammenlign versioner**. Dette valg er kun tilgængeligt, hvis det aktuelle element har mere end én version.
- **3.** Vælg målversionen i menuen for at sammenligne den med kildeversionen. Kildeversionen er den åbne version, normalt den nyeste version.
- **4.** Klik på **Sammenlign versioner**.

De to versioner af indholdselementet vises ved siden af hinanden med ændringsindikatorer imellem og de ændrede områder fremhævet.

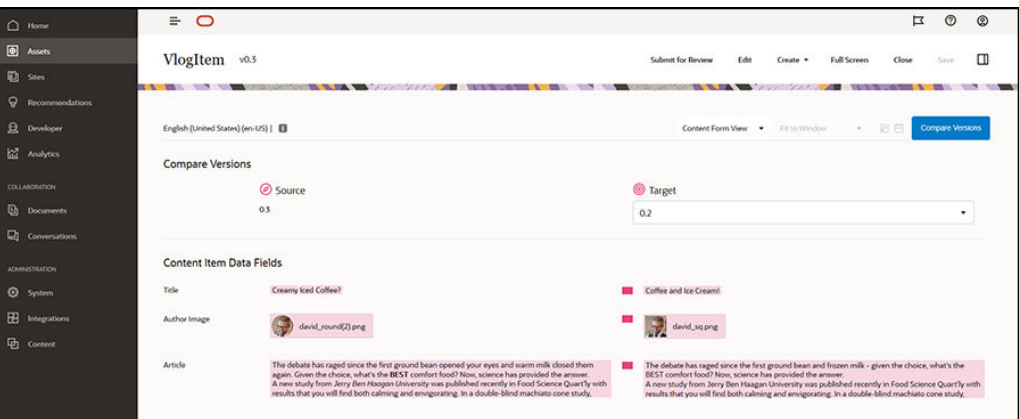

Hvis din browser ikke er bred nok til at vise sammenligningerne ved siden af hinanden, vises versionerne stablet med de ændrede områder oven over hinanden og ændringsindikatorerne til højre.

Klik på **Sammenlign versioner** for at lukke sammenligningen og vise den åbnede kildeversion.

Hvis du vil bruge en tidligere version som kildeversion, kan du åbne den fra fanen Aktiviteter i panelet Egenskaber.

**1.** Klik på , vælg ruden **Egenskaber**, og klik derefter på fanen **Aktiviteter**.

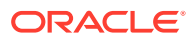

**2.** Klik på det versionsnummer, som du vil bruge som kildeversion, for at åbne det og [sammenligne det](#page-145-0) med det mål, som du vælger.

### <span id="page-146-0"></span>Bruge indholdselementer

Indholdselementer kan bruges på et website eller i et andet kommunikationsoutput.

Husk, at et indholdselement oprettes med en indholdstype som retningslinje. De fleste indholdstyper er skræddersyet til et bestemt behov på et website eller i en anden outputtype. Efter at indholdselementer er oprettet, er de tilgængelige til brug på et eventuelt website, der er knyttet til samlingen. Alle med en bidragyderrolle på websitet kan føje det til sitet ved at vælge det og trække og slippe det på websitet på en hvilken som helst plads, der accepterer indhold.

Når du opretter et indholdselement, kan du redigere det senere uden at påvirke noget, der hvor indholdselementet bruges. Du vil for eksempel skrive en kort daglig opdatering til dit website. Du eller din administrator opretter indholdstypen *Nyhedsartikel*. Indholdstypen har felter til kort tekst, en dato og et lille afsnit.

Du opretter indholdselementet *Nyheder i dag* med den pågældende indholdstype og føjer den til din websitesamling. Derefter føjer du indholdselementet *Nyheder i dag* til dit website og får vist, hvordan det ser ud. Når du er tilfreds med den måde, det ser ud på, kan du publicere det.

Derefter kan du redigere *Nyheder i dag* hver dag samt ændre elementets tekst og publicere det. Den ændrede tekst afspejles på websitet, uden at nogen behøver at opdatere websitet hver dag. Indholdet ændres uafhængigt af websitet.

## Arbejde med sprogaktiver

#### **Bemærk:**

Denne funktion er ikke tilgængelig i forretningsinformationsbaser.

Indholdselementer kan oversættes med henblik på en lokaliseret oplevelse på basis af sprogkravene til en publiceringskanal. Som standard vises masterversionen af et indholdselement på siden Aktiv. Du kan klikke på pil ned ud for sproget på listen over aktiver for hurtigt at se, hvilke sprog der findes, og se status for oversættelserne.

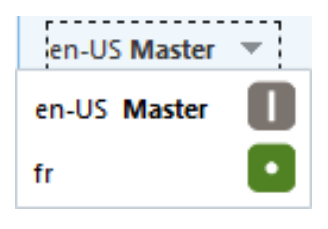

Du kan få flere valg, når du arbejder med sprogaktiver, ved at vælge **Håndter sprog** i genvejsmenuen eller i menuen **Sprog** på handlingslinjen for at åbne et slide-out-panel med en liste over alle de aktuelle sprogaktiver for et indholdselement og deres status. Når du vælger et sprogaktiv, åbnes der en bannermenu med forskellige valg.

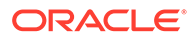

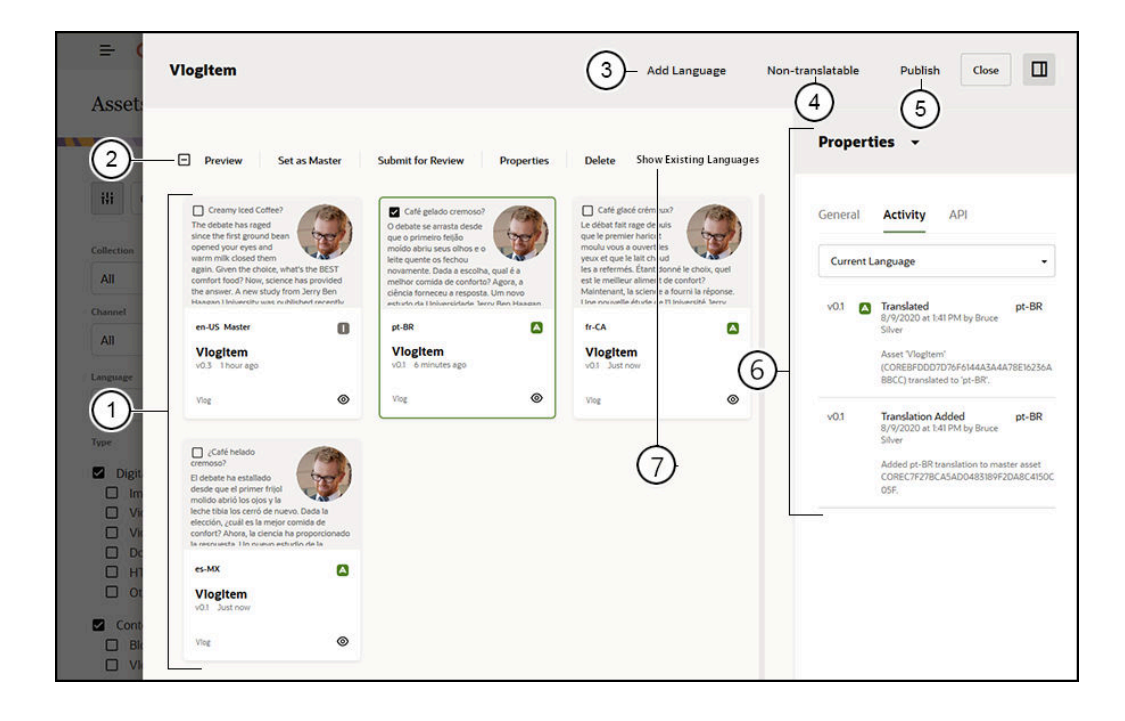

# **Element Beskrivelse**

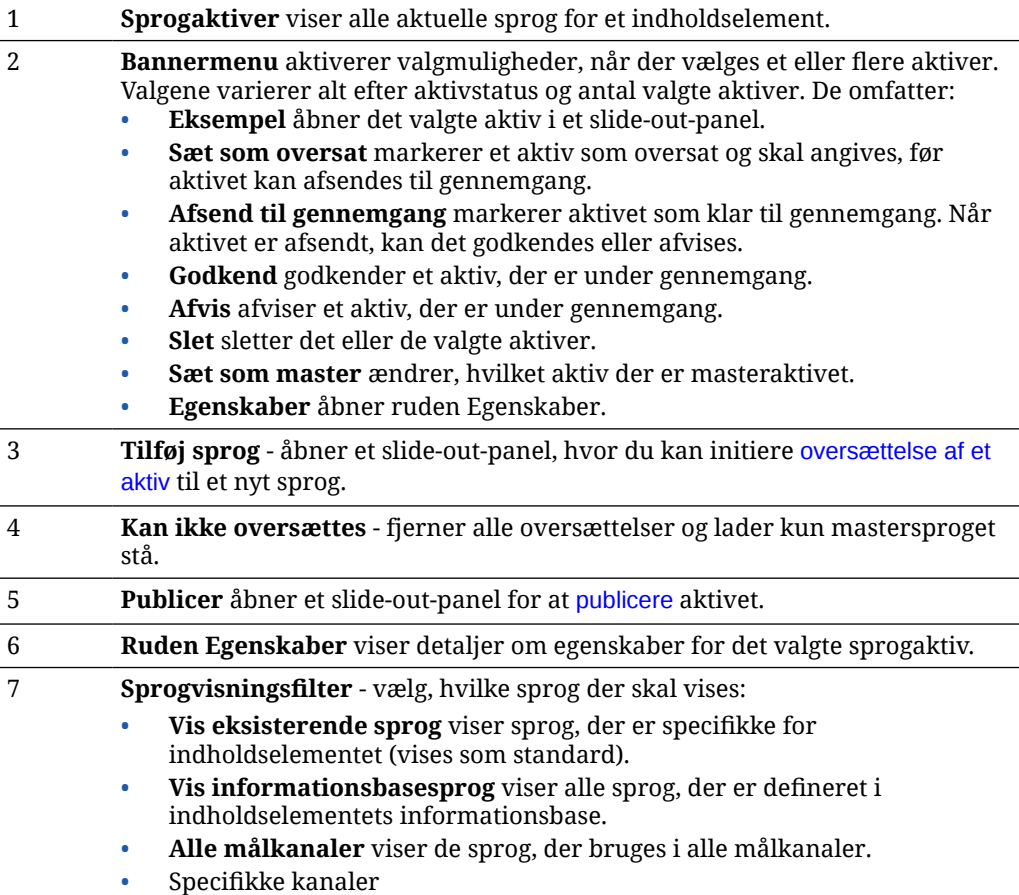

## <span id="page-148-0"></span>Gennemgå og føje sprog til et indholdselement

#### **Bemærk:**

Denne funktion er ikke tilgængelig i forretningsinformationsbaser.

Publiceringskanaler kan kræve, at indholdselementer skal være på et bestemt sprog. Som standard vises masterversionen af et indholdselement på siden Aktiver. Du kan få flere valg ved at vælge **Håndter sprog** i genvejsmenuen eller i menuen **Sprog** på handlingslinjen for at åbne et slide-out-panel med en liste over alle de aktuelle sprogaktiver for et indholdselement og deres status. Eksisterende sprog for indholdselementet vises som standard. Du kan filtrere de viste sprog for at vise tilgængelige sprog for informationsbasen, de påkrævede sprog for alle målkanaler eller de sprog, der kræves for de enkelte publiceringskanaler.

Når du vælger et sprogaktiv, åbnes der en bannermenu med forskellige valg. Se [Arbejde med](#page-146-0) [sprogaktiver](#page-146-0).

Benyt følgende fremgangsmåde for at føje et sprog til et indholdselement:

- **1.** Højreklik på eller vælg et aktiv, og vælg derefter **[Håndter sprog](#page-146-0)** i genvejsmenuen eller i menuen **Sprog** på handlingslinjen.
- **2.** Klik på **Tilføj sprog** i bannermenuen, eller filtrer de viste sprog for at vise informationsbase- eller kanalsprog, og klik på et af de tilgængelige sprog.
- **3.** Følg den samme fremgangsmåde, som da du oprettede et nyt indholdselement, og brug det relevante sprog til alle felter:
	- Indtast navnet på det oversatte element.
	- Indtast en valgfri beskrivelse.

#### **Bemærk:**

Nogle datafelter kan være angivet som **Arv fra master**. Disse felter er forhåndsudfyldt fra masterindholdselementet og kan ikke redigeres eller oversættes. De angives, når [indholdstypen oprettes](#page-37-0).

- Vælg sproget blandt de tilgængelige sprog. De viste sprog er dem, der er tilladt i informationsbasen, og som endnu ikke er benyttet til elementet.
- Indtast den oversatte sprogversion af indholdselementet. Klik på **Sammenlign** for at vælge et andet sprog, og kopier teksten til brug i denne nye oversatte version. Der vises kontrolelementer under hvert felt i indholdselementet. Klik på **Vis** under indholdselementfeltet. Indholdet af feltet på det valgte sprog vises. Klik på **Kopier** for at bruge teksten fra det andet sprog som teksten til det oprindelige felt.
- Klik på **Gem**, når du er færdig.
- **4.** Før det oversatte element kan afsendes til gennemgang eller publiceres, skal du ændre dets status til oversat. Vælg masterindholdselementet, og vælg **Håndter sprog** i genvejsmenuen eller i menuen **Sprog** på handlingslinjen. Vælg det oversatte element, og klik på **Sæt som oversat** i bannermenuen. Nu kan du afsende det oversatte element til gennemgang.

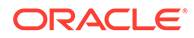

### <span id="page-149-0"></span>Lokalisere indholdselementer

Indholdselementer kan oversættes til flere sprog, hvis den tilknyttede informationsbase tillader det. Kun indholdselementer kan lokaliseres. Digitale aktiver, for eksempel billeder, kan ikke lokaliseres.

#### **Bemærk:**

Denne funktion er ikke tilgængelig i forretningsinformationsbaser.

Nedenfor kan du se nogle vigtige oplysninger om lokalisering:

- De tilgængelige sprog for en informationsbase (og et hvilket som helst af dens indholdselementer) bestemmes af lokaliseringspolitikkerne for eventuelle tilknyttede publiceringskanaler og eventuelle yderligere sprog, som er valgt for informationsbasen.
- Når der oprettes et indholdselement, kan det angives som ikke-oversætbart, hvilket betyder, at der ikke vises noget oversættelsesvalg i menuen. Et indholdselement kan også angives som ikke-oversætbart i det tilknyttede slide-outpanel Sprog, efter at det er oprettet. Højreklik på eller vælg et indholdselement, og vælg **[Håndter sprog](#page-146-0)** i genvejsmenuen eller i menuen **Sprog** på handlingslinjen for at åbne panelet, og klik derefter på **Kan ikke oversættes** for at fjerne alle lokaliserede versioner og lade mastersproget være tilbage.
- Lokaliserede versioner af indholdselementet er ikke knyttet til den oprindelige masterversion. Du kan slette en lokaliseret version ved at ændre dens status eller redigere den, uden at masterversionen påvirkes.
- Du kan lokalisere en batch med indholdselementer ved at eksportere filerne, oversætte dem og derefter importere de oversatte filer, eller du kan tilføje en oversættelse ad gangen for et specifikt indholdselement.

Du kan oprette og håndtere oversættelser på følgende måder:

• Hvis du vil lokalisere en batch med indholdselementer, skal du eksportere indholdselementstrengene, downloade en .zip-fil med kildeindholdet, oversætte indholdet og derefter importere oversættelserne. Se [Lokalisere indholdselementer](#page-151-0) [fra siden Aktiver.](#page-151-0)

#### **Bemærk:**

Hvis du bruger Oracle Content Management Starter Edition, er du begrænset til at tilføje oversættelser for et enkelt indholdselement ad gangen. Du kan ikke lokalisere en batch af indholdselementer. Hvis du vil udnytte det fulde funktionssæt, skal du opgradere til Premium Edition.

- Hvis du vil tilføje en oversættelse for et enkelt indholdselement, skal du oprette en kopi af indholdselementet og oversætte indholdet. Se [Gennemgå og føje sprog til](#page-148-0) [et indholdselement.](#page-148-0)
- Ved at klikke på pil ned ved siden af sproget på listen over aktiver kan du få vist, hvilke oversættelser der findes, og se status for oversættelserne.

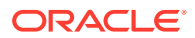

en-US Master en-US Master fr

Alternativt kan du højreklikke på eller vælge indholdselementet og vælge **Håndter sprog** i genvejsmenuen eller i menuen **Sprog** på handlingslinjen.

- Hvis du vil se eller håndtere oversættelser for et indholdselement, skal du klikke på , når indholdselementet er åbent, og derefter vælge **Oversættelser** i rullemenuen i egenskabsruden. Du kan bruge valgene i denne rude til følgende:
	- åbne en oversættelse for at få vist dens indhold
	- slette en oversættelse
	- angive en oversættelse som masterversion i stedet for den oprindelige masterversion
	- få vist statussen for alle oversættelser.
	- Se, hvilke sprog der er brugt til oversættelse, og hvilke der er tilgængelige til brug. De viste sprog er dem, der er tilgængelige i kanalen for den informationsbase, hvor indholdselementet håndteres. Sprog, der er markeret med en stjerne (\*), er påkrævet i henhold til kanalpolitikkerne.

Du kan også se og håndtere oversættelser under visning af et åbent indholdselement. Hvis du vil åbne et indholdselement, skal du højreklikke på det eller vælge det og vælge

**Åbn** i genvejsmenuen eller klikke på  $\Box$  på handlingslinjen.

#### Integrere oversættelsesconnectorer

Oracle Content Management kan integrere oversættelsesconnectorer for tredjepartsudbydere af maskinoversættelse eller manuelle oversættelsestjenester.

#### **Bemærk:**

Hvis du bruger Oracle Content Management Starter Edition, er oversættelsesconnectorer ikke understøttet. Hvis du vil udnytte det komplette funktionssæt, skal du opgradere til Premium Edition.

Oversættelsesconnectorer skal være oprettet, konfigureret og aktiveret af en administrator, før de gøres tilgængelige. Som standard er en oversættelsesconnector fra Lingotek tilgængelig, men du skal have en Lingotek-konto for at konfigurere og aktivere den. Hvis du vil se en liste over tilgængelige oversættelsesconnectorer, skal du klikke på **Integrationer** i administrationsområdet af sidemenuen og vælge **Oversættelsesconnectorer** i sidemenuen.

#### **Oprettelse, konfiguration og aktivering af en oversættelsesconnector**

Før en oversættelsesconnector kan aktiveres, skal connectoren være konfigureret med de relevante kontooplysninger, som kræves af oversættelsestjenesten. Som standard er Lingotek tilgængelig som en oversættelsesconnector, men du skal have en Lingotek-konto for

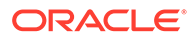

<span id="page-151-0"></span>at konfigurere og aktivere den. Oracle Content Management leverer et link til at anmode om en prøvekonto fra Lingotek.

- **1.** Klik på **Integrationer** i administrationsområdet af sidemenuen, og vælg **Oversættelsesconnectorer** i sidemenuen.
- **2.** Klik på **Opret** for at oprette en ny connector, eller vælg den oversættelsesconnector, som du vil konfigurere, og klik på **Rediger**.
- **3.** Indtast de oplysninger, som kræves af oversættelsestjenesten. For eksempel har Lingotek-connectoren fanen **Ekstra felter**, der kræver et ihændehavertoken og en workflow-profil, som begge leveres af Lingotek.
- **4.** Du kan eventuelt vælge ekstra datafelter, som kan være tilgængelige fra oversættelsestjenesten, som du vil føje til alle dokumenter i oversættelsesjobbet. F.eks. tillader Lingotek et givent sæt metadata som forfaldsdatoer og indkøbsordrer, der skal angives i hvert dokument i oversættelsessættet.
- **5.** Når oversættelsesconnectoren er konfigureret, skal du klikke på **Gem** for at returnere til siden Integrationer og klikke på **Aktiver**.
- **6.** Tilføj connectoren [til en informationsbase.](#page-58-0)

#### Lokalisere indholdselementer fra siden Aktiver

Du kan lokalisere et indholdselement eller en batch med indholdselementer, når du viser siden Aktiver.

#### **Bemærk:**

Hvis du bruger Oracle Content Management Starter Edition, er du begrænset til at tilføje oversættelser for et enkelt indholdselement ad gangen. Du kan ikke lokalisere en batch af indholdselementer. Hvis du vil udnytte det komplette funktionssæt, skal du opgradere til Premium Edition.

Se [Gennemgå og føje sprog til et indholdselement](#page-148-0) for at få oplysninger om tilføjelse af et sprog til et indholdselement.

Sådan eksporterer du et eller flere aktiver til oversættelse:

- **1.** Klik på **Aktiver** i sidenavigeringsmenuen for at se de aktiver, der er tilgængelige for dig. Vælg informationsbasen for det eller de aktiver, som du lokaliserer.
- **2.** Vælg det eller de aktiver, som du vil eksportere til oversættelse. Du kan vælge individuelle aktiver på siden **Aktiver** eller en hel samling af aktiver på siden **Samlinger**.
- **3.** Klik på **Oversæt**. Du skal måske først klikke på **Flere** og derefter vælge **Oversæt**.
- **4.** Indtast oplysninger om det batch af aktiver, som du eksporterer oversættelsesjobbet, og klik derefter på **Opret**:
	- **a.** Indtast et navn til oversættelsesjobbet.
	- **b.** Vælg kildesproget.
	- **c.** Vælg de målsprog, som aktiverne skal oversættes til.
	- **d.** Vælg, om du vil eksportere oversættelsespakken til manuel oversættelse, eller vælg en oversættelsesconnector til oversættelse af pakken.

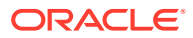

- **e.** Klik på **Opret**, når du er færdig.
- **5.** Hvis du vælger at oversætte indholdet ved hjælp af en indholdsconnector, er et importvalg tilgængeligt, når oversættelsesjobbet er færdigt. Klik på  $\bullet \bullet \bullet$ , og vælg **Oversættelsesjob** for at se en liste over job, højreklik derefter på det færdige oversættelsesjob, og vælg **Importer**.

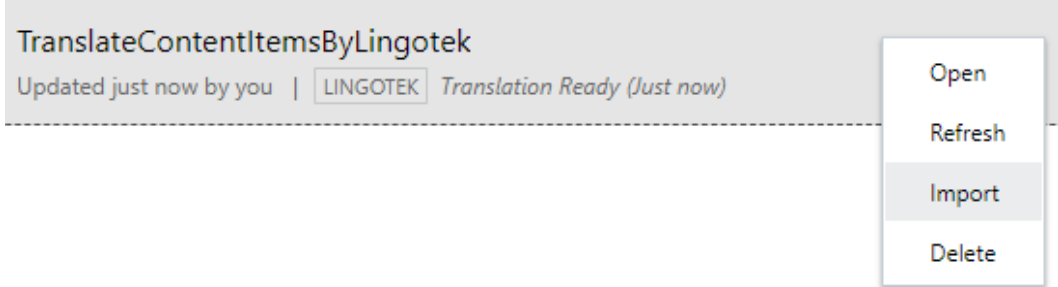

**6.** Hvis indholdet oversættes manuelt, skal du, når oversættelsesjobbet er færdigt, downloade .zip-filen med de eksporterede aktiver. Klik på **Oversættelsesjob** i banneret, vælg oversættelsesjobbet, og klik derefter på **Download**.

Den eksporterede .zip-fil indeholder job. json og en rod-mappe, der indeholder en <aktiv-GUID><aktivnavn>.json-fil for hvert aktiv, du har eksporteret, samt kildesprogsfilen.

Hvis kildesprogsfilerne oversættes manuelt:

- **1.** For hvert sprog, som du har valgt som målsprog, skal du oprette en mappe i .zip-filen, for eksempel de, es og fr. Hvis oversættelsesjobbet er oprettet før december 2018, skal du inkludere en mappe til hvert af de sprog, som du valgte, da du oprettede oversættelsesjobbet. Hvis oversættelsesjobbet er oprettet efter december 2018, kan du oversætte et undersæt af de valgte sprog. For eksempel kan du oversætte til tysk (de) nu og vente med at oversætte til spansk (es) og fransk  $(f<sub>r</sub>)$  til et senere tidspunkt.
- 2. Kopier *alle* <aktiv-GUID><aktivnavn>.json-filerne fra rod-mappen til hver enkelt sprogmappe.
- **3.** Oversæt strengene i alle <aktiv-GUID><aktivnavn>. json-filerne til de relevante sprog. Du må ikke slette nogen strenge i .json-filerne, og du må ikke omdøbe filerne.
- **4.** Opret en .zip-fil med job.json, rod og alle sprogmapperne med de oversatte filer.

Når du har oversat aktiverne, skal du importere oversættelserne:

- **1.** Klik på **Importer** på siden **Oversættelsesjob**.
- **2.** Hvis oversættelsespakken er oversat automatisk ved hjælp af en oversættelsesconnector, begynder valideringsprocessen.
- **3.** Hvis oversættelsespakken er oversat manuelt, skal du klikke på **Upload**, vælge .zip-filen med oversatte aktiver og derefter klikke på **OK**. Oracle Content Management validerer, at alle de oversættelser, der er defineret i jobbet, er tilgængelige i .zip-filen. Hvis du vil se, hvilke aktiver der er inkluderet i oversættelsesjobbet, skal du klikke på linket i dialogboksen.
- **4.** Klik på **Importer**, når du er klar til at importere oversættelserne. Status for importen vises over banneret. Du kan få vist detaljerne for jobbet ved at klikke på **Detaljer**.

Se også [Lokalisere indholdselementer](#page-149-0) og [Håndtere aktivoversættelsesjob](#page-153-0).

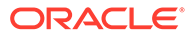

## <span id="page-153-0"></span>Håndtere aktivoversættelsesjob

Når du eksporterer indholdselementer til oversættelse, oprettes der et *oversættelsesjob*. Du kan derefter downloade filerne til oversættelse, oversætte dem og derefter importere de oversatte filer.

#### **Bemærk:**

- Hvis du bruger Oracle Content Management Starter Edition, er oversættelsesjob ikke understøttet. Hvis du vil udnytte det komplette funktionssæt, skal du opgradere til Premium Edition.
- Denne funktion er ikke tilgængelig i forretningsinformationsbaser.

Før du kan håndtere et oversættelsesjob, skal du eksportere aktiver. Se [Lokalisere](#page-149-0) [indholdselementer.](#page-149-0)

Klik på **Sites** i sidenavigeringen, og klik derefter på **Oversættelsesjob** i bannermenuen, hvis du vil se en liste over oversættelsesjob. På siden Oversættelsesjob vises alle oversættelsesjob og deres status:

- (Klar) .zip-filen med eksporterede aktiver er klar til download.
- (I gang) .zip-filen er downloadet. Status fortsætter med at være I gang, indtil alle oversættelser til alle målsprog er importeret.
- (Fuldført) Oversættelserne til alle målsprog for dette job er importeret.
- (Fejlet) Oversættelsesjobbet er fejlet. Du burde have set en meddelelse over banneret med en beskrivelse af, hvorfor jobbet fejlede. Hvis du vil se meddelelsen igen, kan du vælge **Afsend igen** for oversættelsesjobbet. Løs problemet, og vælg derefter **Afsend igen** for jobbet.

Du kan udføre følgende handlinger:

- Åbn et oversættelsesjob, hvis du vil se detaljerne om det. Detaljerne omfatter kildesproget og alle de valgte målsprog, alle yderlige datafelter i oversættelsen og status for oversættelserne.
- Du downloader .zip-filen med eksporterede aktiver for et job ved at vælge jobbet og klikke på **Download**.
- Hvis du vil slette et job, skal du markere jobbet og klikke på **Slet**.
- Du importerer oversættelser ved at klikke på **Importer** og derefter klikke på **Upload**, vælge .zip-filen med oversatte aktiver og derefter klikke på **OK**. Oracle Content Management validerer, at alle de oversættelser, der er defineret i jobbet, er tilgængelige i .zip-filen. Hvis du vil se, hvilke aktiver der er inkluderet i oversættelsesjobbet, skal du klikke på linket i dialogboksen. Klik på **Importer**, når du er klar til at importere oversættelserne.

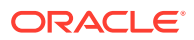

### Landestandarder til oversættelse

Når et element afsendes til oversættelse, identificeres målsproget af en kode, så udbyderen af sprogtjenesten ved, hvilket sprog elementet skal oversættes til, inden det returneres. **fr** repræsenterer for eksempel fransk, og **de** repræsenterer tysk.

Disse koder kan udvides til flere regionale dialekter. **de-LI** er for eksempel koden for tysk, som det tales i Liechtenstein, og **de-LU** er koden for tysk, som det tales i Luxembourg. Men hvis udbyderen af sprogtjenesten ikke understøtter en regional dialekt, afskæres den angivne kode til de to tegn, der angiver basissproget. For **de-LI** og **de-LU** ville koden for eksempel blive afskåret til **de**.

Hvis udbyderen af sprogtjenesten understøtter én regional dialekt, men ikke alle, erstattes dialekten eventuelt. **ms-BN** er for eksempel koden for malaysisk, som det tales i Brunei, men hvis udbyderen af sprogtjenesten ikke understøtter denne dialekt, bruges der eventuelt en understøttet dialekt som **ms-MY**, der er koden for malaysisk, som det tales i Malaysia. Hvis udbyderen af sprogtjenesten ikke skelner mellem dialekter, for eksempel **en-BZ** for engelsk, som det tales i Belize, og **en-JM** for engelsk, som det tales på Jamaica, afskæres koden til den, der er angivet for basissproget, i dette tilfælde **en** for engelsk.

### Tilpassede landestandarder til oversættelse

Tilpassede landestandarder kan oprettes af en udvikler på basis af organisationens behov. Tilpassede landestandardkoder omfatter basissproget, en eventuel regional dialektkode, hvis det er relevant, et **x**, der angiver, at det er en tilpasset landestandard, og eventuel anden tilpasning, der bruges som identifikation, hvis din organisation kræver det. En tilpasset landestandard for engelsk kan for eksempel se sådan ud **en-JM-x-custom**.

Da en tilpasset landestandard er entydig for din organisation, afskæres tilpassede lokale koder til basissproget og den regionale dialekt ved afsendelse til oversættelse, hvis det understøttes af udbyderen af sprogtjenesten. I eksemplet ovenfor afskæres **en-JM-x-custom** til **en-JM**, hvilket fjerner den del af koden, der er specifik for tilpasningen. Hvis udbyderen af sprogtjenesten ikke understøtter den regionale dialektkode for Jamaica (JM), kan den også afskæres til blot basissproget **en**.

### Oprette tilpassede landestandarder til oversættelse

Hvis du er udvikler for din organisation, kan du oprette tilpassede landestandarder til oversættelse.

- **1.** Klik på **Indhold** i sektionen Administration i sidenavigationsmenuen.
- **2.** Vælg **Lokaliseringspolitikker** i bannermenuen.
- **3.** Klik på **Sprog** i banneret.
- **4.** Vælg basissprogkoden med den regionale dialektkode, som du vil bruge i din tilpassede landestandard.
- **5.** Indtast de tilpassede landestandardtokens i feltet ud for basiskoden. Tilpassede landestandardtokens må ikke bestå af mere end 8 tegn, men du kan indtaste et hvilket som helst antal tokens adskilt af en bindestreg. Kun alfanumeriske tegn (A-Z og 0-9) er gyldige.
- **6.** Indtast en valgfri beskrivelse. Hvis der ikke er indtastet en beskrivelse, vises beskrivelsen fra basissprogkoden som standard.

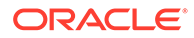

Hvis du for eksempel vælger **Portugisisk (Brasilien) (pt-BR)** som basiskode og dialekt, kan du indtaste **custom-south-america** som dine tokens. Den tilpassede landestandard på listen over sprogkoder er i så fald **pt-BR-x-custom-southamerica**. Hvis der ikke er indtastet en beskrivelse, er beskrivelsen af den tilpassede landestand **Portugisisk (Brasilien)**. Hvis beskrivelsen **Portugisisk Sydamerika** er indtastet, vises den som beskrivelsen.

**7.** Klik på **Tilføj**. Tilpassede landestandarder er nu tilgængelige, når du opretter [lokaliseringspolitikker](#page-48-0).

Hvis du vil slette en tilpasset landestandard, skal du klikke på **und** tor typen af tilpasset landestandard på listen Sprogkode.

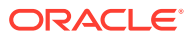

# 11 Brug af anbefalinger

Anbefalinger er en måde at give besøgende på websites personligt tilpassede oplevelser på ved at vise aktiver, der er baseret på målgruppeattributter som lokation eller interesseområder.

#### **Bemærk:**

Hvis du bruger Oracle Content Management Starter Edition, er du begrænset til én anbefaling. Hvis du vil forøge antallet af anbefalinger og udnytte det fulde funktionssæt, skal du opgradere til Premium Edition.

Anbefalinger er tilknyttet en informationsbase og en specifik indholdstype, og anbefalingsregler sammenligner værdier i et indholdstypefelt med værdier fra [målgruppeattributter](#page-77-0). Attributter kan være entydige for en session, for eksempel lokationsoplysninger, der er baseret på en sitebesøgendes IP-adresse, entydige for et system, for eksempel den aktuelle dato, eller andre tilpassede attributter, der er defineret af en administrator, for eksempel de produkter, som interesserer en besøgende på et site. For eksempel kan sitebesøgende med europæiske IP-adresser først se meddelelser om begivenheder i Europa på sitets startside, mens besøgende fra Nordamerika ser begivenheder i USA og Canada.

Når der bruges en anbefaling på et site, vælger og viser den de tilgængelige aktiver i en informationsbase, der overholder alle de regler, som er defineret i anbefalingen, hvilket gør det nemt for dig at give besøgende på sitet en tilpasset oplevelse. Du placerer anbefalinger på en webside ved at tilføje en anbefalingskomponent.

Anbefalinger kan afsendes til gennemgang og publiceres af enhver indholdsbidragyder i den tilknyttede informationsbase. Men selv hvis du ikke har rettigheder som bidragyder, kan du stadig se og teste anbefalinger for at se, hvordan de fungerer, før du bruger dem i en siteoplevelse eller "headless"-oplevelse.

Vælg et emne for at komme i gang:

- Vise anbefalinger
- [Oprette anbefalinger](#page-157-0)
- [Definere målgrupperegler](#page-158-0)
- [Teste anbefalinger](#page-160-0)
- [Publicere en anbefaling](#page-161-0)
- [Eksempel på anbefaling](#page-162-0)

### Vise anbefalinger

Hvis du vil se en liste over tilgængelige anbefalinger, skal du klikke på **Anbefalinger** i sidemenuen og vælge informationsbasen for de anbefalinger, som du vil se.

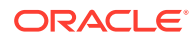

<span id="page-157-0"></span>Hvis du vil se listen over regler og målgruppeattributter for en bestemt anbefaling eller teste en anbefaling, skal du højreklikke på den eller vælge den. Vælg derefter **Vis** i

genvejsmenuen, eller klik på på handlingslinjen.

Klik på fanen for de oplysninger, som du vil se.

- **Generelt** viser detaljerne for en anbefaling, for eksempel navn, API-navn, tilknyttet indholdstype, kanaler og eventuelle tilbagestillingsaktiver.
- **Regler** viser de regler, der er defineret for den anbefaling, som bruges til at finde anbefalede aktiver.
- **Test** giver dig mulighed for at anvende værdier for målgruppeattributterne og udføre tests for at se, hvilken anbefalinger der gives. Indtil der anvendes værdier, vises de angivne tilbagestillingsaktiver.

#### **Bemærk:**

Når du tester aktiver, skal du angive aktivstatussen til **Publiceret** og vælge en kanal, hvilket giver dig mulighed for at se, hvad der bliver vist, hvis anbefalingen bruges, eller angive aktivstatussen til **Styring** for alle kanaler for at se, hvilke aktiver, som overholder anbefalingens regler, der er tilgængelige i en informationsbase.

### Oprette anbefalinger

Husk, at anbefalinger er en del af en informationsbase, og de regler, der er defineret i anbefalingen, er knyttet til en bestemt indholdstype. Alle med rettigheder til at bidrage til en informationsbase kan oprette en anbefaling.

- **1.** Klik på **Anbefalinger** i sidemenuen, og vælg den informationsbase, der skal bruges.
- **2.** Klik på **Opret**.
- **3.** Indtast et navn til anbefalingen. Det må ikke indeholder følgende tegn: ' ; " : ? < > % \*

#### **Bemærk:**

Det påkrævede API-navn genereres automatisk, eller du kan overskrive det automatisk genererede navn. API-navnet må ikke indeholde følgende tegn: ' ; " : ? . , < > % \* tabulatortegn

- **4.** Indtast en valgfri beskrivelse.
- **5.** Vælg en indholdstype. Indholdstypen bestemmer, hvilke felter der er tilgængelige, når der defineres regler for målgruppeattributterne.
- **6.** Vælg en valgfri kanal, hvor anbefalingen skal publiceres.
- **7.** Vælg den rækkefølge, som resultaterne skal vises i. Valgene omfatter visning efter relevans eller publiceringsdato.

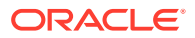

- **8.** Vælg et eller flere tilbagestillingsaktiver, der skal bruges, hvis intet andet indhold matcher de kriterier, der er defineret i målgruppereglerne.
- **9.** Klik på **Opret**.

# <span id="page-158-0"></span>Definere målgrupperegler

Når du har oprettet en anbefaling, skal du definere målgruppereglerne for at identificere og vise tilpasset indhold.

- **1.** Vælg enten **Indholdsfelt**, **Metadata** eller **Taksonomier** i valgmenuen på fanen Regler for en anbefaling.
- **2.** Vælg indholdsfelt, aktivkategori eller aktivtaksonomi, og træk det til området med regler. Feltvalgene for indhold og metadata omfatter alle de indekserede felter, som var tilgængelige i den indholdstype, der blev valgt under oprettelse af anbefalingen. Ikkeindekserede felter, for eksempel felter af typen Stor tekst, Relation og JSON, er ikke tilgængelige. Aktivkategori og aktivtaksonomi er tilgængelige, hvis **Taksonomier** er valgt fra menuen.
- **3.** Vælg den operator, der skal bruges. De tilgængelige valg afhænger af den type indholdsfelt, der bruges. Taksonomier understøtter kun **Lig med**-operatoren.

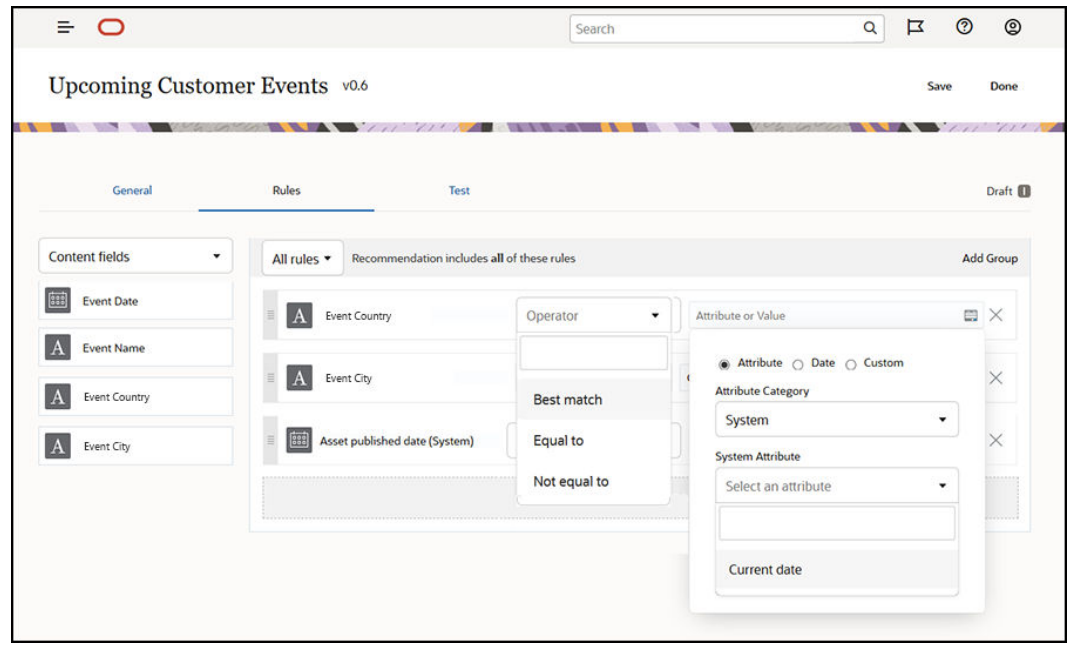

- **4.** Klik på , og vælg en målgruppeattribut, eller indtast en bestemt værdi, der skal valideres.
	- Når du definerer datofelter, kan du tilføje tilpassede funktioner for datofelter for automatisk at definere datoer og datointervaller for indholds- og metadatafelter. Du kan for eksempel angive en begivenhedsanbefaling for at vise begivenheder, der finder sted fra nu og indtil slutningen af måneden. Hvis du vælger attributterne **Start på dag** eller **Slut på dag**, kan du angive en forskydning for at starte eller afslutte resultaterne et antal dage før eller efter den aktuelle dag.

Du kan også indtaste en liste over værdier, hvis reglen bruger en operator, der er kompatibel med listeværdier, for eksempel Lig med, Forskellig fra eller Bedste match. Punkter på en liste over værdier skal adskilles af en ny linje. En regel, der bruger

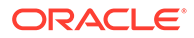

operatoren **Lig med** og matcher et felt med sportsinteresser, kan for eksempel tage en liste over værdier på nye linjer som:

```
basketball
baseball
soccer
```
I dette tilfælde matcher reglen, hvis indholdsfeltet har værdien basketball, baseball eller soccer.

- Det er kun **Tilpasset**, der er tilgængelig som en gyldig attributkategori for aktivkategori og aktivtaksonomi. Du skal vælge en værdi for den tilpassede målgruppeattribut, når du tester.
- Hvis du aktiverer **Medtag underordnede** som en regel for aktivkategorier, bliver alle aktiver, der matcher den givne kategori, og aktiver, der matcher deres efterkommere, en del af resultatsættet.
- Alle tilvalg med flere værdier i en enkelt regel bruger **OR**-operatoren.
- **5.** Klik på **Udført**, når du er færdig med at angive dine valg for en regel.
- **6.** Fortsæt om nødvendigt med at oprette yderligere regler. Du kan tilføje lige så mange regler, som der skal til for at returnere de ønskede resultater.

Når du opretter flere regler, skal du vælge, om du vil validere alle regler (denne regel AND denne regel) eller validere en hvilken som helst regel (denne regel OR denne regel). Hvis du vælger **Alle**, skal alle regler overholdes, for at indholdet er gyldigt, hvilket betyder, at alle regler er forbundet med AND. Hvis en anbefaling for eksempel har en regel, der siger, at byen for begivenheden er lig med Portland, og staten for begivenheden er lig med Oregon, ser du kun begivenheder, der finder sted i Portland, Oregon, og ikke også i Portland, Maine.

Hvis du vælger **Enhver**, skal mindst én regel overholdes, for at indholdet er gyldigt, hvilket betyder, at reglerne er forbundet med OR. Hvis en anbefaling for eksempel har en regel, der siger, at byen for begivenheden er lig med New York, og en anden regel, der siger, at byen for begivenheden er lig med Boston, ser du begivenheder, der både finder sted i New York og i Boston.

- **7.** Klik på **Gem**, når du er færdig med at tilføje regler.
- **8.** Klik på **Udført**, når du er færdig med at redigere anbefalingen.

Alle målgrupperegler for en anbefaling vises på fanen med regler i detaljerne for anbefalingen.

### Gruppere målgrupperegler

Ved at gruppere målgrupperegler kan du oprette komplekse udtryk, der returnerer detaljerede resultater. Det gør det muligt for dig at angive en mere nøjagtig beskrivelse af det indhold, som målgruppemedlemmerne kan se. Bemærk også, at du kan bruge gruppeoperatorerne AND og ALL til at bestemme, hvordan flere regler og undergrupper interagerer med hinanden, når du vælger indhold.

Hvis du skal vælge indhold, der er relateret til en begivenhed, vil du måske se begivenheder for 200 personer eller flere, der befinder sig i nærheden af dig, i et bestemt prisområde. Da det kan være dyrere for dig at rejse til Boston end til New York, er billetprisen for begivenheder i New York muligvis højere end for begivenheder i Boston. Din regel ville i så fald se således ud:

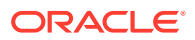

<span id="page-160-0"></span>Udstillere >= 200 **AND** ((By = New York **AND** Pris < \$1000) **OR** (By = Boston **AND** Pris  $\le$   $\le$  \$500))

- **1.** Vælg **Alle regler** på fanen Regler.
- **2.** Træk **Number of exhibitors** til regelområdet, vælg **Større end eller lig med**, og skriv 200.
- **3.** Klik på **Tilføj gruppe** for at oprette en ny regelgruppering, og vælg **Hvilken som helst regel**.
- **4.** Klik på **Tilføj gruppe** igen for at oprette en ny underordnet gruppe i den gruppe, der blev oprettet i det forrige trin, og vælg **Alle regler**.
- **5.** Træk **Event city** ind i regelgruppen, vælg **Lig med**, og skriv New York.
- **6.** Træk **Ticket price** ind i samme regelgruppe, vælg **Mindre end**, og angiv den til 1000.
- **7.** Klik på **Tilføj gruppe** igen for at oprette en ny sideordnet gruppe på samme niveau som den gruppe, der blev oprettet i trin 4, og vælg **Alle regler**.
- **8.** Træk **Event city** ind i regelgruppen, vælg **Lig med**, og skriv Boston.
- **9.** Træk **Ticket price** ind i samme regelgruppe, vælg **Mindre end eller lig med**, og angiv den til 500.

Regelsættet returnerer begivenheder for mindst 200 udstillere i New York med en billetpris, der er mindre end \$1000, samt udstillere i Boston med en billetpris, der er mindre end \$500.

### Teste anbefalinger

Test af en anbefaling giver dig mulighed for at anvende værdier for målgruppeattributterne og udføre tests for at se, hvilken anbefalinger der gives. Indtil der anvendes værdier, vises tilbagestillingsaktiverne.

- **1.** Vælg aktivstatussen på fanen **Test** for en anbefaling. Vælg **Styring** for at se, hvilke aktiver der overholder anbefalingens regler, som er tilgængelige i en informationsbase. Vælg **Publiceret** og en kanal for at verificere, hvilke publicerede indholdselementer der vises.
- **2.** Indtast værdier i felterne til målgruppeattributter, og klik på **Anvend**. Du kan indtaste en liste over værdier, hvis reglen bruger en operator, der er kompatibel med listeværdier, for eksempel Lig med, Forskellig fra eller Bedste match. Punkter på en liste over værdier skal adskilles af en ny linje, for eksempel:

```
basketball
baseball
soccer
```
#### **Bemærk:**

Dine indtastede værdier bevares i din browsers lokale lager og bruges, næste gang du tester anbefalingen.

Testen kører som standard med den aktuelle systemdato for at behandle eventuelle datofunktioner, der bruges i målgruppereglerne, for eksempel **Start på måned** eller **Slut**

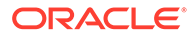

**på måned**. Hvis du vil teste anbefalingen, som om den havde en anden dato, skal du vælge en dato, du vil simulere, i feltet **Aktuel dato (system)**.

**3.** Klik på **Udført**, når du er færdig.

### <span id="page-161-0"></span>Oprette og håndtere testprofiler

En testprofil er en samling af målgruppeattributter, der kan bruges til at forbedre testanbefalinger med forskellige attributværdier, der repræsenterer en sitebesøgende. Sådan opretter du en testprofil:

- **1.** Når du har oprettet din anbefaling og defineret dit regelsæt, skal du indtaste attributværdier i afsnittet **Målgruppeattributter** på fanen **Test** og klikke på **Opret profil**.
- **2.** Indtast et navn og en valgfri beskrivelse af den nye profil. De målgruppeattributter og -værdier, du indtastede på fanen **Test**, er registreret på den aktuelle profil.
- **3.** Klik på **Tilføj** for at tilføje ekstra målgruppeattributter og -værdier, hvis det er nødvendigt, f.eks. hvis du vil bruge profilen til at teste andre anbefalinger vha. disse ekstra målgruppeattributter.
- **4.** Klik på **Opret**, når du er færdig.

#### **Bemærk:**

Testprofiler bevares i din browsers lokale lager og bruges, næste gang du tester anbefalingen.

Nye profiler tilføjes til menuen for testprofiler. Vælg en profil fra listen for at teste anbefalinger med forskellige profiler med forskellige attributværdier. Testprofilmenuen er også tilgængelig, når du opretter et site til brug ved test af en anbefaling, der er placeret på en side.

Du kan kun anvende testprofiler, når du opretter sites. Hvis du vil duplikere, redigere eller slette testprofiler, skal du redigere anbefalingen i Oracle Content Management.

- **1.** Klik på **Anbefalinger** i sidenavigationsmenuen i Oracle Content Management.
- **2.** Vælg den anbefaling, du vil redigere, og klik på **Rediger** på menulinjen.
- **3.** Klik på **Test** for at åbne fanen Test.
- **4.** Klik på **Administrer** over menuen for testprofiler på fanen Test. Du kan duplikere, redigere og slette testprofiler.

### Publicere en anbefaling

Når du har oprettet og testet anbefalingen uden problemer, kan du publicere den til målkanalen.

- **1.** Klik på **Anbefalinger** i sidemenuen.
- **2.** Vælg anbefalingen, og klik på **Publicer**. Valideringsresultaterne vises.

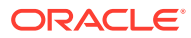

<span id="page-162-0"></span>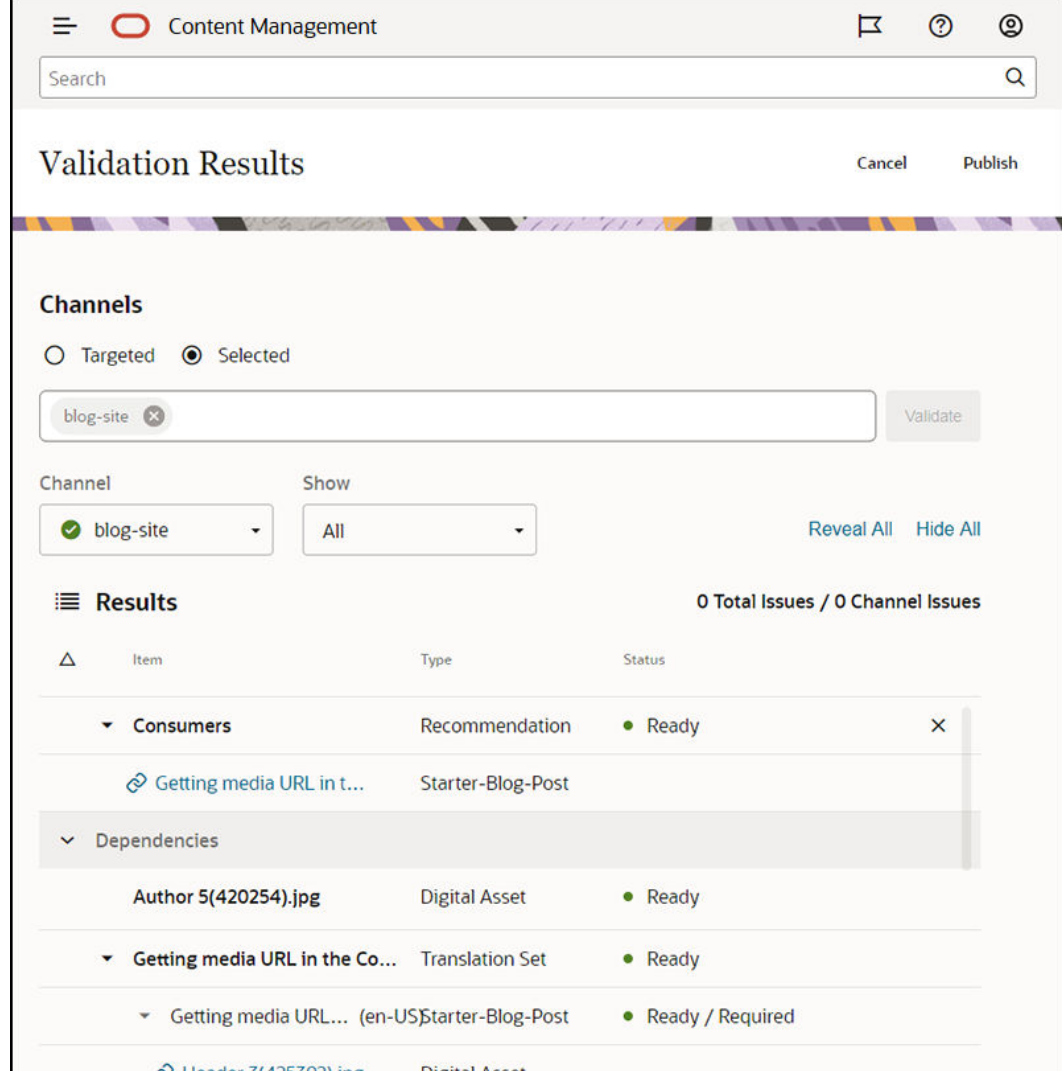

- **3.** Bekræft, at de validerede resultater er nøjagtige, herunder målkanal og anbefalingsstatus. Du kan også se en liste over alle elementafhængigheder. I forbindelse med anbefalinger anses kun angivne tilbagestillingsaktiver som afhængigheder.
- **4.** Klik på **Publicer**, når du har kontrolleret, at anbefalingsstatussen og afhængighederne er parate.

# Eksempel på anbefaling

Lad os oprette en anbefaling med en liste over begivenheder, der finder sted tæt ved en sitebesøgende, publicere den til en målkanal og placere den på en side. I dette eksempel antager vi, at en siteadministrator allerede har oprettet en indholdstype med navnet Customer-Events og en publiceringskanal med navnet Customer-Events, der publicerer til et site med kundebegivenheder.

- **1.** Klik på **Anbefalinger** i sidemenuen, og vælg den informationsbase, der skal bruges.
- **2.** Klik på **Opret**.
- **3.** Indtast et navn til anbefalingen, for eksempel **Upcoming Customer Events**. Det påkrævede API-navn genereres automatisk.

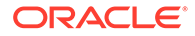

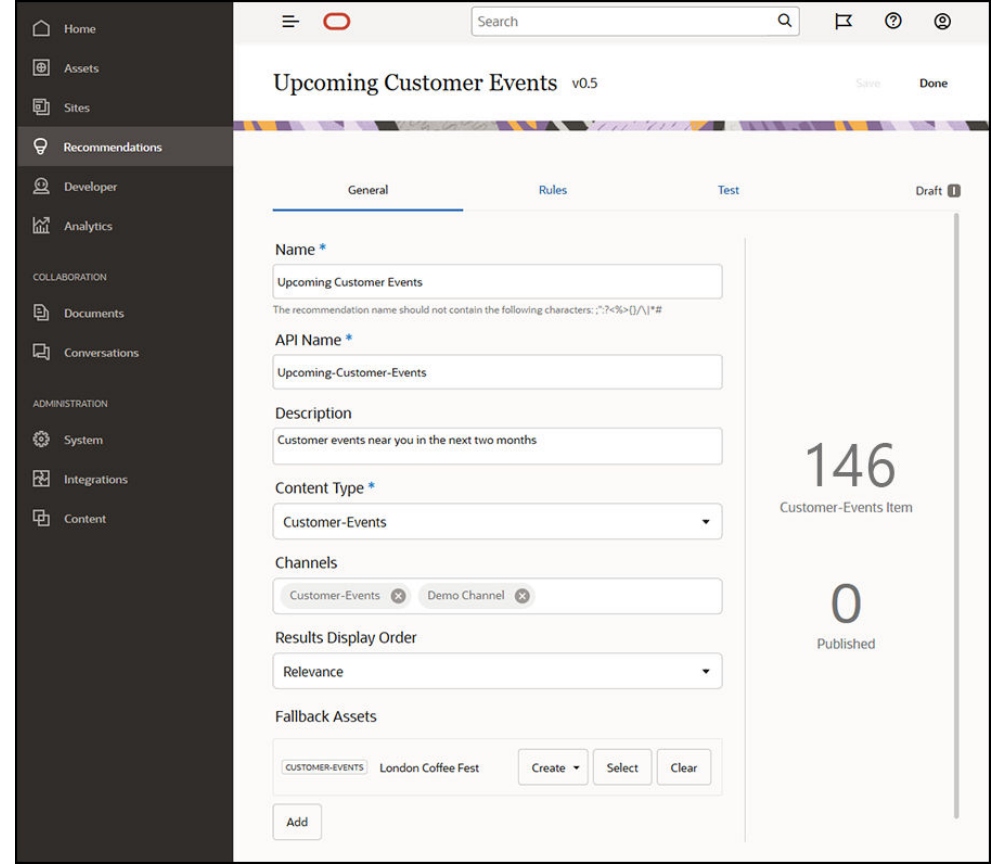

- **4.** Indtast en valgfri beskrivelse.
- **5.** Vælg indholdstypen **Customer-Events**.
- **6.** Vælg kanalen **Customer-Events**, hvor anbefalingen skal publiceres.
- **7.** Vælg de tilbagestillingsaktiver, der skal bruges, hvis intet andet indhold matcher de kriterier, der er defineret i målgruppereglerne.

**8.** Klik på **Gem**. Fanen Regler vises.

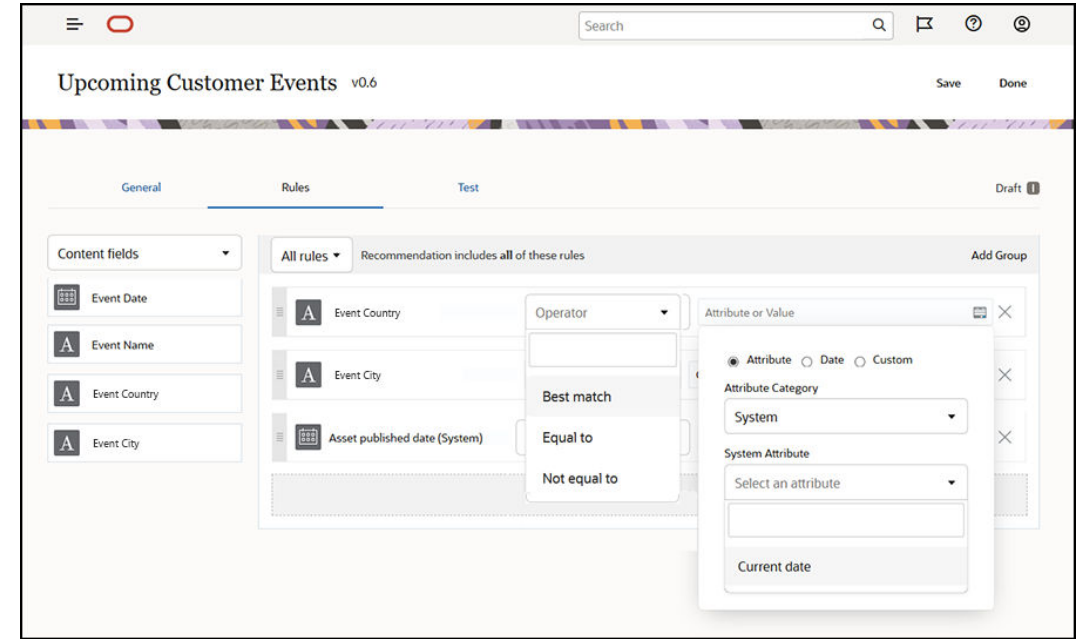

- **9.** Vælg indholdsfeltet **Event Country**, træk det til regelområdet, og angiv, at det er lig med målgruppeattributten **Country name**.
- **10.** Vælg indholdsfeltet **Event City**, og angiv, at det er lig med målgruppeattributten **City name**.
- **11.** Test anbefalingen ved at klikke på **Test**, indtaste **UK** som landenavnet for målgruppeattributten og **London** som byens navn og derefter klikke på **Anvend**. Tilbagestillingsaktiverne erstattes af indholdselementer fra den informationsbase, der matcher målgruppeattributterne.
- **12.** Klik på **Udført**.

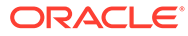

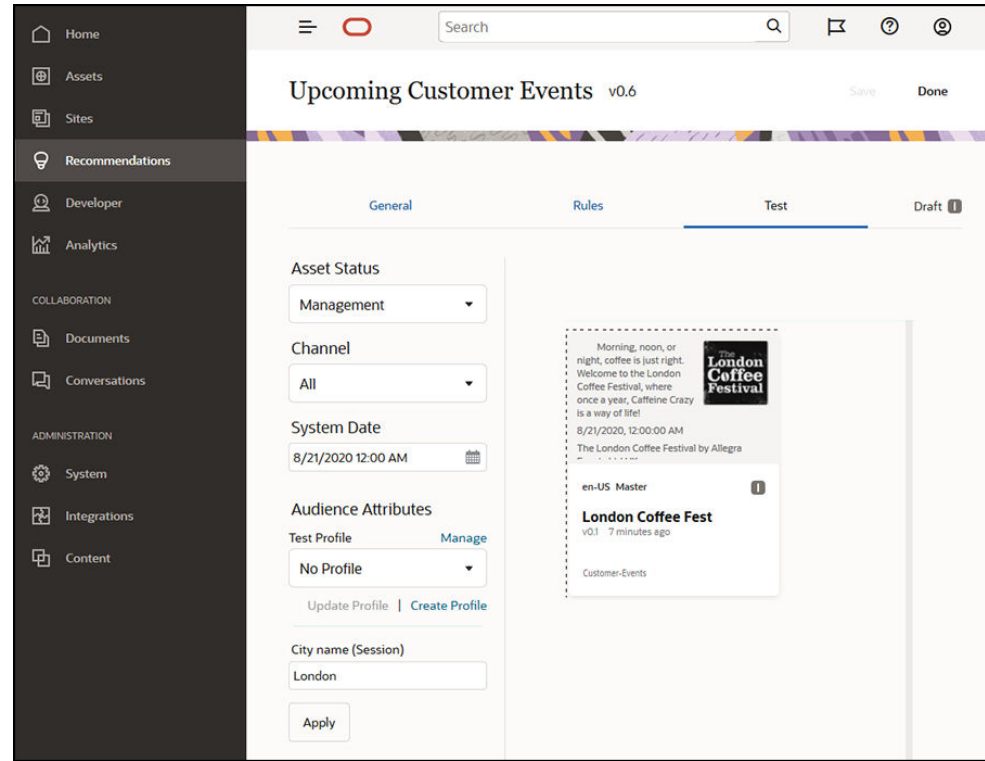

**13.** Når du har testet, at det fungerer korrekt, skal du [publicere anbefalingen](#page-161-0).

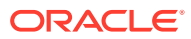

# <span id="page-166-0"></span>12 Brug af samlinger

Samlinger kan bruges til at gruppere indholdselementer, digitale aktiver og dokumenter til brug på et website, i en ekstern applikation eller til marketingkampagner. Du skal være virksomhedsbruger for at kunne oprette og dele samlinger.

Samlinger er specifikke for individuelle informationsbaser og kan bruges til håndtering af undersæt af elementer i en informationsbase. Alle elementerne i samlingen skal overholde reglerne for den publiceringskanal, der er tildelt samlingen.

Når du åbner listen over samlinger ved at klikke på **Samling** i aktivvisningen, vises der kun de samlinger, som du kan håndtere. Du kan oprette en samling, hvis du har en bidragyderrolle i informationsbasen.

Alle brugere kan få vist den komplette liste over samlinger, når de filtrerer aktiver. Men du skal have en bidragyderrolle i samlingen for at kunne føje aktiver til den.

Når du opretter et website, angiver du en informationsbase, der skal bruges sammen med det pågældende website. Når du opretter websitet, oprettes der en samling, og den knyttes til den informationsbase, der blev brugt, da du oprettede sitet. Når du føjer aktiver til en siteoprettet samling, er de pågældende aktiver tilgængelige til brug på det pågældende site.

Du kan også oprette en samling, der ikke er knyttet til et site. Du har for eksempel en informationsbase med indhold, der vedrører sportsvogne. Du kan bruge én samling til gruppering af alle digitale aktiver for amerikanske sportsvogne, én til franske sportsvogne og én til italienske sportsvogne. Aktiverne for alle sportsvogne håndteres i informationsbasen, men du kan håndtere et undersæt (amerikanske sportsvogne) separat. Aktiver kan placeres i den relevante samling, hvilket gør det nemt hurtigt at gennemgå og finde nøjagtigt det, som du ønsker.

Vælg et emne for at komme i gang:

- Oprette en samling
- [Dele en samling](#page-167-0)

### Oprette en samling

Samlinger kan bruges til at gruppere indholdselementer, digitale aktiver og dokumenter til brug på et website, i en ekstern applikation eller til marketingkampagner. Du skal være virksomhedsbruger for at kunne oprette og dele samlinger.

Sådan opretter du en samling, der ikke er knyttet til et site:

- **1.** Du kan oprette en ny samling ved at klikke på **Aktiver** i navigationspanelet til venstre.
- **2.** Aktivvisningen åbnes. Vælg den informationsbase, som du vil bruge, og klik derefter på , og vælg **Samlinger**.
- **3.** Klik på **Opret**.
- **4.** Vælg de publiceringskanaler, som du vil knytte til samlingen.
- **5.** Klik på **Udført**, når du er færdig.

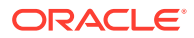

Du ændrer en samlings navn eller kanaler ved at vælge samlingen og klikke på **Egenskaber** på menulinjen eller i genvejsmenuen. Du kan redigere detaljerne om samlingen på siden med egenskaber.

# <span id="page-167-0"></span>Dele en samling

Du behøver ikke at dele en samling, for at andre kan bruge den. Andre brugere af informationsbasen kan se samlingen og bruge den til filtrering af aktiver, selvom de ikke kan tilføje eller fjerne aktiver. Alle brugere, der er medlemmer af informationsbasen, har som standard en læserrolle.

Brug deling til at tilføje personer med rollen Bidragyder eller Manager. Deling foregår på samme måde, som du deler mapper på: Vælg samlingen, klik på **Medlemmer**, og tilføj medlemmer i samlingen. Du kan ikke dele med grupper. Hvis du deler en websitesamling med en anden, bliver denne person automatisk føjet til websitet med en Downloader-rolle. Du kan ændre denne rolle senere efter behov. Og hvis nogen deler et website med dig, kan du se sitets samling.

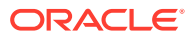

# A Fejlfinding

Her er nogle spørgsmål, som du kan have til brugen af digitale aktiver.

- Jeg kan ikke se nogen aktivtyper
- Jeg får vist filer, som jeg ikke kan genkende, på min liste over aktiver
- Jeg kan ikke se det aktiv eller den samling, som jeg skal bruge
- [Jeg kan ikke slette et digitalt aktiv](#page-169-0)
- [Jeg kan ikke slette en publiceringskanal](#page-169-0)

### Jeg kan ikke se nogen aktivtyper

Aktivtyper skal tilknyttes en informationsbase, og du skal mindst have bidragyderrollen i informationsbasen for at kunne bruge dem til at oprette et aktiv.

Aktivtyper kan oprettes af alle, der har en indholdsadministratorrolle. Når aktivtypen er oprettet, skal den tilknyttes en informationsbase, før den kan bruges til at oprette et aktiv. Hvis du forventer at se en aktivtype, og den ikke vises på listen, når du forsøger at tilføje et digitalt aktiv eller oprette et indholdselement, skal du kontakte indholdsadministratoren.

# Jeg får vist filer, som jeg ikke kan genkende, på min liste over aktiver

Hvis en samling er blevet delt med dig, får du vist de pågældende aktiver på din liste over aktiver.

Hvis du vælger **Aktiver** i navigationsmenuen, får du vist alle de aktiver, som du har adgang til. Dette omfatter eventuelle aktiver fra en samling, der blev delt med dig. Du kan finde den samling, hvor et aktiv håndteres. Dobbeltklik på aktivet for at få vist elementets egenskaber. Samlingen og eventuelle tags, der er knyttet til aktivet, vises.

### Jeg kan ikke se det aktiv eller den samling, som jeg skal bruge

Din aktivvisning og liste over samlinger viser de elementer, som du har adgang til.

En samling kan knyttes til et website eller være en uafhængig samling, som er oprettet til et projekt eller en begivenhed. En samling, der er knyttet til et site, er også knyttet til den informationsbase, som blev valgt, da sitet blev oprettet. Kontroller, at du kigger i den rigtige informationsbase, når du får vist en liste over samlinger.

Alle brugere kan få vist en samling, når de filtrerer aktiver, men du kan kun se de samlinger, som du kan håndtere, på listen over samlinger. Hvis du ikke får vist en samling, når du klikker på **Samlinger**, har du ikke rollen Manager for den pågældende samling.

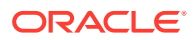

### <span id="page-169-0"></span>Jeg kan ikke slette et digitalt aktiv

Valget **Slet** vises muligvis ikke, når du vælger et digitalt aktiv.

Aktiver, der er publiceret, kan ikke slettes, fordi de muligvis er i brug. Du har muligvis heller ikke den rolle, der er relevant for at kunne slette et aktiv. Hvis du for eksempel har rollen Læser i en informationsbase, er der grænser for, hvad du kan foretage dig med aktiver.

### Jeg kan ikke slette en publiceringskanal

Publiceringskanaler kan oprettes med administrationsvalgene i navigationsmenuen, eller de kan oprettes, når et site oprettes.

Du kan slette en publiceringskanal, der ikke har nogen publicerede aktiver. Hvis der er publiceret aktiver, kan du ikke slette kanalen. Du kan heller ikke slette en publiceret kanal, der blev oprettet, da et site blev oprettet. Du skal slette sitet for at kunne slette denne type kanal.

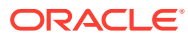